# **SAMSUNG**

# ERABILTZAILEAREN ESKULIBURUA

**Euskaltelek itzulitako eta ekoiztutako eskuliburua**

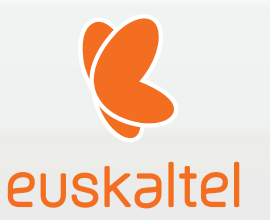

SM-A315G/DS

Basque. 2020/06 1.0 ber. [www.samsung.com](http://www.samsung.com) 

# **Edukia**

# **Oinarrizko kontzeptuak**

- 4 Hasi aurretik, irakurri informazio hau
- 6 Gailua gehiegi berotu daitekeen egoerak, eta irtenbideak
- 9 Gailuaren diseinua eta funtzioak
- 13 Bateria
- 15 SIM edo USIM txartela (nanoSIM txartela)
- 18 Memoria-txartela (microSD txartela)
- 20 Gailua piztea eta itzaltzea
- 22 Hasierako konfigurazioa
- 23 Samsung account
- 25 Aurreko gailutik datuak transferitzea (Smart Switch).
- 27 Pantailari buruzko informazioa
- 40 Jakinarazpen-panela
- 42 Testua idaztea

# **Aplikazio eta funtzioak**

- 45 Aplikazioak instalatzea edo desinstalatzea
- 47 Bilaketak egitea
- 46 Telefonoa
- 53 Kontaktuak
- 57 Mezuak
- 60 Internet
- 62 Kamera
- 75 Galeria
- 79 AR zona
- 88 Always On Display
- 90 Edge pantaila
- 94 Multiwindow
- 97 Samsung Pay
- 100 Samsung Health
- 102 Samsung Members
- 102 Samsung Notes
- 103 Galaxy Wearable
- 104 Egutegia
- 106 Irratia
- 107 Ahots-grabagailua
- 108 Nire fitxategiak
- 108 Erlojua
- 110 Kalkulagailua
- 110 Game Launcher
- 112 Game Booster
- 114 Bixby Vision
- 117 Samsung Daily
- 118 Reminder
- 120 Samsung Kids
- 122 SmartThings
- 126 Edukiak partekatzea
- 127 Samsung Global Goals
- 127 Google apps

# **Ezarpenak**

- 129 Sarrera
- 129 Konexioak
	- 130 Wifia
	- 132 Bluetootha
	- 134 NFC eta ordainketa
	- 136 Datuak aurreztea
	- 136 Datu mugikorrekin bakarrik ibiltzeko aplikazioak
	- 137 SIM txartelen kudeatzailea
	- 137 Konexio partekatua eta modema
	- 139 Konexio-ezarpen gehiago
- 141 Soinua eta bibrazioa
	- 142 Dolby Atmos (soinu inguratzailea)
	- 142 Aplikazioaren soinu independentea
- 143 Jakinarazpenak
- 143 Pantaila
	- 145 Argi urdinaren iragazkia
	- 145 Modu ilunaren ezarpenak
	- 146 Pantaila-modua aldatzea edo bistaratzekolorea doitzea
	- 147 Pantaila-babesa
- 147 Pantaila-atzealdea
- 147 Gaiak
- 148 Blokeo-pantaila
	- 149 Smart Lock
- 149 Datu biometrikoak eta segurtasuna
	- 150 Aurpegia ezagutzea
	- 153 Hatz-markak ezagutzea
	- 156 Samsung Pass
	- 159 Karpeta segurua
- 164 Pribatutasuna
- 164 Kokapena
- 165 Hodeia eta kontuak
	- 165 Samsung Cloud
- 167 Google
- 167 Funtzio aurreratuak
	- 168 Windowsera konektatzea
	- 169 Mugimenduak eta keinuak
	- 170 Mezularitza duala
- 171 Osasun digitala eta guraso-kontrola
	- 171 Osasun digitala
- 173 Gailuaren mantentze-lanak
	- 173 Gailuaren optimizazioa
	- 173 Bateria
	- 175 Biltegiratzea
	- 175 Memoria
	- 175 Segurtasuna
- 176 Aplikazioak
- 176 Kudeaketa orokorra
- 177 Irisgarritasuna
- 178 Softwarea eguneratzea
- 178 Telefonoari buruz

# **Eranskina**

- 179 Arazoak konpontzea
- 184 Bateria jartzea/ateratzea

# **Oinarrizko kontzeptuak**

# **Hasi aurretik, irakurri informazio hau**

Gailua erabiltzen hasi aurretik, irakurri eskuliburu hau, erabilera zuzena eta segurua bermatzeko.

- Deskribapenak gailuaren aurrez zehaztutako ezarpenei dira.
- Baliteke eskuliburu honetako eduki batzuk eta gailuarenak guztiz bat ez etortzea, eskualdearen, operadorearen, modeloaren ezaugarrien edo gailuaren softwarearen arabera.
- CPUaren eta RAM memoriaren erabilera handia eskatzen duten edukiek (kalitate handiko edukia) gailuaren errendimendu orokorrari eragiten diote. Baliteke edukiari lotutako aplikazioek behar bezala ez funtzionatzea, eta desberdinak izatea gailuaren zehaztapenen eta erabiltzen den inguruaren arabera.
- Samsungek ez du bere gain hartzen bera ez den hornitzaile baten aplikazioek eragindako errendimendu-arazoen erantzukizunik.
- Samsungek ez du bere gain hartzen erregistro-ezarpenak editatzeagatik edo sistema eragilearen softwarea aldatzeagatik sortzen diren errendimendu-arazoen erantzukizunik. Sistema eragilea pertsonalizatzen saiatuz gero, baliteke gailuak edo aplikazioek ondo ez funtzionatzea.
- Softwareak, soinu-iturriek, pantaila-atzealdeek, irudiek eta gailuarekin batera datozen gainerako multimedia-edukiek erabilera-lizentzia mugatua dute. Material horiek helburu komertzialekin edo beste helburu batzuekin erabiltzea egile-eskubideen legeak urratzea da. Erabiltzaileak guztiz erantzule dira multimedia-edukiak legez kanpo erabiltzen badituzte.
- Zure datu-tarifaren arabera, gerta liteke gastu gehigarriak izatea datu-zerbitzu hauek erabiltzeagatik, besteak beste: mezuak, kargatzea eta deskargatzea, sinkronizazio automatikoa edo kokapen-zerbitzuak. Datu-kantitate handiak transferitzeko wifi-konexioa erabiltzea gomendatzen da.
- Gailuarekin datozen aplikazio lehenetsiak eguneratu egin litezke, eta baliteke bateragarri izateari uztea, aurrez jakinarazi gabe. Gailuak dakarren aplikazioren batekin zalantzaren bat badaukazu, jarri harremanetan Samsungen Laguntza Teknikoko Zerbitzuarekin. Erabiltzaileak instalatutako aplikazioen kasuan, berriz, jarri harremanetan zerbitzu-hornitzailearekin.
- Gailuaren sistema eragilea aldatzen baduzu edo iturri ez-ofizialetako softwarea instalatzen baduzu, baliteke gailuak ondo ez funtzionatzea eta datuak hondatzea edo galtzea. Hori eginez gero, Samsungekiko lizentzia-hitzarmena urratzen da, eta bermea ezeztatuta geratzen da.
- Herrialdearen eta operadorearen arabera, gailuak pantaila-babesle bat du, haren ekoizpen- eta banaketa-prozesuan kalterik izan ez dezan. Pantaila-babeslean eragindako kalteak ez dira bermean sartzen.
- Ukipen-pantaila garbi ikus dezakezu, bai eta kanpoan argi asko dagoenean ere, inguruaren araberako kontraste-maila automatikoki doitzeko aukera aktibatuta. Produktuaren izaera dela eta, grafiko finkoak denbora luzez bistaratuz gero, irudiak bata bestearen gainean (irudi erreak) edo ahulduta ager daitezke.
	- Gomendatzen da grafiko finkoak ez erabiltzea pantaila osoan edo zati batean denbora luzez, eta ukipen-pantaila itzaltzea gailua erabiltzen ez den bitartean.
	- Ukipen-pantaila erabiltzen ari ez zarenean automatikoki itzal dadin konfigura dezakezu. Ireki **Ezarpenak** aplikazioa, sakatu **Pantaila → Pantailaren denbora muga** eta, ondoren, hautatu zenbat denbora pasatu behar duen gailuak ukipen-pantaila itzali arte.
	- Ukipen-pantaila konfiguratzeko distira inguruaren arabera automatikoki doitu dezan, ireki **Ezarpenak**, sakatu **Pantaila** eta, ondoren, irristatu **Argitasun automatikoa** etengailua, hura aktibatzeko.
- Modeloaren eta eskualdearen arabera, litekeena da gailu batzuek FCCren onespena behar izatea (Federal Communications Commission).

Gailu honek haren onespena baldin badu, dagokion FCCren IDa ikusi ahal izango duzu. ID hori ikusteko, ireki **Ezarpenak** eta sakatu **Gailuari buruz → Egoera**. Zure gailuak ez badu ID hori, esan nahi du ez duela baimenik AEBn edo haren lurraldeetan saltzeko, eta jabeak erabiltzeko bakarrik sar daitekeela AEBn.

### **Jakinarazpen-ikonoak**

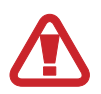

**Oharra:** zu zeu edo beste pertsona batzuk kaltetu ditzaketen egoerak.

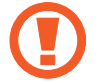

**Kontuz:** zure gailua edo beste tresna batzuk kaltetu ditzaketen egoerak.

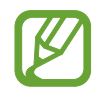

**Oharra**: oharrak, erabilera-aholkuak edo informazio gehigarria.

# **Gailua gehiegi berotu daitekeen egoerak, eta irtenbideak**

# **Bateria kargatzen ari den bitartean gailua berotu egiten bada**

Kargatzen ari den bitartean, gerta liteke gailua eta kargagailua berotzea. Baliteke gailua beroago egotea haririk gabe kargatzen ari denean edo kargatze bizkorra erabiltzen denean. Ez du eraginik telefonoaren bizitza erabilgarrian edo errendimenduan; funtzionamenduaren parte da. Bateria gehiegi berotzen bada, baliteke kargagailuak kargatzeari uztea.

#### **Gailua berotzean, segi jarraibide hauei:**

- Deskonektatu gailuaren kargagailua eta itxi irekita dauden aplikazioak. Itxaron gailua hoztu arte, eta, ondoren, jarri berriro kargatzen.
- Gailuaren beheko aldea gehiegi berotzen bada, litekeena da konektatutako USB kablea hondatuta egotea. Ordezkatu USB kable hondatua Samsungek onartutako berri batekin.
- Haririk gabeko kargagailu bat erabiltzen baduzu, ez jarri material arrotzik (adibidez, objektu metalikoak, imanak edo banda magnetikoak dituzten txartelak) gailuaren eta haririk gabeko kargagailuaren artean.

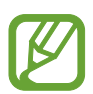

Haririk gabe kargatzeko edo bizkor kargatzeko funtzioak modelo bateragarrietan bakarrik daude aukeran.

# **Erabiltzen ari garela gailua berotzen denean**

Bateria-karga handiagoa eskatzen duten funtzioak edo aplikazioak luzaroan erabiltzen badituzu, gerta daiteke gailua aldi baterako berotzea, bateria-kontsumo handiagoa dela eta. Itxi zabalik dauden aplikazioak, eta ez erabili gailua puska batean.

Hona hemen gailua gehiegi berotzea eragin dezaketen zenbait egoera. Erabiltzen dituzun funtzio eta aplikazioen arabera, baliteke adibide hauek ez aplikatzea zure modeloari:

- Hasierako konfigurazioan, erosi ondoren, edo datuak berrezartzean
- Fitxategi handiak deskargatzean
- Bateria-karga handiagoa behar duten aplikazioak erabiltzean, edo aplikazioak luzaroan erabiltzean:
	- Kalitate handiko jokoak luzaroan erreproduzitzean
	- Bideoak luzaroan grabatzean
- Distira-doikuntza maximoa erabiliz transmititzean bideoak
- Telebista batera konektatzea
- Zenbait zeregin aldi berean egiten direnean edo aplikazio asko atzeko planoan exekutatzen direnean:
	- Multiwindow erabiltzean
	- Bideo-grabazio batean aplikazioak eguneratzen edo instalatzen direnean
	- Bideo-dei batean fitxategi handiak deskargatzen direnean
	- Nabigazio-aplikazio bat erabili bitartean bideoak grabatzen direnean
- Datu-kantitate handia erabiltzen denean hodeiarekin, posta elektronikoarekin edo beste kontu batzuekin sinkronizatzeko
- Auto batean nabigazio-aplikazio bat erabiltzen denean gailua eguzki-argitan dagoela
- Konexio partekatua erabiltzen denean
- Seinaleko ahuleko edo seinalerik gabeko eremuetan erabiltzen denean gailua
- Hondatutako USB kable batekin kargatzen denean bateria
- Gailuaren erabilera ugariko larakoa hondatuta dagoenean edo material arrotzen eraginpean dagoenean, hala nola likidoa, hauts metalikoa edo grafitoa
- Desplazamenduan zaudenean

#### **Gailua berotzean, segi jarraibide hauei:**

- Eduki eguneratuta telefonoa azken softwarearekin.
- Aplikazio irekien arteko gatazken ondorioz, gailua berotu liteke. Berrabiarazi ezazu.
- Desaktibatu WiFi, GPS eta bluetooth funtzioak, behar ez dituzunean.
- Itxi bateria-kontsumoa handitzen duten aplikazioak edo bigarren mailan exekutatzen direnak erabiltzen ez dituzunean.
- Ezabatu behar ez dituzun fitxategiak edo erabiltzen ez dituzun aplikazioak.
- Murriztu pantailaren distira.
- Gailua gehiegi berotzen bada edo denbora luzez berotuta baldin badago, ez erabili minutu batzuez. Gehiegi berotzen jarraitzen badu, jarri harremanetan Samsungen Laguntza Teknikoko Zerbitzuarekin (LTZ).

# **Gailua gehiegi berotzearekin loturiko neurriak**

Gailua gehiegi berotu delako ondoeza sentituz gero, utzi erabiltzeari.

Gailua berotzen denean, baliteke haren funtzioak eta errendimendua mugatzea edo gailua itzaltzea hozteko. Funtzio hau modelo bateragarrietan bakarrik dago erabilgarri.

- Gailua gehiegi berotzen bada eta tenperatura jakin batera iristen bada, ohartarazpen-mezu bat bistaratuko da, gailuan akatsik egon ez dadin, azalean narritadurarik edo kalterik eragin ez dezan eta bateria-ihesik egon ez dadin. Gailuaren tenperatura jaisteko, pantailaren distira eta errendimenduaren abiadura mugatuko dira, eta bateria kargatzeari utziko dio. Exekutatzen ari diren aplikazioak eta deiak itxi egingo dira, eta beste funtzio batzuk mugatu egingo dira, larrialdideiak izan ezik, gailua hoztu arte.
- Gailuaren tenperatura are gehiago igo delako beste mezu bat bistaratzen bada, gailua itzali egingo da. Ez erabili gailua haren tenperatura ezarritako mailatik behera jaitsi arte. Bigarren abisumezua larrialdi-dei batean agertzen bada, ez da itzaltzera behartuko eta deia ez da amaituko.

# **Ingurune operatiborako kontuan hartu beharrekoak**

Inguruneak gailua berotzea eragin dezake, kondizio hauetan: Kontuz! Ez laburtu bateriaren bizitza erabilgarria, ez hondatu gailua eta ez eragin suterik.

- Ez gorde gailua tenperatura oso hotzak edo beroak dauden lekuetan.
- Ez utzi gailua denbora luzez eguzkiaren argiak zuzenean jotzen duela.
- Ez erabili eta ez gorde gailua denbora luzez leku oso beroetan (adibidez, udan, auto barruan).
- Ez jarri gailua gehiegi berotu daitekeen lekuetan (adibidez, manta elektriko baten gainean).
- Ez gorde gailua berogailuetan, mikrouhin-labeetan, sukaldeko ekipo beroetan eta goi-presioko edukiontzietan, ezta haietatik gertu ere.
- Ez erabili estalkia hondatua edo askatua duen kablerik, ezta kaltetua dagoen edo funtzionamendu-akatsak dituen kargagailurik edo bateriarik ere.

# **Telefonoaren diseinua eta funtzioak**

# **Kaxaren edukia**

Ikus bizkor hasteko gida paketearen edukiari buruzko informazioa lortzeko.

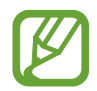

- Gailuarekin batera datozen elementuak eta eskuragarri dauden osagarriak desberdinak izan litezke eskualdearen edo operadorearen arabera.
- Gailuarekin datozen elementuak gailurako berariaz diseinatuta daude, eta baliteke beste gailu batzuekin bateragarriak ez izatea.
- Gailuaren itxura eta zehaztapenak aldatu egin litezke aurretik jakinarazi gabe.
- Hainbat osagarri eros ditzakezu Samsungen tokiko hornitzailearen bidez. Erosi aurretik, ziurtatu gailuarekin bateragarriak direla.
- Samsungek onartutako osagarriak soilik erabili. Hori egin ezean, baliteke bermeak estaltzen ez dituen errendimendu-arazoak eta funtzionamendu-erroreak eragitea.
- Osagarrien eskuragarritasuna aldatu egin liteke, fabrikatzaileen arabera. Eskuragarri dauden osagarriei buruzko informazio gehiago nahi izanez gero, ikusi Samsungen webgunea.

# **Gailuaren diseinua**

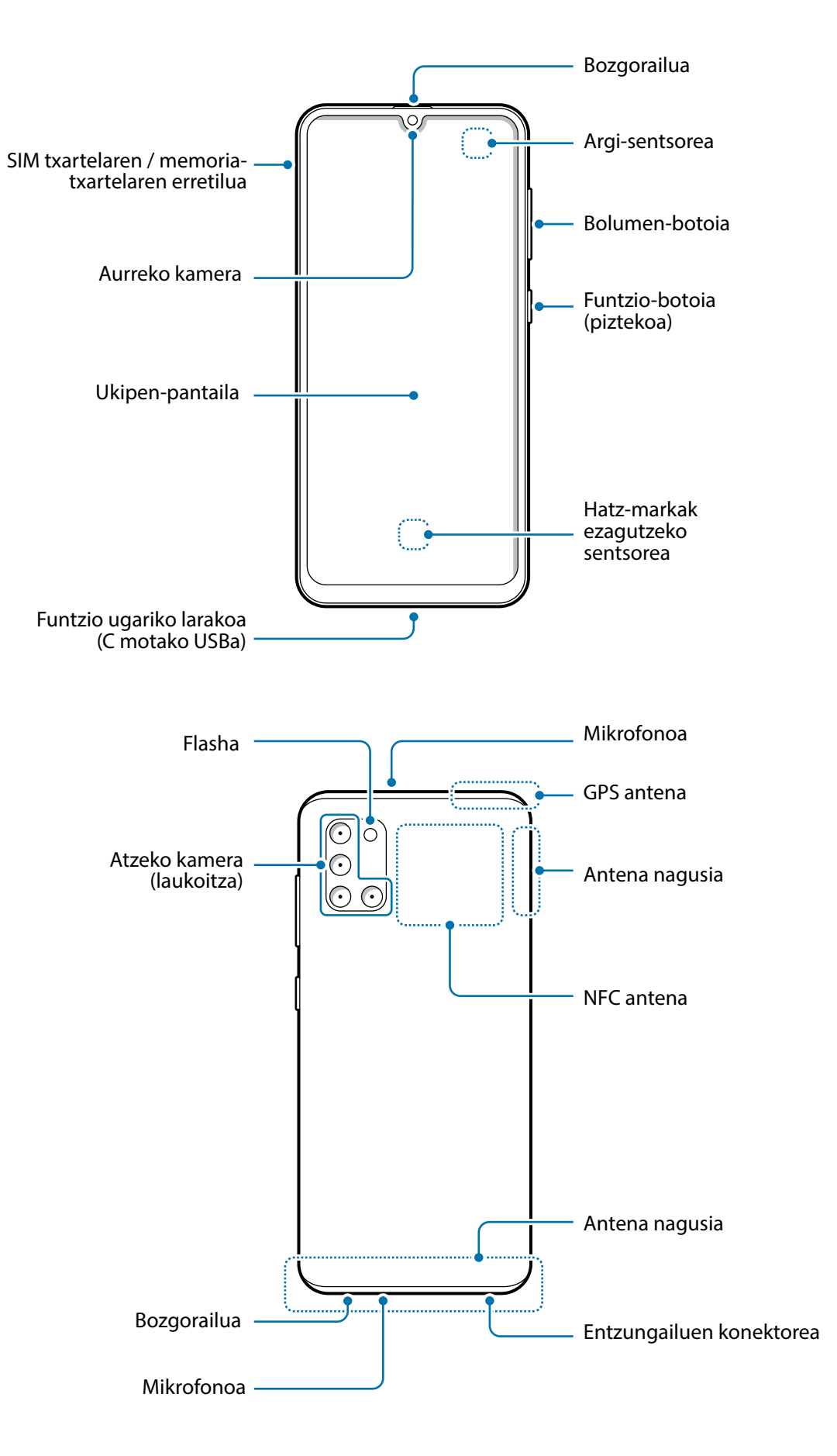

- 
- Ez gerturatu gailua belarrietara bozgorailuak erabiltzen dituzunean, adibidez multimediafitxategiak erreproduzitzeko edo telefonoz hitz egiteko.
- Ez jarri kameraren lentea argi-iturri indartsu bati begira; adibidez, zuzeneko eguzki-argiari begira. Hala eginez gero, kameraren irudi-sentsorea hondatu egin daiteke, eta ezingo da konpondu. Gainera, argazkietan puntuak edo orbanak ager daitezke.
- Gailua kristal edo zati akriliko hautsiarekin erabiltzen baduzu, baliteke lesio fisikoak jasatea. Samsungen Arreta Teknikoko Zerbitzu (ATZ) batean konpondu ondoren bakarrik erabili gailua.
- Mikrofonoan, bozgorailuan edo hargailuan hautsa edo beste substantziaren bat sartzen bada, baliteke gailuaren soinua hondatzea eta funtzio batzuk erabilgarri ez egotea. Objektu zorrotz batekin kentzen saiatzen bazara, baliteke gailua eta haren itxura hondatzea.

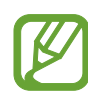

- Egoera hauetan konektagarritasun-arazoak gerta daitezke, edo bateria deskargatu egin daiteke:
	- Gailuaren antenaren tokian metalezko itsasgarriak jartzen badituzu.
	- Metalezko materialekin egindako zorroa jartzen badiozu gailuari.
	- Funtzio jakin batzuk (adibidez, deiak edo datu-konexioak) erabiltzen ari zarela gailuaren antenaren ingurua eskuekin edo beste objektu batekin estaltzen baduzu.
- Samsungek onartutako pantaila-babesle bat erabiltzea gomendatzen da. Bestela, akatsak gerta daitezke sentsoreen funtzionamenduan.
- Ez estali argi-sentsorea pantailarako osagarriekin (adibidez, pantaila-babesleekin, pegatinekin edo estalkiarekin). Bestela, akatsak gerta daitezke sentsorearen funtzionamenduan.
- Ukipen-pantailak ez du urik ukitu behar. Litekeena da pantailak ongi ez funtzionatzea ingurune hezeetan edo bustitzen denean.

## **Botoi fisikoak**

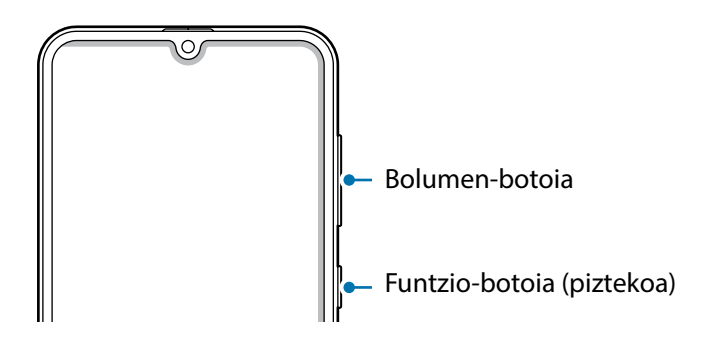

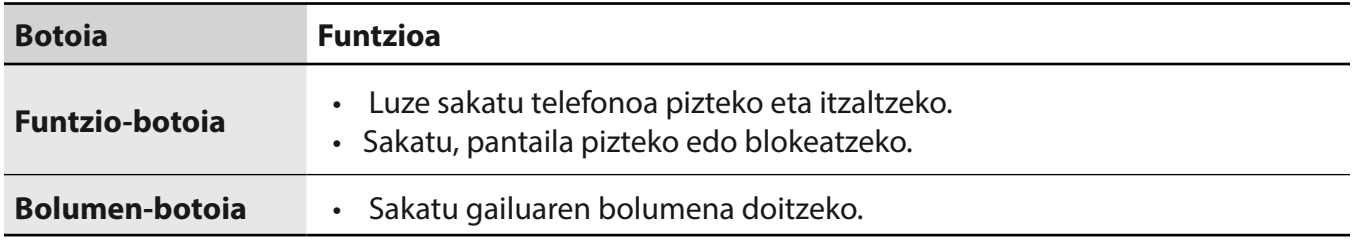

### **Botoi programagarriak**

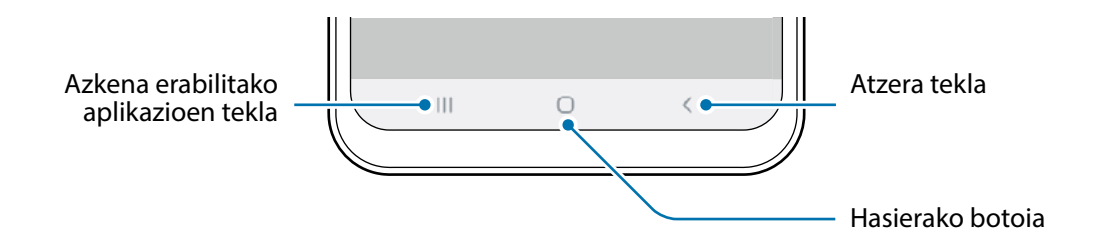

Gailua pizten duzunean, botoi programagarriak pantailaren beheko aldean agertuko dira. Botoi programagarriak honela daude konfiguratuta lehenespenez: azkena erabilitako aplikazioak, Hasierako botoia eta Atzera egiteko tekla. Ikusi [Nabigazio-barra \(botoi programagarriak\)](#page-28-0) atala, informazio gehiago lortzeko.

# **Bateria**

# **Bateria kargatzea**

Kargatu bateria gailua lehen aldiz erabili aurretik edo denbora luzean erabili ez baduzu.

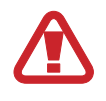

Samsungek onartutako eta gailuarentzat bereziki diseinatutako bateriak, kargagailuak eta kableak soilik erabili. Bateragarriak ez diren bateriek, kargagailuek eta kableek lesio fisiko larriak eragin diezazkizukete zuri edo kalteak eragin diezazkiokete gailuari.

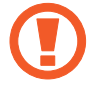

• Kargagailua gaizki konektatzen baduzu, baliteke gailuari kalte larriak eragitea. Okerreko erabilerak eragindako kalteak ez dira bermean sartzen.

• Erabili soilik gailuarekin eman dizuten USB-C kablea. MicroUSB kable batekin erabiltzen baduzu, hondatu egin daiteke gailua.

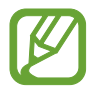

Kargagailuak ez du pizteko eta itzaltzeko etengailurik, eta, beraz, ez du elektrizitate-hornidura eteteko aukerarik; ondorioz, erabiltzaileak kendu behar du kargagailua saretik. Gainera, konektatuta dagoenean, entxufetik gertu egon behar du. Energia aurrezteko, kargagailua deskonektatu erabiltzen ari ez zarenean.

1 Konektatu USB kablea USB elikadurako egokigailura.

2 Konektatu USB kablea zure gailuko funtzio ugariko larakora.

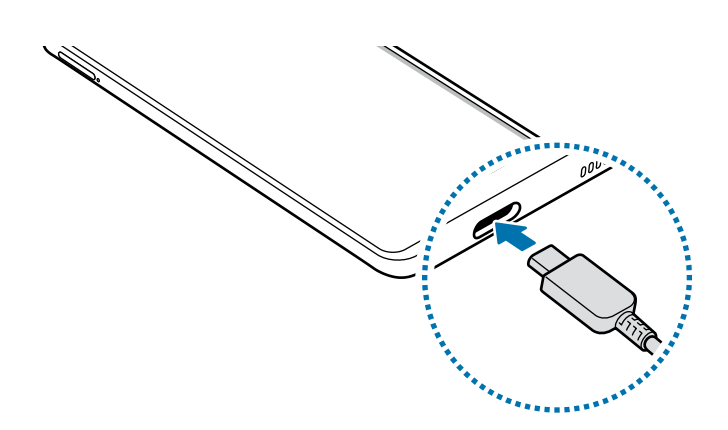

- $3$  Konektatu USB elikadura-egokigailua korronte-hargune batera.
- 4 Bateria guztiz kargatuta dagoenean, deskonektatu kargagailua gailutik. Ondoren, deskonektatu kargagailua korronte-hargunetik.

### **Bateria-kontsumoa murriztea**

Bateria aurrezten laguntzen duten zenbait funtzio ditu gailuak:

- Optimizatu kontsumoa gailuaren mantentze-lanetarako funtzioa erabilita.
- Gailua erabiltzen ari ez bazara, itzali pantaila, funtzio-botoia sakatuta.
- Aktibatu energia aurrezteko modua.
- Itxi behar ez dituzun aplikazioak.
- Desaktibatu bluetooth funtzioa, behar ez duzunean.
- Desaktibatu sinkronizatu behar diren aplikazioen sinkronizazio automatikoa.
- Gutxitu ezazu pantailaren atzeko argiztapenaren denbora.
- Murriztu pantailaren distira.

#### **Bateriaren kargatzeari buruzko aholkuak eta oharrak**

- Bateria-maila txikia bada, bateriaren ikonoa hutsik egongo da.
- Bateria batere kargarik gabe badago, ezingo duzu gailua piztu kargagailua konektatu eta berehala. Utzi bateria minutu batzuez kargatzen, berriro saiatu aurretik.
- Aplikazio bat baino gehiago erabiltzen badituzu aldi berean, sareko aplikazioak nahiz beste gailu batekin konektatu beharrekoak, bateria azkar agortuko da. Datu-transferentzia egin bitartean bateriarik gabe ez geratzeko, bateria osorik kargatu ondoren erabili aplikazio horiek.
- Kargagailuaz bestelako energia-iturri bat erabiliz gero (adibidez, ordenagailua), baliteke mantsoago kargatzea, korronte elektrikoa baxuagoa baita.
- Gailua erabil dezakezu kargatzen ari dela, baina guztiz kargatzeko denbora gehiago beharko du.
- Gailuak, kargatzen ari dela, elikadura ezegonkorra jasotzen badu, gerta liteke ukipen-pantailak ez funtzionatzea. Hori gertatzen bada, deskonektatu kargagailua gailutik.
- Kargatzen ari den bitartean, gerta liteke gailua eta kargagailua berotzea. Hori normala da, eta ez du eraginik telefonoaren bizitza erabilgarrian edo errendimenduan. Bateria ohikoa baino gehiago berotzen bada, baliteke kargagailuak kargatzeari uztea. Egoera hori haririk gabe kargatzen ari zaren bitartean gertatzen bada, deskonektatu gailua kargagailutik, hoztu dadin, eta saiatu geroago kargatzen gailua.
- Erabilera ugariko larakoa bustita dagoela kargatzen baduzu gailua, hondatu egin daiteke. Ongi lehortu kargatzen hasi aurretik.
- Gailua behar bezala kargatzen ez bada, eraman ezazu kargagailuarekin batera Samsungen Laguntza Teknikoko Zerbitzu batera.

# **Bizkor kargatzea**

Gailuak bizkor kargatzeko funtzioa du. Bateria bizkorrago kargatu dezakezu gailua edo pantaila itzalita daudenean.

### **Kargatze-abiadura handitzea**

Kargatzeko abiadura handitzeko, itzali gailua edo pantaila, bateria kargatzen ari den bitartean.

Bizkor kargatzeko funtzioa aktibatuta ez baldin badago, ireki **Ezarpenak**, eta sakatu **Gailuaren mantentze lanak** → **Kargatzea** eta, ondoren, irristatu **Kabledun kargatze azkarra** etengailua, aktibatzeko.

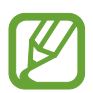

- Kargatzen ari zaren bitartean ezin duzu funtzio hori aktibatu edo desaktibatu.
- Ezingo duzu erabili bizkor kargatzeko funtzioa, bateria kargatzeko kargagailu estandarra erabiltzen baduzu.
- Gailua berotuz gero edo giro-tenperatura igotzen bada, litekeena da kargatzeko abiadura automatikoki jaistea. Neurri operatibo arrunta da hori, gailua honda ez dadin.

# **SIM edo USIM txartela (nanoSIM txartela)**

# **SIM edo USIM txartela sartzea**

Sartu telefonia mugikorreko operadoreak emandako SIM edo USIM txartela.

Bi SIM edo USIM txartel sar ditzakezu, gailu berean bi telefono-zenbaki edo bi zerbitzu-hornitzaile edukitzeko. Alor batzuetan, moteldu egin daiteke datuak transferitzeko abiadura, SIM txartel bakarraren ordez bi txartel sartzen badira.

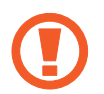

- Erabili nanoSIM txartelak bakarrik.
- Kontuz: ez galdu SIM edo USIM txartela, eta ez utzi beste inori erabiltzen. Samsungek ez du bere gain hartzen txartelak galtzearen edo lapurtzearen ondorioz sortutako kalte eta eragozpenen ardurarik.

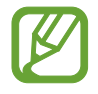

Baliteke sare-konexioa behar duten zerbitzu batzuk erabilgarri ez izatea, zure operadorearen arabera.

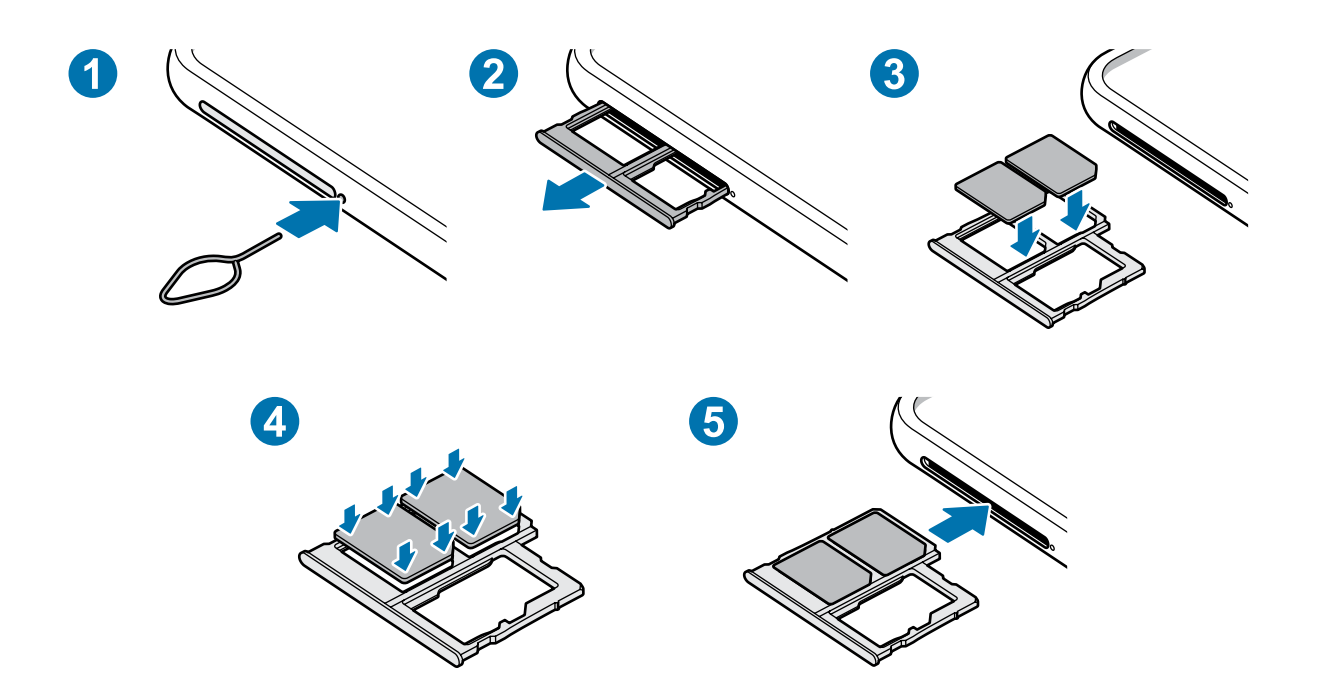

1 SIM txartelaren erretilua ateratzeko, sartu ateratze-eraztuna erretiluaren zuloan.

Ziurtatu ateratze-eraztuna zuloari perpendikular dagoela. Hala ez bada, gailua honda daiteke.

- 2 Atera kontu handiz erretilua zirrikitutik.
- $3$  Sartu SIM edo USIM txartela erretiluan, urre-koloreko kontaktuak beherantz dituela.
- $4$  Sakatu poliki SIM edo USIM txartela erretiluan, ondo sartuta geratu dadin.
	- Txartela ez badago ondo jarrita erretiluan, SIM txartela erretilutik atera edo eror daiteke.
- $5$  Sartu berriro erretilua dagokion lekuan.
- 
- Erretilua bustita dagoela sartzen baduzu gailuan, gailua hondatu egin daiteke. Ziurtatu une oro erretilua lehorra dagoela.
- Sartu erabat erretilua bere zirrikituan, gailuan likidorik sar ez dadin.

# **Bi SIM edo USIM txartel erabiltzea**

Bi SIM edo USIM txartel sartzen badituzu, gailu berean bi telefono-zenbaki edo bi zerbitzuhornitzaile eduki ditzakezu.

### **SIM edo USIM txartelak aktibatzea**

Ireki **Ezarpenak**, eta sakatu **Konexioak** → **SIM txartel kudeatzailea**. Hautatu SIM edo USIM txartel bat, eta sakatu etengailua hura aktibatzeko.

### **SIM edo USIM txartelak pertsonalizatzea**

Ireki **Ezarpenak**, sakatu **Konexioak** → **SIM txartel kudeatzailea**, eta hautatu SIM edo USIM txartel bat aukera hauetara sartzeko:

- **Ikonoa**: SIM edo USIM txartelaren ikonoa aldatzen du.
- **Izena:** SIM edo USIM txartelaren izena aldatzen du.
- **Sare-modua**: aukeratu SIM edo USIM txartelarekin erabiltzeko sare-mota.

#### **SIM edo USIM txartel gogokoenak konfiguratzea**

Bi txartel aktibatzen direnean, txartel jakin bati eslei dakizkioke ahots-deiak, mezuak eta datuzerbitzuak.

Ireki **Ezarpenak**, sakatu **Konexioak** → **SIM txartel kudeatzailea**, eta konfiguratu zure txarteletarako lehentasunak **SIM txartel lehenetsia** aukeran.

# **Memoria-txartela (microSD txartela)**

# **Memoria-txartel bat sartzea**

Baliteke gailuaren memoria-txartelaren edukiera beste modelo batzuetakoen desberdina izatea, eta baliteke memoria-txartel batzuk zure gailuarekin bateragarriak ez izatea, memoria-txartel motaren eta haren fabrikatzailearen arabera. Gailuaren memoria-txartelaren gehienezko edukiera egiaztatzeko, kontsultatu Samsungen webgunea.

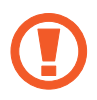

• Baliteke memoria-txartel batzuk zure gailuarekin erabat bateragarriak ez izatea. Bateragarria ez den memoria-txartel bat erabiltzen baduzu, baliteke gailua edo txartela bera, baita txartelean gordetako datuak hondatzea ere.

- Ziurtatu memoria-txartela norabide egokian sartu duzula, gora begira.
- 
- Gailu honetan, FAT eta exFAT fitxategi-sistemak erabil daitezke memoria-txarteletarako. Fitxategi-sistema ezberdin batekin formateatu den txartel bat txertatzen baduzu, txartela berriz formateatzeko eskatuko dizu gailuak; bestela, ez du ezagutuko. Memoria-txartela erabiltzeko formateatu egin behar duzu. Gailuak ezin badu txartela formateatu edo ez badu ezagutzen, jarri harremanetan memoria-txartelaren fabrikatzailearekin edo Samsungen Arreta Teknikoko Zerbitzuko (ATZ) zentro batekin.
- Datuak sarri idazten eta ezabatzen arituz gero, memoria-txartelaren bizitza erabilgarria murriztu egiten da.
- Gailuan memoria-txartel bat sartzen duzunean, txartelaren fitxategi-direktorioa **Nire fitxategiak** → **SD txar.** karpetan agertuko da, barne-memoriaren barruan.

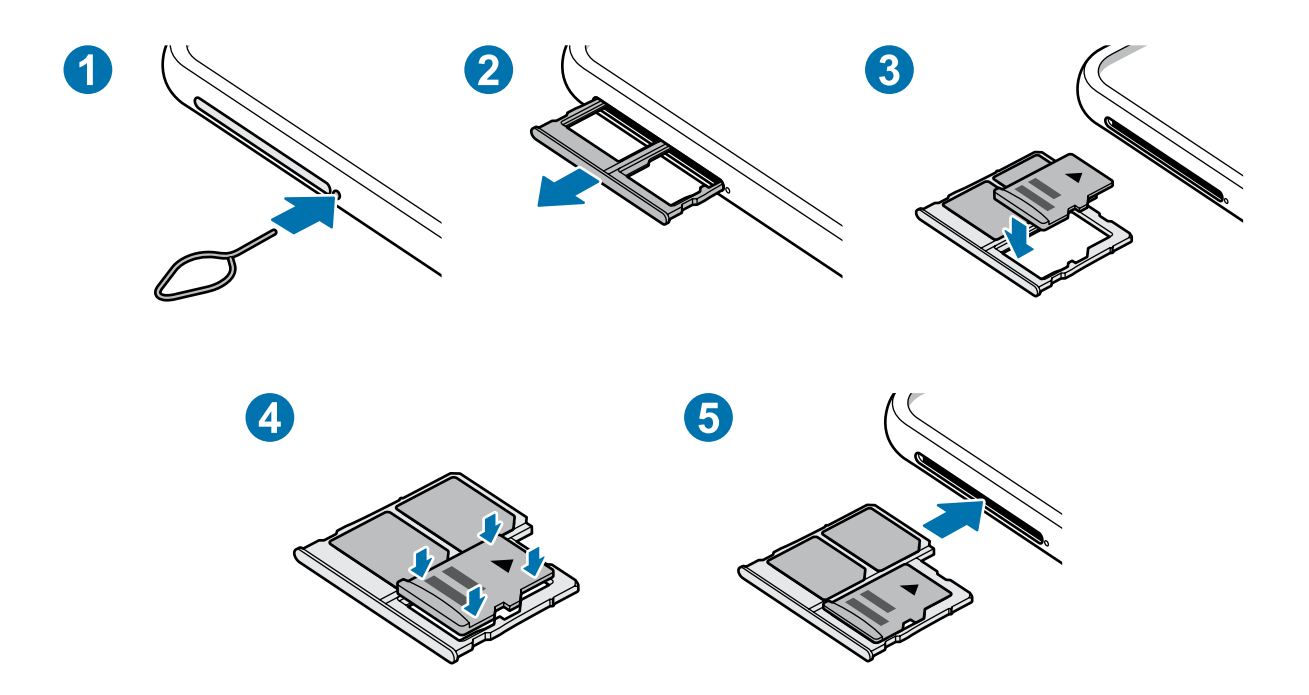

1 SIM txartelaren erretilua ateratzeko, sartu ateratze-eraztuna erretiluaren zuloan.

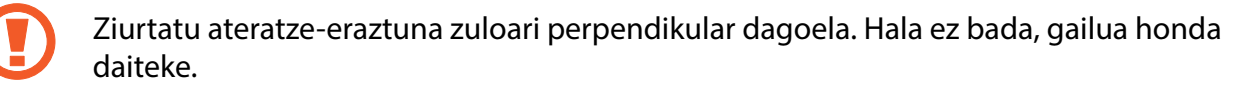

2 Atera kontu handiz erretilua zirrikitutik.

Erretilua gailutik ateratzen duzunean, datu mugikorren konexioa desaktibatu egingo da.

- $3$  Sartu memoria-txartel bat erretiluan urre-koloreko kontaktuak behera begira dituela.
- $4$  Sakatu poliki memoria-txartela erretiluan, ondo sartuta geratu dadin.

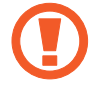

Txartela ez badago ondo jarrita erretiluan, memoria-txartela erretilutik atera edo eror daiteke.

 $5$  Sartu berriro erretilua dagokion lekuan.

- Erretilua bustita dagoela sartzen baduzu gailuan, gailua hondatu egin daiteke. Ziurtatu une oro erretilua lehorra dagoela.
	- Sartu erabat erretilua bere zirrikituan, gailuan likidorik sar ez dadin.

# **Memoria-txartela ateratzea**

Memoria-txartel bat kendu aurretik, desaktibatu, seguru erauzteko.

#### Ireki **Ezarpenak**, eta sakatu **Gailuaren mantentze lanak** → **Biltegiratzea** →**Aurreratua** → **SD txar.**  → **Egotzi.**

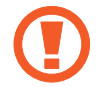

Ez atera kanpo-biltegiragailua (adibidez, memoria-txartel bat edo USB biltegiragailu bat) informazioa transferitzen edo jasotzen ari denean, ez eta datuak transferitu bezain laster. Hori eginez gero, baliteke datuak galtzea edo kaltetzea, edo kanpo-biltegiragailua edo telefonoa bera kaltetzea. Samsungek ez du bere gain hartzen kanpo-biltegiragailuak gaizki erabiltzearen ondorioz sor daitezkeen galeren ardurarik (datu-galerak adibidez).

# **Memoria-txartela formateatzea**

Baliteke ordenagailu batean formateatutako memoria-txartel bat ez izatea bateragarria gailuarekin. Formateatu memoria-txartela gailuan.

#### Ireki **Ezarpenak** aplikazioa eta sakatu **Gailuaren mantentze lanak** → **Biltegiratzea** → **Aurreratua** → **SD txar.** → **Formateatu.**

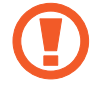

Memoria-txartela formateatu aurretik, gogoan izan han gordetako datu garrantzitsu guztien segurtasun-kopia egin behar dela. Fabrikatzailearen bermeak ez ditu estaltzen erabiltzaileen ekintzek eragindako datu-galerak.

# **Gailua piztea eta itzaltzea**

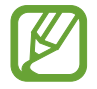

Haririk gabeko gailuak debekatuta dauden eremuetan (hegazkinetan eta ospitaletan, adibidez) zaudenean, bete langileek egindako ohar eta argibide guztiak.

### **Gailua piztea**

Gailua pizteko, luze sakatu funtzio-botoia segundo batzuez.

Gailua lehen aldiz piztean, edo fabrikako balioak berrezarri ondoren, jarraitu pantailako argibideei, gailua konfiguratzeko.

#### **Gailua itzaltzea**

1 Gailua itzaltzeko, luze sakatu funtzio-botoia. Hau ere egin dezakezu: jakinarazpen-panela ireki, eta sakatu.

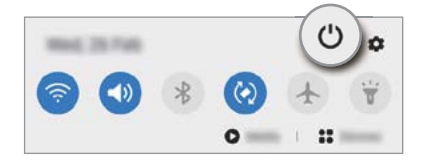

2 Sakatu **Itzalita**.

Gailua berrabiarazteko, sakatu **Berrabiaraztea**.

### **Berrabiaraztera behartzea**

Gailua blokeatu egiten bada eta ez badu erantzuten, sakatu funtzio- tekla eta bolumena jaistekoa batera gutxienez 7 segundoz, berrabiarazteko.

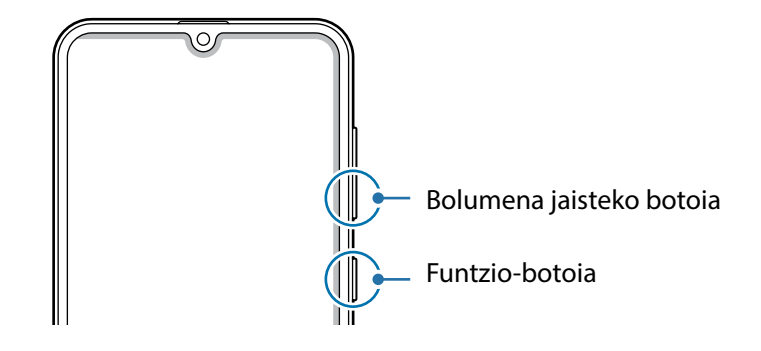

### **Larrialdi modua**

Larrialdi modua aktibatu dezakezu gailuan, bateriaren kontsumoa murrizteko. Aplikazio eta funtzio batzuen erabilera mugatu egingo da. Larrialdi moduan, ekintza hauek egin ditzakezu: larrialdi-dei bat egin, zure uneko kokalekuari buruzko informazioa bidali, larrialdi-alarma bat martxan jarri, eta beste.

Larrialdi modua aktibatzeko, luze sakatu funtzio-botoia. Hau ere egin dezakezu: ireki jakinarazpenpanela, eta sakatu ( **U** → **Larrialdi modua**.

Larrialdi modua desaktibatzeko, sakatu → **Ezgaitu Larrialdi modua**, edo luze sakatu funtzio-botoia, eta sakatu **Larrialdi modua**.

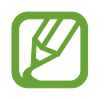

Geratzen den erabilera-denborak erakusten du zenbat denbora gelditzen den bateria erabat agortu arte. Kargatze-denbora aldatu egin liteke, gailuaren ezarpenen eta funtzionamendubaldintzen arabera.

# **Hasierako konfigurazioa**

Gailua lehen aldiz piztean, edo fabrikako balioak berrezarri ondoren, jarraitu pantailako argibideei, gailua konfiguratzeko.

- 1 Piztu gailua.
- 

2 Hautatu gailurako nahi duzun hizkuntza, eta hautatu  $\bigodot$ .

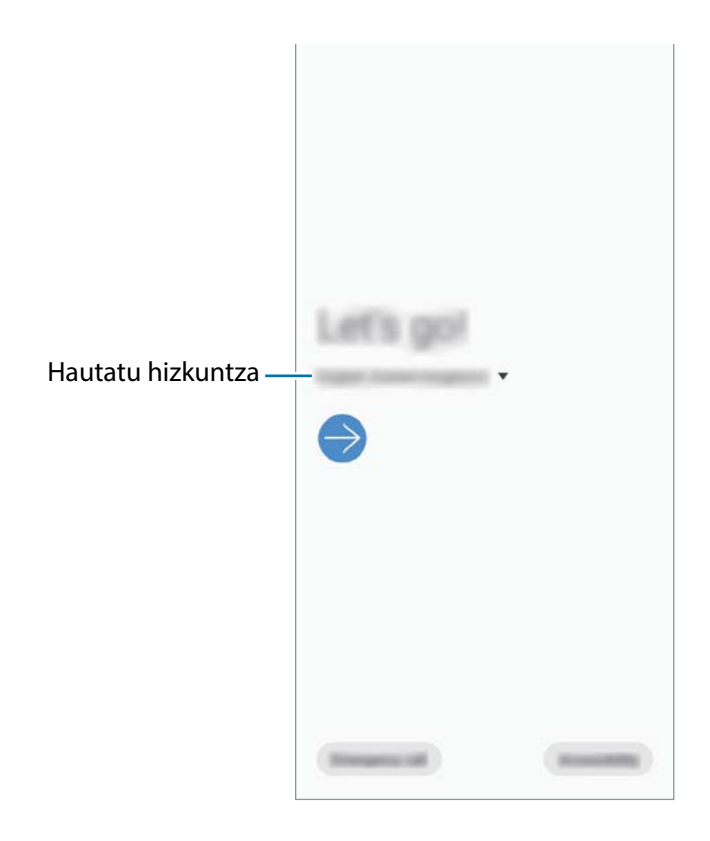

3 Segitu pantailan agertuko diren jarraibideei konfigurazioa osatzeko.

Pantaila nagusia agertuko zaizu.

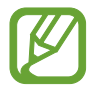

Wifi-sare batera konektatzen ez bazara, baliteke gailuko funtzio batzuk konfiguratzeko aukerarik ez izatea hasierako konfigurazioan.

# **Samsung account**

Samsung account kontu-zerbitzu bat da, aukera ematen duena Samsungen zenbait zerbitzu Samsungen gailu mugikor, telebista eta webgune bidez erabiltzeko.

Zure Samsung account-ekin erabil ditzakezun zerbitzuen zerrenda ikusteko, zoaz gune honetara: [account.samsung.com.](http://account.samsung.com) Samsung account kontuari buruzko informazio gehiago jasotzeko, ireki **Ezarpenak** eta sakatu **Hodeia eta kontuak → Kontuak → Samsung account**  →  $\stackrel{•}{\bullet}$  → Laguntza.

### **Samsung account bat sortzea**

Samsung account konturik ez baduzu, bat sortu behar duzu.

- 1 Ireki **Ezarpenak**, eta sakatu Hodeia eta kontuak **<sup>→</sup> Kontuak <sup>→</sup>Gehitu kontua <sup>→</sup>** Samsung account. Halaber Ezarpenak ireki dezakezu, eta **8** sakatu.
- 2 Sakatu **Kontua sortu**.
- 3 Segi pantailako jarraibideei, kontua sortzeko.

### **Samsung accounten zure saioa hastea**

Lehendik sortuta baldin baduzu Samsung account kontu bat, abiarazi saioa.

- 1 Ireki **Ezarpenak**, eta sakatu **Hodeia eta kontuak → Kontuak → Gehitu kontua → Samsung account.** Halaber **Ezarpenak** ireki dezakezu, eta 8 sakatu.
- 2 Sartu zure Samsung accounteko IDa eta pasahitza, eta sakatu **Hasi saioa**.
- 3 Jarraitu pantailako argibideei Samsung account-en saioa hasteko prozesua amaitzeko.

### **Zure IDa bilatzea eta pasahitza berrezartzea**

Zure Samsung accounten IDa edo pasahitza ahazten bazaizkizu, sakatu **ID bilatu** edo **Berrezarri pasahitza** Samsung account saioa abiarazteko pantailan. Zure IDa bilatzeko edo pasahitza berrezartzeko, idatzi beharrezkoa den informazioa.

### **Zure Samsung account kontua ezabatzea**

Zure gailuan Samsung account kontua ezabatzen baduzu, zure datuak (adibidez, kontaktuak eta gertaerak) ere ezabatzen dira.

1 Ireki **Ezarpenak** aplikazioa, eta sakatu **Hodeia eta kontuak <sup>→</sup> Kontuak.**

- 2 Sakatu **Samsung account <sup>→</sup> Información personal <sup>→</sup> <sup>→</sup> Ezabatu kontua.**
- 3 Sakatu **Ezabatu**, sartu berriz zure Samsung accounteko pasahitza, eta, gero, sakatu **Ados**.

# **Aurreko gailutik datuak transferitzea (Smart Switch).**

Smart Switch erabil dezakezu gailu zaharretik berrira datuak transferitzeko. Ireki **Ezarpenak**, eta sakatu **Hodeia eta kontuak** → **Smart Switch**.

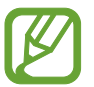

- Baliteke funtzio hau gailu edo ordenagailu batzuetan erabilgarri ez egotea.
- Mugak aplikatzen dira. Ikusi [www.samsung.com/smartswitch](http://www.samsung.com/smartswitch) xehetasun gehiago izateko. Samsungentzat, copyrighta oso garrantzitsua da. Zure edukiak edo eskubideak dituzun edukiak bakarrik transferitu.

### **Datuak haririk gabe transferitzea**

Datuak transferitu ditzakezu lehengo gailutik gailu berrira Wi-Fi Direct erabilita.

1 Lehengo gailuan, abiarazi Smart Switch.

Aplikazio hau ez badago instalatua, **Galaxy Store**tik edo **Play Store**tik deskargatu dezakezu.

- 2 Zure gailuan, ireki **Ezarpenak**, eta sakatu **Hodeia eta kontuak** → **Smart Switch**.
- 3 Hurbildu gailuak.
- 4 Lehengo gailuan, sakatu **Bidali datuak** <sup>→</sup> **Hari gabe**.
- 5 Gailuan, hautatu elementu bat hura berreskuratzeko, eta sakatu **Transferitu**.
- $6$  Jarraitu pantailako argibideei datuak zure lehengo gailutik berrira transferitzeko.

Datu-transferentzia amaitu ondoren, transferitutako datuen zerrenda ikus dezakezu zure gailuan.

## **Segurtasun-kopia eta datuak leheneratzea, kanpo-biltegiragailu bat erabilita**

Datuak transferi ditzakezu kanpo-biltegiragailu bat erabilita (adibidez, microSD txartel bat).

- 1 Lehengo gailuko datuen segurtasun-kopia egin kanpo-biltegiragailu batean.
- 2 Sartu kanpo-biltegiragailua zure gailuan, edo konektatuta hartara.
- 3 Zure gailuan, ireki **Ezarpenak**, eta sakatu **Hodeia eta kontuak** → **Smart Switch** <sup>→</sup> <sup>→</sup> **Berrezarri**.
- $4$  Jarraitu pantailako argibideei datuak kanpo-biltegiragailutik transferitzeko.

# **Segurtasun-kopiako datuak ordenagailu batetik transferitzea**

Transferitu datuak telefonoaren eta ordenagailuaren artean. Ordenagailuan Smart Switch aplikazioa deskargatu behar duzu hemendik: [www.samsung.com/smartswitch](http://www.samsung.com/smartswitch). Lehengo gailuko datuen Segurtasun-kopia bat egin ordenagailuan, eta inportatu datuak zure gailura.

1 Ordenagailuan, joan [www.samsung.com/smartswitch](http://www.samsung.com/smartswitch) helbidera, Smart Switch deskargatzeko.

2 Ordenagailuan, jarri martxan Smart Switch.

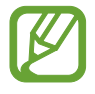

Gailu zaharra Samsung gailu bat ez bada, egin datuen segurtasun-kopia bat ordenagailuan, gailuaren fabrikatzaileak emandako programa baten bidez. Ondoren, egin bosgarren urratsa.

- $3$  Konektatu lehengo gailua ordenagailura telefonoaren USB kablearen bidez.
- $4$  Ordenagailuan, jarraitu pantailako argibideei gailutik datuen segurtasun-kopiak egiteko. Ondoren, deskonektatu gailu zaharra ordenagailutik.
- $5$  Konektatu gailua ordenagailura USB kable baten bidez.
- $6$  Ordenagailuan, jarraitu pantailako argibideei datuak zure gailura transferitzeko.

# **Pantailari buruzko informazioa**

# **Ukipen-pantaila kontrolatzea**

- Ukipen-pantailak ez du ukitu behar beste gailu elektrikorik. Deskarga elektrostatikoek ukipen-pantailaren funtzionamenduan eragin dezakete.
	- Ukipen-pantailak kalterik izan ez dezan, ez ukitu edo sakatu objektu puntadunekin, eta ez sakatu gehiegi hatzekin.
	- Gomendatzen da grafiko finkoak ez erabiltzea denbora luzez pantaila osoan edo zati batean. Bestela, baliteke irudiak bata bestearen gainean (irudi erreak) edo ahulduta agertzea.

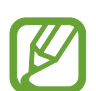

- Pantailaren ertzetatik hurbil ukituz gero, baliteke gailuak ez ezagutzea, ertzak ukipen bidez idazteko eremutik kanpo daudelako.
- Ukipen-pantaila hatzez erabiltzea gomendatzen da.

### **Sakatzea**

Sakatu pantaila.

### **Luze sakatzea**

Luze sakatu pantaila, gutxi gorabehera 2 segundoz

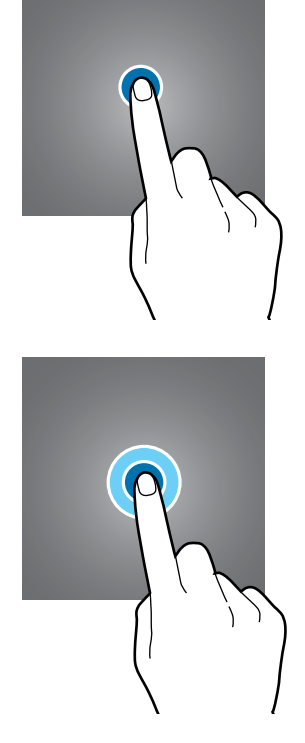

Oinarrizko kontzeptuak

### **Mugitzea**

Luze sakatu elementu bat, eta eraman nahi duzun kokalekura.

**Bi aldiz sakatzea**

Sakatu bi aldiz pantaila

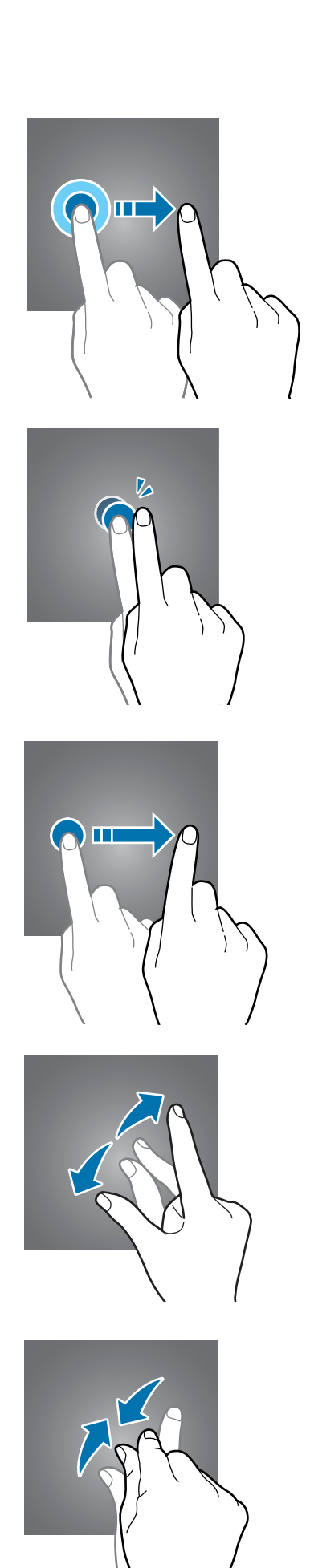

### **Irristatzea**

Irristatu hatza gora, behera, ezkerrera edo eskuinera.

### **Atximur egitea**

Bereizi edo elkartu bi hatz pantailan.

# <span id="page-28-0"></span>**Nabigazio-barra (botoi programagarriak)**

Pantaila pizten duzunean, botoi programagarriak nabigazio-barran agertuko dira, pantailaren beheko aldean. Botoi programagarriak honela daude konfiguratuta lehenespenez: azkena erabilitako aplikazioak, Hasierako botoia eta Atzera egiteko tekla. Botoien funtzioak aldatu egin daitezke, erabiltzen den aplikazioaren edo erabilera-ingurunearen arabera.

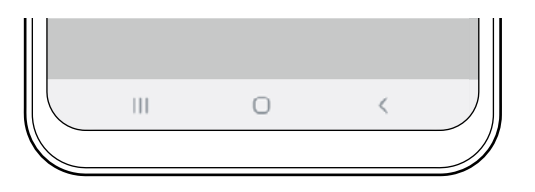

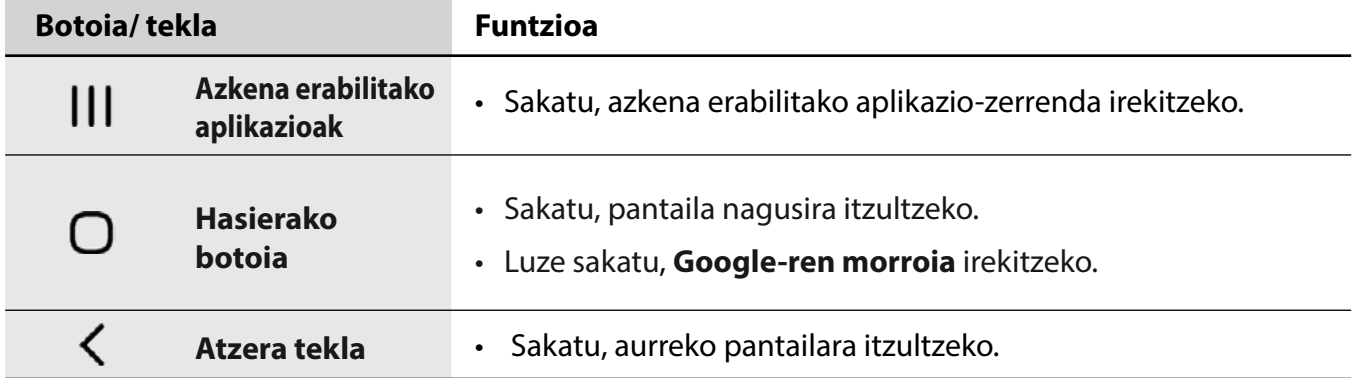

### **Nabigazio-barra ezkutatzea**

Ezkutatu nabigazio-barra, pantaila handiagoa eduki dezazun fitxategiak ikusteko edo aplikazioak erabiltzeko.

Ireki **Ezarpenak**, sakatu **Pantaila** → **Nabigazio barra** eta, ondoren, sakatu **Pantaila osoko keinuak, Nabigazio mota** aukeran. Nabigazio-barra ezkutuan egongo da, eta keinuen iradokizunak bistaratuko dira. Sakatu **Ezarpen gehiago** eta hautatu nahi duzun aukera.

- **Irristatu behealdetik**: keinuen iradokizunak bistaratuko dira botoi programagarriak dauden tokian. Botoi programagarriak erabiltzeko, irristatu gorantz nahi duzun botoiaren keinuiradokizuna.
- **Irristatu alboetatik eta behealdetik**
	- Irristatu gora, pantailaren beheko aldetik, pantaila nagusira joateko.
	- Irristatu gorantz eta luze sakatu azkena erabilitako aplikazioen zerrenda ikusteko.
	- Irristatu barrurantz, pantailaren edozein eremutatik, aurreko pantailara joateko.
	- Irristatu barrurantz beheko izkinetatik **Googleren laguntzailea** aplikazioa abiarazteko.

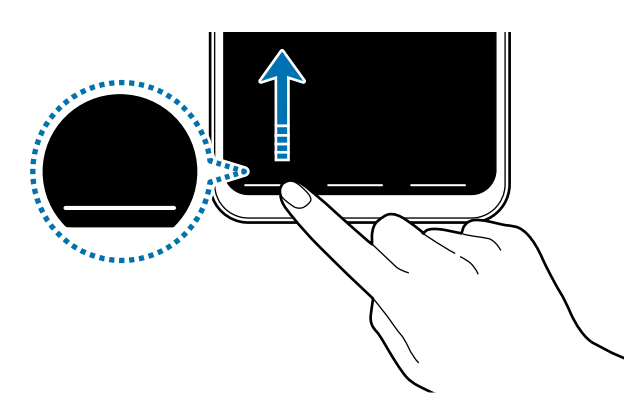

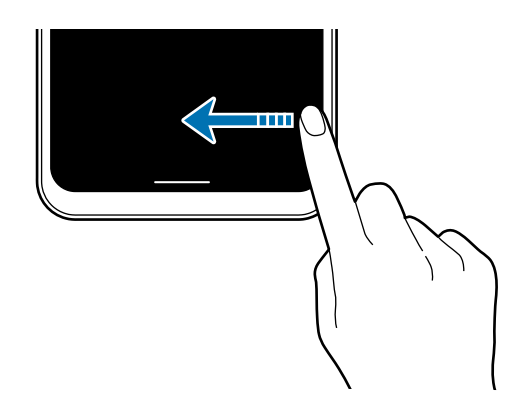

Irristatu behetik hasita. Irristatu alboetatik eta beheko aldetik

Keinu-iradokizunak pantailaren beheko aldetik ezkutatu nahi badituzu, sakatu **Keinuen aholkuak**  etengailua, hura desaktibatzeko.

# **Pantaila nagusia eta aplikazioen pantaila**

Gailuaren funtzio guztietara sartzeko abiapuntua da pantaila nagusia. Widgetak, aplikazioetarako lasterbideak eta beste funtzio asko ditu.

Aplikazioen pantailan, aplikazioetako ikonoak daude; baita azkena instalatutakoenak ere.

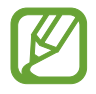

Pantailaren itxura aldatu egin liteke eskualdearen edo operadorearen arabera.

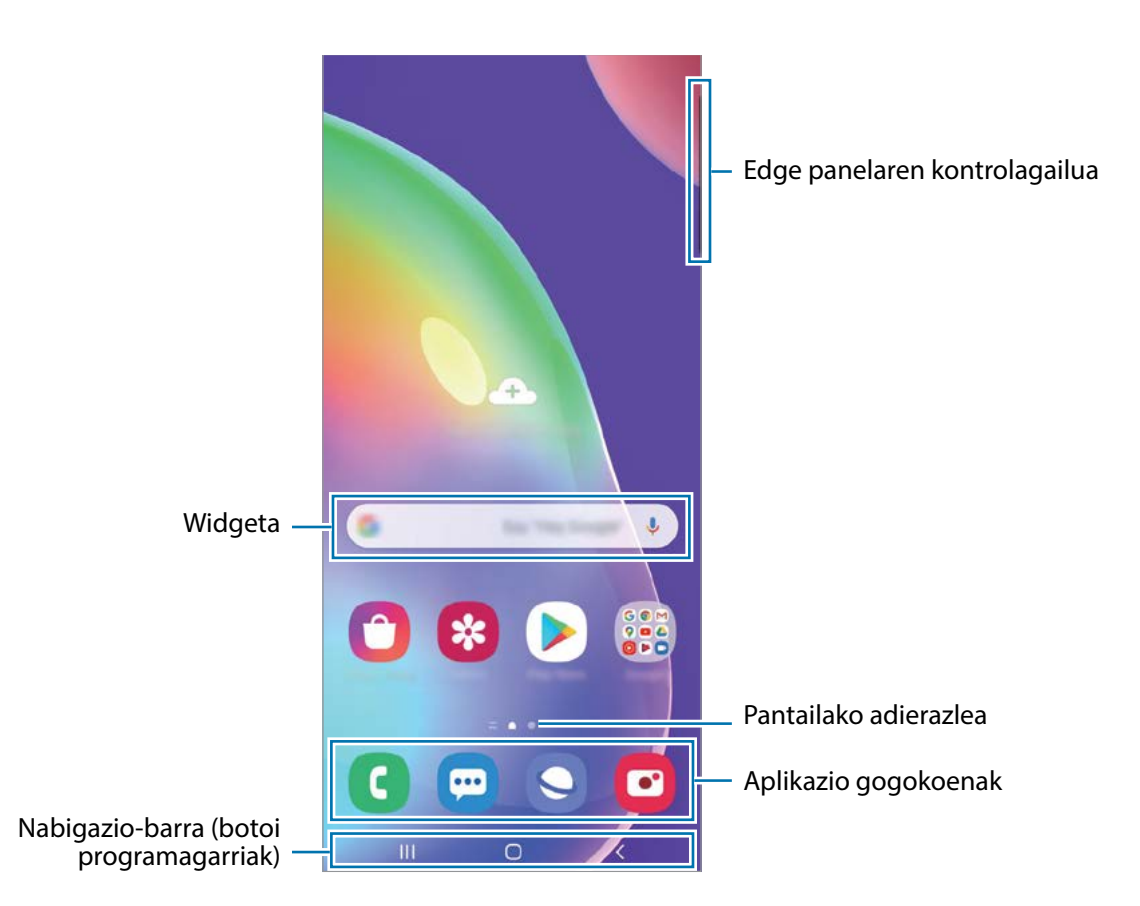

### **Nola txandakatu pantaila nagusiaren eta aplikazioen pantailaren artean**

Pantaila nagusian, irristatu hatza gorantz edo beherantz aplikazioen pantaila irekitzeko.

Pantaila nagusira itzultzeko, irristatu hatza gorantz edo beherantz aplikazioen pantailan. Hasierako botoia edo atzera tekla ere sakatu dezakezu.

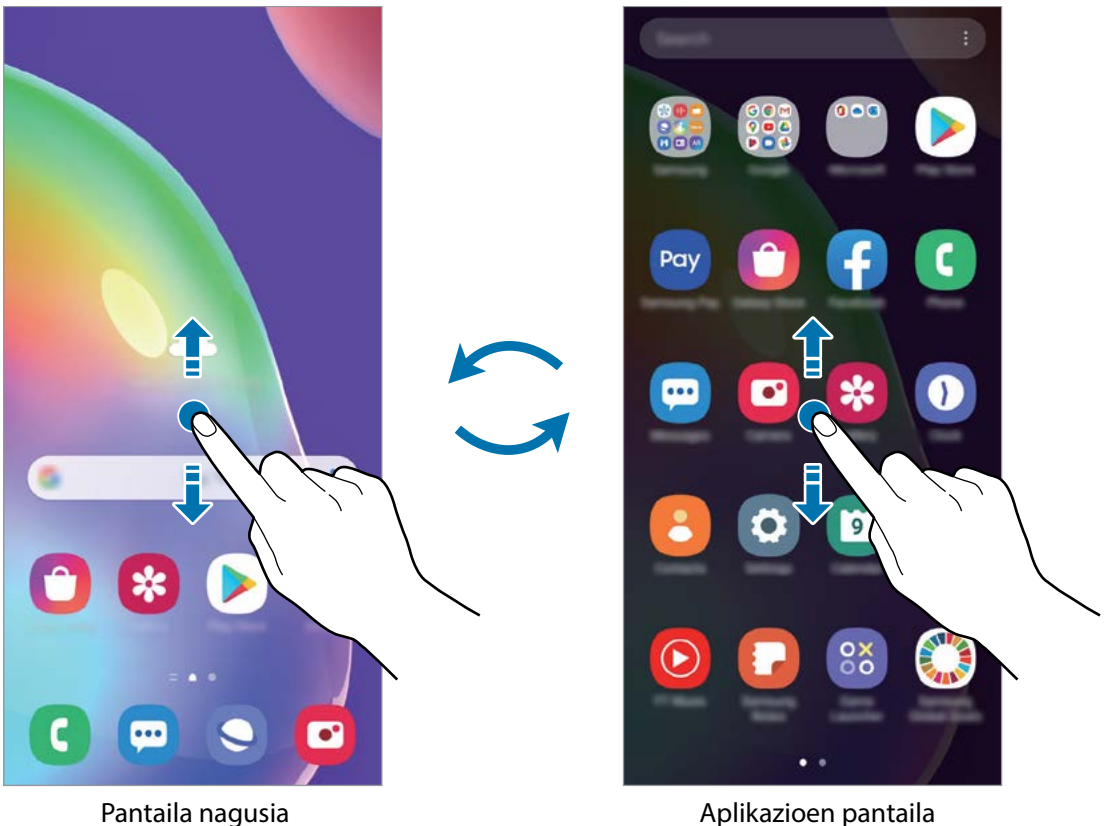

Pantaila nagusian aplikazioen botoia erantsiz gero, aplikazioen pantaila ireki dezakezu botoi hori sakatuta. Pantaila nagusian, luze sakatu eremu huts bat, sakatu **Pantaila nagusiko ezarpenak** eta, ondoren, irristatu Aplikazioak botoia etengailua, hura aktibatzeko. Aplikazioen botoia pantaila nagusiaren beheko aldean bistaratuko da.

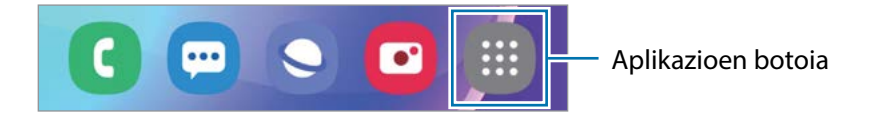

### **Pantaila horizontalean erakustea**

Pantaila nagusian, luze sakatu eremu huts bat, sakatu **Pantaila nagusiko ezarpenak** eta, ondoren, irristatu **Biratu modu horizontalera** etengailua, hura aktibatzeko.

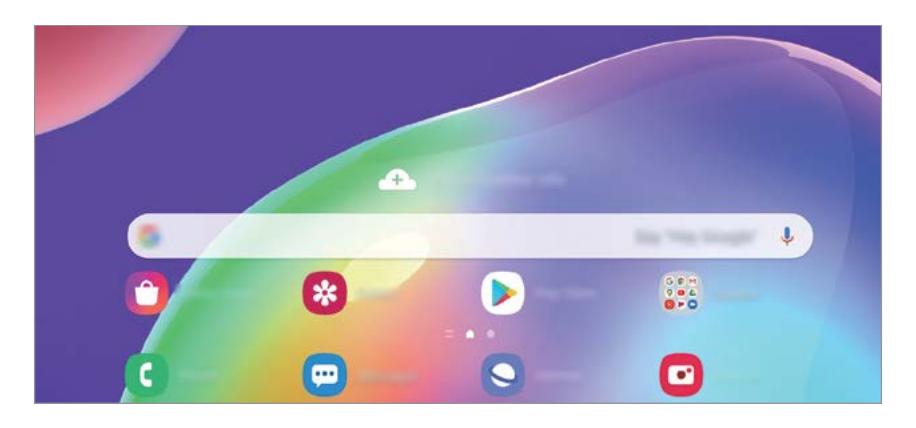

Bira eman gailuari horizontal jarri arte, pantaila ere horizontal ikusteko.

#### **Elementuak mugitzea**

Luze sakatu elementu bat, eta, ondoren, mugitu kokaleku berri batera. Elementu bat beste panel batera eramateko, mugitu pantailaren alboetako bateraino.

Aplikazio baten lasterbide bat eransteko pantaila nagusian, luze sakatu elementua aplikazioen pantailan, eta, ondoren, sakatu **Gehitu Pantaila**. Pantaila nagusian aplikaziorako lasterbidea gehituko da.

Aukera duzu, halaber, sarrien erabiltzen dituzun aplikazioak lasterbideen eremura eramateko (pantaila nagusiaren beheko aldean).

### **Karpetak sortzea**

Karpetak sor ditzakezu antzeko aplikazioak gordetzeko eta horietara bizkorrago sartzeko.

Pantaila nagusian edo aplikazioen pantailan, luze sakatu aplikazio bat, eta, ondoren, eraman beste aplikazio batera.

Hautatutako aplikazioak izango dituen karpeta berri bat sortuko da. Sakatu Karpeta izena idatzi, eta idatzi izen bat.

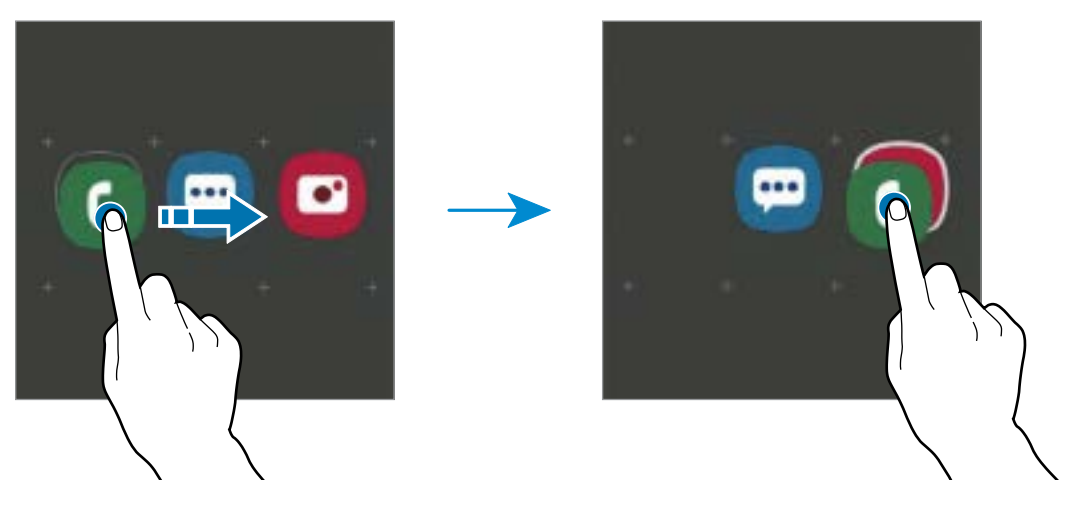

#### **• Gehitu aplikazioak**

Sakatu  $+$  karpetan. Markatu erantsi nahi dituzun aplikazioak, eta sakatu **Eginda**. Bestela, eraman aplikazioa karpeta horretara.

#### **• Aplikazioak mugitzea karpeta batetik**

Luze sakatu aplikazio bat, kokaleku berri batera mugitzeko.

**• Karpeta bat ezabatzea**

Luze sakatu karpeta bat, eta, gero, sakatu **Ezabatu**. Karpeta baino ez da ezabatuko. Karpetako aplikazioak aplikazioen pantailan kokatuko dira berriro.

### **Pantaila nagusia editatzea**

Pantaila nagusian, luze sakatu eremu huts bat, edo egin atximur, editatzeko eskuragarri dauden aukeretara sartzeko. Pantaila-atzealde bat konfiguratu dezakezu, widgetak gehitu ditzakezu, eta askoz gehiago. Horrez gain, pantaila nagusian panelak erantsi, ezabatu edo berrantolatu ditzakezu.

- $\cdot$  **Panel bat gehitzeko:** mugitu hatza ezkerrera, eta, ondoren, sakatu $(+)$ .
- **Panelak mugitzeko:** luze sakatu panel baten aurrebista, eta, ondoren, mugitu beste kokapen bateraino.
	- n  $\hat{\mathbf{n}}$ B ste. **IS** O Ŀ Ω
- **Panelak ezabatzeko:** sakatu **m** panelean.

- **Pantaila atzealdea**: pantaila nagusian eta blokeo-pantailan agertuko den pantaila-atzealdeko irudia aldatzeko.
- **Gaiak**: gailuaren gaia aldatzeko. Interfazearen ikusizko elementuak (koloreak, ikonoak eta atzeko planoak) aldatu egingo dira aukeratutako gaiaren arabera.
- **Widgetak:** aplikazio txikiak dira, funtzio jakin batzuk martxan jartzen dituztenak, pantaila nagusian informazioa eta sarbide erosoa izateko. Luze sakatu widget bat, eta, ondoren, mugitu pantaila nagusira. Widgeta pantaila nagusira erantsiko dira.
- **Pantaila nagusiko ezarpenak**: pantaila nagusiaren Ezarpenak konfiguratzeko, hala nola sareta edo pantailaren banaketa.

### **Pantaila nagusian aplikazio guztiak bistaratzea**

Aplikazioen beste pantaila bat erabili beharrik gabe, gailua konfiguratu dezakezu pantaila nagusian aplikazio guztiak bistara ditzan. Pantaila nagusian, luze sakatu eremu huts bat, eta, ondoren, sakatu **Pantaila nagusiko ezarpenak → Pantaila nagusiaren diseinua → Pantaila nagusia soilik → Ezarri**.

Orain, aplikazio guztietara sartu ahal izango zara hatza ezkerrera mugituta pantaila nagusian.

## **Jakinarazpen-ikonoak**

Jakinarazpen-ikonoak egoera-barran bistaratzen dira, pantailaren goiko aldean. Taula honetan jasotzen dira ikono ohikoenak.

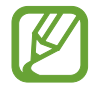

- Aplikazio batzuetan, baliteke egoera-barra ez bistaratzea pantailaren goiko aldean. Bistaratzeko, irristatu pantailaren goiko aldea beherantz.
- Jakinarazpen-panela irekitzean, jakinarazpen-ikono batzuk bistaratuko dira.
- Litekeena da ikonoak zerbitzu-hornitzailearen eta modeloaren arabera aldatzea.

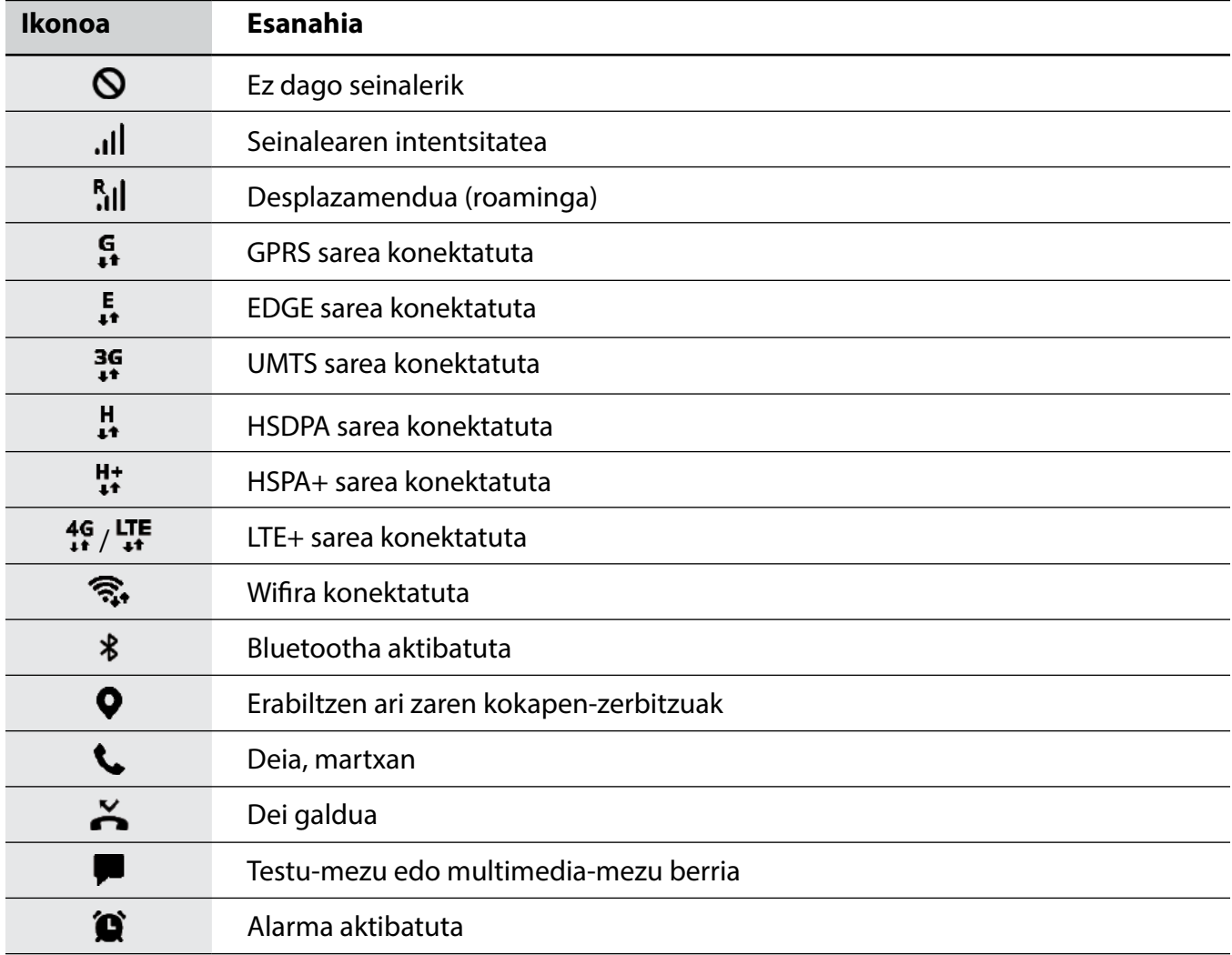
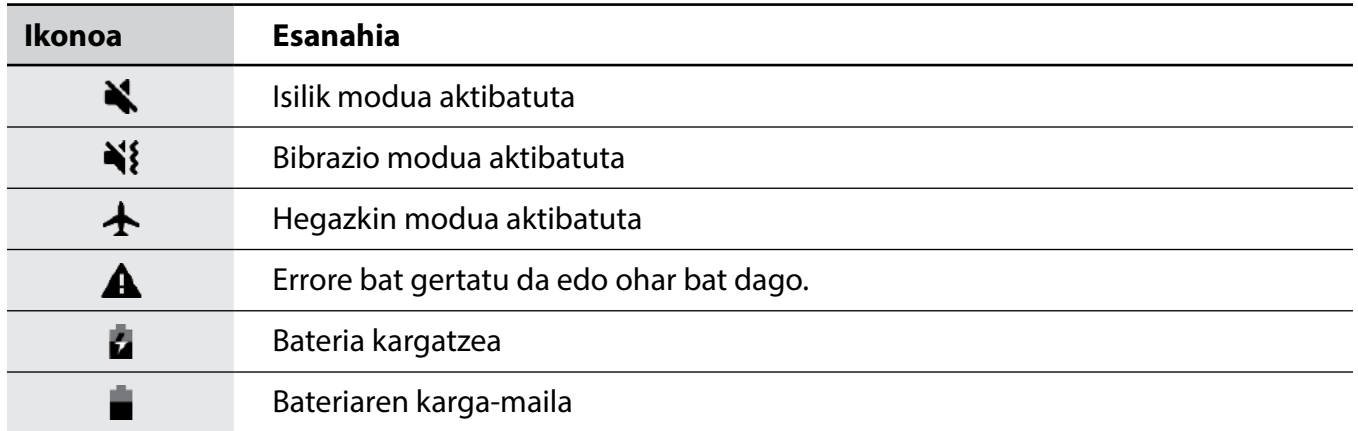

## **Blokeo-pantaila**

Funtzio-botoia sakatzen baduzu, pantaila itzali egingo da, eta gailua blokeatu egingo da. Gainera, pantaila itzali eta automatikoki blokeatuko da, gailua denbora-tarte jakin batez erabiltzen ez baduzu.

Pantaila desblokeatzeko, irristatu hatza edozein norabidetan pantaila pizten denean.

Pantaila itzalita dagoenean pizteko, sakatu funtzio-botoia edo sakatu bi aldiz pantaila.

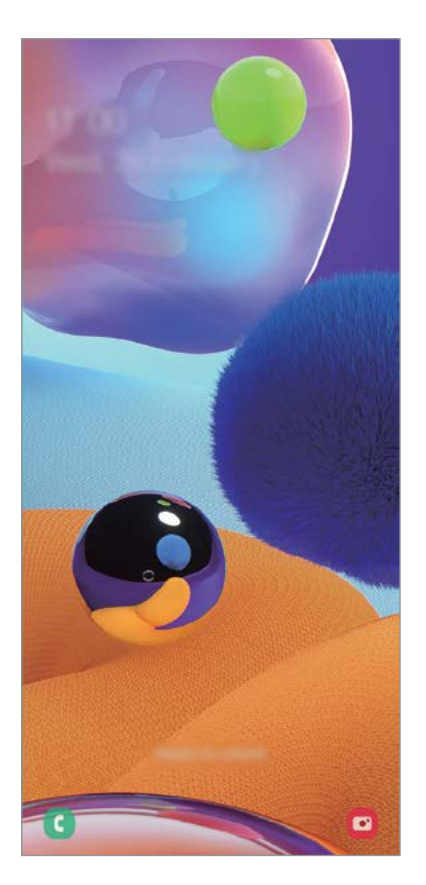

Blokeo-pantaila

#### **Pantaila blokeatzeko modua aldatzea**

Pantaila blokeatzeko modua aldatzeko, ireki **Ezarpenak**, sakatu **Pan. Blokeo** → **Pantaila blokeo mota**, eta, gero, aukeratu metodo bat.

Patroi bat, PIN bat, pasahitz bat edo zure datu biometrikoak hautatzen badituzu pantaila blokeatzeko, beste pertsona batzuk zure gailura sartzea eragotziko duzu, eta zure informazio pertsonala babestu dezakezu. Pantaila blokeatzeko modua ezarri ondoren, desblokeatze-kodea behar da gailua desblokeatzeko.

- **Irristatu:** irristatu hatza pantailan edozein norabidetan, desblokeatzeko.
- **Diseinua:** marraztu patroi bat lau punturekin edo gehiagorekin, pantaila desblokeatzeko.
- **PINa:** idatzi gutxienez lau zenbaki dituen PIN bat, pantaila desblokeatzeko.
- **Pasahitza:** idatzi gutxienez lau karaktere, zenbaki edo ikur dituen pasahitz bat, pantaila desblokeatzeko.
- **Batere ez:** ez konfiguratu pantaila blokeatzeko modurik.
- **Aurpegia:** erregistratu zure aurpegia pantaila desblokeatzeko. Informazio gehiago eskuratzeko, kontsultatu [Aurpegia ezagutzea.](#page-149-0)
- **Hatz-markak:** erregistratu zure hatz-markak, pantaila desblokeatzeko. Ikusi [Hatz-markak](#page-152-0)  [ezagutzea](#page-152-0) atala, informazio gehiago lortzeko.

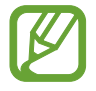

Gailua konfiguratu dezakezu desblokeatzeko kodea zenbait aldiz segidan gaizki sartu eta saiakera-kopuru jakin bat gaindituz gero gailuan fabrikako datuak berrezartzeko moduan. Ireki **Ezarpenak**, sakatu **Pan. Blokeo** → **Pantaila blokeo mota**, desblokeatu pantaila horretarako aukeratutako moduarekin, eta, ondoren, irristatu **Fabrikako ezarp. auto. berrezartzea** etengailua, aktibatzeko.

## **Pantaila-argazkia hartzea**

Gailua erabiltzen ari zaren bitartean pantaila-argazkia atera dezakezu, eta gainean idatzi, gainean marraztu, moztu edo partekatu egin dezakezu. Uneko pantailaren eta eremu mugigarriaren argazkia atera dezakezu.

Pantaila-argazkiak egiteko modu hauek dituzu. Pantaila argazkiak **Galerian** gordetzen dira.

- Teklekin pantaila-argazki bat egitea: sakatu funtzio-botoia eta bolumena jaisteko botoia aldi berean.
- Desplazamendu bidez pantaila-argazki bat egitea: eskua pantailan ezkerrera eta eskuinera irristatu.

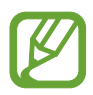

• Zenbait aplikazio eta funtzio erabiltzen ari zaren bitartean ezin dira hartu pantailaargazkiak.

• Desplazamendu bidez pantaila-argazkia egiteko aukera ez badago aktibatuta, ireki **Ezarpenak** aplikazioa, sakatu **Eginbide aurreratuak** → **Mugimenduak eta keinuak**, eta, ondoren, sakatu **Irristatu esku-azpia kapturatzeko** etengailua, hura aktibatzeko.

Pantaila-argazki bat atera ondoren, pantailaren beheko tresna-barrako aukera hauek erabil ditzakezu:

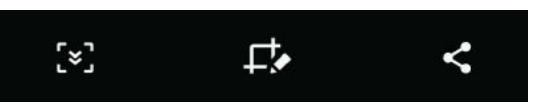

- $\sqrt{2}$ : Uneko edukiaren eta orri zabaldu batean (adibidez, webgune bat) ezkutuan dagoen edukiaren pantaila-argazkia ere egiteko. [v] sakatuz gero, pantaila automatikoki mugituko da behera eta eduki gehiago hartuko du.
- $\cdot$   $\Box$ : pantaila-argazkian idatzi edo marrazteko, edo pantaila-argazkiaren zati bat mozteko. Moztutako eremua galerian gordeko da.
- $\cdot$   $\leq$ : pantaila-argazkia partekatzeko.

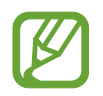

Pantaila-argazkian ez badira aukerak bistaratzen, ireki **Ezarpenak** aplikazioa, sakatu **Eginbide aurreratuak**, → **Pantaila kapturak eta pantaila grabagailua** eta, ondoren, sakatu **Pantaila kapturen tresna barra** etengailua, aktibatzeko.

## **Jakinarazpen-panela**

Jakinarazpenak jasotzen dituzunean (mezuak edota dei galduak), ikonoak bistaratuko zaizkizu egoera-barran. Ikonoei buruzko informazio gehiago ikusteko, ireki jakinarazpen-panela, eta ikusi xehetasunak.

Jakinarazpen-panela irekitzeko, irristatu behera egoera-barra. Ixteko, irristatu pantaila gorantz.

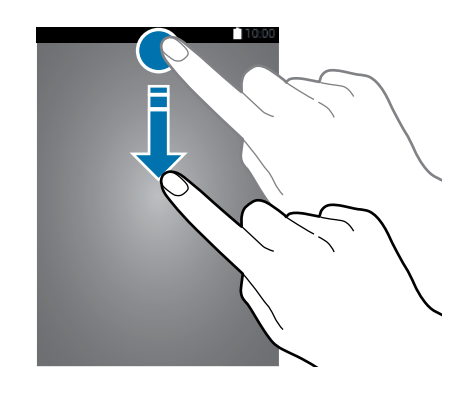

Jakinarazpen-panelean, funtzio hauek erabili ahal izango dituzu.

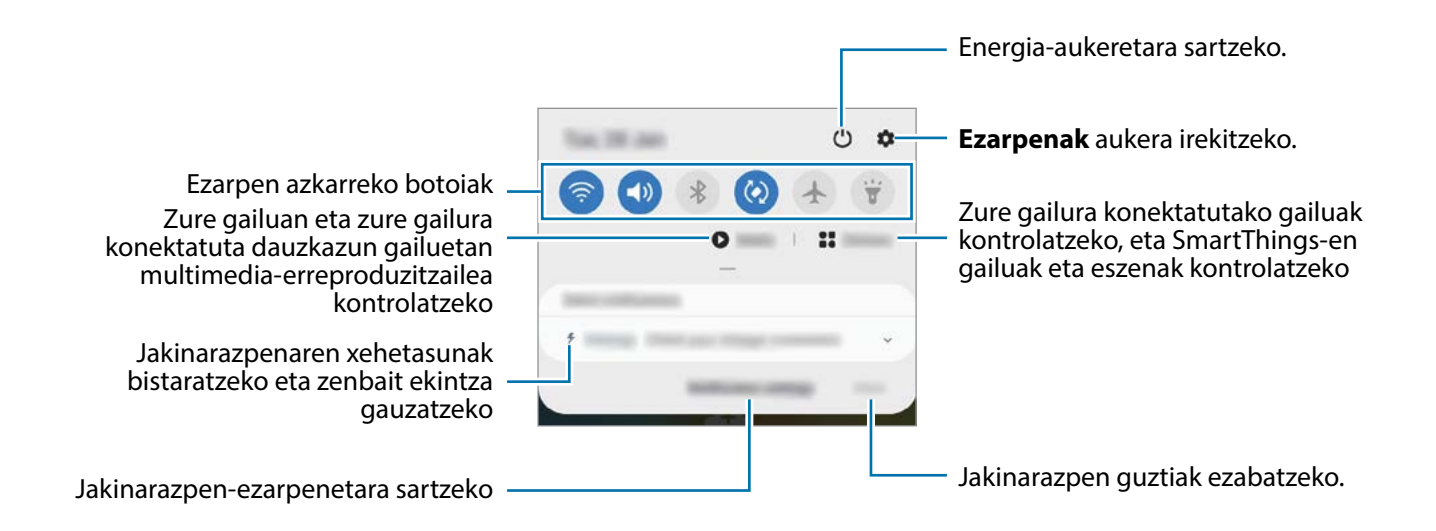

#### **Ezarpen azkarreko botoien erabilera**

Sakatu ezarpen azkarreko botoiak, funtzio batzuk aktibatzeko. Mugitu hatza jakinarazpen-panelean gorantz botoi gehiago ikusteko.

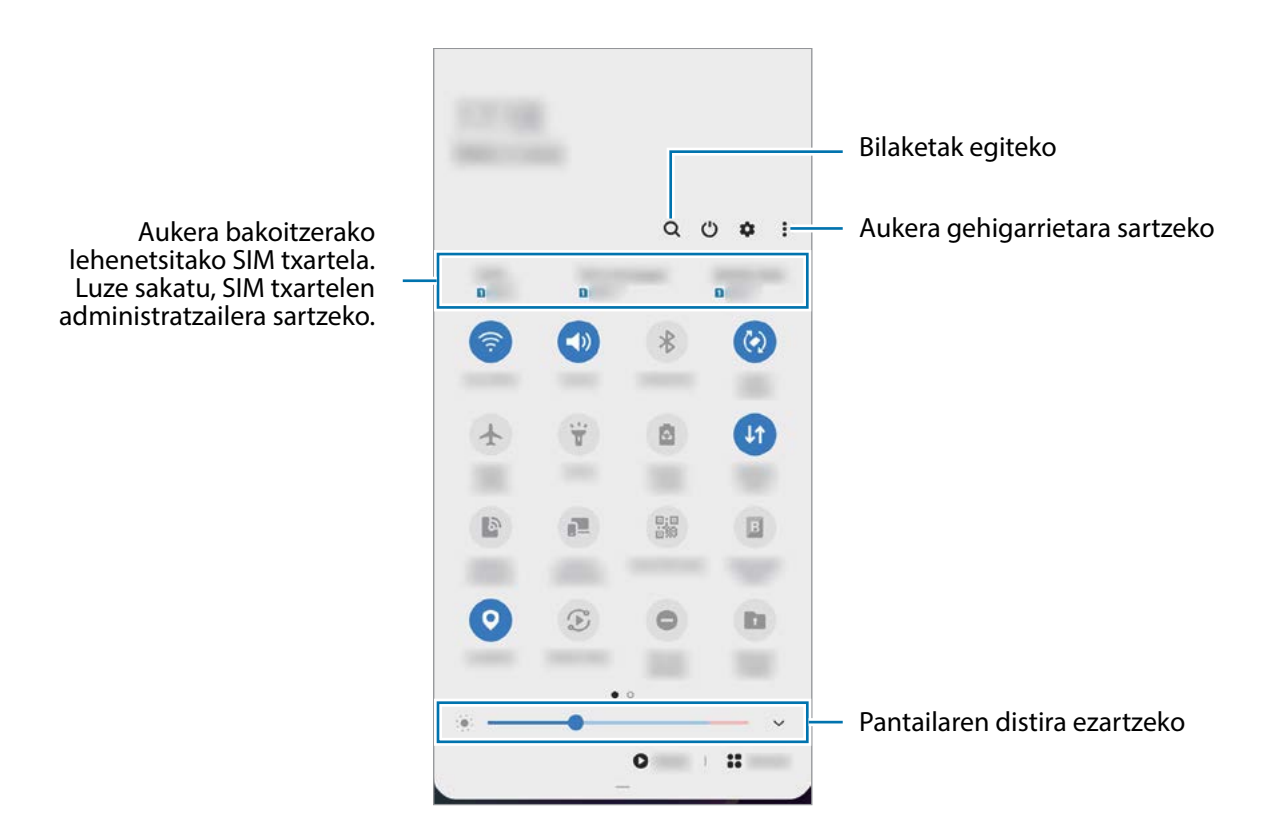

Funtzioen ezarpenak aldatzeko, sakatu botoi bakoitzaren azpian dagoen testua. Ezarpen zehatzagoak ikusteko, luze sakatu botoi bat.

Botoiak berrantolatzeko, sakatu → **Botoien ordena**, luze sakatu nahi duzun botoia, eta, ondoren, eraman beste kokaleku batera.

#### **Multimedia-edukiaren erreprodukzioa kontrolatzea**

Multimedia funtzioarekin erraz kontrola ditzakezu musika- eta bideo-erreprodukzioa. Beste gailu batean erreproduzitzen segi dezakezu.

1 Ireki jakinarazpen-panela, eta sakatu **Multimedia**.

2 Sakatu kontrolagailuaren ikonoak, erreprodukzioa kontrolatzeko.

Beste gailu batean erreproduzitzen segitzeko, sakatu  $\mathcal{D}$  eta nahi duzun gailua hautatu.

## **Testua idaztea**

### **Teklatuaren kokapena**

Mezuak bidaltzeko, oharrak sortzeko edo beste aukeraren baterako testua idazteko, teklatua bistaratuko da automatikoki.

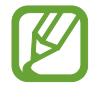

Testua ahoz sartzeko moduak ez du funtzionatzen hizkuntza batzuetan. Testua sartzeko, bateragarria den hizkuntzetako batera aldatu behar duzu idazteko hizkuntza.

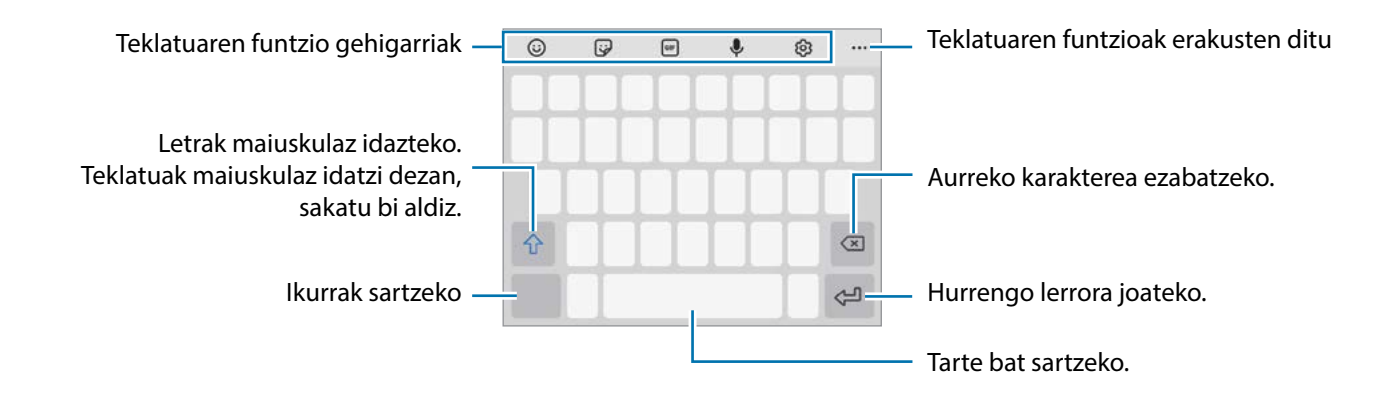

#### **Sarrerako hizkuntza aldatzea**

Sakatu **→ Hizkuntzak eta motak → Kud. idazketa hizkuntzak** eta, gero, aukeratu erabili nahi dituzun hizkuntzak. Bi hizkuntza edo gehiago aukeratzen badituzu, idazteko hizkuntza alda dezakezu, zuriune-barra ezkerrera edo eskuinera eramanda.

#### **Teklatua aldatzea**

Sakatu  $\dddot{...}$ i nabigazio-barran teklatua aldatzeko.

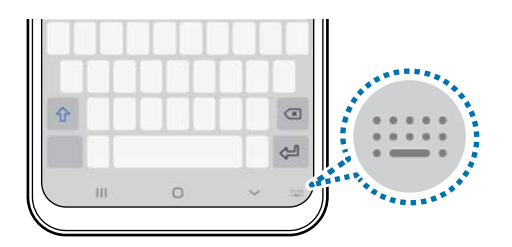

Teklatu-mota aldatzeko, sakatu  $\mathcal{B} \rightarrow$  **Hizkuntzak eta motak**, hautatu lehenengo hizkuntza, eta, ondoren, nahi duzun teklatu-mota.

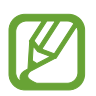

• Baldin eta teklatuaren botoia  $\dddot{;} \dddot{ } \dddot{ }$ ez bada agertzen nabigazio-barran, ireki Ezarpenak sakatu **Kudeaketa orokorra** → **Hizkuntza eta idazketa** → **Teklatua pantailan** eta, ondoren, irristatu **Erakutsi Teklatua botoia** etengailua hura aktibatzeko.

**• 3x4 teklatuan**, tekla bakoitzak hiru edo lau karaktere ditu. Karaktere bat sartzeko, sakatu tekla behin baino gehiagotan, nahi duzun karakterea bistaratu arte.

### **Teklatuaren funtzio gehigarriak**

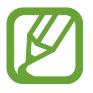

Baliteke funtzio batzuk erabilgarri ez egotea, zure herrialdearen edo operadorearen arabera.

- $\cdot$   $\odot$  aurpegierak txertatzeko.
- : sticker-ak txertatzeko. **Nire emoji** aukera erabilita, zure antza duten stickerrak ere sar ditzakezu. Ikus[i «Nire emojia»ren stickerrak erabiltzea elkarrizketetan](#page-82-0) informazio gehiago izateko.
- **GIF**: GIF animatuak eransteko.
- $\cdot$   $\mathcal{L}$ : testua ahots bidez idazteko.
- $\mathcal{D}:$  teklatuaren ezarpenak aldatzeko.
- $\cdot$   $\bullet \bullet \bullet \rightarrow \mathsf{Q}$  aailuan edukia bizkor bilatzeko eta sartzeko.
- $\bullet \bullet \bullet \rightarrow \overline{\mathfrak{m}}$ : testua itzultzeko eta sartzeko.
- $\bullet \bullet \bullet \to \text{Pois}$ : Samsung Pass-en erregistratutako informazio pertsonala sartzeko.
- $\bullet \bullet \bullet \rightarrow \Box$ : arbeleko elementu bat gehitzeko.
- $\bullet \bullet \bullet \rightarrow \hat{\cdot}$ : testua editatzeko panela irekitzeko.
- • → : teklatuaren modua edo tamaina aldatzeko.
- $\bullet \bullet \bullet \rightarrow \Box$ : teklatuaren tamaina aldatzeko.
- $\bullet \bullet \bullet \rightarrow \Box / \bigcirc \bullet / \Box$ : sticker-ak txertatzeko.

## **Kopiatzea eta itsastea**

- $1$  Luze sakatu testu bat.
- 2 Mugitu **C**edo **D**, nahi duzun testua aukeratzeko, edo ukitu **Hautatu den.**, testu osoa aukeratzeko.
- 3 Sakatu **Kopiatu** edo **Moztu**.

Hautatutako testua arbelean gordetzen da automatikoki.

4 Luze sakatu testua sartu nahi duzun lekua, eta sakatu **Itsatsi**.

Aurrez kopiatutako testua itsasteko, sakatu **Arbela**, eta aukeratu testua.

#### **Hiztegia**

Hitzen definizioak bila ditzakezu zenbait funtzio erabiltzen dituzun bitartean, hala nola webguneak arakatzea.

- 1 Luze sakatu bilatu nahi duzun hitza.
- 2 Sakatu **Hiztegia**, aukeren zerrendan.

Hiztegi bat gailuan aldez aurretik instalatua ez badago, sakatu lehenengo **Move to Manage dictionaries**, sakatu hiztegiaren ondoan, eta, ondoren, sakatu **Instalatu** deskargatzeko.

3 Ikusi definizioa hiztegiaren leiho gainerakorrean.

Pantaila osoko ikuspegira aldatzeko, sakatu  $\boxtimes$ . Sakatu pantailako definizioa, definizio gehiago ikusteko. Ikuspegi xehatuan, sakatu **hitza hitz gogokoen zerrendara gehitzeko**, edo **Webgunean bilatu** hitza bilaketa-termino gisa erabiltzeko.

## **Aplikazioak instalatzea edo desinstalatzea**

## **Galaxy Store**

Aplikazioak erosi eta deskargatu ditzakezu. Samsung Galaxy gailuetarako diseinatutako aplikazioak deskargatu ditzakezu.

Ireki **Galaxy Store** aplikazioa.

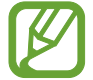

Baliteke aplikazio hori erabilgarri ez egotea, herrialdearen edo operadorearen arabera.

### **Aplikazioak instalatzea**

Bilatu aplikazioak kategoriaren arabera, edo ukitu  $\mathbf Q$ , hitz gako bat bilatzeko.

Aukeratu aplikazio bat, hari buruzko informazioa ikusteko. Doako aplikazioak deskargatzeko, sakatu **Instalatu**. Ordaintzeko aplikazioak erosteko eta deskargatzeko, sakatu prezioa, eta bete pantailako jarraibideak.

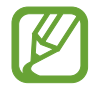

Automatikoki eguneratzeko ezarpenak aldatzeko, sakatu <u>→</u> → **C** → Eguneratu **aplikazioak automatikoki**, eta, gero, hautatu aukera bat.

## **Play Store**

Aplikazioak erosi eta deskargatu ditzakezu.

Ireki **Play Store** aplikazioa.

#### **Aplikazioak instalatzea**

Bilatu aplikazioak kategoriaren arabera, edo gako-hitzen arabera.

Aukeratu aplikazio bat, hari buruzko informazioa ikusteko. Doako aplikazioak deskargatzeko, sakatu **Instalatu**. Ordaintzeko aplikazioak erosteko eta deskargatzeko, sakatu prezioa, eta bete pantailako jarraibideak.

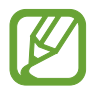

Automatikoki eguneratzeko doikuntza aldatzeko, sakatu → **Ezarpenak** → **Eguneratu aplikazioak automatikoki**, eta, gero, hautatu aukera bat.

## **Aplikazioak kudeatzea**

#### **Aplikazioak desinstalatzea edo desaktibatzea**

Luze sakatu aplikazio bat, eta hautatu aukera bat:

- **Desaktibatu:** gailuan desinstalatu ezin diren hautatutako zenbait aplikazio lehenetsi desaktibatzeko.
- **Desinstalatu:** deskargatutako aplikazioak desinstalatzeko.

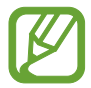

Litekeena da aplikazio batzuk funtzio horrekin bateragarriak ez izatea.

#### **Aplikazioak aktibatzea**

Ireki **Ezarpenak**, sakatu **Aplikazioak** →  $\Psi$  → **Desgaituta**, hautatu aplikazio bat, eta, ondoren, sakatu **Gaitu**.

#### **Aplikazioen baimenak konfiguratzea**

Aplikazio batzuek ondo funtziona dezaten, baliteke baimenak behar izatea zure gailuko informazioa erabiltzeko edo ikusteko.

Aplikazioek dituzten baimenen ezarpenak ikusteko, ireki **Ezarpenak** eta sakatu **Aplikazioak**. Hautatu aplikazio bat, eta sakatu Baimenak. Aplikazioen baimenen zerrenda ikus dezakezu, eta baimenak aldatu.

Aplikazioen baimenen Ezarpenak ikusteko edo aldatzeko, baimen-mailaren arabera, ireki **Ezarpenak**  eta sakatu **Aplikazioak → • → Baimenen kudeatzailea**. Aukeratu elementu bat eta aplikazio bat.

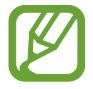

Aplikazioei baimenak ematen ez badizkiezu, baliteke aplikazioen oinarrizko funtzioak behar bezala ez ibiltzea.

## **Bilaketak egitea**

Zure gailuko edukia bizkor bila dezakezu.

1 Aplikazioen pantailan, sakatu **Bilatu**. Bestela, ireki jakinarazpen-panela, irristatu hatza behera, eta, ondoren, sakatu  $Q$ .

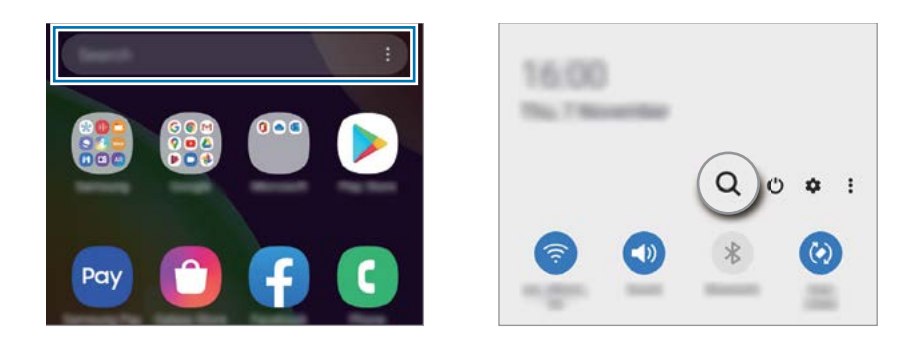

2 Idatzi gako-hitz bat. Gailuko aplikazioetan eta edukian bilatuko du. Teklatua  $\dot{Q}$  sakatzen baduzu, eduki gehiago bilatu ahal izango duzu.

## **Telefonoa**

### **Sarrera**

Deitu edo erantzun ahots-deiei edo bideo-deiei.

## **Deitzea**

- 1 Ireki **Telefonoa** aplikazioa eta sakatu **Teklatua**.
- 2 Sartu telefono-zenbaki bat.
- 3 Sakatu **a**hots-dei bat egiteko, edo **dia** bideo-dei bat egiteko.

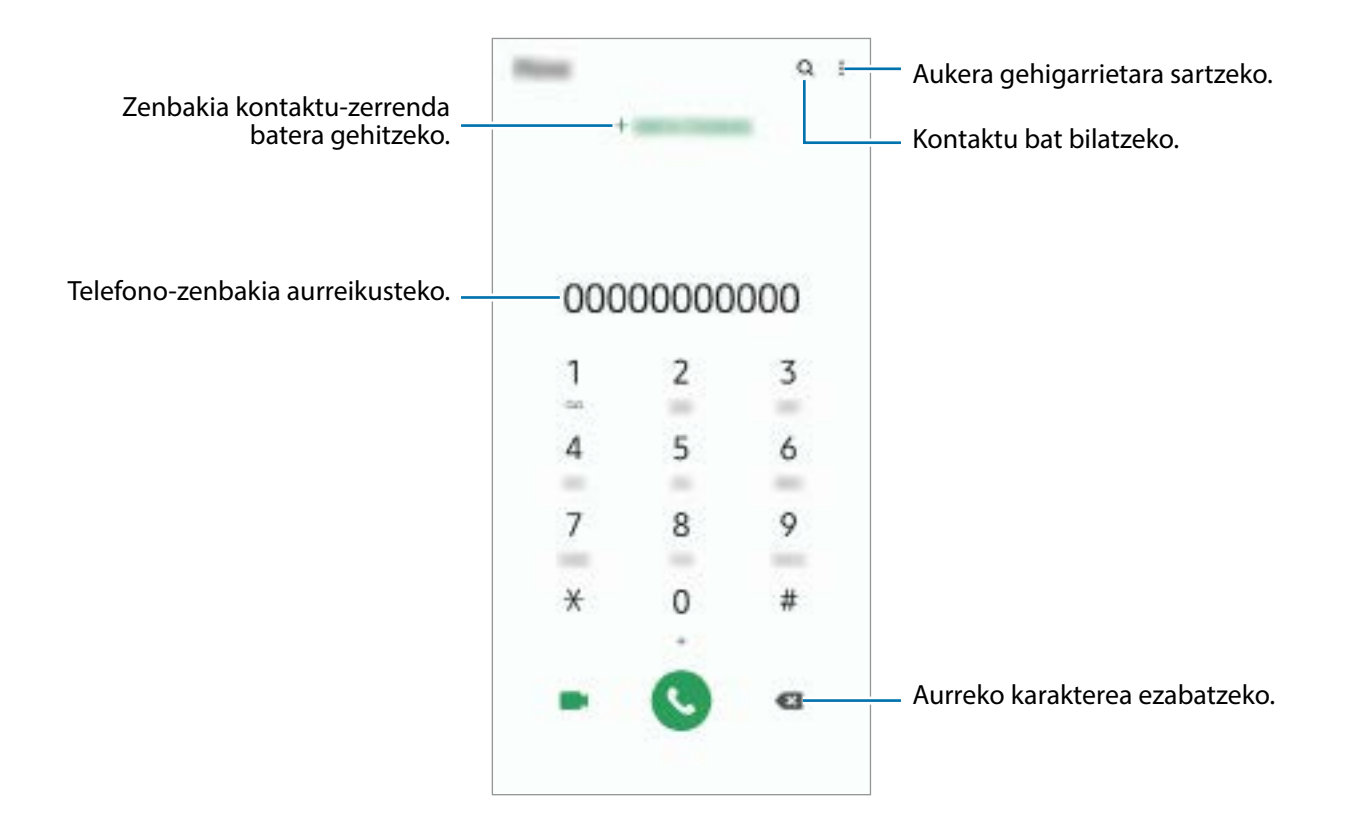

#### **Erregistro- edo kontaktu-zerrenda erabiliz deiak egitea**

Ireki **Telefonoa** aplikazioa, sakatu **Azkenak** edo **Kontaktuak**, eta, ondoren, irristatu eskuinerantz kontaktu edo telefono-zenbaki baten gainean, dei bat egiteko.

Funtzio hau desaktibatuta badago, ireki **Ezarpenak** aplikazioa, sakatu **Eginbide aurreratuak** → **Mugimenduak**, eta, ondoren, sakatu **Irris. Deit. Edo mez. bidaltzeko** etengailua, hura aktibatzeko.

### **Markaketa bizkorra erabiltzea**

Konfiguratu markaketa bizkorreko zenbakiak, deiak bizkorrago egiteko.

Zenbaki bat markaketa bizkor gisa konfiguratzeko, ireki **Telefonoa** aplikazioa, sakatu **Teklatua** edo

**Kontaktuak →**  $\stackrel{\bullet}{\bullet}$  **→ Markaketa bizkorra**, hautatu markaketa bizkorreko zenbaki bat, eta gero, hautatu telefono-zenbaki bat.

Dei bat egiteko, luze sakatu markaketa bizkorreko zenbakietako bat zenbakizko teklatuan. 10etik aurreragoko markaketa bizkorreko zenbakiak sartu nahi badituzu, sakatu zenbakiaren lehenengo digituak, eta, gero, luze sakatu azken digitua.

Adibidez, 123 markaketa bizkorreko zenbaki gisa konfiguratzen baduzu, sakatu 1, sakatu 2 eta, ondoren, luze sakatu 3.

#### **Pantaila blokeatuta dagoela deitzea**

Pantaila blokeatuta dagoela, mugitu **C** zirkulutik kanpora.

#### **Deiak egitea hurbileko lekuak bilatuta**

Informazioa bilatu dezakezu, eta uneko kokapenetik gertu dauden tokietara erraz deitu. Gertuko tokiak mailaka bilatu daitezke, hala nola jatetxeak edo dendak, edo leku ezagunak proposatzeko eskatu daiteke.

Ireki **Telefonoa** aplikazioa, sakatu **Tokiak** eta, ondoren, hautatu kategoria bat edo sakatu Q eta zehaztu bilaketa-eremuan negozio baten izena. Gomendatutako toki ezagunetako bat ere hauta dezakezu. Negozioari buruzko informazioa bistaratuko da (telefono-zenbakia edo helbidea).

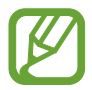

Baliteke funtzio hori erabilgarri ez egotea, zure herrialdearen edo operadorearen arabera.

#### **Nazioarteko dei bat egitea**

- 1 Ireki **Telefonoa** aplikazioa eta sakatu **Teklatua**.
- 2 Luze sakatu **0**, **+** ikurra bistaratu arte.
- $3$  Idatzi herrialdeko kodea, area-kodea eta telefono-zenbakia; eta, ondoren, sakatu $\bullet$ .

## **Deiak jasotzea**

#### **Dei bati erantzutea**

Dei bat jasotzen duzunean, arrastatu **v** zirkulu handitik kanpora.

#### **Dei bat ez onartzea**

Dei bat jasotzen duzunean, arrastatu **zirkulu handitik kanpora.** 

Jasotako dei bat ez onartzean mezu bat bidali nahi baduzu, irristatu **Bidali mezua** barra gorantz, eta hautatu bidali nahi duzun mezua. **Gehitu Reminder** etengailua aktibatzen baduzu, ohartarazpen bat gordeko da handik ordubetera gogorarazteko dei bat ez duzula onartu.

Uko egiteko mezuak sortzeko, ireki **Telefonoa**, sakatu → **Ezarpenak** → **Ukatu azkar mezuak**, idatzi mezu bat, eta, ondoren, sakatu  $+$ .

### **Dei galduak**

Dei galdu bat baduzu,  $\blacktriangleright$ ikonoa bistaratuko da egoera-barran. Dei galduen zerrenda ikusteko, ireki jakinarazpen-panela. Halaber, Telefonoa aplikazioa ireki dezakezu, eta sakatu **Azkenak** galdutako deiak ikusteko.

## **Telefono-zenbakiak blokeatzea**

Blokea itzazu blokeatuen zerrendan dauden zenbakien deiak.

- 1 Ireki **Telefonoa**, eta sakatu <sup>→</sup> **Ezarpenak** → **Blokeatu zenbakiak**.
- 2 Sakatu **Azkenak** edo **Kontaktuak**, hautatu kontaktuak edo telefono-zenbakiak, eta, ondoren, sakatu **Eginda**.

Zenbaki bat eskuz sartzeko, sakatu **Gehitu kontaktuetan**, idatzi telefono-zenbakia, eta, ondoren, sakatu $+$ 

Blokeatutako zenbakiak zurekin harremanetan jartzen saiatzen direnean, ez duzu jakinarazpenik jasoko. Deiak deien erregistroan agertzen dira.

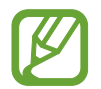

Halaber, solaskidearen IDa erakusten ez duten pertsonen sarrerako deiak blokeatu ditzakezu. Sakatu Blokeatu dei anonimoak etengailua, funtzio hori aktibatzeko.

## **Ahots-dei batean aukerak erabiltzea**

#### **Ahots-dei bat martxan dagoenean**

Aukera hauek dituzu:

- $\ddot{\cdot}$  aukera gehigarrietara sartzeko.
- **Gehitu deia**: bigarren dei bat markatzeko. Lehen deia zain geratuko da. Bigarren deia amaitzen duzunean, lehena jarriko da martxan berriro.
- **Jarri deia zain:** deia zain uzteko. Sakatu **Jarri dei zain**, atxikitako deia berreskuratzeko.
- **Bluetooth**: audioaren irteera bluetooth entzungailu batera aldatzeko, halakorik badago gailuari konektatuta.
- **Bozgor.**: bozgorailua aktibatzeko edo desaktibatzeko. Bozgorailu bat erabiltzen duzunean, urrundu gailua belarritik.
- **Isilarazi**: mikrofonoa desaktibatzeko, beste solaskideak ez diezazun entzun.
- **Teklatua** / **Ezkutatu**: teklatua irekitzeko edo ixteko.
- $\cdot$   $\circ$  uneko deia amaitzeko.

#### **Bideo-dei bat martxan dela**

Sakatu pantaila, aukera hauek erabiltzeko:

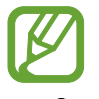

Bideodei-funtzioa desberdina izan daiteke eskualdearen edo operadorearen arabera.

- : aukera gehigarrietara sartzeko.
- **Kamera**: kamera itzaltzeko, solaskideak ikus ez zaitzan.
- **Aldatu**: aurreko kameraren eta atzekoaren artean aldatzeko.
- $\odot$ : uneko deia amaitzeko.
- **Isilarazi**: mikrofonoa desaktibatzeko, beste solaskideak ez diezazun entzun.
- **Bozgor.**: bozgorailua aktibatzeko edo desaktibatzeko. Bozgorailu bat erabiltzen duzunean, urrundu gailua belarritik.

## **Telefono-zenbaki bat kontaktuetan gordetzea**

#### **Telefono-zenbaki bat kontaktuetan gordetzea teklatua erabilita**

- 1 Ireki **Telefonoa** aplikazioa eta sakatu **Teklatua**.
- 2 Sartu zenbakia.
- 3 Sakatu **Gehitu kontaktuetara**.
- 4 Sakatu **Kontaktu berria sortu** kontaktu berri bat sortzeko, edo sakatu **Eguneratu badagoen kontaktua** datu berri bat lehendik dagoen kontaktu bati eransteko.

#### **Telefono-zenbaki bat kontaktuetan gordetzea dei-zerrenda erabilita**

- 1 Ireki **Telefonoa** aplikazioa eta sakatu **Azkenak**.
- 2 Sakatu zure solaskidearen irudia, eta, ondoren, **Gehitu**, edo sakatu telefono-zenbakia eta, ondoren, **Gehitu kontaktuetara**.
- 3 Sakatu **Kontaktu berria sortu** kontaktu berri bat sortzeko, edo sakatu **Eguneratu badagoen kontaktua** datu berri bat lehendik dagoen kontaktu bati eransteko.

## **Etiketa bat gehitzea telefono-zenbaki bati**

Zenbakiei etiketak jar diezazkiekezu, Kontaktuetan gorde beharrik gabe. Hartara, solaskideari buruzko informazioa ikus dezakezu deitzen dizunean, gordeta ez badago ere.

- 1 Ireki **Telefonoa** aplikazioa eta sakatu **Azkenak**.
- 2 Sakatu telefono-zenbaki bat  $\rightarrow$  .
- 3 Sakatu **Gehitu oharra**, idatzi etiketa bat, eta, gero, sakatu **Gehitu**. Zenbaki horretatik dei bat jasotzen duzunean, etiketa agertuko da zenbaki horren azpian.

## **Kontaktuak**

## **Sarrera**

Sortu kontaktu berriak, edo kudea itzazu gailuan.

## **Kontaktuak gehitzea**

#### **Kontaktu berria sortzea**

- 1 Ireki **Kontaktuak** eta sakatu .
- 2 Non gorde nahi den hautatzeko.
- 3 Kontaktuari buruzko informazioa sartzeko..

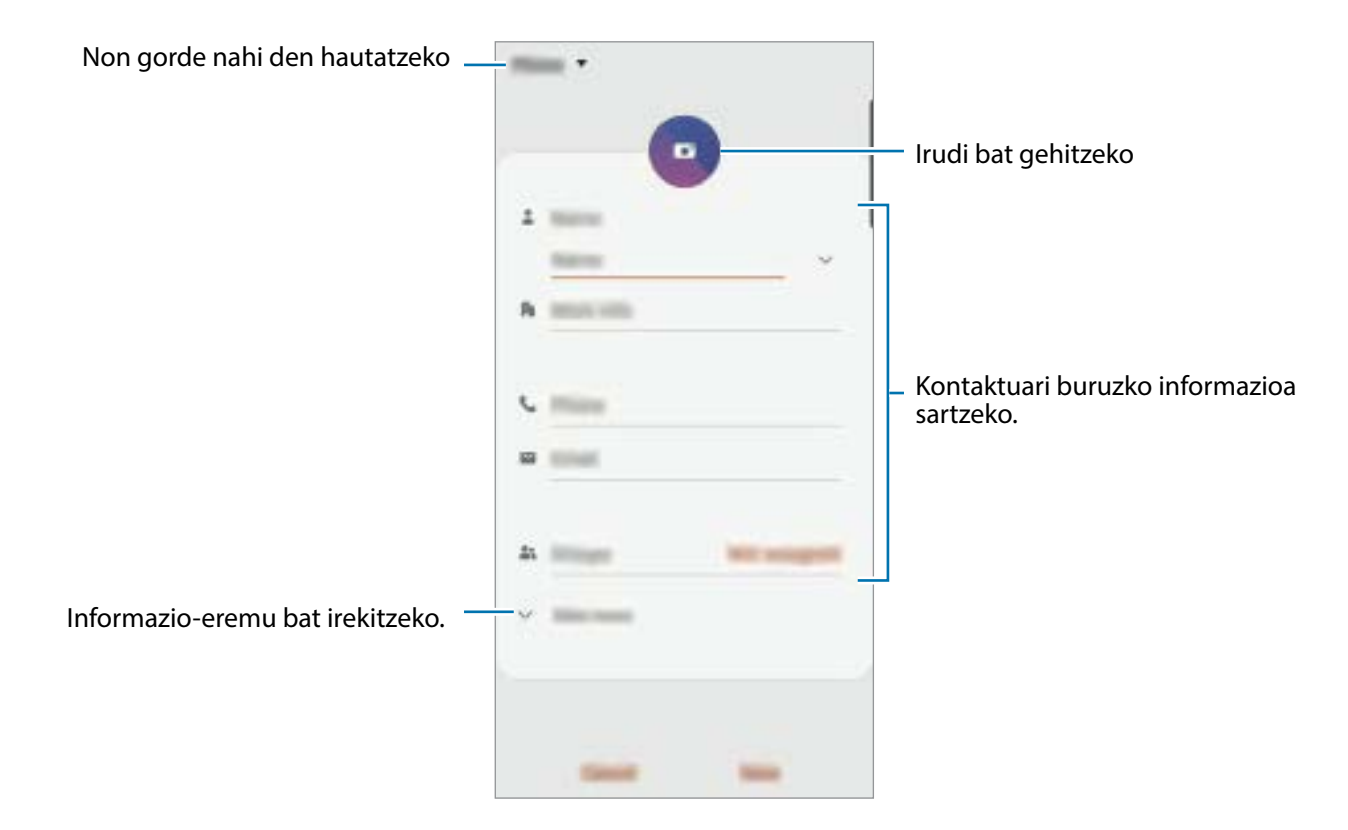

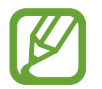

Gorde daitezkeen informazio-motak aldatu egin daitezke gordetzeko hautatutako kokapenaren arabera.

#### 4 Sakatu **Gorde**.

#### **Kontaktuak inportatzea**

Zure gailuko beste toki batzuetatik inportatu ditzakezu kontaktuak.

- 1 Ireki **Kontaktuak**, eta sakatu <sup>→</sup> **Kudeatu kontaktuak** <sup>→</sup> **Inportatu edo esportatu kontaktuak** → **Inportatu.**
- 2 Hautatu nondik inportatu nahi dituzun kontaktuak.
- 3 Markatu inportatu nahi dituzun kontaktuak edo VCF fitxategiak, eta sakatu **Eginda**.
- 4 Hautatu non gorde nahi dituzun kontaktuak eta sakatu **Inportatu**.

#### **Kontaktuak web-kontuetakoekin sinkronizatzea**

Sinkronizatu gailuko kontaktuak web-eko kontuetan (adibidez, Samsung accounten) gordeta dituzun kontaktuekin.

- 1 Ireki **Ezarpenak**, sakatu **Hodeia eta kontuak** <sup>→</sup> **Kontuak**, eta hautatu sinkronizatu nahi duzun kontua.
- 2 Sakatu **Sinkronizatu kontua** eta sakatu **Kontaktuak** etengailua, aktibatzeko.

Samsung account-entzat, sakatu → **Sinkronizazio ezarpenak**, eta irristatu **Kontaktuak**  etengailua, hura aktibatzeko.

## **Kontaktuak bilatzea**

Ireki **Kontaktuak** aplikazioa.

Erabili modu hauetako bat bilatzeko:

- Irristatu pantaila gora edo behera kontaktuen zerrendan.
- Arrastatu hatz bat kontaktu-zerrendaren eskuinean dagoen aurkibidean, zerrendan barrena azkar mugitzeko.
- Sakatu  $\Omega$  kontaktu-zerrendaren goiko aldean, eta sartu bilaketa-irizpideak.

Sakatu kontaktua. Gero, egin eragiketa hauetako bat:

- $\widehat{M}$ : kontaktua gogokoetara erantsi.
- $\bigcup$  **b** : ahots-dei bat edo bideo-dei bat egiteko.
- **:** mezu bat idazteko.
- $\cdot$   $\blacksquare$ : ezabatu mezu elektroniko bat.

## **Kontaktuak partekatzea**

Kontaktuak beste pertsona batzuekin partekatzeko aukera ugari daude.

- 1 Ireki **Kontaktuak** eta sakatu <sup>→</sup> **Partekatu**.
- 2 Hautatu kontaktuak, eta sakatu **Partekatu**.
- 3 Hautatu partekatzeko metodo bat.

## **Profil bat gordetzea eta partekatzea**

Gorde eta partekatu zure profileko informazioa —hala nola argazkia eta egoera-mezua— profila partekatzeko funtzioa erabiltzen duten beste erabiltzaile batzuekin.

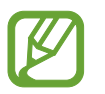

- Horretarako, saioa hasi behar duzu Samsung accounten.
- Baliteke profila partekatzeko funtzioa erabilgarri ez egotea, herrialdearen edo operadorearen arabera.
- Gailuan profila partekatzeko funtzioa aktibatua duten kontaktuek bakarrik dute erabilgarri funtzio hori.
- $1$  Ireki Kontaktuak aplikazioa, eta hautatu profil bat.
- 2 Sakatu **Editatu**, editatu zure profila eta sakatu **Gorde**.
- 3 Sakatu **Ukitu hau zure profila partekatzeko**, eta, ondoren, irristatu etengailua, aktibatzeko.
	- Profila partekatzeko funtzioa erabiltzeko, haren telefono-zenbakia egiaztatu beharko duzu. Zure kontaktuen profilari buruzko informazio eguneratua Kontaktuak-en kontsultatu dezakezu.
	- Zure profila zer kontaktu-motarekin partekatu nahi duzun aldatzeko, sakatu **Hautatu partekatutakoa**, hautatu partekatu nahi duzun elementua, eta, ondoren, hautatu aukera bat.

## **Taldeak sortzea**

Taldeak sor ditzakezu (adibidez, familia edo lagunak), eta kontaktuak taldeka kudeatu.

- **1** Ireki **Kontaktuak** eta sakatu  $\equiv$  → **Taldeak** → **Sortu**.
- 2 Idatzi taldearen izena.

Taldeari doinu bat esleitzeko, sakatu **Talde dei tonua** eta hautatu doinua.

- 3 Sakatu **Gehitu kidea**, hautatu taldean sartu nahi dituzun kontaktuak, eta, ondoren, sakatu **EGINDA**.
- 4 Sakatu **Gorde**.

### **Taldeko mezuak bidaltzea**

Talde bateko kideei mezu bera bidaltzeko aukera duzu.

Ireki **Kontaktuak**, sakatu → **Taldeak**, hautatu talde bat, eta, ondoren, sakatu → **Bidali mezua**.

## **Kontaktu bikoiztuak fusionatzea**

Kontaktuak beste toki batzuetatik inportatzen badituzu edo beste kontu batzuetako kontaktuekin sinkronizatzen badituzu, kontaktu batzuk bikoiztuta egon daitezke zure zerrendan. Bikoiztutako kontaktuak bakarrean fusiona ditzakezu, kontaktuen zerrenda optimizatzeko.

1 Ireki **Kontaktuak**, eta sakatu <sup>→</sup> **Kudeatu kontaktuak** → **Bateratu kontaktuak**.

2 Hautatu kontaktuak, eta sakatu **Bateratu**.

## **Kontaktuak ezabatzea**

- 1 Ireki **Kontaktuak** eta sakatu <sup>→</sup> **Ezabatu**.
- 2 Hautatu kontaktuak, eta sakatu **Ezabatu**.

Banaka ezabatzeko, ireki kontaktuen zerrenda eta hautatu bat. Ondoren, sakatu → **Ezabatu**.

## **Mezuak**

## **Sarrera**

Mezuak bidaltzea eta elkarrizketen arabera ikustea.

## **Mezuak bidaltzea**

Litekeena da atzerrian zaudenean mezuak bidaltzeagatik kargu osagarriak izatea.

- 1 Ireki **Mezuak** eta sakatu
- 2 Gehitu hartzaileak, eta idatzi mezu bat.

Ahots-mezu bat grabatzeko edo bidaltzeko, luze sakatu , lu , esan mezua, eta askatu hatza. Grabazioaren ikonoa bakarrik bistaratuko da mezuak idazteko eremua zuria dagoenean.

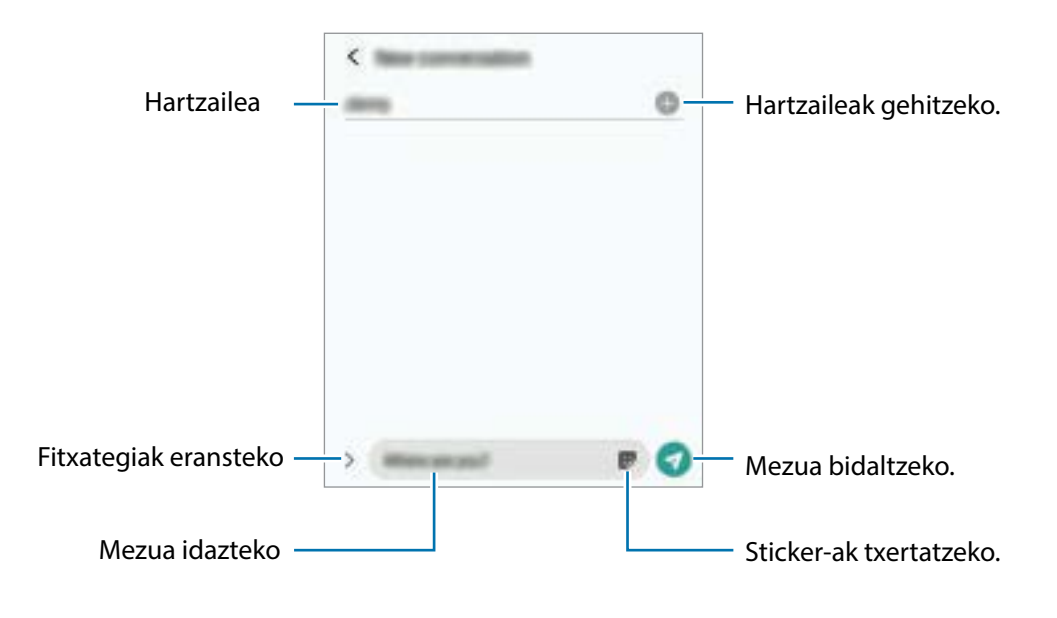

 $3$  Sakatu  $\odot$  mezua bidaltzeko.

## **Mezuak ikustea**

Kontaktuen arabera ordenatutako kateetan sailkatzen dira mezuak.

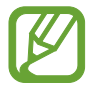

Litekeena da atzerrian zaudenean mezuak jasotzeagatik kargu osagarriak izatea.

- 1 Ireki **Mezuak** aplikazioa, eta sakatu **Hizketaldiak**.
- 2 Hautatu mezuen zerrendan kontaktu bat edo telefono-zenbaki bat.
	- Mezuari erantzuteko, sakatu mezua idazteko eremua, idatzi mezu bat, eta, ondoren, sakatu $\bigcirc$ .
	- Letraren tamaina doitzeko, bereizi edo elkartu bi hatz pantailan.

## **Nahi ez diren mezuak blokeatzea**

Blokea itzazu blokeatuen zerrendan dauden zenbaki jakin batzuen mezuak.

- 1 Ireki **Mezuak** eta sakatu <sup>→</sup> **Ezarpenak** → **Blokeatu zenbakiak eta mezuak** → **Blokeatu zenbakiak**.
- 2 Sakatu **Hizketaldiak** eta hautatu kontaktu bat edo telefono-zenbaki bat, edo sakatu **Kontaktuak**, hautatu nahi dituzun kontaktuak eta, ondoren, sakatu **Eginda**.

Zenbaki bat eskuz sartzeko, idatzi telefono-zenbakia **Adierazi tel. zenbakia** aukeran, eta, ondoren, sakatu $\pm$ .

## **Mezuen jakinarazpena doitzea**

Jakinarazpen-soinua, pantaila-aukerak eta beste aukera batzuk alda ditzakezu.

- 1 Ireki **Mezuak**, sakatu <sup>→</sup> **Ezarpenak** <sup>→</sup> **Jakinarazpenak** eta, ondoren, irristatu etengailua aktibatzeko.
- 2 Aldatu jakinarazpenen ezarpenak.

#### **Mezu-gogorarazlea konfiguratzea:**

Alerta bat tarteka konfigura dezakezu, egiaztatu beharrik gabe jakinarazpenen berri eman diezazun. Funtzio hau aktibatuta ez baldin badago, ireki **Ezarpenak**, sakatu **Erabilgarritasuna** → **Ezarpen aurreratuak** → **Jakinarazpenen abisuak** eta, ondoren, irristatu etengailua, aktibatzeko.

## **Mezuak ezabatzea**

- 1 Ireki **Mezuak** aplikazioa, eta sakatu **Hizketaldiak**.
- 2 Hautatu mezuen zerrendan kontaktu bat edo telefono-zenbaki bat.
- 3 Luze sakatu mezu bat eta sakatu **Kendu**.

Zenbait mezu ezabatzeko, markatu ezabatu nahi dituzun horiek.

4 Sakatu **Ezabatu**.

## **Internet**

### **Sarrera**

Interneten nabigatu dezakezu informazioa bilatzeko eta gogoko dituzun webguneak markatu ditzakezu gogoko gisa, haietara erosotasunez sar zaitezen.

## **Webguneetan nabigatzea**

- 1 Ireki **Internet** aplikazioa.
- 2 Sakatu bilaketa-eremua.
- 3 Idatzi web-helbidea edo hitz gako bat, eta sakatu **Joan**.

Tresna-barrak ikusteko, arrastatu poliki hatza pantailan behera.

Fitxa batetik bestera bizkor joateko, irristatu hatza ezkerrera edo eskuinera, norabide-eremuan.

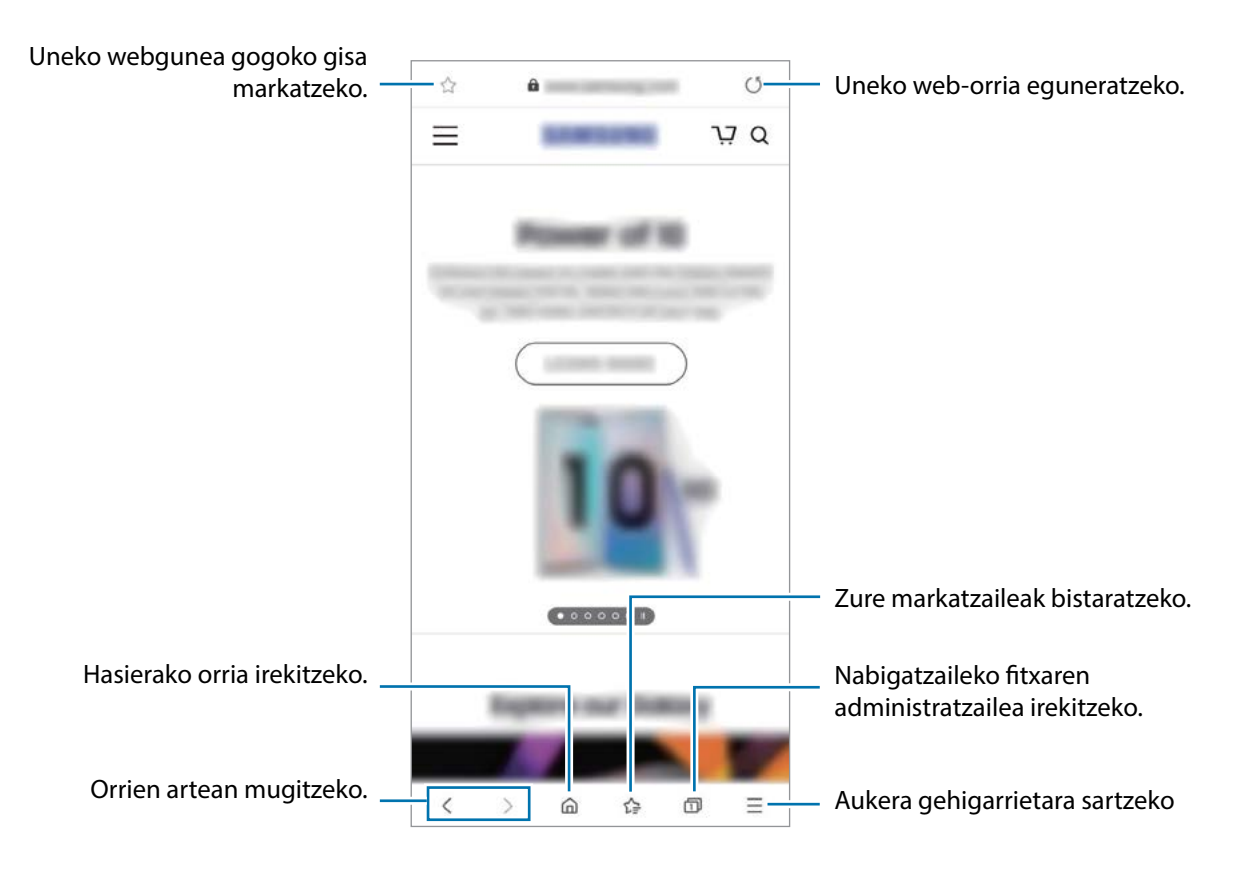

## **Ezkutuko modua erabiltzea**

Ezkutuko moduan, irekitako fitxak, laster-markak eta gordetako orriak banaka kudeatu ditzakezu. Ezkutuko modua blokeatu dezakezu pasahitz bat eta zure datu biometrikoak erabilita.

#### **Ezkutuko modua aktibatzea**

Pantailaren beheko aldean dagoen tresna-barran, sakatu **□ → Gaitu m. sekr**. Funtzio hau lehen aldiz erabiltzen ari bazara, adierazi Ezkutuko modurako pasahitz bat erabili nahi duzun.

Ezkutuko moduan, gailuak tresna-barren kolorea aldatuko du.

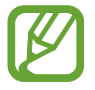

Ezkutuko moduan ezingo dituzu funtzio batzuk erabili; adibidez, pantaila-argazkia.

### **Segurtasun-Ezarpenak aldatzea**

Zure pasahitza edo blokeatzeko modua alda ditzakezu.

Sakatu → **Ezarpenak** → **Pribatutasuna eta segurtasuna** → **Modu sekretuaren ezarpenak** → **Aldatu pasahitza**. Pasahitzarekin batera pantaila blokeatzeko modu gisa datu biometrikoak erabiltzeko, sakatu **Biometria** aukeren etengailuak, funtzio horiek aktibatzeko.

#### **Ezkutuko modua desaktibatzea**

Pantailaren beheko aldean dagoen tresna-barran, sakatu **□ → Desg. M. Sekr**.

## **Kamera**

#### **Sarrera**

Atera argazkiak eta grabatu bideoak hainbat modu eta doikuntzarekin.

#### **Kamera erabiltzeko arauak**

- Ez egin inori argazkirik edo ez grabatu bideorik baimenik gabe.
- Ez egin argazkirik eta ez grabatu bideorik legez debekatuta dagoen lekuetan.
- Ez egin argazkirik eta ez grabatu bideorik inoren pribatutasunari eragin diezaiokezun lekuetan.

### **Kamera abiarazteko.**

Erabili metodo hauetako bat kamera irekitzeko:

- Ireki Kamera aplikazioa.
- Sakatu funtzio-botoia, bizkor, bi aldiz.
- Pantaila blokeatuta dagoela, mugitu  $\bullet$  zirkulutik kanpora.

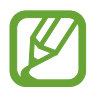

- Baliteke funtzio batzuk erabilgarri ez egotea, zure herrialdearen edo operadorearen arabera.
- Kameraren funtzio batzuk ez dira egoten erabilgarri **kamera** aplikazioa blokeopantailatik abiaraztean edo pantaila itzaltzean, blokeo modua aktibatuta dagoen bitartean.
- Argazkiak lausotuta ateratzen badira, garbitu kameraren lentea eta saiatu berriro.

## **Argazkiak ateratzea**

- 1 Aurrebistako pantailan, sakatu kamerarekin fokuratu nahi duzun irudia.
	- Bereizi bi hatz pantailan, zooma handitzeko, eta elkartu, txikitzeko. Bestela, lentea hautatzeko ikonoa irrista dezakezu ezkerrera edo eskuinera. Zoomaren funtzioak atzeko kameran bakarrik daude erabilgarri.
	- Argazkien distira doitzeko, sakatu pantaila. Doikuntza-barra agertzen denean, zoaz  $\blacktriangle$ aukerara edo **—** aukerara.
- 2 Sakatu  $\bigcirc$  argazkia ateratzeko.

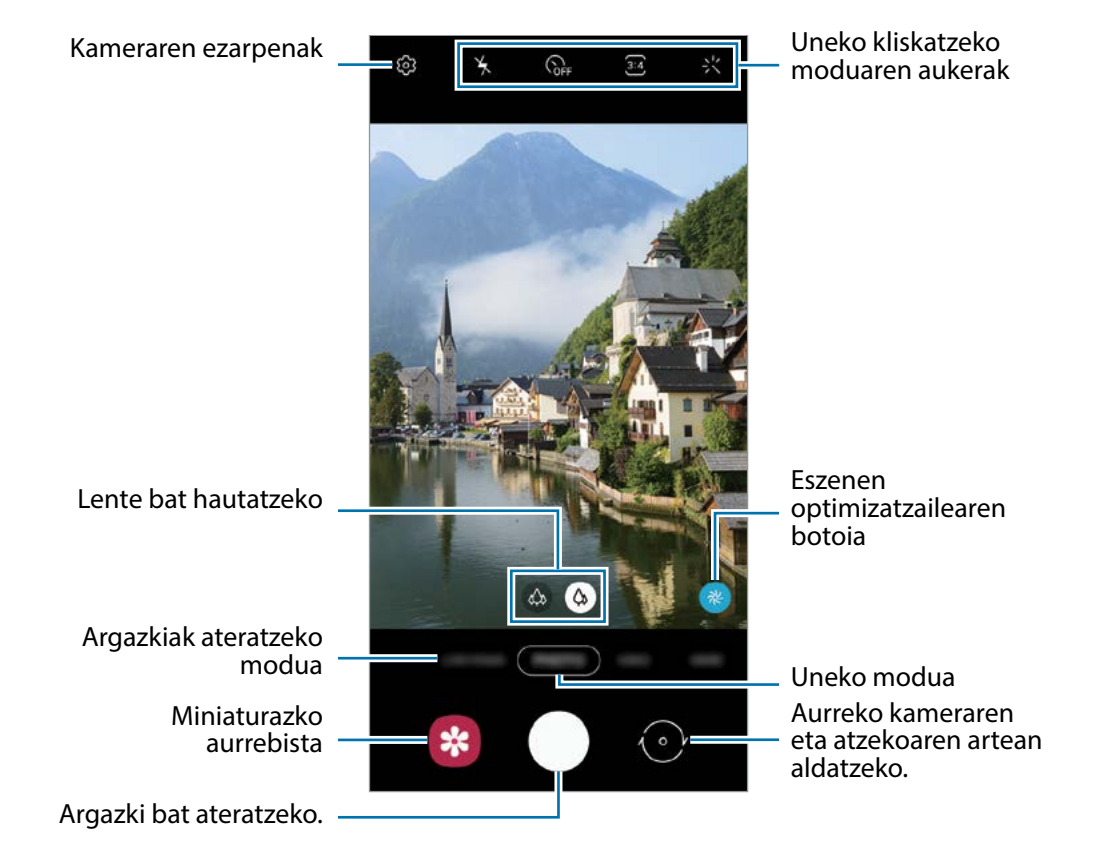

- Aurrebistaren pantaila aldatu egin daiteke argazkia ateratzeko moduaren eta erabiltzen ari zaren kameraren arabera.
	- Kamera automatikoki itzaliko da erabiltzen ari ez bazara.
	- Egiaztatu lentea garbi dagoela eta ez dagoela kaltetuta. Garbi ez badago, baliteke gailuak ondo ez funtzionatzea bereizmen handia behar duten modu batzuetan.
	- Gailuko kamerak objektibo angeluhandi bat du. Baliteke lente honekin egindako argazkietan eta bideoetan distortsio txiki bat egotea; horrek ez du esan nahi gailuak funtzionamendu-arazoak dituenik.

#### **Fokuratze automatikoa (AF) eta esposizioa (AE) blokeatzea**

Hautatutako gune baten fokuratzea (AF) eta esposizioa (AE) funtzioak blokea ditzakezu, kamerak ezarpen automatikorik egin ez dezan subjektuetan edo argi-iturrietan egon daitezkeen aldaketen arabera.

Luze sakatu fokuratu beharreko eremua. AF/AE zirkulua azalduko da eremuan, eta fokuratze- eta esposizio-ezarpenak blokeatu egingo dira. Ezarpen hori blokeatuta egongo da argazki bat atera ondoren ere.

## **Lente bat hautatzea argazkia ateratzeko**

Aurrebistaren pantailan, hautatu nahi duzun lentea, eta atera argazki bat edo grabatu bideo bat.

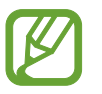

Funtzio hori argazkiak ateratzeko modu batzuetan soilik dago erabilgarri.

- $\ket{\phi}$ : lente ultra angeluhandiaren bidez argazkiak atera ditzakezu edo bideoak graba ditzakezu angelu oso zabal batekin, geure begiek ikusten dutenaren antzera. Erabili funtzio hori paisaiei argazkiak ateratzeko.
- $\bullet$  : lente panoramikoaren bidez oinarrizko argazkiak atera eta bideo arruntak graba ditzakezu.

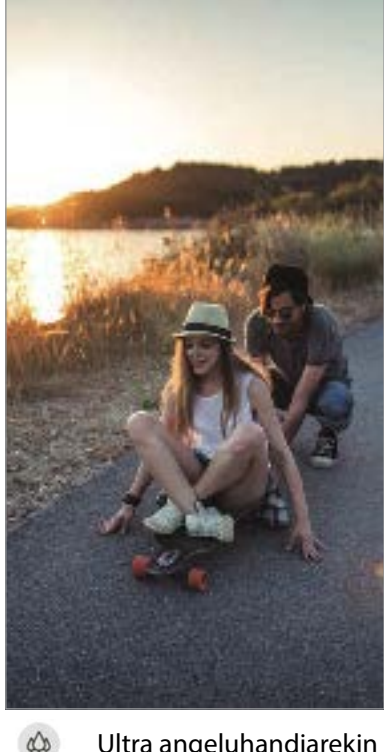

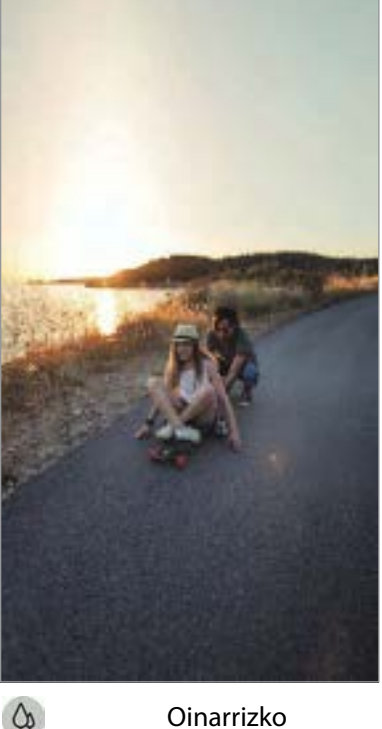

- Ultra angeluhandiarekin argazkiak ateratzea
- Oinarrizko argazki-ateratzea

## **Kliskatzeko moduak erabiltzea**

Kliskatzeko modua aldatzeko, irristatu kliskatzeko moduen zerrenda ezkerrera edo eskuinera, edo irristatu aurrebistaren pantailan ezkerrera edo eskuinera.

Aukeratu nahi duzun modua.

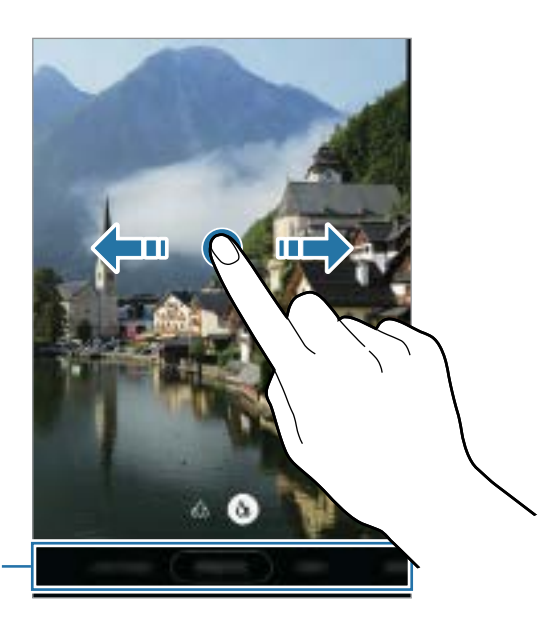

Kliskatzeko moduen zerrenda

## **Argazki modua (kamera adimenduna)**

Kamerak automatikoki doitzen ditu kliskatze-aukerak, inguruaren arabera, argazkiak erraz ateratzeko. Kamera adimendunaren funtzioak automatikoki detektatzen du subjektua, eta kolorea eta efektuak optimizatzen ditu.

Kliskatzeko moduen zerrendan, sakatu **Argazkia** eta, ondoren, sakatu  $\bigcirc$  argazkia ateratzeko.

#### **Eszenen optimizatzailea**

Kamerak kolorea doitzen du, eta automatikoki aplikatzen du efektua subjektua detektatzen duenean.

Argazkiak ateratzeko moduen zerrendan, sakatu **Argazkia**. Kamerak subjektua detektatzen duenean, eszenen optimizatzailearen botoia aldatu egingo da, eta optimizatutako kolore eta efektuak aplikatuko dira.

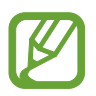

• Funtzio hori aktibatuta ez badago, sakatu aurrebistaren pantailan, eta irristatu **Eszena optimizatzailea** etengailua, aktibatzeko.

- Funtzio osagarriak erabiltzeko, sakatu <sup>1933</sup> aurrebistaren pantailan; han, sakatu **Eszena optimizatzailea** eta, ondoren, sakatu nahi dituzun funtzioen ondoan dauden etengailuak.
- Funtzio hori erabili nahi ez baduzu, sakatu eszenen optimizatzailearen botoia aurrebistaren pantailan.

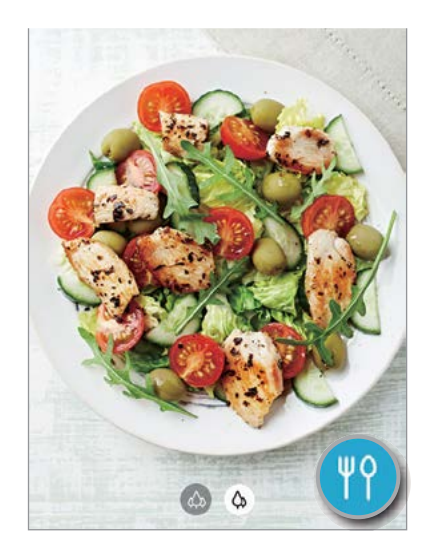

#### **Selfieak ateratzea**

Atera selfieak aurreko kamerarekin.

- 1 Argazkiak ateratzeko moduen zerrendan, sakatu **Argazkia**.
- 2 Aurrebistaren pantailan, irristatu hatza gora edo behera, edo sakatu  $\odot$  aurreko kamera aldatzeko eta selfieak ateratzeko.
- 3 Jarri aurreko kameraren lentearen aurrealdean.

Paisaiaren edo pertsonen panoramikoarekin selfieak ateratzeko, sakatu 28.

4 Sakatu  $\bigcirc$  argazkia ateratzeko.

#### **Iragazkiak eta edertasun-efektuak aplikatzea**

Argazki bat atera aurretik, iragazki bat hauta dezakezu eta aurpegiko ezaugarriak aldatu (hala nola azalaren tonua edo aurpegiaren forma).

- 1 Aurrebistaren pantailan, sakatu 兴.
- 2 Hautatu iragazki- edo edertasun-efektu bat eta atera argazki bat.

## **Bideo modua**

Kamerak automatikoki doitzen ditu kliskatze-aukerak, inguruaren arabera, argazkiak erraz atera ditzazun.

- 1 Argazkiak ateratzeko moduen zerrendan, sakatu **BIDEOA**.
- 2 Sakatu  $\odot$ , bideo bat grabatzeko.
	- Grabatzen ari zarela bideoan grabatzen ari zarenaren argazki bat egin nahi baduzu, sakatu **a**
	- Bideo bat grabatzen ari zarela fokua aldatzeko, sakatu pantaila, fokuratu nahi duzun puntuan. Fokuratze automatikoaren modua erabiltzeko, sakatu AF, eta eskuzko fokuratzea ezeztatu egingo da.
- $3$  Sakatu  $\bullet$  bideoaren grabazioa geldiarazteko.

## **Fokuratze dinamikoaren modua**

Kamerarekin argazkiak atera daitezke atzealdea lausoturik dutela eta subjektua nabarmenduta. Atzealdean efektu bat ere aplika dezakezu, eta, argazkia atera ondoren, editatu.

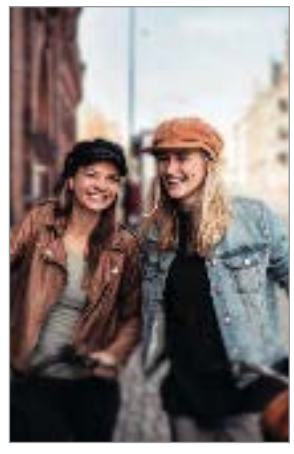

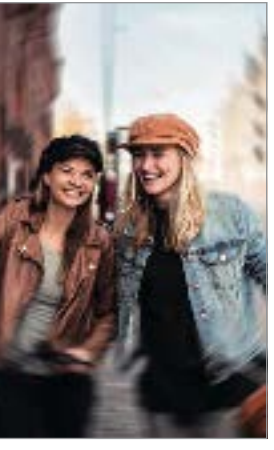

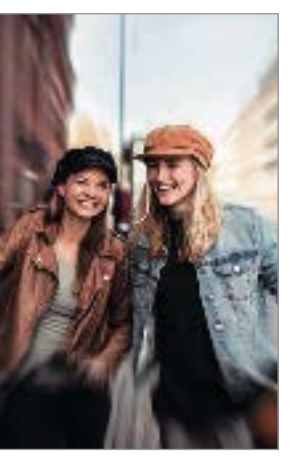

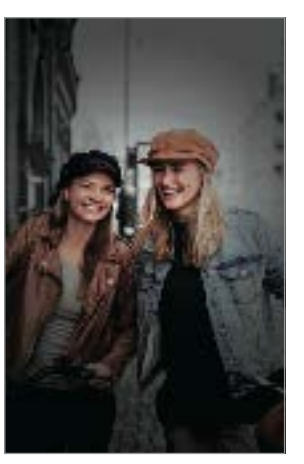

Desfokuratzea Biratzea Zooma Kolore-eremua

- Erabili funtzio hori argi asko dagoen lekuetan.
	- Baliteke atzealdea ondo ez desfokuratzea ez aplikatzea egoera hauetan:
		- Gailua edo objektua mugitzea.
		- Subjektu fina edo gardena bada.
		- Subjektuak atzealdearen antzeko kolorea baldin badu.
		- Subjektua edo atzealdea lauak badira.

#### **Erretratuak nabarmenduta, fokuratze dinamikoa funtzioa erabilita**

- 1 Argazkiak ateratzeko moduen zerrendan, sakatu **ZUZENEKO FOK**.
- 2 Irristatu barra ezkerrera edo eskuinera atzealdea desfokuratzeko, eta doitu desfokuratzemaila.

 $3$  Aurrebistaren pantailan **Prest** agertzen denean, sakatu  $\bigcirc$  argazki bat ateratzeko.

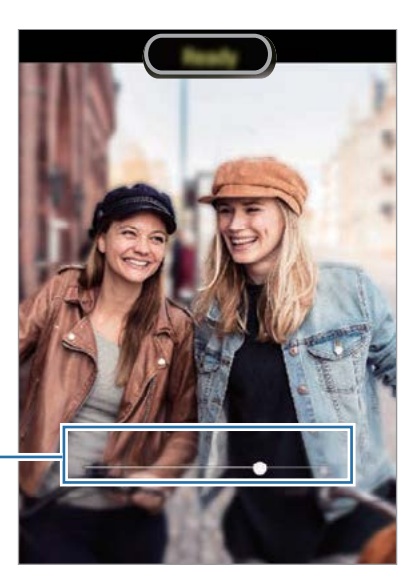

Atzealdea desfokuratzeko doitze-barra

#### **Fokuratze dinamikoarekin ateratako argazkien atzealdea editatzea**

Halaber, Fokuratze dinamikoa funtzioarekin ateratako argazkien atzealdeko efektua eta intentsitatea editatu ditzakezu.

- 1 Hautatu fokuratze dinamikoa funtzioarekin ateratako argazki bat, eta sakatu **Aldatu atzealdeko efektua**.
- 2 Hautatu atzealderako zuk nahi duzun efektua.

Desfokuratze-efektuaren intentsitatea doitzeko, irristatu doitze-barra ezkerrera edo eskuinera.

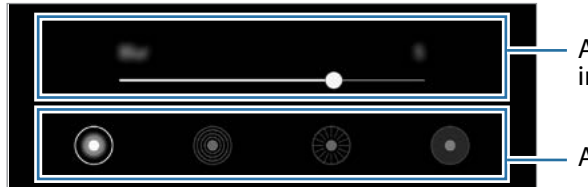

Atzealdeko efektuaren intentsitatea doitzeko

Atzealdeko efektua aldatzeko.

3 Sakatu **Aplikatu** argazkia gordetzeko.

## **Janarien modua**

Janarien argazkiak kolore biziagoekin atera ditzakezu.

- 1 Kliskatzeko moduen zerrendan, sakatu **GEHIAGO** <sup>→</sup> **JANARIA**.
- 2 Sakatu pantaila, eta irristatu marko zirkularra nabarmendu nahi duzun eremuaren gainean. Marko zirkularretik kanpoko eremua desfokuratuta ikusiko da. Marko zirkularra berriro aldatzeko, mugitu markoaren izkina bat.

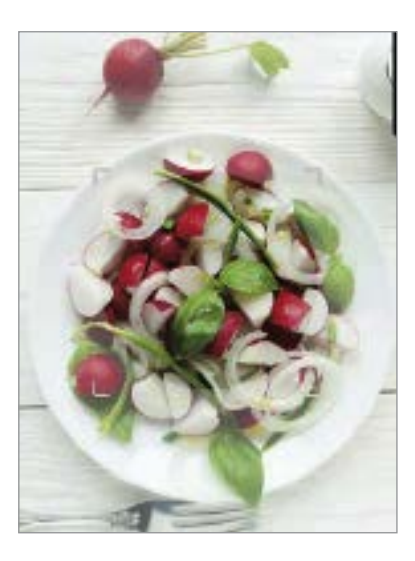

- $3$  Sakatu  $\circledast$  eta irristatu doikuntza-barra, kolorearen tonua doitzeko.
- 4 Sakatu  $\bigcirc$  argazkia ateratzeko.

## **Modu panoramikoa**

Modu panoramikoan, zenbait argazki atera ditzakezu, eta, ondoren, elkartu eszena zabal bat sortzeko.

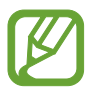

Argazkirik onenak ateratzeko, jarraitu aholku hauei.

- Mugitu kamera, poliki, norabide batean.
- Mantendu argazkia kameraren bisorearen markoaren barruan. Aurrebistako irudia gidari gisa balio duen markotik kanpo baldin badago edo gailua mugitzen ez baduzu, gailuak automatikoki utziko dio argazkiak ateratzeari.
- Saiatu ez ateratzen argazkiak xehetasunik gabeko atzealdeekin (zeru hutsa edo horma laua).
- 1 Argazkiak ateratzeko moduen zerrendan, sakatu **GEHIAGO** <sup>→</sup> **PANORAMA**.
- 2 Sakatu  $\bigcirc$ , eta mugitu gailua poliki norabide batean.
- $3$  Sakatu  $\bullet$  argazkiak ateratzeari uzteko.

## **Pro modua**

Atera argazkiak, parametroak eskuz doituta, hala nola esposizio-balioa eta ISO balioa.

Argazkiak ateratzeko moduen zerrendan, sakatu **GEHIAGO** → **PRO**. Hautatu aukerak eta pertsonalizatu Ezarpenak, eta, ondoren, sakatu  $\bigcirc$  argazkia ateratzeko.

**Erabilgarri dauden aukerak**

- (ISO balio bat hautatzeko. Kamerak argirako duen sentsibilitatea kontrolatzen du. Balio txikiak objektu finkoetarako edo ondo argiztatuetarako erabiltzen dira. Balio handienak argi gutxiko objektuetarako edo azkar mugitzen direnetarako dira egokiak. Dena den, ISO sentsibilitate-maila altuek zarata eragin dezakete argazkietan.
- $\cdot$   $^{(w_8)}$ : kolore-tenperatura konfiguratu dezakezu, zurien balantze egoki bat aukeratuta, irudiek errealitateko kolorearen antzekoa izan dezaten. Kolore-tenperatura konfiguratu dezakezu.
- $\mathbb{V}$ : esposizioaren balioa aldatzeko. Kameraren sentsoreak jasotzen duen argi-kantitatea zehazteko. Argi gutxi dagoen lekuetan, esposizio handiagoa erabili behar da.

#### **Fokuratze-eremua eta esposizio-eremua bereiztea**

Fokuratze-eremua eta esposizio-eremua bereizteko, luze sakatu aurrebistaren pantaila. AF/AE laukia pantailan bistaratzen denean, irristatu zirkulu bakoitza fokuratze-eremua eta esposizio-eremua bereizi nahi dituzun tokira arte.

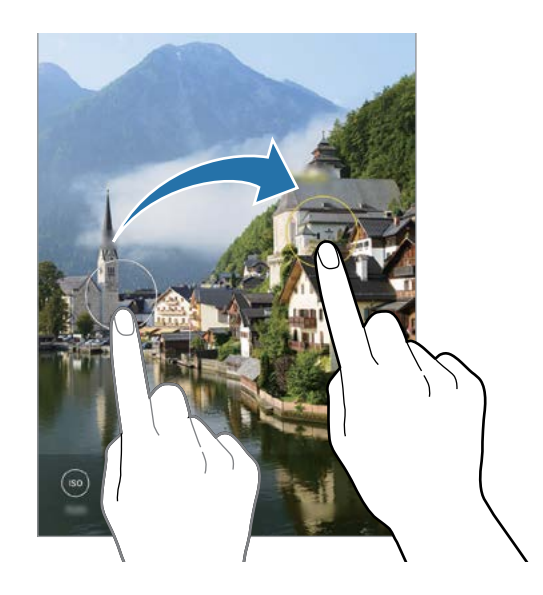

## **Makro modua**

Pertsonen argazkiak lehen planoan ateratzeko balio du.

Argazkiak ateratzeko moduen zerrendan, sakatu **GEHIAGO** → **MAKROA**.

## **Kameraren ezarpenak pertsonalizatzea**

#### **Uneko kliskatzeko moduaren aukerak**

Aurrebistaren pantailan, erabili aukera hauek:

Eskuragarri dauden aukerak aldatu egin litezke argazkia ateratzeko moduaren arabera.

- $\cdot$   $\lambda$ : flasha aktibatzeko edo desaktibatzeko.
- G<sub>FF</sub>: kamerak argazki bat automatikoki atera baino lehen zenbat denbora pasatuko den hautatzeko.
- $\frac{34}{34}$ : argazkien formatu-ratioa hautatzeko.
- 兴: iragazki bat edo edertasun-efektuak aplikatzeko.
- $\frac{976}{2}$ : bideoen formatu-ratioa hautatzeko.
- $\mathcal{L}$ : bideo dibertigarriak graba ditzakezu, eta irudietan eskuz idatzi, edo aurpegietan edo pantailako edozein tokitan marrazki birtualak jarri. Informazio gehiago eskuratzeko, kontsultatu [AR marrazkiak](#page-85-0).
- $\odot$ : neurketa-metodo bat aukeratzeko. Argiztapen-balioak nola kalkulatu zehazten du.  $\odot$  Erdian aukerak argazkiaren erdialdeko argia erabiltzen du esposizioa kalkulatzeko. **Gunea** aukerak argazkiaren erdialdeko argi kontzentratua erabiltzen du esposizioa kalkulatzeko. **Matrizea** aukerak eszena guztia orekatzen du.
- **O: JANARIA** moduan, objektu bat enkoadraketa zirkularraren barruan fokuratzeko eta enkoadraketaren kanpoan geratzen den irudia desfokuratzeko.
- $\mathcal{B}_1$ **: JANARIA** moduan kolore-tonua doitzeko.

#### **Kameraren ezarpenak**

Aurrebistaren pantailan, sakatu  $\tilde{Q}$ . Baliteke aukera batzuk erabilgarri ez egotea, argazkia ateratzeko hautatutako moduaren arabera.

#### **Funtzio adimendunak**

- **Eszena optimizatzailea**: gailua konfiguratzeko automatikoki ezarri dezan kolorearen konfigurazioa eta optimizatutako efektua aplika dezan, subjektuaren edo eszenaren arabera.
- **Eskaneatu QR kodeak**: QR kodeen irakurgailua aktibatzeko edo desaktibatzeko.

#### **Irudiak**

- **Irristatu kamera ertzera**: kameraren botoia beherantz irristatu eta luze sakatuta duzula zer ekintza egitea nahi duzun hautatzeko.
- **HEIF argazkiak (Argazkia)**: argazkiak HEIF (High Efficiency Image Format) formatuan argazkiak ateratzeko. Zure HEIF argazkiak artxibo konprimitu gisa gordeko dira, gailuan memoria aurrezteko.

#### **Bideoak**

- **Bideoaren tamaina (atzeko kamera)**: atzeko kamerarekin grabatu nahi dituzun bideoetarako bereizmena hautatzeko. Bereizmen altuagoak kalitate handiagoko bideoak sortuko ditu, baina leku gehiago hartuko dute memorian.
- **Bideoaren tamaina (aurreko kamera)**: aurreko kamerarekin grabatu nahi dituzun bideoetarako bereizmena hautatzeko. Bereizmen altuagoak kalitate handiagoko bideoak sortuko ditu, baina leku gehiago hartuko dute memorian.
- **Eraginkortasun handiko bideoa**: bideoak HEVC (High Efficiency Video Codec) formatuan grabatzeko. HEVC bideoak artxibo konprimitu gisa gordeko dira, gailuan memoria aurrezteko.

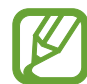

Ezin dira erreproduzitu HEVC bideoak beste gailu batzuetan, ez eta Internet bidez partekatu ere.

#### **Funtzio erabilgarriak**

- **HDR automatiko**: kolore biziko argazkiak atera eta xehetasun guztiak erreproduzitzeko, eremu oso argi edo ilunetan.
- **Aurreikusi bezalako argazkiak**: argazkiak aurrebistaren pantailan agertzen diren bezala gordetzeko, aurreko kamerarekin aterata bezala eta buelta eman gabe.
- **Sareta lerroak:** bisorean gidak agertzeko, helburuak hautatzean argazkia osatzen laguntzeko.
- **Kokapen etiketak:** erantsi GPS kokapeneko etiketa bat argazkiari.

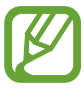

- Baliteke GPSaren seinalearen intentsitatea gutxitzea seinalea oztopatzen den kokalekuetan —besteak beste, eraikinen artean edo eremu baxuetan— edo eguraldi txarra egiten duenean.
- Zure kokapena argazkietan ager liteke Internetera igotzen dituzunean. Halakorik ez gertatzeko, desaktibatu kokapen-etiketaren ezarpena.
- **Argazk. ateratzeko moduak**: argazkiak ateratzeko edo bideoak grabatzeko kliskatzeko modu gehigarriak hautatzeko.
- **Biltegiratze kokapena**: argazkiak eta bideoak memoriako zein kokapenetan gordeko diren aukeratzeko. Funtzio hau bistaratzen da memoria-txartel bat txertatzen denean.
- **Ur-marka**: ur-marka eransteko argazkien ezkerreko beheko aldean.
- **Konfigurazioa berrezarri**: kameraren ezarpenak berrezartzeko.
- **Jarri gurekin harremanetan**: galderak egin ditzakezu, edo sarrien egiten diren erantzunak ikusi.
- **Kamerari buruz**: **Kamera** aplikazioaren bertsioa eta lege informazioa bistaratzeko.

# **Galeria**

## **Sarrera**

Zure gailuan gordetako argazki eta bideoak ikus ditzakezu. Horrez gain, argazki eta bideoak kudeatu ditzakezu bildumen arabera, edo istorioak sortu.

## **Irudiak ikustea**

- 1 Ireki **Galeria** aplikazioa, eta sakatu **Irudiak**.
- 2 Irudi bat hautatzeko.

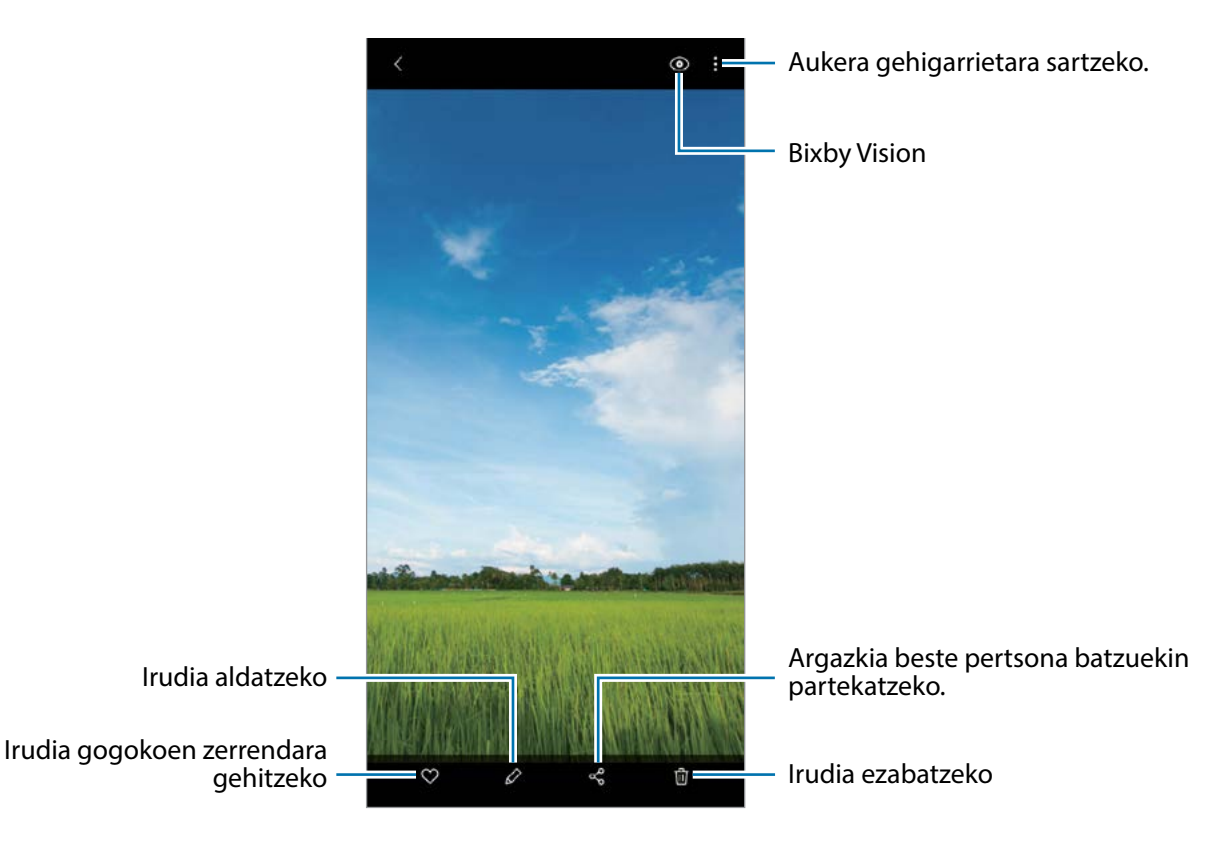

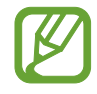

GIF animatuak sor ditzakezu edo collageak zenbait argazkirekin. Zerrendan, sakatu → **Sortu GIF fitxategia** edo **Sortu collagea** eta, ondoren, hautatu argazkiak.

## **Irudiak bilatzea**

Ireki Galeria aplikazioa, eta sakatu Q argazkiak kategoriaka ordenatuta ikusteko (adibidez, moten edo kokapenen arabera).

Argazkiak gako-hitzen bidez bilatzeko, sakatu bilaketa-eremua.

## **Bideoak ikustea**

- 1 Ireki **Galeria** aplikazioa, eta sakatu **Irudiak**.
- 2 Hautatu erreproduzitu nahi duzun bideoa.

## 3 Sakatu **Erreproduzitu bideoa** bideoak erreproduzitzeko.

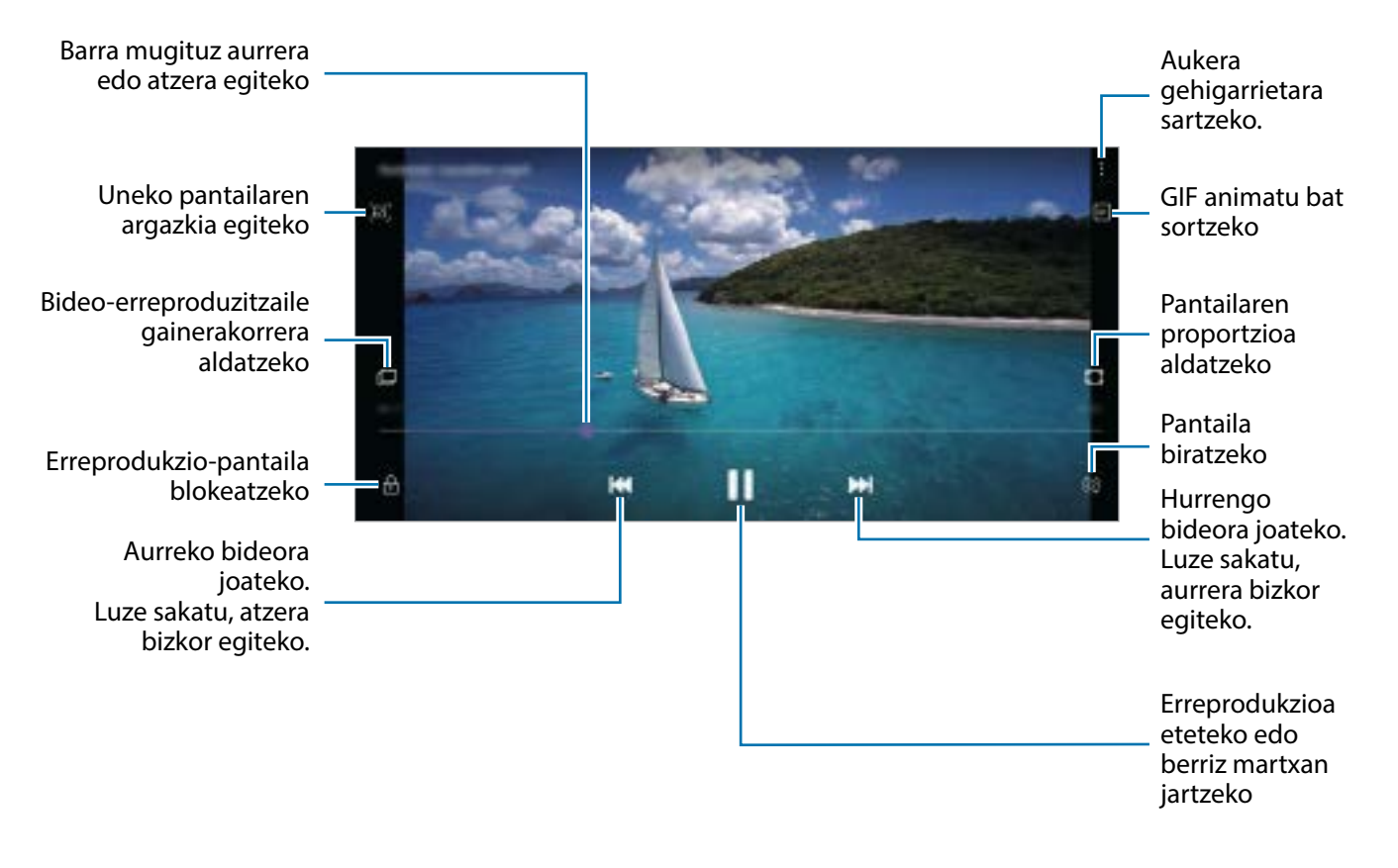

Distira doitzeko, irristatu hatza gorantz edo beherantz, erreprodukzio-pantailaren ezkerraldean; edo bolumena doitzeko, eskuineko aldean.

Aurrera edo atzera bizkor joateko, erreprodukzio-pantailan arrastatu hatza ezkerrerantz edo eskuinerantz.

## **Albumak ikustea**

Argazkiak eta bideoak karpetatan edo bildumatan ordenatuta bistaratu ditzakezu.

Ireki **Galeria** aplikazioa, sakatu **Bildumak** eta, ondoren, hautatu bilduma bat.

#### **Bildumak ezkutatzea**

Albumak ezkuta ditzakezu.

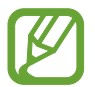

Ezin dituzu ezabatu lehenespenez sortuta dauden bildumak, hala nola **Kamera** eta **Pantaila kapturak** bildumak.

- 1 Ireki **Galeria** eta sakatu **Bildumak**.
- 2 Sakatu <sup>→</sup> **Ezkutatu/Erakutsi albumak**.
- $3$  Sakatu bildumaren etengailua bilduma hori ezkutatzeko.

## **Istorioak ikustea**

Irudiak eta bideoak egiten edo gordetzen badituzu, gailuak haien kokapen-etiketak eta data irakurriko ditu, irudiak eta bideoak ordenatuko ditu, eta istorioak sortuko. Istorioak automatikoki sortzeko, zenbait irudi eta bideo hartu edo gorde behar dituzu.

Ireki **Galeria** aplikazioa, sakatu **Istorioak** eta, ondoren, hautatu historia.

## **Istorioak sortzea**

Hainbat gaitako istorioak sor ditzakezu.

- 1 Ireki **Galeria** eta sakatu **Istorioa**.
- $2$  Sakatu  $\frac{•}{•}$  > Sortu istorioa.
- 3 Idatzi istorioaren izenburua, eta sakatu **Sortu**.
- 4 Markatu istorioan sartzea nahi duzun irudiak edo bideoak, eta sakatu **Eginda**.

Irudiak edo bideoak gehitzeko, hautatu istorio bat eta sakatu **Istorio bilduma** → → **Gehitu**.

Istorio bateko irudiak edo bideoak ezabatzeko, hautatu istorioa, sakatu **Istorio bilduma**→  $\frac{2}{•}$ → **Editatu**, hautatu ezabatu nahi dituzun argazkiak edo bideoak, eta, ondoren, sakatu **Kendu istoriotik**.

#### **Istorioak ezabatzea**

- 1 Ireki **Galeria** eta sakatu **Istorioa**.
- 2 Luze sakatu ezabatu nahi duzun istorioa, eta sakatu **Ezabatu**.

## **Argazkiak eta bideoak sinkronizatzea**

Sinkronizatu **Galeria**, ateratako argazkiak eta bideoak ere hodeian gorde daitezen. Hodeian gordetako argazkiak eta bideoak **Galerian** ikus ditzakezu, bai eta beste gailu batzuetan ere.

Ireki **Galeria** aplikazioa, sakatu <u>↓</u> → Ezarpenak → Hodeiko sinkronizazioa eta jarraitu pantailako jarraibideei sinkronizazioa amaitzeko. **Galeria** aplikazioa eta hodeia sinkronizatu egingo dira.

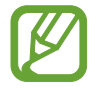

Samsung account eta Microsoft-en kontua konektatzen dituzunean, hodeiko biltegiratzea konfigura dezakezu Microsoft OneDrive bidez.

## **Argazkiak edo bideoak ezabatzea**

- 1 **Galeria** irekitzeko.
- 2 Hautatu ezabatu nahi duzun argazkia edo bideoa.

Zenbait fitxategi ezabatzeko, luze sakatu fitxategi bat, eta markatu beste fitxategi batzuk ezabatzeko.

3 Sakatu *III* edo **Ezabatu**.

## **Zakarrontzia erabiltzea**

Ezabatutako argazkiak eta bideoak zakarrontzian geratzen dira. Fitxategiak denbora-tarte jakin bat pasatu ondoren ezabatuko dira.

Ireki **Galeria**, eta sakatu → **Ezarpenak**, eta, ondoren, irristatu **Zaborra** etengailua, aktibatzeko.

Zakarrontziko fitxategiak ikusteko, ireki **Galeria**, eta sakatu → **Zaborra**.

## **AR zona**

### **Sarrera**

AR zonak errealiatate areagotuarekin erlazionatutako funtzioak eskaintzen ditu, hala nola AR, AR Emoji eta AR marrazkiak. Aukeratu funtzio bat, eta egin argazki edo bideo dibertigarriak.

## **AR zona abiaraztea**

Honela ireki dezakezu AR zona:

- Ireki **EA EREMUA** aplikazioa.
- Ireki **Kamera** eta sakatu **GEHIAGO** → **EA EREMUA.**

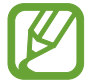

Eskuragarri dauden funtzioak aldatu egin daitezke lurraldearen edo operadorearen arabera.

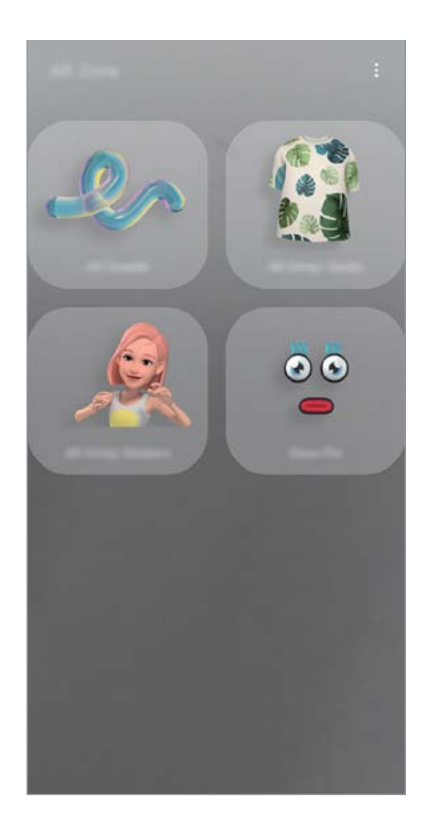

- **AR Doodle**: bideo dibertigarriak graba ditzakezu, eta irudietan eskuz idatzi, edo aurpegietan edo pantailako edozein tokitan marrazki birtualak egin.
- **AR Emoji estudioa**: zure emoji bat editatu edo apaindu dezakezu, eta arropak sor ditzakezu zure emoji batentzako pertsonalizatutako patroiekin eta koloreekin.
- **AR Emoji Sticker-ak**: zure emojiaren espresioak eta ekintzak dituzten stickerrak sor ditzakezu.
- **Deko-argazkia**: stickerrekin argazkiak edo bideoak atera ditzakezu.

## **AR emojiaren stickerrak**

Zure emojiaren espresioak eta ekintzak dituzten stickerrak sor ditzakezu. Mezuak idaztean edo sare sozialetan ari zarenean, zure emojiarekin sortutako stickerrak erabil ditzakezu.

#### **«Nire emojia» sortzea**

Sortu zure antza duen «nire emojia». Zure emojiaren stickerrak automatikoki sortuko dira, espresio dibertigarriekin.

- 1 Ireki **EA EREMUA** eta sakatu **AR Emoji Sticker-ak** → **Sortu Nire emoji.**
- 2 Zentratu aurpegia pantailan, eta sakatu $\bigcirc$ argazkia ateratzeko.
- 3 Hautatu «Nire emojia»ren sexua eta adin-tartea, eta sakatu **Hurrengoa**.
- 4 Apaindu zure emojia eta sakatu **Hurrengoa**.

## 5 Sakatu **Eginda**.

Zure emojia eta stickerrak sortuko dira.

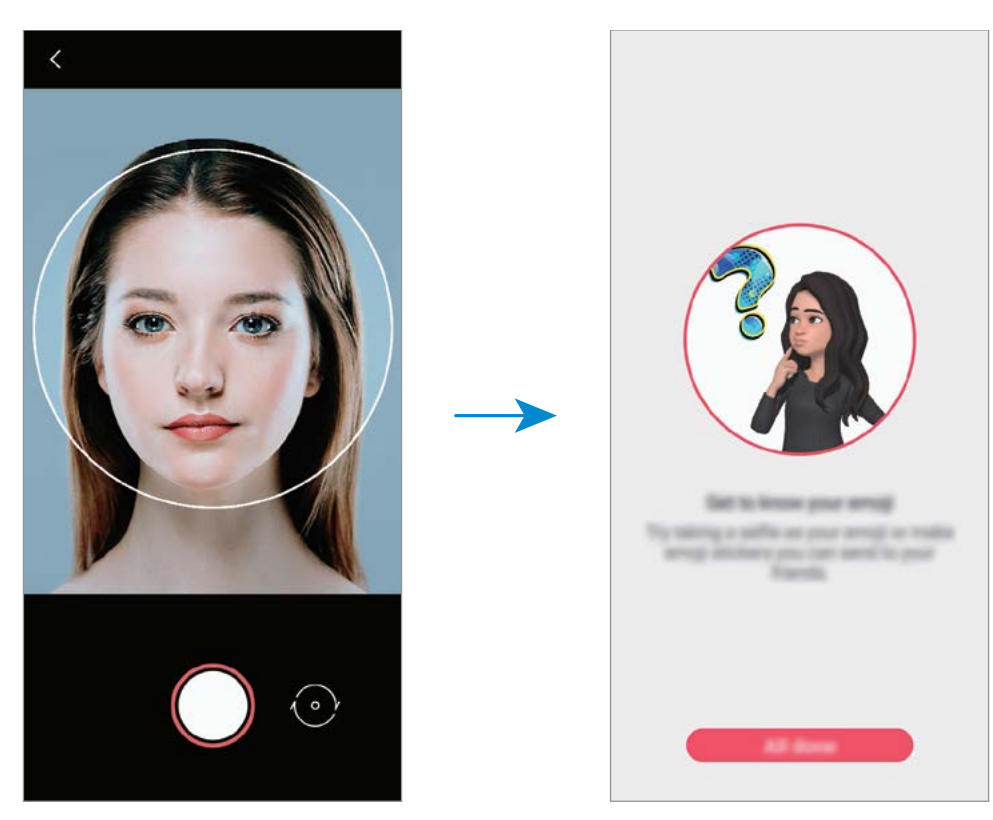

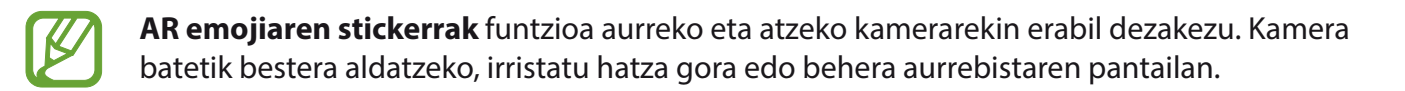

#### **«Nire emojia» ezabatzea**

Ireki **EA EREMUA** aplikazioa, eta sakatu **AR Emoji Sticker-ak**. Sakatu  $\Omega$  →  $\mathbf{\overline{u}}$ , hautatu ezabatu nahi duzun emojia, eta, ondoren, sakatu **Ezabatu**. Zure emojia eta haren stickerrak ezabatuko dira.

### **Zure stickerrak sortzea**

- 1 Ireki **EA EREMUA** aplikazioa, eta sakatu **AR Emoji Sticker-ak**.
- 2 Sakatu **Sortu sticker perts.**, pantailaren behealdean.
- 3 Editatu stickerrak zuk nahi bezala:
	- $\Box$ : sticker bat gehitzeko
	- $\Box$ : stickerraren atzealdea hautatzeko.
	- $\odot$ : espresio bat hautatzeko.
	- $\cdot$   $(\dot{\mathbb{L}})$ : ekintza bat aukeratzeko.
	- $\cdot$   $\mathbb{T}$ : testua idazteko.
	- **•** : stickerretan idazteko edo marrazteko.

## 4 Sakatu **Gorde**.

Sakatu **Pertsonalizatu**, sortu dituzun stickerrak ikusteko.

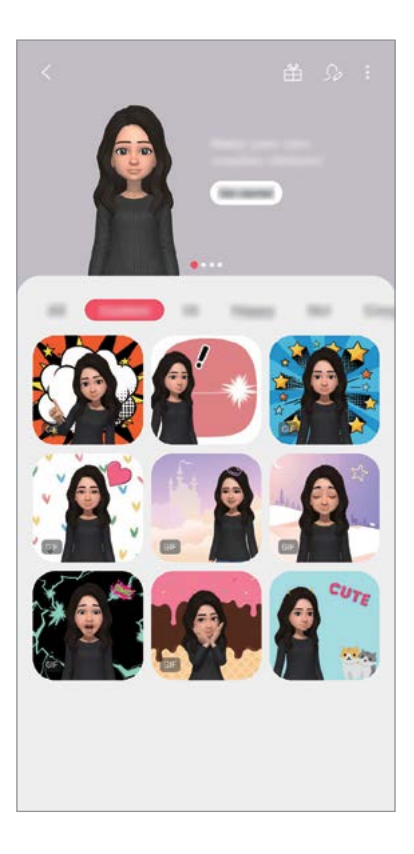

#### **«Nire emojia»ren stickerrak erabiltzea elkarrizketetan**

Mezuetako edo sare sozialetako elkarrizketetan, «Nire emojia»rekin sortutako stickerrak erabil ditzakezu. Adibide batzuk dituzu hemen zure emojien stickerrak **Mezuak** aplikazioan erabiltzeko.

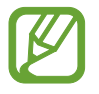

Funtzio batzuk aldatu egin daitezke lurraldearen edo operadorearen arabera.

- 1 **Mezuak** aplikazioan mezuak idazten ari zarela, sakatu Samsungen teklatuan.
- 2 Sakatu «Nire emojia»ren ikonoa.
- $3$  Hautatu Nire emoji aukerako sticker bat. «Nire emojia»ren eranskailua gehitu erantsi egingo da.

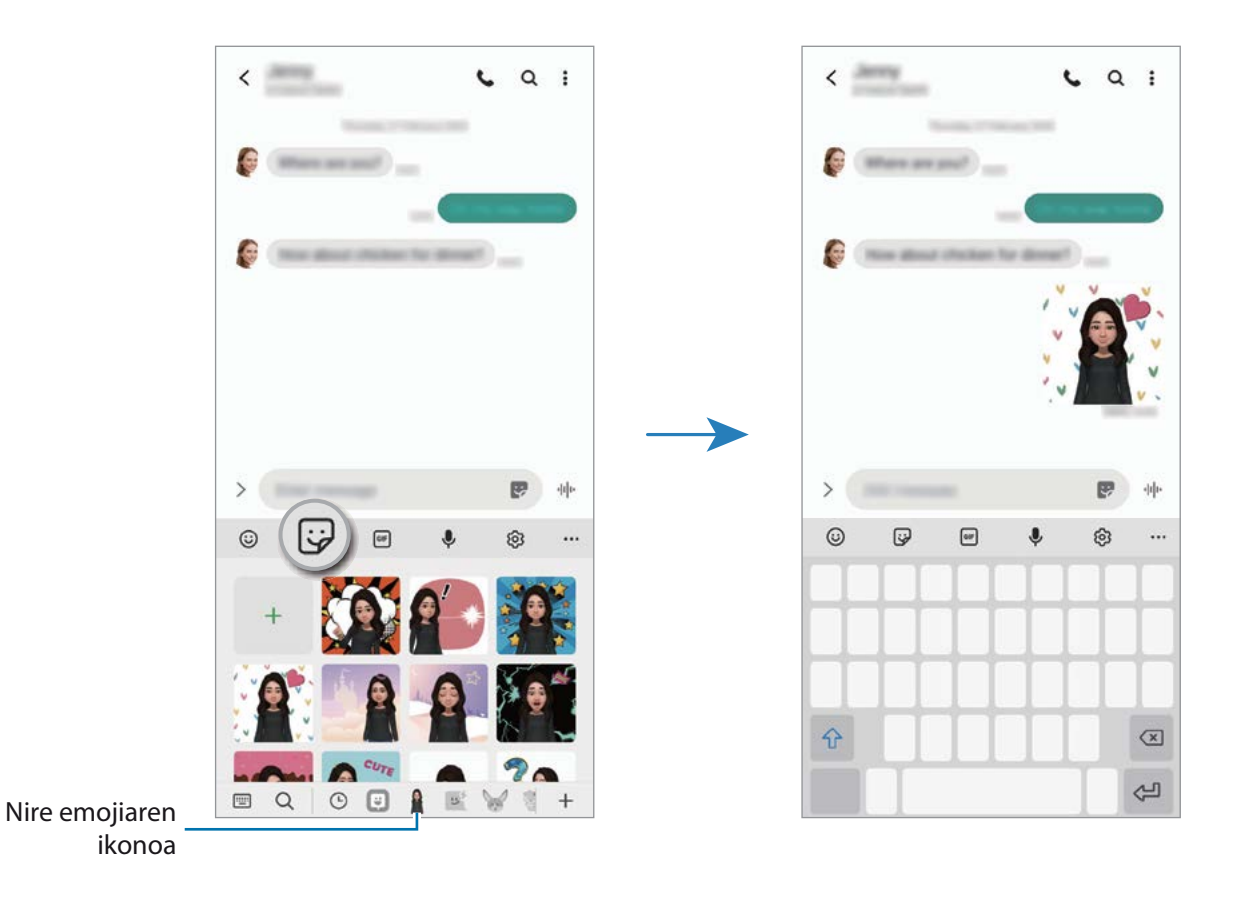

#### **«Nire emojia»ren eranskailuak ezabatzea**

Samsungen teklatuan, sakatu ( $\ddot{u}$ , ondoren, sakatu  $\ddot{v}$ ) teklatuaren beheko aldean, eta, ondoren, **Sticker-ak kudeatu**. Aukeratu ezabatu nahi dituzun stickerrak, eta sakatu **Ezabatu**.

## **AR Emoji estudioa**

"Mi emoji» editatu eta apaindu dezakezu AR Emoji Studio aukeran. Arropak ere sor ditzakezu zure emoji batentzako pertsonalizatutako patroiekin eta koloreekin.

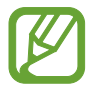

Eskuragarri dauden aukerak egin daitezke lurraldearen edo operadorearen arabera.

Ireki **EA EREMUA** aplikazioa, eta sakatu **AR Emoji estudioa**, irekitzeko.

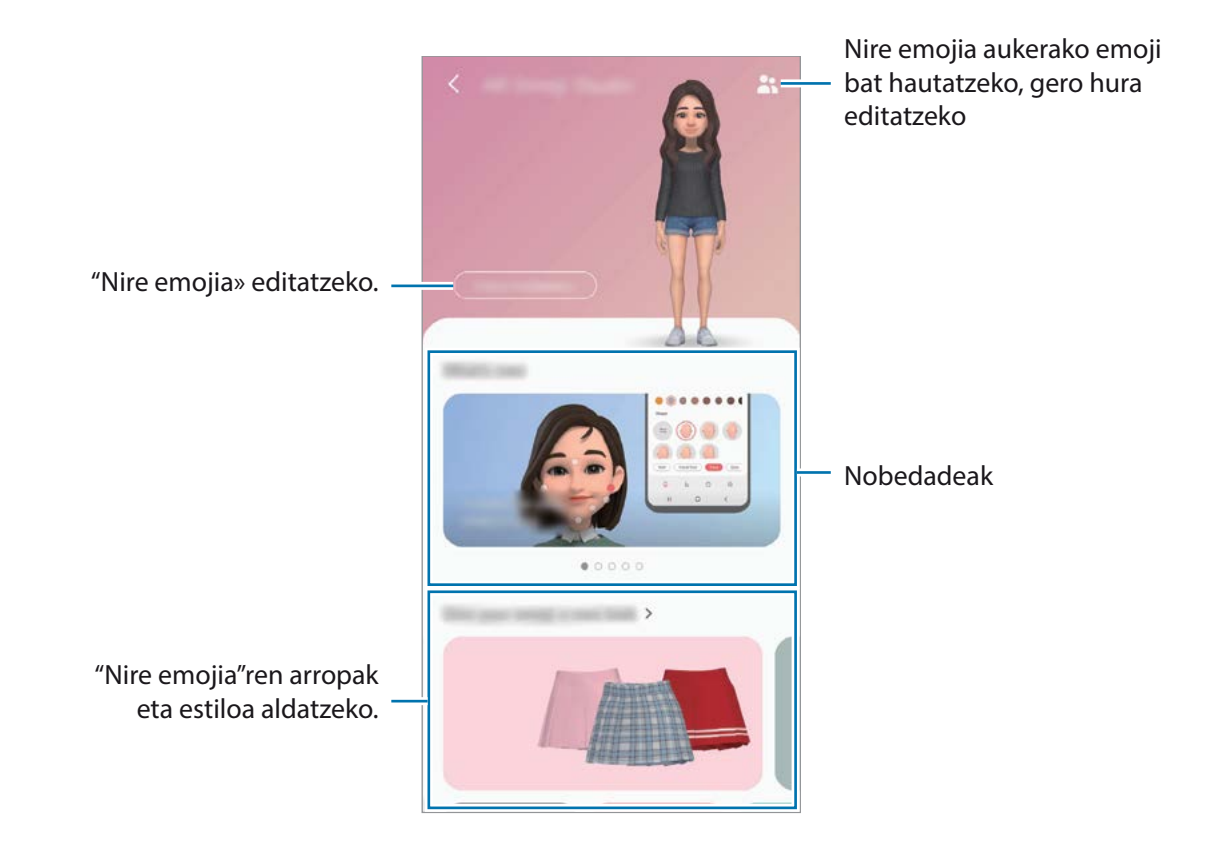

## **"Nire emojia"ren arropa diseinatzea**

- Ireki **EA EREMUA** aplikazioa, eta sakatu **AR Emoji estudioa**.
- Sakatu **Diseinatu zeure arropa**.
- Hautatu arropa bat, diseinatu, eta, ondoren, sakatu **Gorde**.
- Sakatu **Orain ez**, diseinua gordetzeko.

Sakatu **Probatu**, arropa probatzeko.

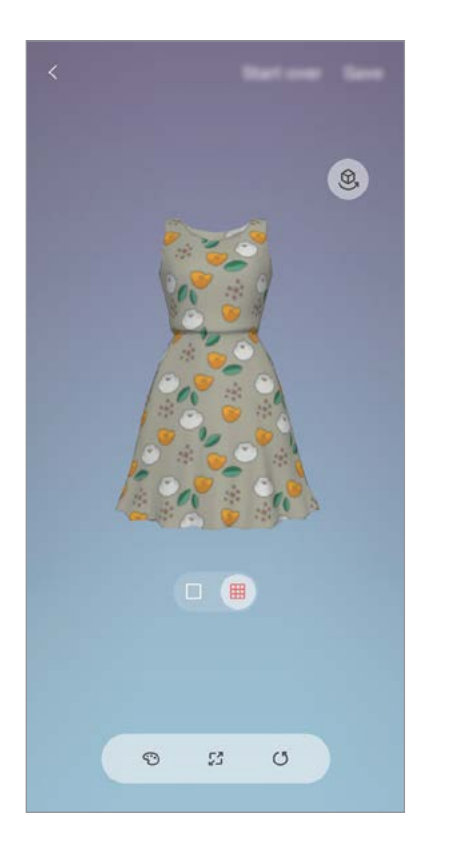

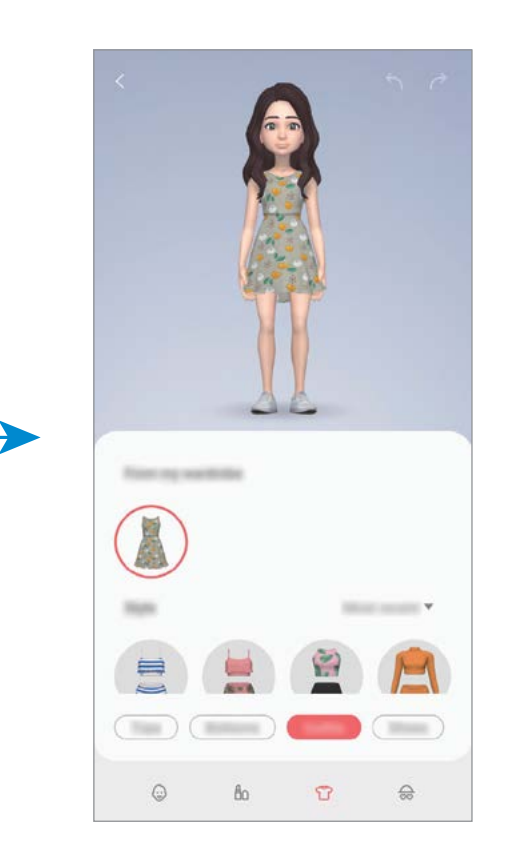

## <span id="page-85-0"></span>**AR marrazkiak**

Bideo dibertigarriak graba ditzakezu, eta irudietan eskuz idatzi, edo aurpegietan edo pantailako edozein tokitan marrazki birtualak jarri. Kamerak aurpegi bat edo eremu bat ezagutzen duenean, aurpegiko zirrimarrek aurpegiari segituko diote mugitzen bada. Beste eremuetako zirrimarrak, berriz, ez dira mugituko kamera mugitu arren.

#### 1 Ireki **EA EREMUA** aplikazioa, eta sakatu **AR DOODLE**.

Kamerak subjektua ezagutzen duenean, ezagutze-eremua bistaratuko da pantailan.

- 2 Idatzi edo marraztu ezagutze-eremuan.
	- Atzeko kamera erabilita ere idatz edo marraztu dezakezu ezagutze-eremutik kanpo.
		- sakatzen baduzu, bideo bat egin dezakezu marrazten duzun bitartean.

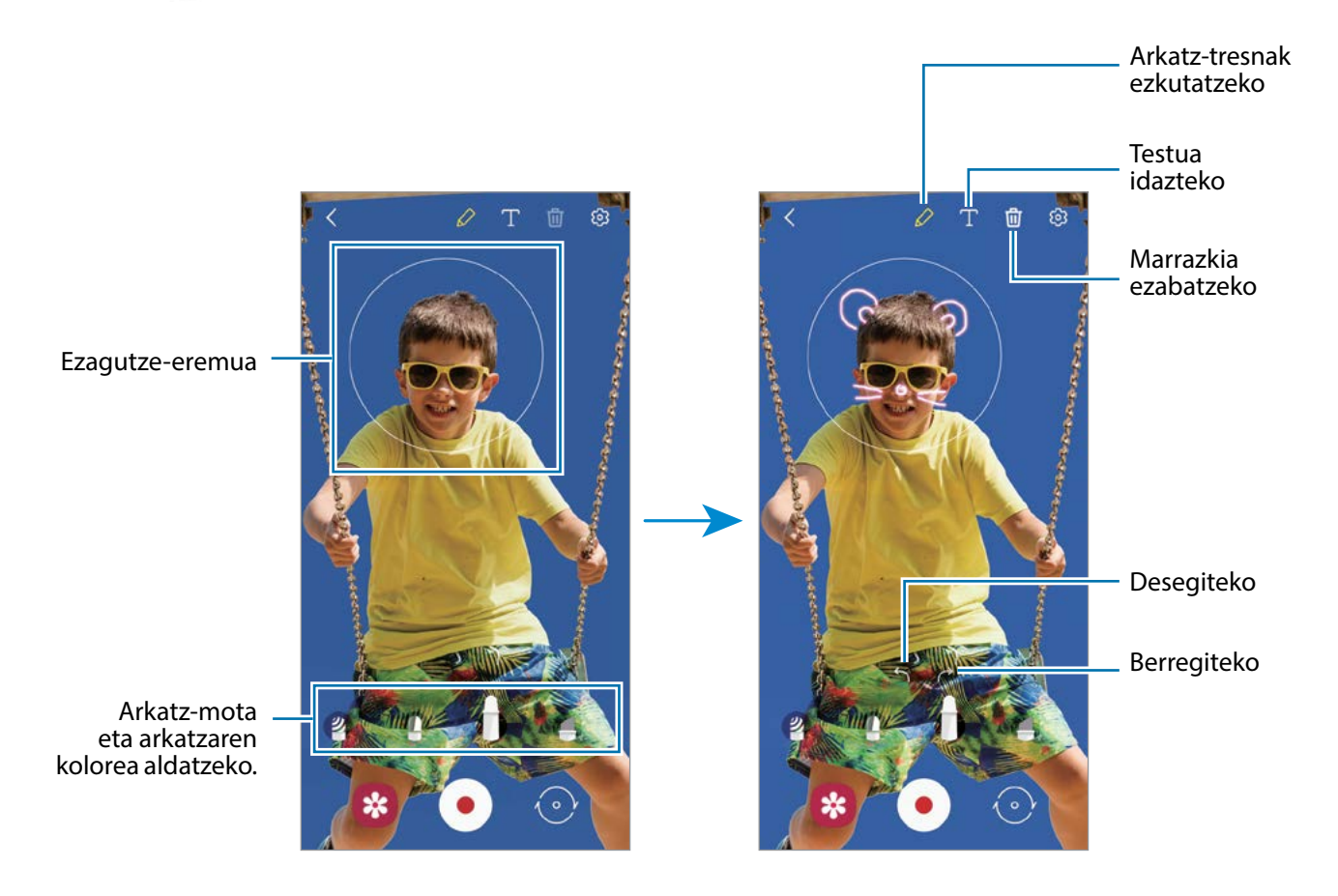

- $3$  Sakatu  $\odot$ , bideo bat grabatzeko.
- 4 Sakatu  $\bullet$  bideoaren grabazioa geldiarazteko.

**Galerian** ere ikus eta parteka ditzakezu bideoak.

Aplikazioak eta funtzioak

## **Argazkiak apaintzea**

Atera argazki eta bideoak stickerrekin.

- 1 Ireki **EA EREMUA** aplikazioa, eta sakatu **Deko Argazkia**.
- 2 Hautatu erabili nahi duzun stickerra.

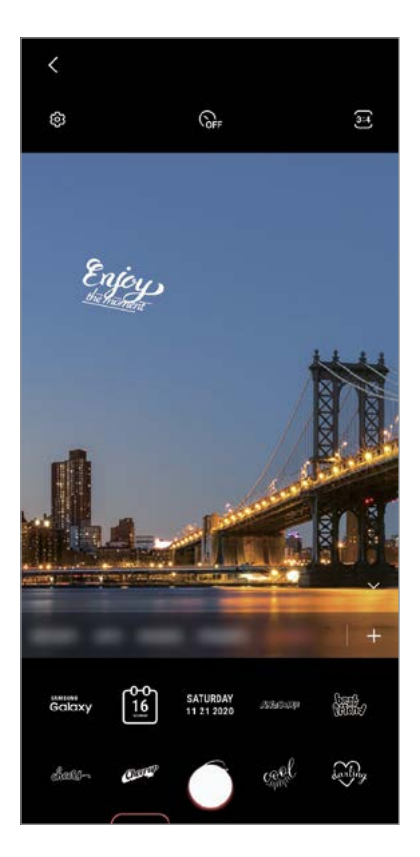

3 Sakatu  $\bigcirc$ , argazki bat ateratzeko, edo luze sakatu  $\bigcirc$ , bideo bat grabatzeko.

**Galerian** ateratako argazkiak eta grabatutako bideoak ikus ditzakezu, eta horiek partekatzeko aukera duzu.

## **Always On Display**

Pantaila itzalita dagoela erlojua eta egutegia ikusi dezakezu, edo musika-erreprodukzioa pantailan kontrolatu.

Horrez gainera, mezu berrien edo dei galduen jakinarazpenak kontsultatu ahal izango dituzu.

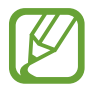

Always On Display pantailaren distira aldatu egin daiteke automatikoki argi-kondizioen arabera.

### **Always On Display pantaila bistaratzeko modua konfiguratzea**

Always On Display pantaila nola bistaratuko den konfigura dezakezu. Always On Display pantaila konfiguratu dezakezu etengabe bistaratzeko edo itzalita dagoela pantaila sakatutakoan bakarrik agertzeko. Gainera, Always On Display pantaila zenbat denboran bistaratuko den konfigura dezakezu.

Ireki **Ezarpenak**, sakatu **Pan. Blokeo** → **Always On Display** eta, ondoren, hautatu nahi duzun modua.

- **Ukitu erakusteko**: Always On Display pantaila 10 segundoz bistaratuko da pantaila sakatutakoan.
- **Erakutsi beti**: Always On Display pantaila etengabe bistaratzen da.
- **Erakutsi programatu bezala**: Always On Display pantaila zuk konfiguratutako denboran bistaratzeko. Sakatu **Ezarri agenda** hasierako eta amaierako orduak definitzeko.

#### **Always On Display pantailan jakinarazpenak irekitzea**

Mezuak, dei galduak edo aplikazioen jakinarazpenak jasotzen dituzunean, Always On Display pantailan jakinarazpen-ikonoak bistaratuko dira. Sakatu bi aldiz ikonoetako bat, haren edukia ikusteko.

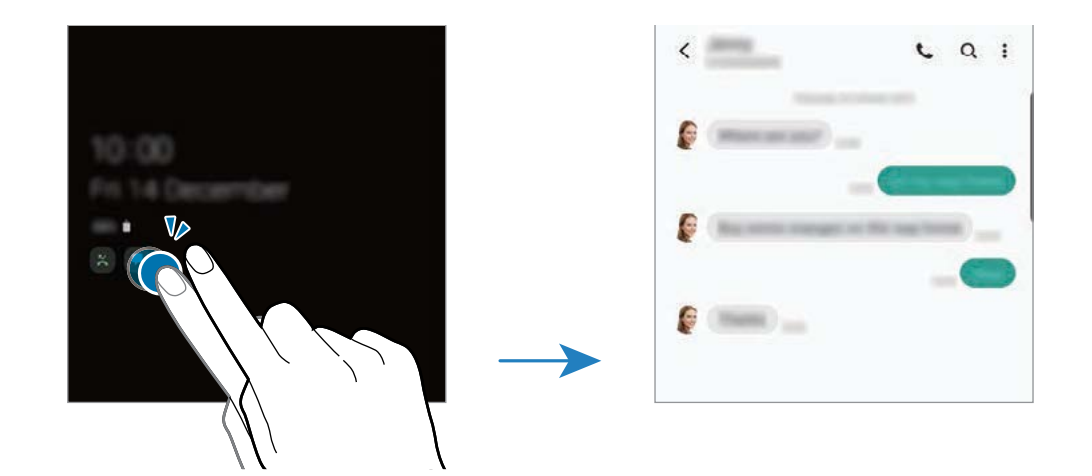

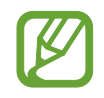

Pantaila blokeatuta badago, desblokeatu egin beharko duzu jakinarazpenak ikusteko.

### **Musika-erreprodukzioa Always On Display pantailan kontrolatzea**

Musika-erreprodukzioa Always On Display pantailan kontrola dezakezu pantaila piztu beharrik gabe.

- 1 Ireki **Ezarpenak**, sakatu **Pan. blokeo eta segurtas. <sup>→</sup> FaceWidgets** eta, gero, irristatu **Musika** etengailua, aktibatzeko.
- 2 Musika-erreprodukzioa Always On Display pantailan kontrolatzeko, sakatu bi aldiz erlojua.
- $3$  Irristatu hatza ezkerrera edo eskuinera erlojuan, musika-kontrolagailua mugitzeko.
- 4 Sakatu ikonoak, erreprodukzioa kontrolatzeko.

### **Always On Display pantailan argazkiak bistaratzea**

Always On Display pantailan argazkiak edo GIP animatuak bistara ditzakezu.

#### 1 Ireki **Ezarpenak** <sup>→</sup> **Pan. Blokeo** → **Erloju estiloa** → **Always On Display**.

- 2 Irristatu diseinuen zerrenda ezkerrera, eta hautatu irudi bat.
- $3$  Sakatu  $+$  eta hautatu irudi bat.

GIF animatu bat eransteko, sakatu **GIF** eta hautatu fitxategi bat.

4 Sakatu **Amaituta**.

### **Always On Display funtzioa desaktibatzea**

Ireki **Ezarpenak** aplikazioa, sakatu **Pan. Blokeo** eta, gero, irristatu **Always On Display** etengailua, desaktibatzeko.

# **Edge pantaila**

## **Sarrera**

Zure aplikazioetara eta funtzioetara erraz sar zaitezke Edge paneletatik.

## **Edge panelak erabiltzea**

Irristatu Edge edukien kontrolagailua pantailaren erdialdera.

Edge panelaren kontrolagailua ezin bada ikusi, ireki **Ezarpenak** sakatu → **Edge panelak,** eta, ondoren, irristatu **Edge panelak** etengailua, aktibatzeko.

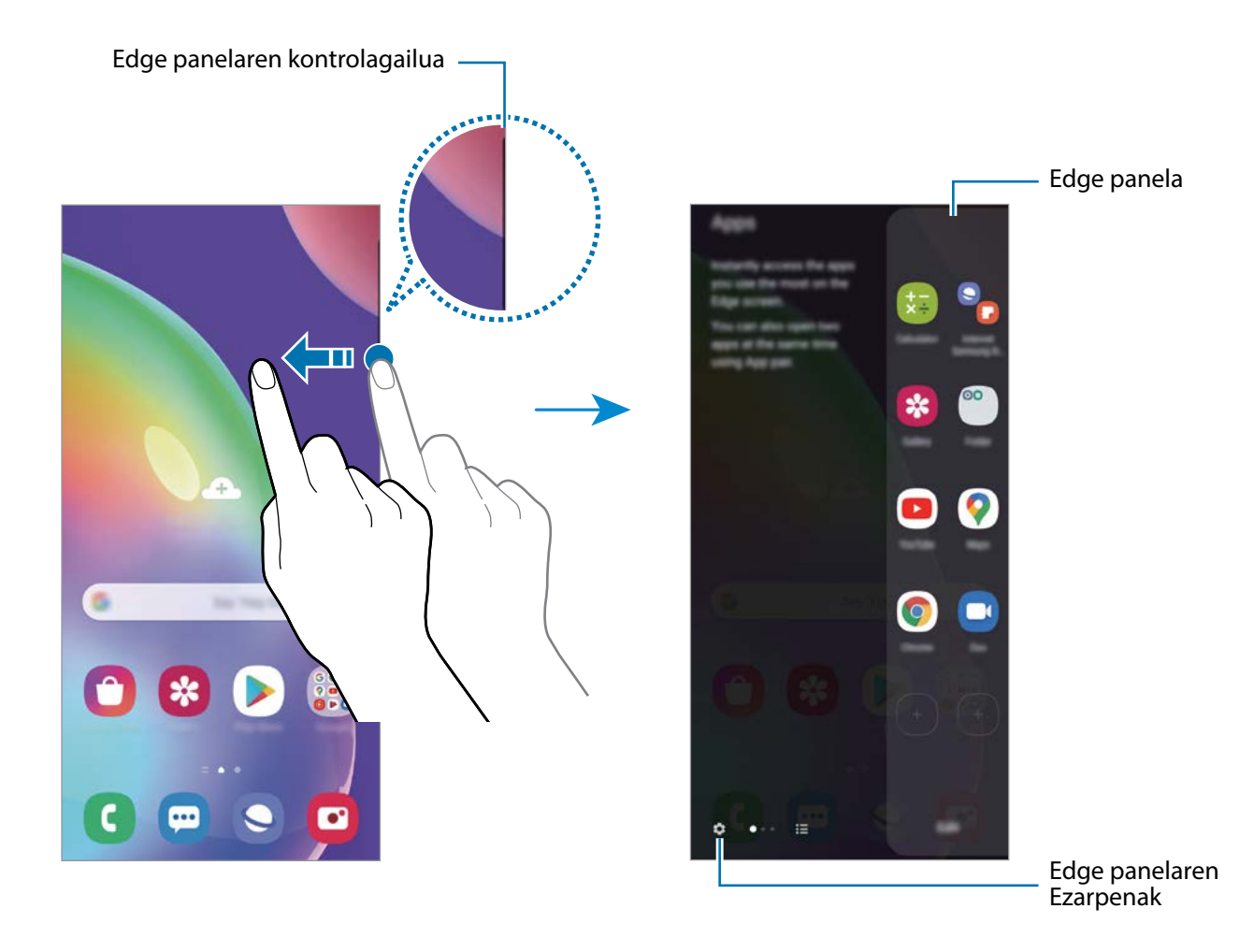

### **Edge panelak editatzea**

Hautatu Edge pantailan bistaratzeko edo editatzeko panelak.

- 1 Irristatu Edge edukien kontrolagailua pantailaren erdialdera.
- 2 Sakatu  $\bullet$  Edge panelaren doikuntza-pantaila irekitzeko.

 $3$  Hautatu bistaratu nahi dituzun Edge panelak.

- Panel bat editatzeko, sakatu **Editatu.**
- Panel gehiago deskargatzeko, sakatu **Galaxy Store**.
- Panelak berrantolatzeko, sakatu → **Ordenatu**, eta eraman < > beste toki batera.

### **Edge panelaren kontrolagailua konfiguratzea**

Kontrolagailuaren kokapena, tamaina, gardentasuna edo dardara alda ditzakezu.

Irristatu Edge edukien kontrolagailua pantailaren erdialdera. Ondoren, sakatu  $\bigoplus_{n=1}^{\infty}$  →  $\frac{1}{n}$  → **Heldulekuaren ezarpenak**.

## **Aplikazioak**

Ireki bizkor sarrien erabiltzen dituzun aplikazioak.

- 1 Irristatu Edge edukien kontrolagailua pantailaren erdialdera.
- 2 Apps edge panelean, hautatu aplikazio bat hura irekitzeko.

### **Tasks edge panela editatzea**

- Aplikazio bat gehitzeko, sakatu lehenbizi  $\Box$  panelean, eta, gero, sakatu zerrendako aplikazio bat.
- Panelean karpeta bat sortzeko, sakatu  $(+)$ , luze sakatu zerrendako aplikazio bat, eta, ondoren, mugitu beste aplikazio batera Apps edge panelean.
- Aplikazio bat ezabatzeko, luze sakatu ezabatu nahi duzun aplikazioa panelean, eta eraman panelaren goiko aldean dagoen **Ezabatu** aukerara.
- Aplikazioen ordena aldatzeko, luze sakatu aplikazio bat, eta eraman beste kokaleku batera.

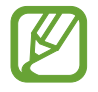

Bestela, sakatu **Editatu** Apps edge panela editatzeko.

## **Aplikazio-pareak eranstea**

Erantsi gehien erabiltzen dituzun bi aplikazio (adibidez, bideo-erreproduzitzailea eta mezuen aplikazioa) Edge aplikazioen panelera, pantaila zatituaren ikuspegian aldi berean irekitzeko. Pantaila banatuaren ikuspegiari buruzko informazio gehiago edukitzeko, ikusi [Pantaila zatituaren ikuspegia](#page-94-0).

- **1** Irristatu Edge edukien kontrolagailua pantailaren erdialdera. Apps edge panelean, sakatu  $\Box$ **→ Sortu aplikazio parea**.
- 2 Hautatu zerrendako bi aplikazio.
- $3$  Pantaila zatituaren ikuspegian irekita, lehenengo aplikazioa goiko aldean agertuko da, eta bigarrena, behean.
- 4 Sakatu **Amaituta**.

## **Edge argiztapena**

Gailua konfigura dezakezu pantailaren ertzak argitu daitezen eta leiho gainerakor bat bistaratu dezan jakinarazpen bat jasotzen duzunean (adibidez, mezu berri bat).

Aplikazio bat erabiltzen ari zarenean leiho gainerakor bat agertzen bada, irristatu leihoa behera edukia bizkor ikusteko eta aukeran dituzun ekintzak egiteko.

### **Jakinarazpenak kudeatzea Edge pantailaren argiekin bistaratzeko**

- 1 Ireki **Ezarpenak** aplikazioa, sakatu **Pantaila → Ertzeko pantaila → Edge panela argitasuna**, eta, ondoren, sakatu etengailua, aktibatzeko.
- 2 Sakatu **Aukera aplikazioak** eta irristatu Edge pantailaren argien bidez jakinarazpenak jaso nahi dituzun aplikazioen ondoan dauden etengailuak.

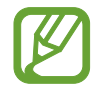

Baliteke aplikazio batzuk ez bistaratzea; izan ere, ertzetako argiztapena jakinarazpenmotaren araberakoa da.

### **Jakinarazpenak leiho gainerakorrean kontsultatzea**

Edge pantailaren argi-jakinarazpen bat jasotzen duzunean, haren edukia bizkor ikus dezakezu, eta leiho gainerakorra irekitzean aukeran dauden ekintzak egin. Adibidez, bideo bat ikusten ari zarela edo jokatzen ari zarela mezu bat jasotzen baduzu, mezua irakurri eta erantzun diezaiokezu, pantailaz aldatu gabe.

Aplikazio bat erabiltzen ari zaren bitartean Edge pantailaren argi bidezko jakinarazpen bat jasotzen duzunean, irristatu jakinarazpena behera.

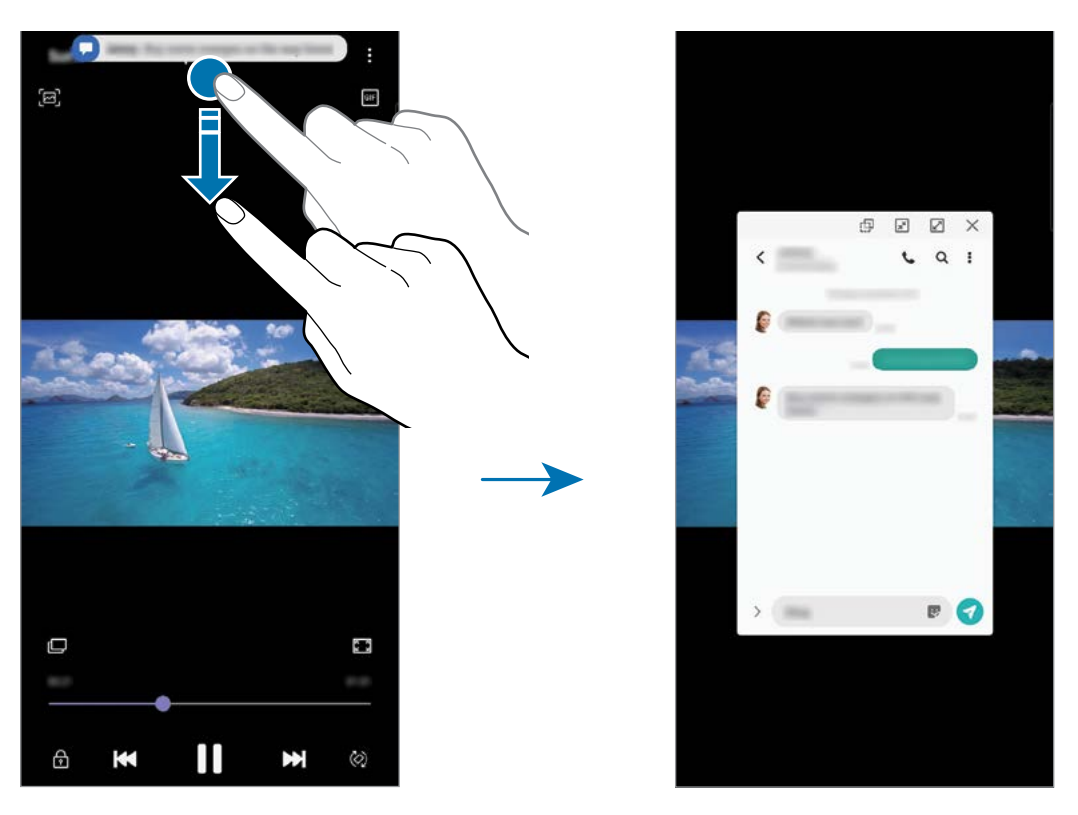

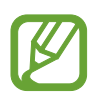

Funtzio hori hauekin bakarrik erabil daiteke: Multiwindow funtzioarekin eta Edge pantailaren argi-funtzioarekin bateragarriak diren aplikazioekin. Zer aplikazio diren bateragarriak ikusteko, ireki **Ezarpenak**, sakatu **Pantaila** → **Ertzeko pantaila** → **Edge argiak** → **Aukera aplikazioak**.

## **Multiwindow**

### **Sarrera**

Multiwindow-rekin, bi aplikazio batera abiarazi daitezke pantaila berean. Halaber, hainbat aplikazio batera ireki ditzakezu pantaila gainerakorraren ikuspegian.

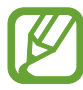

Litekeena da aplikazio batzuk funtzio horrekin bateragarriak ez izatea.

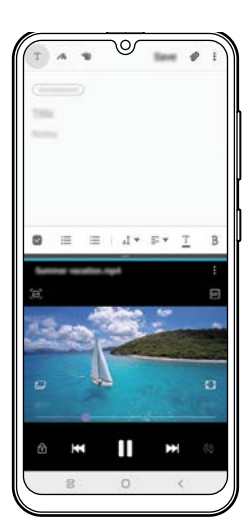

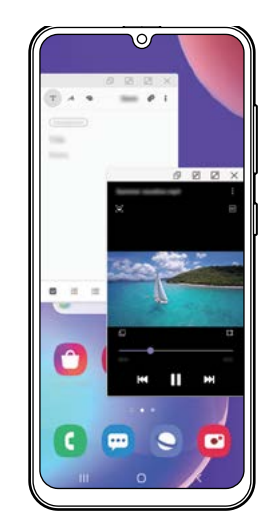

Pantaila zatituaren ikuspegia Pantaila gainerakorraren ikuspegia

## <span id="page-94-0"></span>**Pantaila zatituaren ikuspegia**

- 1 Sakatu Azkena erabilitako aplikazioen tekla, azkena erabilitako aplikazioen zerrenda irekitzeko.
- 2 Irristatu pantaila eskuinera edo ezkerrera, sakatu aplikazio baten ikonoa, eta, ondoren, sakatu **Ireki bereizitako pantaila ikuspegian**.

Hautatutako aplikazioa goiko leihoan hasieratuko da.

 $3$  Beheko leihoan, irristatu hatza ezkerrera edo eskuinera ireki nahi duzun beste aplikazio bat hautatzeko.

Azkena erabilitako aplikazioen zerrendan ez dauden aplikazioak irekitzeko, sakatu hasierako botoia edo atzera egiteko tekla eta hautatu aplikazio bat.

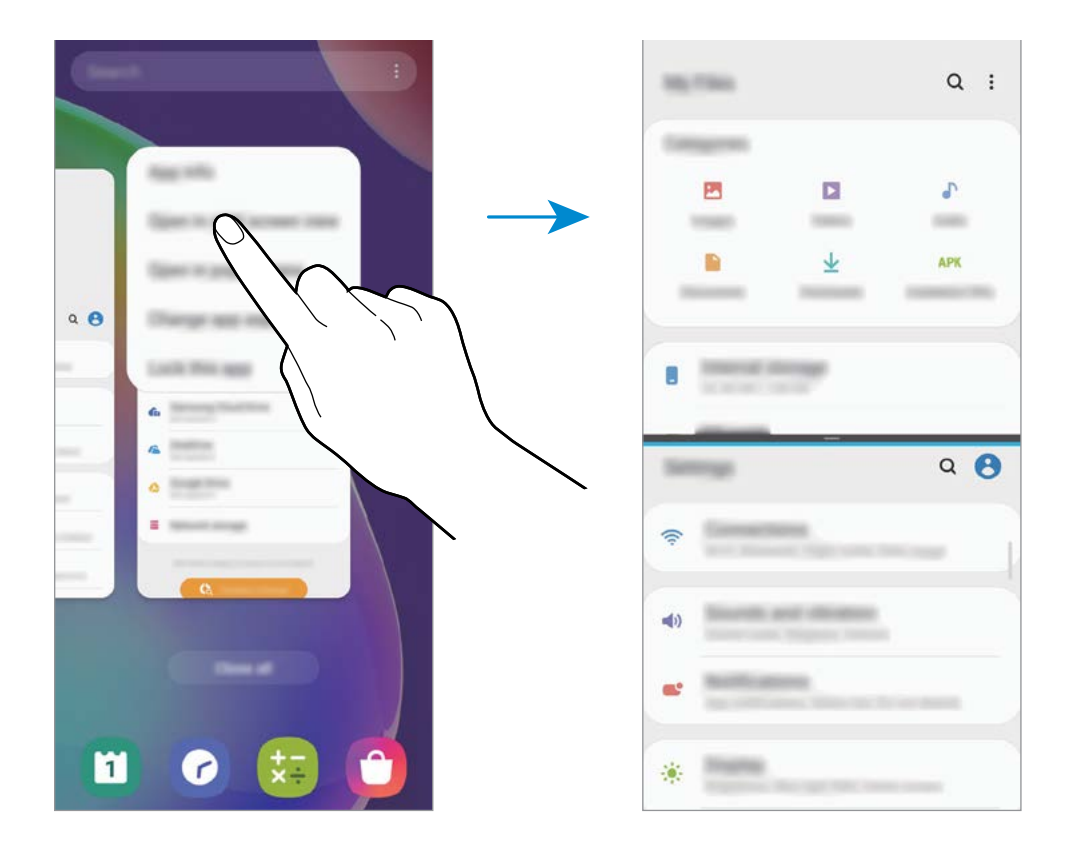

#### **Leihoaren tamaina doitzea**

Eraman aplikazio-leihoen artean dagoen barra gora edo behera haien tamaina doitzeko. Pantailaren goiko edo beheko ertzera eramandakoan barra, leihoa maximizatu egingo da.

## **Pantaila gainerakorraren ikuspegia**

- 1 Sakatu Azkena erabilitako aplikazioen tekla, azkena erabilitako aplikazioen zerrenda irekitzeko.
- 2 Irristatu eskuinera edo ezkerrera, sakatu aplikazio baten ikonoa, eta, ondoren, sakatu **Ireki ikuspegi gainerakorrean**.

Pantaila gainerakorraren ikuspegian azalduko da aplikazioen pantaila.

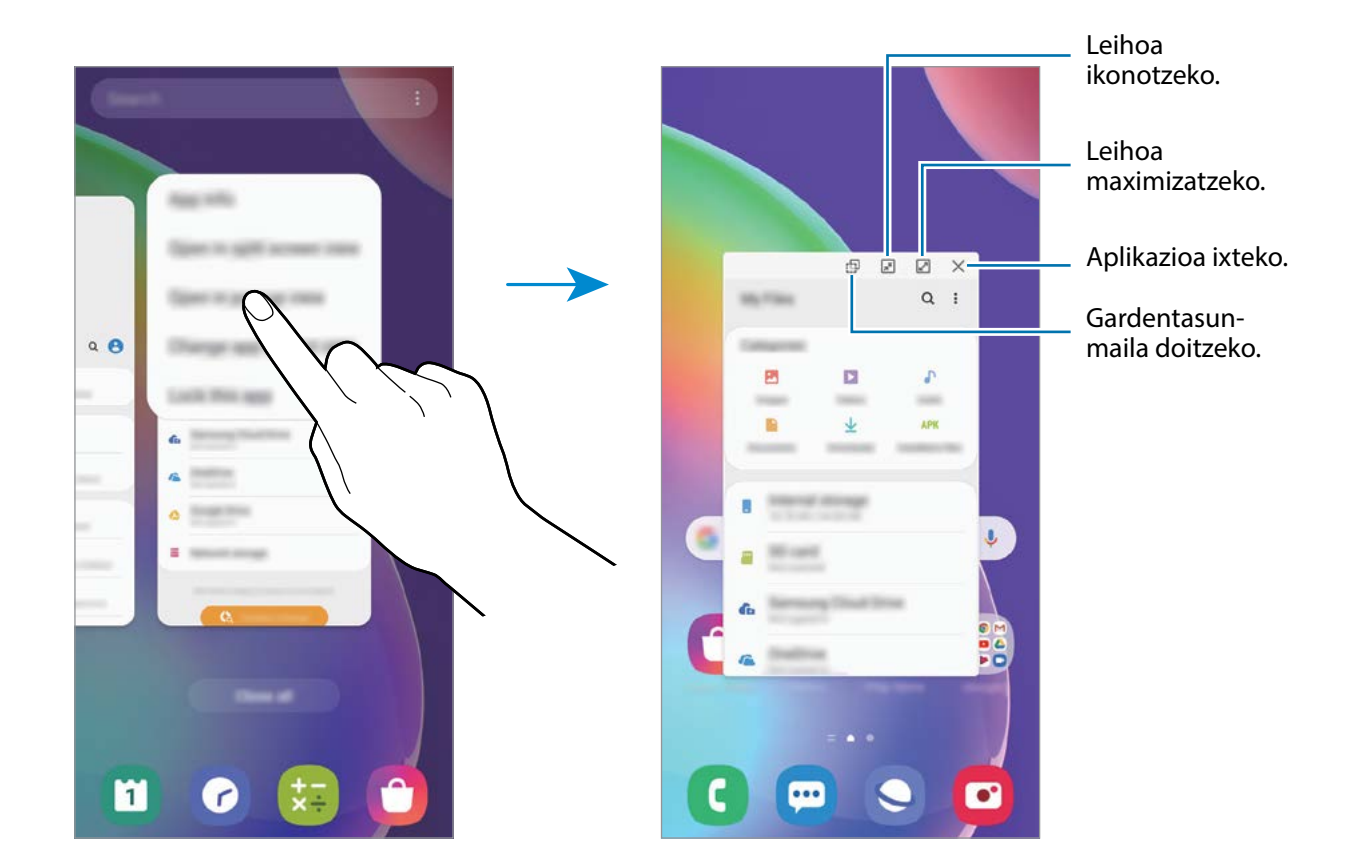

### **Leiho gainerakorrak lekuz aldatzea**

Leiho gainerakor bat mugitzeko, sakatu leihoaren tresna-barra, eta mugitu leihoa beste toki batera.

# **Samsung Pay**

#### **Sarrera**

Erregistratu gehien erabiltzen dituzun txartelak Samsung Payn, mugikorraren bidez ordaintzeko Samsungen zerbitzuan, ordainketak bizkor eta modu seguruan egin ditzazun. Samsung Payk eremu hurbileko komunikazioa (NFC) onartzen du, ordainketak kreditu-txartel estandarren irakurgailuekin egiteko.

Funtzio hori onartzen duten txartelei buruzko informazio gehiago duzu gune honetan: [www.samsung.com/samsung-pay](http://www.samsung.com/samsung-pay).

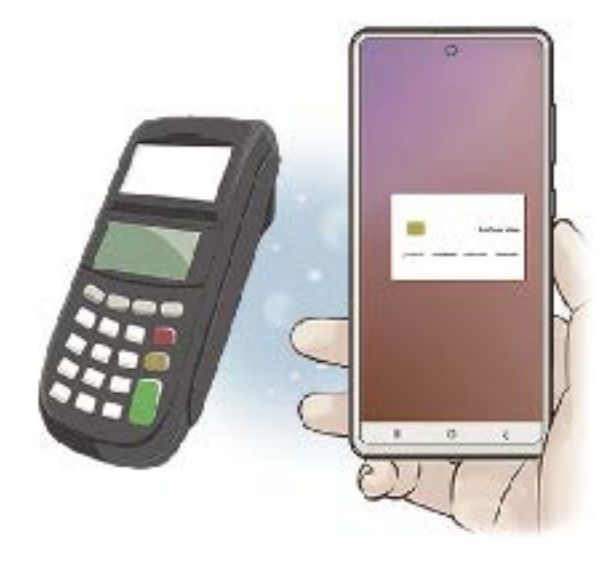

- Funtzio hau erabiltzeko, hasi saioa Samsung accounten, eta erregistratu zure datu biometrikoak. Ikusi [Samsung account e](#page-22-0)ta [Hatz-markak ezagutzea](#page-152-0) atala, informazio gehiago lortzeko.
	- Samsung Payrekin ordaintzeko, baliteke gailuak sare mugikor baterako edo wifirako konexioa behar izatea, eskualdearen arabera.
	- Lurraldearen edo operadorearen arabera, desberdinak izan daitezke aplikazio honen erabilgarritasuna eta funtzio bateragarriak.
	- Hasierako konfigurazioko prozedura eta txartelaren erregistroa desberdinak izan litezke eskualdearen edo operadorearen arabera.

## **Samsung Pay konfiguratzea**

Aplikazio hau lehen aldiz edo fabrikako balioak berrezarri ondoren irekitzen duzunean, jarraitu pantailako argibideei, gailua konfiguratzeko.

- 1 Ireki **Samsung Pay** aplikazioa.
- 2 Hasi saioa zure Samsung accounten.
- 3 Irakurri eta onartu terminoak eta baldintzak.
- 4 Erregistratu zure hatz-marka, ordainketak egiteko garaian erabil dezazun.
- $5$  Sortu PIN bat, ordainketak egiteko garaian erabil dezazun.

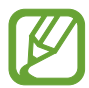

PIN hori Samsung Payko ekintzak egiaztatzeko (adibidez, ordainketak egiteko eta aplikazioa desblokeatzeko) erabiliko da.

## **Txartelak erregistratzea**

Txartelak erraz erregistra ditzakezu, kamerarekin haien argazkia aterata.

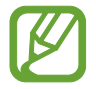

Samsung Payren webgunean [\(www.samsung.com/samsung-pay\)](http://www.samsung.com/samsung-pay) ikus dezakezu zer txartelek onartzen duten funtzio hau.

Ireki **Samsung Pay** aplikazioa, eta segi pantailako jarraibideei, txartelaren erregistroa osatzeko.

## **Ordainketak egitea**

1 Luze sakatu txartelaren irudia pantailaren beheko aldean, eta lerra ezazu gora. **Samsung Pay** aplikazioa ere ireki dezakezu. Ondoren, txartelen zerrendan, irristatu hatza ezkerrera edo eskuinera, eta hautatu erabili nahi duzun txartela.

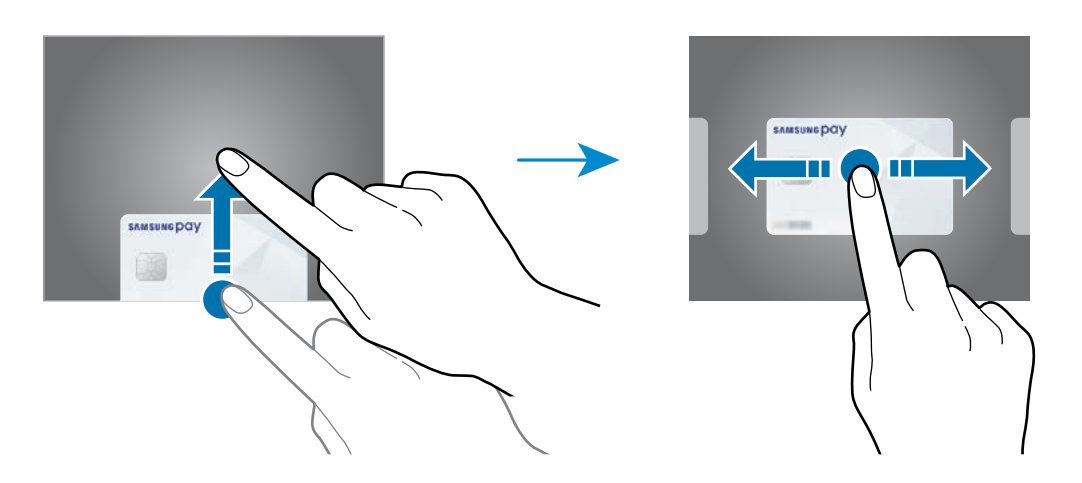

2 Eskaneatu zure hatz-marka.

Bestela, idatzi Samsung Pay konfiguratu zenuenean ezarri zenuen PIN kodea.

- $3$  Jarri gailuaren atzealdea etiketa-irakurgailuaren gainean. Txartel-irakurgailuak txarteleko informazioa ezagutzen duenean prozesatuko da ordainketa.
	- Baliteke ordainketa batzuk ez prozesatzea, sare-konexioaren arabera.
	- Ordainketak egiaztatzeko metodoa desberdina izan daiteke txartel-irakurgailuen arabera.

### **Ordainketak bertan behera uztea**

Ordainketak bertan behera utz ditzakezu, ordainketa egindako gunera joanda.

Txartelen zerrendan, irristatu hatza ezkerrera edo eskuinera, eta hautatu erabili zenuen txartela. Segitu pantailan agertuko diren jarraibideei ordainketa bertan behera uzteko.

# **Samsung Health**

## **Sarrera**

Samsung Healthek ongizatea eta sasoia kudeatzen lagunduko dizu. Jarri helburuak zeure buruari, kontrolatu egindako aurrerapena, eta egin ongizatearen eta sasoiaren segimendua. Halaber, pauso-kontaketako erregistroak Samsung Healthen beste erabiltzaile batzuekin konpara ditzakezu, lagunekin lehiatu eta osasunari buruzko aholkuak ikusi.

## **Samsung Health erabiltzea**

Ireki **Samsung Health**. Aplikazio hau lehen aldiz martxan jarri edo fabrikako datuak berrezarri ondoren berrabiarazten duzunean, jarraitu pantailako argibideei, gailua konfiguratzeko.

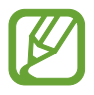

Baliteke funtzio batzuk erabilgarri ez egotea eskualdearen arabera.

Samsung Healthen pantaila nagusira elementuak eransteko, sakatu **Kudeatu elementuak**  erregistroen zerrendako beheko aldean, eta sakatu  $(+)$  erantsi nahi dituzun elementuak.

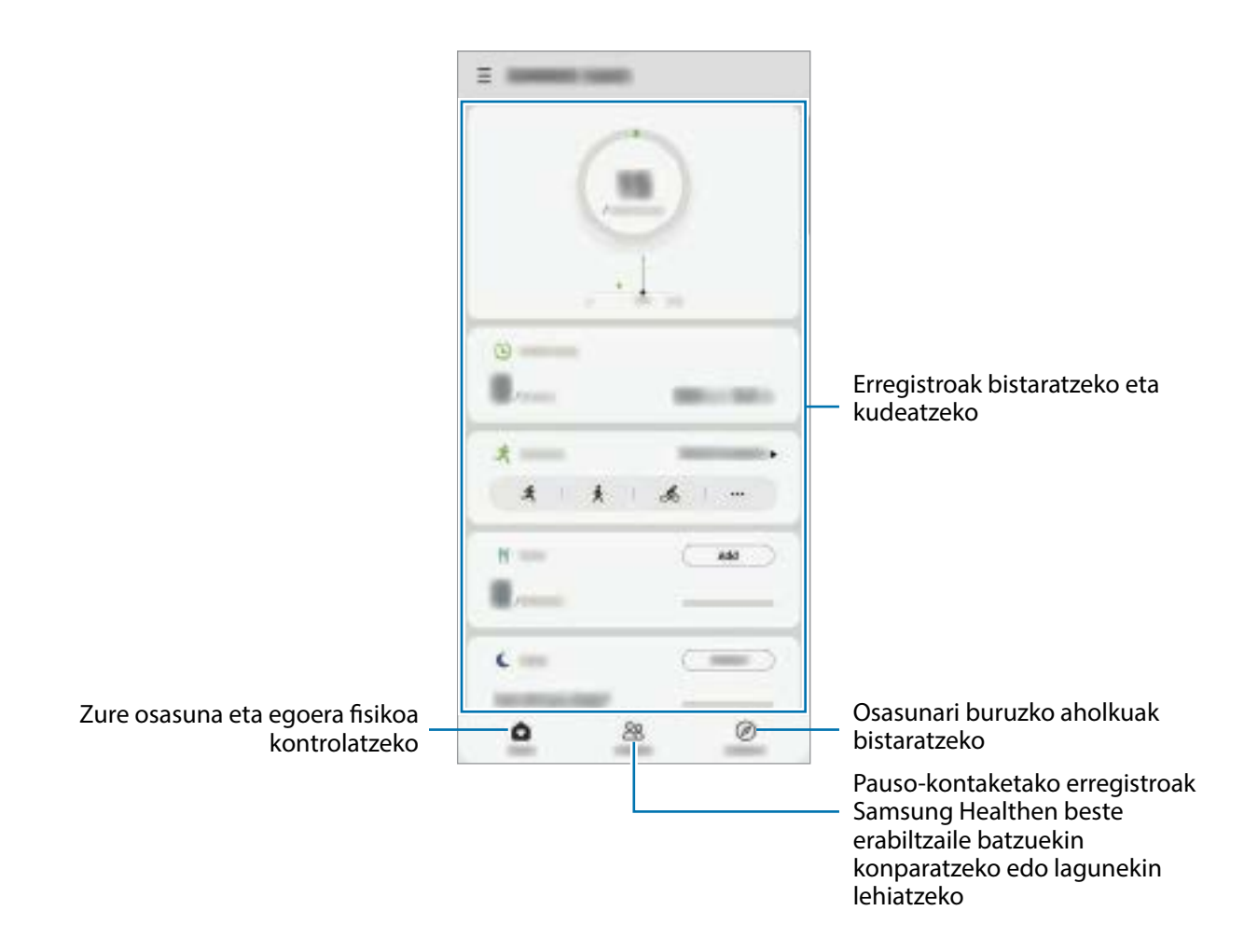

### **Erronkak**

Aplikazio honen bidez, pauso-kontaketako helburuak konfiguratu ditzakezu eta lagunekin lehiatu zaitezke. Lagunak oinez ibiltzera gonbidatu ditzakezu, pauso-kontaketako helburuak ezarri, erronketan lehiatu eta zure sailkapena ikusi.

Funtzio honetara sartzeko, sakatu **Erronka**, Samsung Healthen pantaila nagusian.

#### **Pausoak**

Egin dituzun pausoak kontatuko ditu gailuak, eta egindako distantzia neurtuko du. Samsung Healthen pantaila nagusian, sakatu pauso-kontagailua.

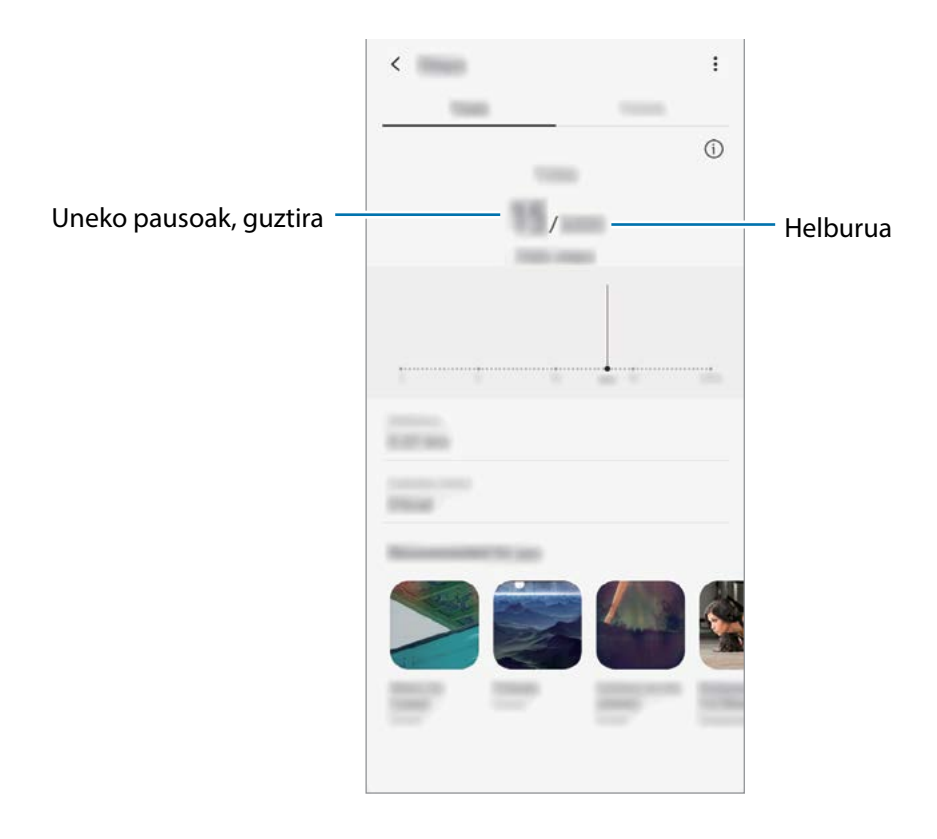

• Baliteke atzerapen apur bat izatea pauso-kontaketan edo zure helburura iritsi zarela adierazten duen leiho gainerakorra agertu aurretik.

- Autoan edo trenean zoazela pauso-kontagailua erabiltzen baduzu, baliteke bibrazioak pauso-kontaketaren guztizkoan eragitea.
- Zure uneko pausoak jakinarazpen-panelean ikus ditzakezu. Jakinarazpenak desaktibatzeko, Samsung Healthen pantaila nagusian, sakatu  $\equiv \rightarrow \clubsuit \rightarrow$ **Jakinarazpenak** eta, ondoren, irristatu **Pausoak** etengailua, **Kategoriak** aukeran, aukera hori desaktibatzeko. Bestela, ireki jakinarazpen-panela, luze sakatu jakinarazpena, sakatu **Xehetasunak** eta, ondoren, sakatu **Pausoak** etengailua aukera hori desaktibatzeko.

## **Samsung Members**

Samsung Membersek laguntza teknikoko zerbitzuak ematen dizkie bezeroei —besteak beste, gailuen arazoak diagnostikatzea—, eta erabiltzaileei aukera ematen die galderak eta erroretxostenak bidaltzeko. Galaxyren erabiltzaile-komunitateko beste pertsona batzuekin ere partekatu ahalko duzu informazioa edo Galaxy gailuei buruzko azken albisteak eta aholkuak ikusi. **Samsung Members**ek gailua erabiltzen duzun bitartean izan ditzakezun arazoak konpontzen lagundu diezazuke.

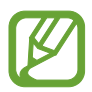

Iritziak bidaltzeko edo iruzkinak argitaratzeko, hasi saioa Samsung accounten. Informazio gehiago nahi baduzu, ikusi [Samsung account a](#page-22-0)tala.

## **Samsung Oharrak**

Sortu oharrak testua teklatu bidez idatziz edo pantailan eskuz idatziz edo marraztuz. Irudiak edo ahots-grabazioak ere txerta ditzakezu oharretan.

### **Oharrak sortzeko**

- 1 Ireki **Samsung Notes**, eta sakatu
- 2 Hautatu testua idazteko metodo bat pantailaren goiko aldean dagoen tresna-barran, eta ohar bat sortu.

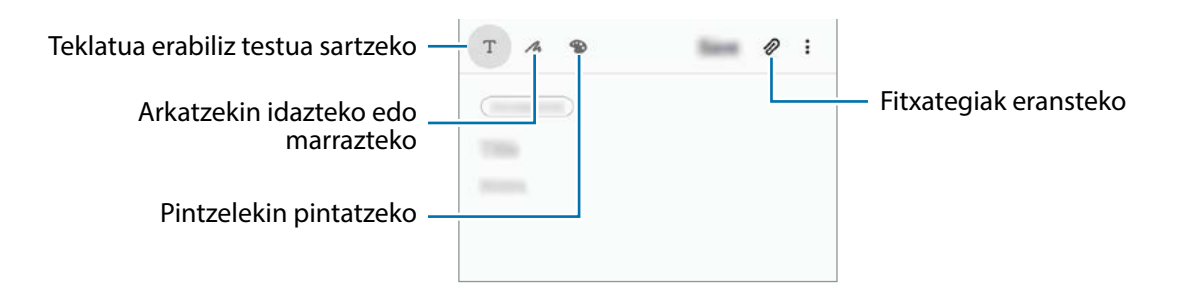

3 Oharra sortzen bukatzen duzunean, sakatu **Gorde.**

## **Oharrak ezabatzea**

- 1 Ireki **Samsung Oharrak** aplikazioa.
- 2 Luze sakatu ohar bat, ezabatzeko. Zenbait ohar ezabatzeko, hauta itzazu.

3 Sakatu **Ezabatu**.

# **Galaxy Wearable**

Galaxy Wearable aplikazio bat da gailu wearableak kudeatzeko balio duena. Zure gailua wearablera konektatzen duzunean, haren konfigurazioa eta aplikazioak pertsonalizatu ahal izango dituzu.

Ireki **Galaxy Wearable** aplikazioa.

Sakatu **Hasi** zure gailua wearablera konektatzeko. Segitu pantailan agertuko diren jarraibideei konfigurazioa osatzeko. Ikusi wearablearen erabiltzaile-eskuliburua, zure gailura konektatzeari eta hura erabiltzeari buruz informazio gehiago jasotzeko.

## **Egutegia**

Kudeatu zure agenda, egutegian gertaerak eta gogorarazpenak sartuta.

#### **Gertaerak sortzea**

1 Ireki **Egutegia** eta sakatu el edo sakatu bi aldiz data bat.

Egun horretan gertaera edo zereginen bat gordeta badago, sakatu eguna, eta, gero,  $\bullet$ .

2 Gertaeraren xehetasunak idazteko.

Sticker bat gehitzeko gertaera batean bistaratzeko.Izenburu bat idazteko Egutegiaren kolorea aldatzeko Iraupena definitzeko **STAR County** Kokapena sartzeko Gertaera bat gordetzeko  $\Box \cdot$ egutegia hautatzeko.  $^{+}$ Alarma bat ezartzeko Ohar bat gehitzeko Ē B Xehetasun gehiago gehitzeko  $\oplus$ 

## 3 Gertaera gordetzeko, sakatu **Gorde**.

#### **Ohartarazpenak sortzea**

Gertaerak (hala nola ohartarazpenak) sor ditzakezu eta jakinarazpenak jaso ohartarazpen bakoitzerako ezarritako orduan edo lekuan. Horretarako, ireki **Egutegia** eta sakatu  $\equiv$  → **[Reminder](#page-117-0)**. Ikusi Reminder atala informazio gehiago eskuratzeko.

#### **Gertaerak zure kontuekin sinkronizatzeko**

1 Ireki **Ezarpenak,** sakatu **Hodeia eta kontuak** <sup>→</sup> **Kontuak** eta, ondoren, hautatu sinkronizatu nahi duzun kontua.

2 Sakatu **Sinkronizatu kontua** eta arrastatu **Egutegia** etengailua, aktibatzeko.

Samsung accountentzat, sakatu → **Sinkronizazio ezarpenak**, eta sakatu **Egutegia** etengailua, hura aktibatzeko.

Sinkronizatu nahi dituzun kontuak gehitzeko, ireki **Egutegia** eta sakatu <sup>□ → ○ → Gehitu kontua.</sup> Gero, aukeratu sinkronizatu nahi duzu kontu bat, eta hasi saioa. Kontu bat gehitzen duzunean, zirkulu urdin bat bistaratuko da izenaren alboan.

## **Irratia**

#### Ireki **Irratia**.

Aplikazio hau erabili aurretik, entzungailuak konektatu behar dituzu gailura, irrati-antena gisa funtzionatzen baitute.

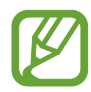

FM irratiak eskuragarri dauden irrati-kateak bilatu eta gordeko ditu lehen aldiz martxan jartzen denean.

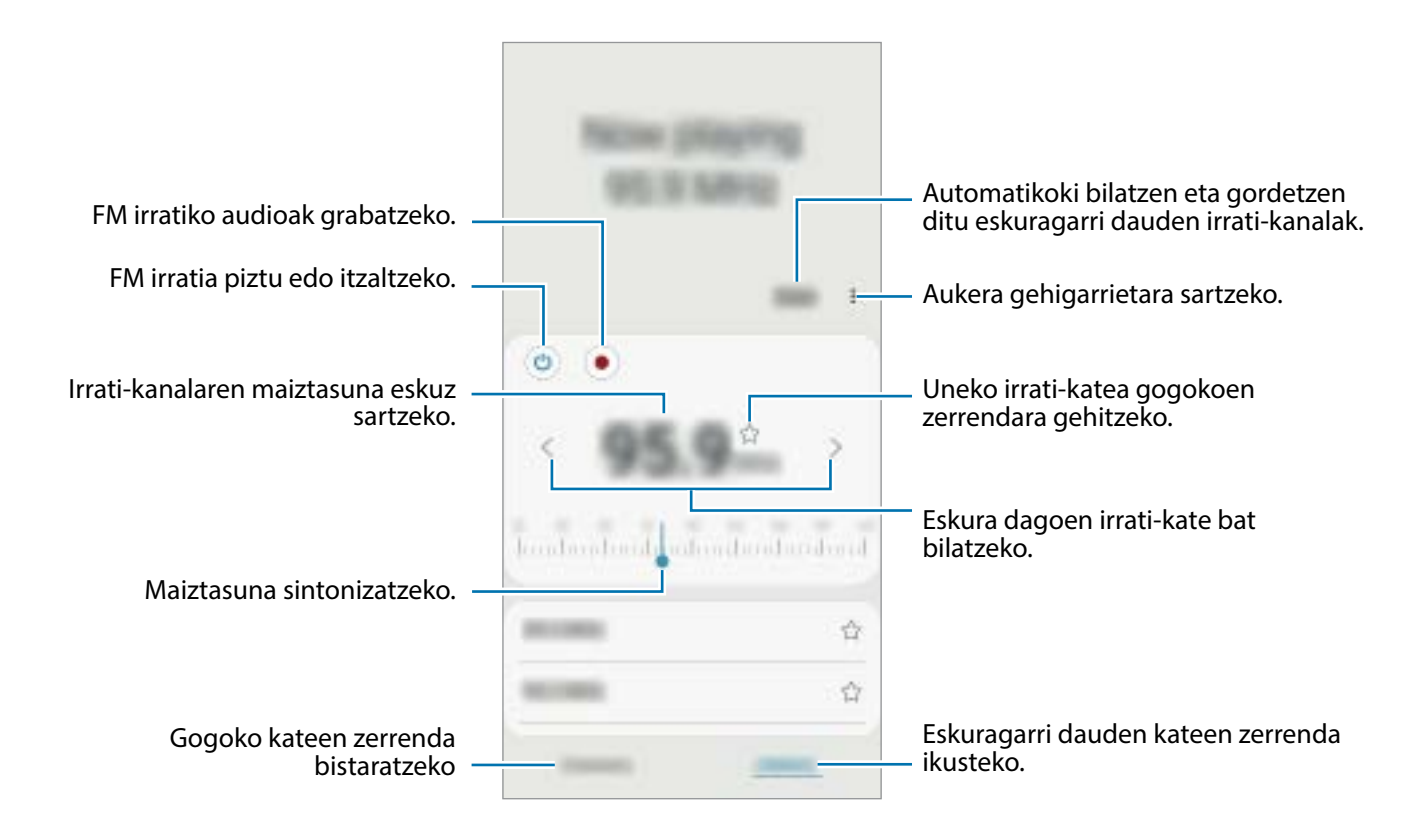

## **Edukia bozgorailu bidez erreproduzitzea**

Irratia bozgorailuen bidez entzun dezakezu konektatutako entzungailuaren bidez entzun beharrean. Sakatu → **Erreproduzitu bozgorailuan**.

Aplikazioak eta funtzioak

## **Ahots-grabagailua**

#### **Sarrera**

Erabili aplikazio hau ahots-oharrak grabatzeko edo erreproduzitzeko.

## **Ahots-grabazioak egitea**

- 1 Ireki **Ahots-grabagailua** aplikazioa.
- 2 Sakatu  $\bigcirc$ , grabatzen hasteko. Mikrofonotik hurbil hitz egin.
	- $\cdot$  Sakatu  $\Box$ , grabazioa gelditzeko.
	- Ahots-grabazio bat egitean, sakatu **LASTER-MARKA**, markagailu bat txertatzeko.

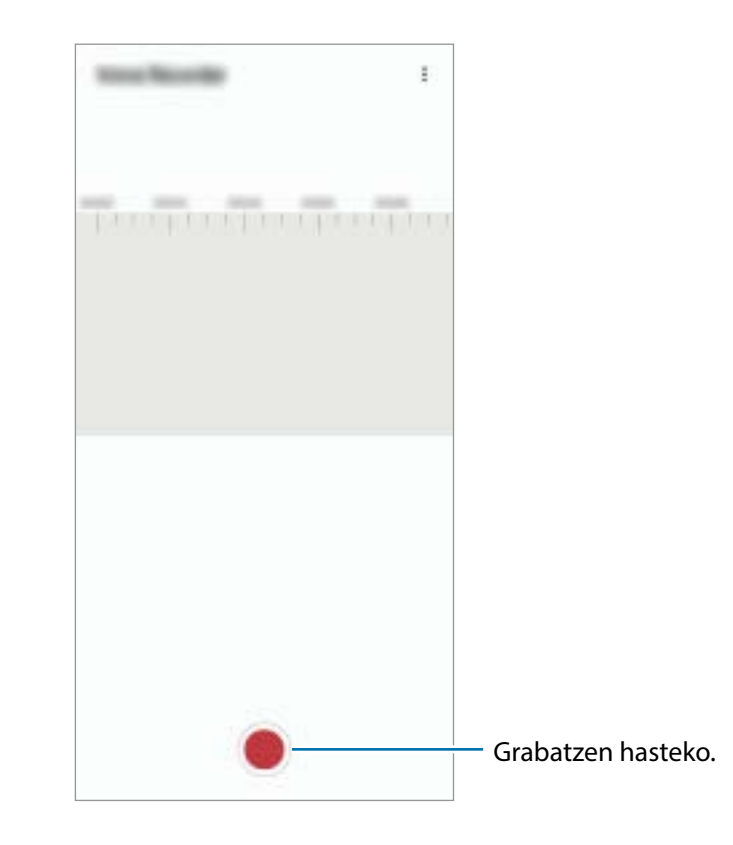

- 3 Sakatu , grabazioa amaitzeko.
- 4 Sartu izen bat fitxategiarentzat, eta sakatu **Gorde**.

## **Nire fitxategiak**

Kudeatu eta atzitu gailuan edo beste kokapen batzuetan (adibidez, hodeiko biltegiratzezerbitzuetan) gordetako fitxategiak.

Ireki **Nire fitxategiak** aplikazioa.

Bistaratu kokaleku bakoitzean gordetako fitxategiak.

Beharrezkoak ez diren datuak daudela egiaztatu eta gailuan biltegiratzeko tokia egiteko, sakatu **Aztertu biltegia**.

Fitxategiak edo karpetak bilatzeko, sakatu  $Q$ .

# **Erlojua**

## **Sarrera**

Alarmak konfiguratzeko, munduko hirietako ordua ikusteko, gertaera bat kronometratzeko edo iraupen jakin bat ezartzeko.

## **Alarma**

Ireki **Ordularia** aplikazioa eta sakatu **Alarma**.

### **Alarmak konfiguratzea**

Sakatu  $\pm$  alarma-zerrendan, konfiguratu alarma bat, aukeratu zein egunetan errepikatuko den, konfiguratu beste aukera batzuk, eta sakatu **Gorde**.

Teklatua ireki eta alarma-ordua idazteko, sakatu idazteko eremua.

Alarmak aktibatzeko edo desaktibatzeko, irristatu zerrendan alarmaren alboan dagoen etengailua.

### **Alarmak gelditzea**

Sakatu **Ezeztatu**, alarma bat geratzeko. Errepikatzeko aukera aktibatuta dagoela **Errepikatu** sakatzen baduzu, alarmak berriro joko du minutu batzuk igarotakoan.
Aplikazioak eta funtzioak

#### **Alarmak ezabatzea**

Luze sakatu alarma bat, markatu ezabatu nahi dituzun alarmak, eta, ondoren, sakatu **Ezabatu**.

### **Munduko erlojua**

Ireki **Ordularia** aplikazioa eta sakatu **Munduko erloj**.

#### **Erlojuak sortzea**

Sakatu  $\boldsymbol{\pm}$  idatzi hiri baten izena edo hautatu mapako hiri bat, eta, ondoren, sakatu **Gehitu**.

Ordu-eremuaren bihurgailua erabiltzeko, sakatu → **Ordu zonaren bihurgailua**.

#### **Erlojuak ezabatzea**

Luze sakatu erloju bat, markatu ezabatu nahi dituzun erlojuak, eta, ondoren, sakatu **Ezabatu.**

### **Kronometroa**

- 1 Ireki **Ordularia** aplikazioa eta sakatu **Kronometroa**.
- 2 Sakatu **Abiarazi**, gertaera baten iraupena kronometratzeko. Kronometratzean itzulien denborak erregistratzeko, sakatu **Bira**.
- 3 Denbora neurtzeari uzteko, sakatu **Geld.**.
	- Kronometroa berrabiarazteko, sakatu **Berrabiarazi**.
	- Erregistratutako denborak ezabatzeko, ukitu **Berrezarri**.

### **Atzerako kontaketa**

1 Ireki **Ordularia** aplikazioa eta sakatu **Tenporizadorea**.

Maiz erabiltzen duzun tenporizadorea eransteko, sakatu  $+$ , definitu iraupena eta izena, eta, ondoren, sakatu **Gehitu**.

2 Definitu iraupena, eta sakatu **Abiarazi**.

Teklatua ireki eta iraupena idazteko, sakatu iraupena idazteko eremua.

3 Tenporizadorearen alarma desaktibatzean, sakatu **Ezeztatu**.

## **Kalkulagailua**

Kalkulu errazak nahiz konplexuak egiteko.

#### Ireki **Kalkulagailua** aplikazioa.

- $\bigoplus$ : kalkuluen historia bistaratuko da. Historia ezabatzeko, sakatu Garbitu historia. Ixteko, sakatu .
- mmm. unitateak bihurtzeko tresna erabiltzeko. Zenbait balio —eremua, luzera edo tenperatura, adibidez— beste unitate batzuetara bihurtu dezakezu.
- $\cdot$   $\sqrt{\frac{2}{n}}$ : kalkulagailu zientifikoa bistaratzeko.

## **Game Launcher**

### **Sarrera**

Game Launcher-ek **Play Store** eta **Galaxy Store**tik deskargatutako jokoak toki bakar batean jasotzen ditu erraz atzitzeko. Konfiguratu gailua Jokoak moduan, jokoetan errazago aritzeko.

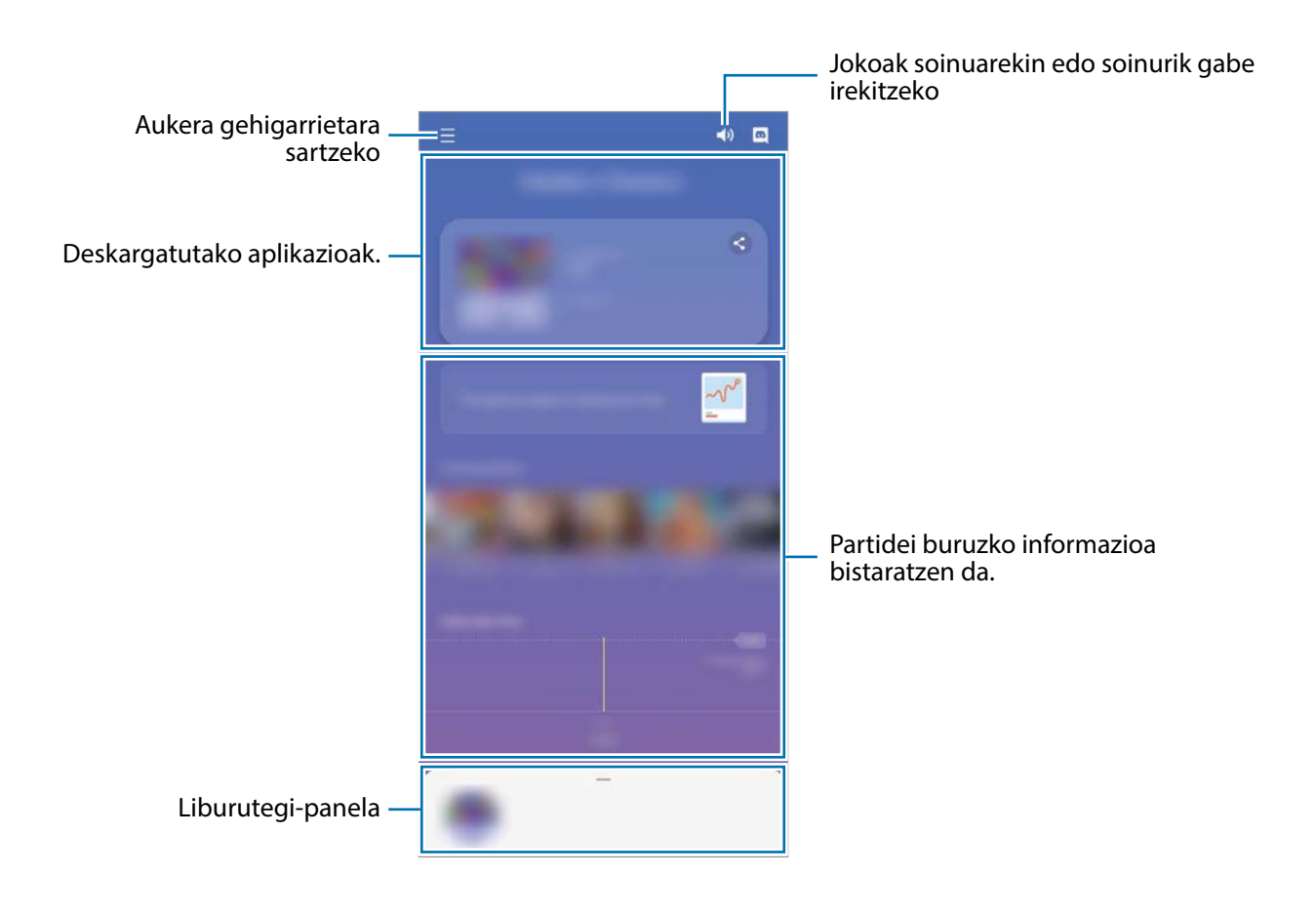

### **Game Launcher erabiltzea**

#### 1 Ireki **Game Launcher** aplikazioa.

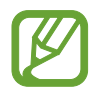

**Game Launcher** aplikazioa agertzen ez bada, ireki **Ezarpenak** aplikazioa, sakatu **Eginbide aurreratuak** eta, ondoren, sakatu **Game Launcher** etengailua, aktibatzeko.

2 Irristatu gorantz liburutegi-panela , eta sakatu joko bat.

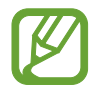

**Play Store** eta **Galaxy Store** dendetatik deskargatutako jokoak automatikoki bistaratuko dira Game Launcher pantailan. Jokoak ikusi ezin badituzu, irristatu liburutegiko panela gorantz, eta sakatu  $\frac{•}{•}$  → Gehitu aplikazioak.

#### **Jokoak Game Launcher-etik ezabatzea**

Irristatu gorantz liburutegi-panela, luze sakatu joko baten ikonoa, eta, ondoren, sakatu **Kendu Game Launcherretik.**

### **Errendimendu modua aldatzea**

Jokoen errendimendu modua aldatzeko aukera duzu.

Horretarako, ireki Game Launcher aplikazioa, sakatu **··** → Jokoen errendimendua → Jokoen **errendimendua** eta, gero, hautatu nahi duzun modua.

- **Hobetu bateria kontsumoa**: aukera horrek bateriaren energia aurrezten du jokatzen ari zaren bitartean.
- **Orekatua**: orekatu egiten ditu errendimendua eta bateriaren erabilera-denbora.
- **Hobetu errendimendua**: aukera honetan, ahalik eta errendimendurik onena ematen du jokatzen ari zaren bitartean.

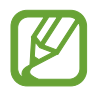

Bateriaren kargaren eraginkortasuna desberdina izan daiteke jokoaren arabera.

## **Game Booster**

### **Sarrera**

Game Booster-ek aukera ematen du joko-eremu osatuagoan jolasteko, eta aukera erabilgarriak ditu.

### **Game Booster erabiltzea**

Jolasten ari zarela Game Booster panela irekitzeko, sakatu **daga nabigazio-barran. Nabigazio-barra** ezkutatuta badago, irristatu hatza gorantz pantailaren beheko aldetik, bistaratzeko. Baldin eta nabigazio-barra konfiguratu baduzu **Pantaila osoko keinuak** erabiltzeko, ireki jakinarazpen-panela, eta sakatu **Game Booster** irekitzeko.

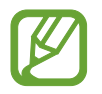

*•* Game Booster-en panela nabigazio-barratik irekitzeko konfigura dezakezu, nabigazio-barra **Pantaila osoko keinuak** moduan konfiguratuta dagoenean. Game Booster-en panelean, sakatu **Blokeatu jokoetan** eta irristatu **Pantaila osoko keinuak** etengailua, hura aktibatzeko.

• Erabilgarri dauden aukerak aldatu egin daitezke jokoaren arabera.

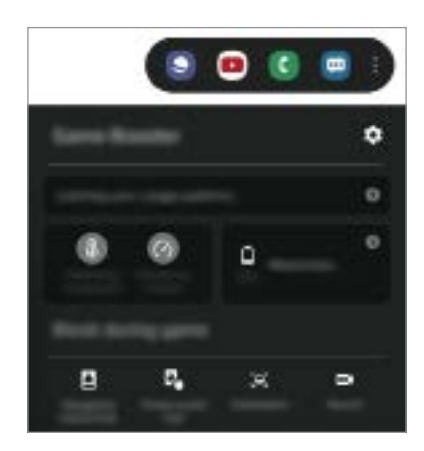

- $\bullet$ : Game Boosterren Ezarpenak konfiguratzeko.
- **Tenperatura kontrolatzen/**/**Memoria kontrolatzen**: gailuaren doikuntza automatikoen parametroak konfiguratzeko (gehiegi berotu ez dadin), eta memoria hobeto kudeatzearren bigarren mailan ari diren aplikazioak geldiarazteko.
- **Blokeatu jokoetan**: jokatzen ari zarela funtzio batzuk blokeatzeko.
- **Nabigazio botoia blok.**: nabigazio-barrako botoiak ezkutatzeko. Botoiak bistaratzeko, sakatu nabigazio-barran.
- **Pantailaren ukip. blok.**: jokatzen ari zarela ukipen-pantaila blokeatzeko. Ukipen-pantaila desblokeatzeko, irristatu blokeo-ikonoa edozein norabidetan.
- **Pantaila kaptura**: pantaila-irudiak ateratzeko.
- Grabatu: jokoaren saioak grabatzeko. Grabazioa eteteko, sakatu **nabigazio-barran.**

### **Jokatzen ari zarela, aplikazioak leiho gainerakorretan irekitzea**

Jokatzen ari zarela, aplikazioak leiho gainerakorretan ireki ditzakezu. Sakatu  $\leftrightarrow$ , eta hautatu aplikazio bat aplikazio-zerrendan. Aplikazio-zerrenda editatzeko, sakatu ...

## **Bixby Vision**

#### **Sarrera**

Bixby Vision zerbitzuak funtzio batzuk eskaintzen dizkizu irudia ezagutzean oinarrituta. Bixby Vision erabil dezakezu objektuak ezagutzean informazioa bizkor bilatzeko. Erabili Bixby Vision-en funtzioak.

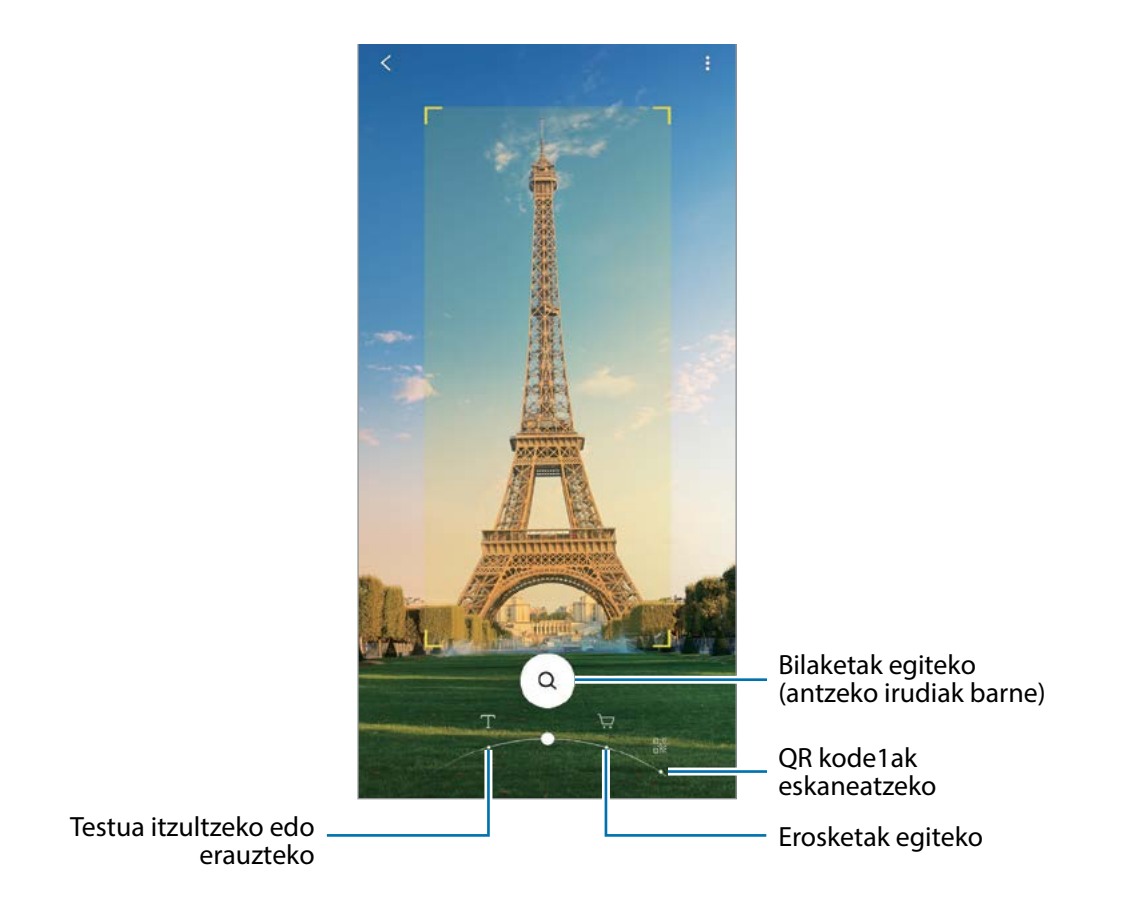

- 
- Funtzio hori erabiltzeko, gailuak wifi-sare batera edo sare mugikor batera konektatuta egon behar du.
- Eskura dauden funtzioak eta bilaketa-emaitzak desberdinak izan daitezke eskualdearen, operadorearen edo modeloaren arabera.
- Irudi-bereizmenaren, -tamainaren edo -formatuaren arabera, baliteke funtzio hau eskura ez egotea edo bilaketa-emaitza zuzenak ez ematea.
- Samsung ez da Bixby Vision-ek produktuei buruz ematen duen informazioaren erantzule.

### **Bixby Vision abiarazi**

Abiarazi Bixby Vision, modu hauetako bat erabilita:

- **Kameran,** eta sakatu **Gehiago** argazkiak ateratzeko moduen zerrendan eta sakatu **BIXBY VISION**.
- $\cdot$  **Galeria** aplikazioan, hautatu irudi bat eta sakatu  $\odot$ .
- Internet aplikazioan, luze sakatu irudi bat eta sakatu Bixby Vision.
- Aplikazioen pantailan Bixby Vision aukeraren ikonoa eransten baduzu, handik ireki dezakezu **Bixby Vision** aplikazioa.

### **Testua itzultzeko edo erauzteko**

Dokumentu edo irudi-fitxategi bateko testua erauz dezakezu, eta itzuli.

Adibidez, erabili Bixby Visionen funtzioak beste hizkuntza batean dagoen kartel batean zer jartzen duen jakiteko. Gailuak idazkuneko testua itzuliko du hautatzen duzun hizkuntzara.

- 1 Abiarazi **kamera,** eta sakatu **Gehiago** argazkiak ateratzeko moduen zerrendan eta, ondoren, sakatu **BIXBY VISION**.
- 2 Hautatu  $\widehat{\tau}$  eta eduki testua pantailan hura ezagutzeko.
	- Testua erauzteko, sakatu  $\pi$ .  $\geq$  sakatzen baduzu, funtzio osagarriak erabil ditzakezu ateratako testuarekin; adibidez, testua partekatu edo gorde dezakezu.
	- Jatorrizko edo helburuko hizkuntza aldatzeko, sakatu hizkuntzaren ezarpenen panela pantailaren beheko aldean.

### **Antzeko irudiak edo erlazionatutako informazioa bilatzea**

Bilatu Interneten antzemandako objektuaren antzeko irudiak eta harekin erlazionatutako informazioa. Objektuaren antzeko ezaugarriak (kolorea, itxura…) dituzten zenbait irudi ikusiko dituzu, baita harekin erlazionatutako informazioa kontsultatu ere.

Esaterako, eraikin bati buruzko informazioa bilatu nahi baduzu, erabili Bixby Vision-en funtzioak. Horri lotutako informazioa edo antzeko ezaugarriak dituzten irudiak bilatu eta erakutsiko ditu gailuak.

- 1 Abiarazi **kamera,** eta sakatu **Gehiago** argazkiak ateratzeko moduen zerrendan eta, ondoren, sakatu **BIXBY VISION**.
- 2 Hautatu  $\textcircled{a}$  eta eduki objektua pantailan hura ezagutzeko.
- 3 Hautatu bilaketaren emaitza bat.

Antzeko irudiak agertuko dira, eta hari lotutako informazioa.

### **Erosketari buruzko informazioa bilatzea**

Produktu bati buruzko informazioa aurkitu dezakezu, baita haren izena ez badakizu ere.

Esaterako, Interneten bilatu nahi baduzu produktuaren informazioa, erabili Bixby Vision-en funtzioak. Gailuak bilaketa bat egingo du, eta emaitzak erakutsiko dizkizu.

- 1 Abiarazi **kamera,** eta sakatu **Gehiago** argazkiak ateratzeko moduen zerrendan eta, ondoren, sakatu **BIXBY VISION**.
- 2 Hautatu  $\binom{p}{r}$ eta eduki objektua pantailan hura ezagutzeko.
- 3 Hautatu bilaketaren emaitza bat.

Produktuari buruzko informazioa agertuko da.

### **QR kodeak irakurtzea**

Ezagut itzazu QR kodeak, eta bistaratu horietako informazioa (webguneak, argazkiak, bideoak, mapak eta bisita-txartelak).

- 1 Abiarazi **kamera,** eta sakatu **Gehiago** argazkiak ateratzeko moduen zerrendan eta, ondoren, sakatu **BIXBY VISION**.
- 2 Hautatu  $\binom{m}{k}$ eta eduki OR kodea pantailan hura ezagutzeko.

QR kodeari lotutako informazioa agertuko da.

## **Samsung Daily**

Ikusi azken berriak eta nahi adina eduki, hala nola bideoak eta jokoak.

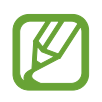

- Samsung Daily erabiltzeko, gailuak wifi-sare batera edo sare mugikor batera konektatuta egon behar du.
- Funtzio honen aukera guztiak erabiltzeko, saioa hasi behar duzu zure Samsung accounten.

1 Pantaila nagusian, eskuinerantz irristatu hatza.

Samsung Daily-ren pantaila agertuko da.

Funtzio hau lehen aldiz ireki edo fabrikako datuak berrezarri ondoren exekutatzen duzunean, jarraitu pantailako argibideei, gailua konfiguratzeko.

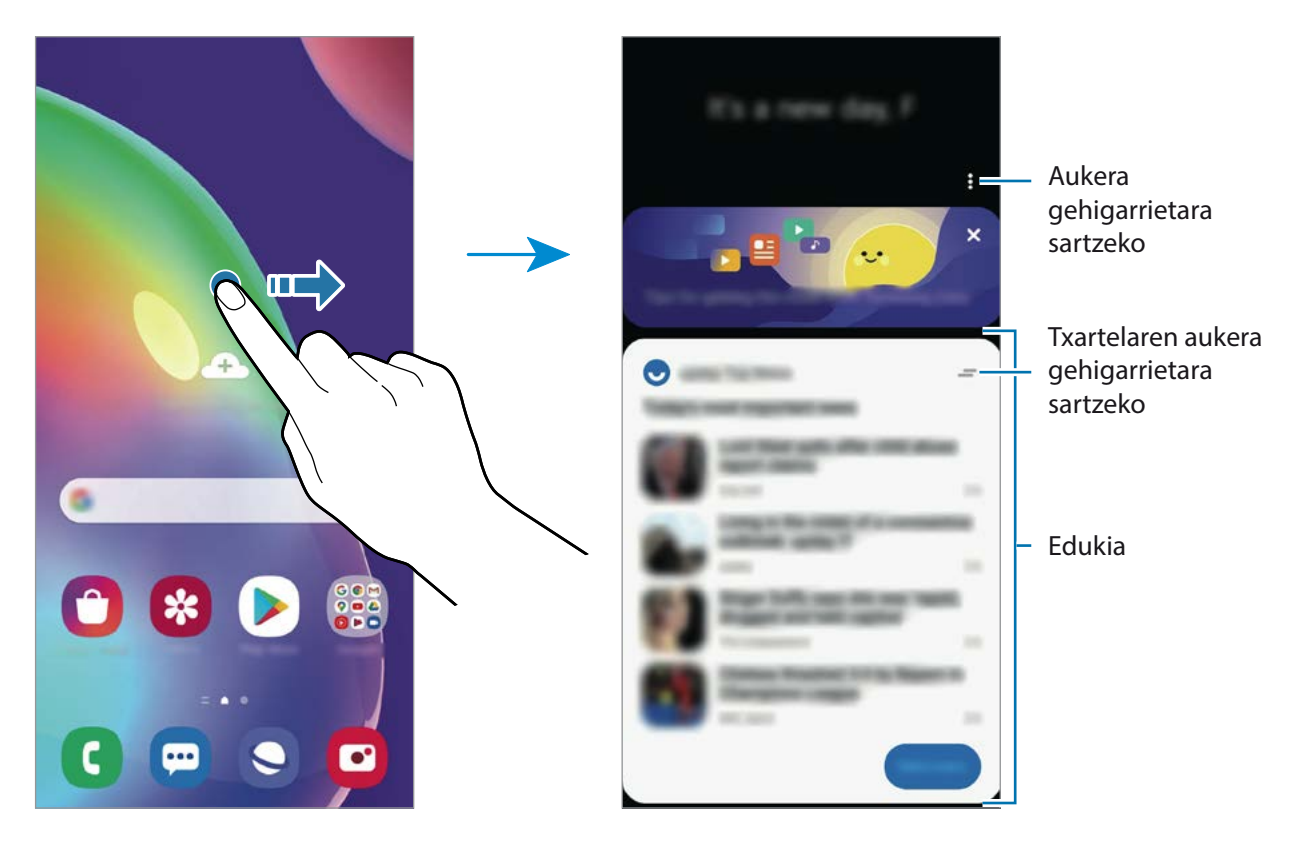

- Zerrendatik txartel bat kentzeko, sakatu **takatu txartelaren goiko aldean**, eta, gero, sakatu **Ez erakutsi berriz**.
- Txartel gisa zer eduki nahi duzun erakustea gehitzeko edo ezabatzeko, sakatu →**Txartelak** eta, ondoren, irristatu elementuen ondoan dauden etengailuak, aktibatzeko edo desaktibatzeko.
- Txartelen ordena aldatzeko, sakatu → Txartelak → Ordenatu, eta irristatu ♦ beste leku batera.

2 Irristatu hatza gorantz edo beherantz, edukia ikusteko.

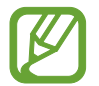

Txartelen edukia automatikoki eguneratzen da, denbora-tarte jakinetan. Txartelak nahi duzunean eguneratzeko, irristatu hatza pantailan behera.

 $3$  Samsung Daily ixteko, irristatu hatza pantailan ezkerrera edo sakatu atzera egiteko botoia.

#### **Samsung Daily-ren ezarpenak pertsonalizatzea**

Samsung Daily-ren pantailan, ukitu → **Ezarpenak**.

- **Samsung account**: zure Samsung Accounten saioa hasteko.
- **Gehitu Samsung Daily ikonoa**: Samsung Daily gehitzeko aplikazioen pantailara.
- **Pribatutasun politika**: eduki-hornitzaile bakoitzaren zehaztapenak eta baldintzak pribatutasunpolitikak kontsultatzeko.
- **Samsung Daily-ri buruz**: Samsung Daily-ren bertsioa eta lege-informazioa bistaratzeko.

## **Reminder**

Egin beharreko zereginak programatzeko edo zerbait aurrerago berrikusteko ohartarazpenak sor ditzakezu. Jakinarazpenak jasoko dituzu ohartarazpen bakoitzerako ezarritako orduan edo lekuan.

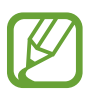

- Jakinarazpen zehatzagoak jasotzeko, konektatu gailua wifi-sare batera edo sare mugikor batera.
- Funtzio honen aukera guztiak erabiltzeko, saioa hasi behar duzu zure Samsung accounten.
- Lekuetako gogorarazpenak erabiltzeko, GPS funtzioak aktibatuta egon behar du.

#### **Reminder abiaraztea**

Horretarako, ireki **Egutegia** eta sakatu → **Reminder**. Aplikazioa irekiko da, eta **Reminder** aplikazioaren ikonoa $\bigodot$  aplikazioen pantailan gehituko da.

### **Ohartarazpenak sortzea**

Zenbait modutara sortu ditzakezu ohartarazpenak. Reminder aplikazioak ohartarazi egingo dizu ohartarazpen bat sortzean ordua eta lekua zehazten badituzu. Beste eduki-mota batzuk ere gorde ditzakezu, hala nola ohar bat edo webgune baten helbidea, eta geroago ikusi.

Adibidez, sortu gogorarazpen bat ez ahazteko landareak ureztatu behar dituzula etxera iristen zarenean.

- 1 Ireki **Reminder** aplikazioa.
- 2 Sakatu **Sortu abisua** edo + eta idatzi «Landareak ureztatu».
- 3 Sakatu **Lugar** <sup>→</sup> **Aukeratu toki bat** eta ezarri etxearen kokapena.
- 4 Sakatu **Hona iristean** <sup>→</sup> **Eginda**.
- 5 Sakatu **Gorde** ohartarazpena gordetzeko.

Etxera iristen zarenean, "Landareak ureztatzea" mezua agertuko zaizu.

#### **Ohartarazpenak amaitzea**

Markatu amaitutzat jada behar ez dituzun ohartarazpenak. Ohartarazpenen zerrendan, hautatu haietako bat, eta sakatu **Osatu**.

**Ohartarazpenak leheneratzea**

Leheneratu amaituta dauden ohartarazpenak.

- 1 Ohartarazpenen zerrendan, sakatu <sup>→</sup> **Osatuta** → **Editatu**.
- 2 Markatu leheneratu nahi dituzun elementuak, eta sakatu **Berrezarri**.

Elementu horiek ohartarazpenen zerrendan gehituko dira, eta haren ohartarazpena jasoko duzu aldez aurretik ezarritako unean.

#### **Ohartarazpenak ezabatzea**

Ohartarazpen bat ezabatzeko, hautatu ezazu, eta sakatu **Ezabatu**. Ohartarazpen bat baino gehiago ezabatzeko, luze sakatu bat, markatu ezabatu nahi dituzun ohartarazpenak, eta sakatu **Ezabatu**.

## **Samsung Kids**

### **Sarrera**

Aplikazio jakin batzuetarako sarbidea mugatu dezakezu umeak sar ez daitezen, aplikazioen erabileradenbora konfiguratu dezakezu eta ezarpenak konfiguratu ditzakezu haurrek inguru dibertigarri eta seguru bat izan dezaten, gailua erabiltzen duten bitartean.

### **Samsung Kids-en erabilera**

Ireki jakinarazpen-panela, irristatu hatza panelean behera, eta, ondoren, sakatu e Samsung Kids, aplikazioa abiarazteko. Samsung Kids lehen aldiz irekitzen duzunean edo fabrikako datuak berrezartzen dituzunean, jarraitu pantailako argibideei, gailua konfiguratzeko.

Samsung Kids-en pantaila nagusian, hautatu erabili nahi duzun aplikazioa.

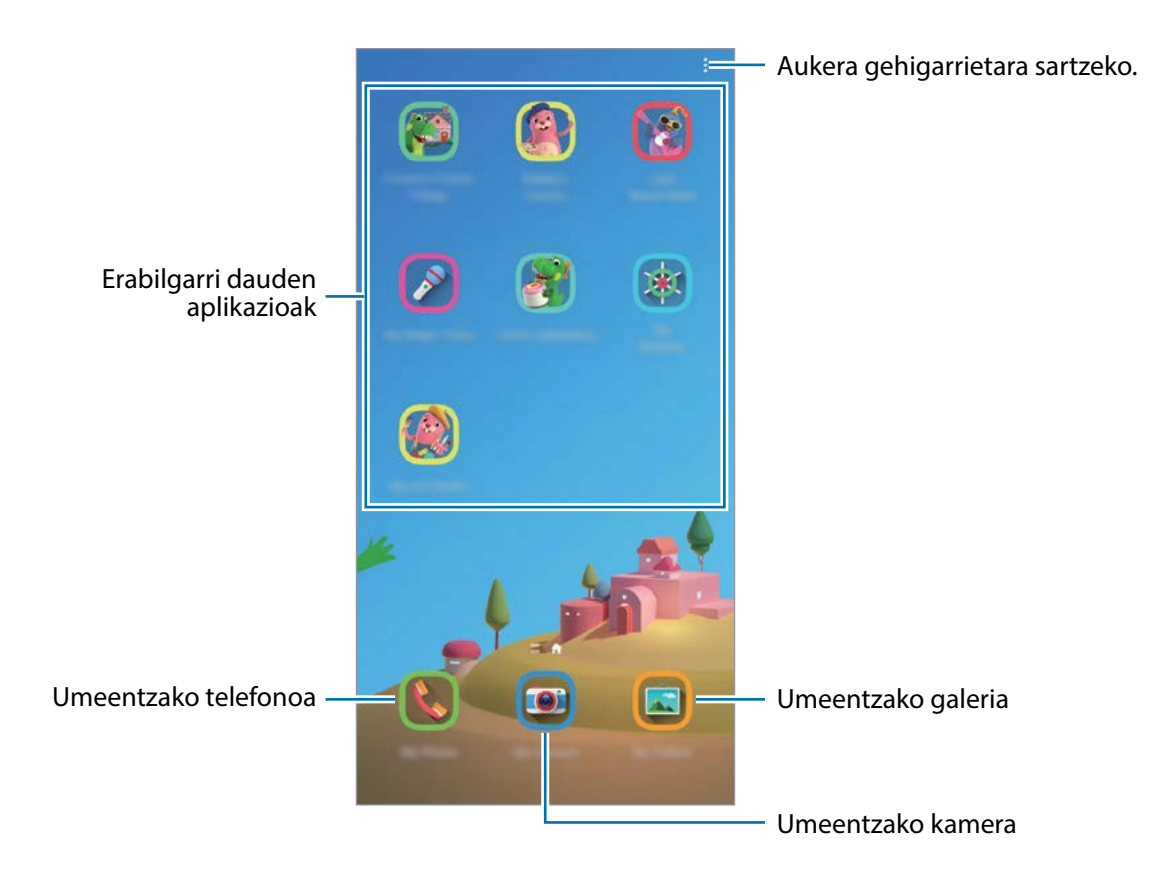

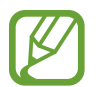

Pantaila blokeatzeko modu lehenetsia edo sortutako PINa erabiliko dira **Guraso kontrola**  funtzioa aktibatzean edo Samsung Kids ixtean.

### **Gurasoen kontrolaren funtzioak erabiltzea**

Samsung Kids-en ezarpenak konfigura ditzakezu, eta erabilera-historia ikusi.

Samsung Kids-en pantailan, sakatu • → Guraso kontrola eta idatzi desblokeatze-kodea.

- **Haurraren izena**: zure umearen profila kudeatzeko.
- **Ezarri eguneko jolas denbora**: Samsung Kids-en erabilera-denbora mugatzeko.
- **Eguneko erabilera**: Samsung Kids-en eguneroko erabilera-denbora bistaratzeko.
- **Jarduerak**: Samsung Kids-en jardueraren historia bistaratzeko.
- **Maiz erabilitakoak**: Samsung Kids-en sarrien erabiltzen diren kontaktuak bistaratzeko.
- **Haurraren sorkuntzak**: Samsung Kids-en aplikazioekin sortutako lanak bistaratzeko.
- **Baimendutako edukia**: Samsung Kids-ek onartzen dituen aplikazioak edo edukiak zein diren jakiteko.
- **Erakutsi Edukia orria**: Samsung Kids-en pantailan Samsungen bazkidearen eduki-orria bistaratu dezan konfiguratzeko.

### **Samsung Kids ixtea**

Samsung Kids ixteko, sakatu atzera egiteko tekla • **idatxi Samsung Kids** eta, ondoren, idatzi desblokeatze-kodea.

## **SmartThings**

### **Sarrera**

Gailu adimendunak eta gauzen Interneteko produktuak (IoT) kontrolatu eta kudeatu ahal izango dituzu zure smartphonearekin.

- **Hurbileko gailuetara konektatzea**: bizkor eta erraz hurbileko gailuetara konektatzeko balio du (adibidez, bluetooth entzungailuetara edo wearable gailuetara).
- **• Etxetresna elektrikoak, telebistak eta IoT produktuak erregistratzea eta kontrolatzea:** erregistratu hozkailu adimendunak, garbigailuak, aire egokituaren aparatuak, aire-garbigailuak, telebistak eta gauzen Interneteko produktuak (IoT) zure smartphonean, eta kontsultatu haien egoera, edo kontrolatu itzazu smartphonearen pantailatik.
- **Jaso jakinarazpenak**: zure smartphonera konektatutako gailuen jakinarazpenak jasotzeko balio du. Adibidez, gobada amaitutakoan, jakinarazpen bat jaso dezakezu.

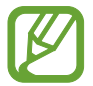

- SmartThings erabili ahal izateko, zure smartphoneak eta gainerako gailuek wifi-sare batera edo sare mugikor batera konektatuta egon behar dute. SmartThings-en aukera guztiak erabiltzeko, saioa hasi behar duzu zure Samsung accounten.
	- Konekta daitezkeen gailuak desberdinak izan daitezke eskualdearen edo operadorearen arabera. Baliteke funtzio desberdinak egotea eskura, konektatutako gailuaren arabera.
	- Samsungen bermeak ez ditu estaltzen konektatutako gailuen akatsak eta okerrak. Konektatutako gailuek akatsak edo okerrak badituzte, jarri harremanetan gailuaren fabrikatzailearekin.

### **Hurbileko gailuetara konektatzea**

Konekta zaitez bizkor eta erraz hurbileko gailuetara (adibidez, bluetooth entzungailuetara).

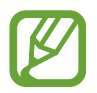

Konektatzeko modua aldatu egin daiteke konektatzen diren gailu-moten edo partekatzen diren edukien arabera.

- 1 Ireki **SmartThings** aplikazioa.
- 2 Sakatu **Gehitu gailua** edo  $+\rightarrow$  **Gehitu gailua.**
- 3 Sakatu **Bilatu**.
- $4$  Hautatu zerrendako gailu bat, eta konektatu harekin, pantailako argibideei jarraituz.

### **Etxetresna elektrikoak, telebistak eta IoT produktuak erabili**

Kontsultatu zure etxetresna elektriko adimendunen, telebisten eta IoT produktuen egoera smartphoneko pantailatik. Gailuak kokapenaren arabera multzokatu ditzakezu, eta arauak gehitu ditzakezu gailuak modu erraz eta erosoan kontrolatzeko.

#### **Gailuak konektatu**

- 1 Ireki **SmartThings** aplikazioa.
- 2 Sakatu **Gehitu gailua** edo  $+\rightarrow$  Gehitu gailua.
- 3 Hautatu gailu-mota bat.

Bestela, sakatu **Bilatu** edo gailua bilatzeko.

 $4$  Jarraitu pantailan agertzen diren argibideei gailuak konektatzeko.

### **Konektatutako gailuak ikusi eta kontrolatzea**

Gailuak ikusi eta kontrolatu ditzakezu. Adibidez, hozkailuan dituzun elikagaiak ikus ditzakezu, edo telebistaren bolumena aldatu.

1 Ireki **SmartThings** aplikazioa.

Konektatutako gailuen zerrenda agertuko da.

2 Ikusi zerrendako gailuen egoera.

Horiek kontrolatzeko, sakatu bat. Hautatutako gailuarekin batera datorren gailuaren kontrolagailua deskargatzen denean, kontrolatu ahal izan izango duzu.

#### **Gailuak eta eszenak kokapenaren arabera gehitzea**

Gehitu gailuak kokapenaren arabera, ikusi kokapen berean dauden gailuen zerrenda, eta kontrolatu itzazu. Eszena bat ere gehi diezaiokezu kokapen bati, aldi berean gailu bat baino gehiago kontrolatzeko.

#### **Kokapenak gehitzea**

1 Ireki **SmartThings** eta sakatu  $\mathbf{m} \rightarrow \mathbf{m}$  **Gehitu kokapena.** 

- 2 Idatzi kokapenaren izena.
	- Konfiguratzeko, sakatu **Geokokapena**, hautatu kokapen bat mapan, eta sakatu **Eginda**.
	- Kokapenari gela gehiago eransteko, sakatu **Gelak**, markatu erantsi nahi dituzun gelak, eta, ondoren, sakatu **Eginda**.

### 3 Sakatu **Amaituta**.

Zure kokapena gehituko da.

Kokapenari gailuak eransteko, sakatu  $+\rightarrow$  Gehitu gailua, eta bete pantailako jarraibideak, gailuak erregistratzeko.

#### **Eszenak eranstea**

Gehitu eszena bat eta erregistratu zure gailuak modu horretan, zenbait gailu aldi berean kontrolatzeko.

- 1 Ireki **SmartThings** aplikazioa.
- 2 Sakatu  $\equiv \rightarrow \vee$  eta hautatu kokapen bat.
- 3 Sakatu <sup>→</sup> **Eszena** → **Gehitu eszena**.
- 4 Idatzi eszenaren izena.
- 5 Sakatu **Ekintzak** aukeraren azpiko  $\bigoplus$ , egitea nahi dituzun ekintzak eransteko.
- 6 Sakatu **Gorde**.

### **Ekintza automatikoak gehitzea**

Ekintza automatiko bat konfigura dezakezu gailuak automatikoki funtziona dezan ezarritako orduaren arabera, gailuaren egoeraren arabera eta beste aukera batzuen arabera.

Adibidez, gehitu ekintza automatiko bat, egunero goizeko 7:00etan irratia automatikoki pizteko.

- 1 Ireki **SmartThings** aplikazioa.
- 2 Sakatu  $\equiv \rightarrow \vee$  eta hautatu kokapen bat.
- 3 Sakatu <sup>→</sup> **Automatizazioak** → **Gehitu automatizazioa**.
- 4 Sakatu (+) **Baldintza** aukeraren azpian, definitu automatizaziorako aktibatzeko baldintza, eta, ondoren, sakatu **Hurrengoa**.
- 5 Sakatu **Ondorioa** aukeraren azpian, definitu egin nahi dituzun ekintzak, eta, ondoren, sakatu **Eginda**.
- 6 Sartu automatizazioaren izena eta sakatu **Ados**.

#### **Jakinarazpenak jasotzea**

Konektatuta dituzun gailuen jakinarazpenak jaso ditzakezu zure smartphonean konektatuta. Adibidez, gobada amaitutakoan, jakinarazpen bat jaso dezakezu.

Zer gailuren jakinarazpenak jaso nahi dituzun konfiguratzeko, ireki **SmartThings** aplikazioa, sakatu  $\mathbf{w} \rightarrow \mathbf{u} \rightarrow \mathbf{J}$ **akinarazpenak** eta, ondoren, irristatu nahi duzun gailuaren ondoan dauden etengailuak.

## **Edukiak partekatzea**

Edukia parteka dezakezu erabilera partekatuko zenbait aukera erabilita. Irudiak partekatzearen adibide batzuk dira ekintza hauek.

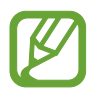

Sare mugikorraren bidez fitxategiak partekatzen dituzunean, baliteke kargu gehigarriak sortzea.

- 1 Ireki **Galeria**, eta hautatu irudi bat.
- 2 Sakatu  $\mathcal{L}_o$ , eta hautatu erabilera partekatuko modu bat: adibidez, mezu bat edo posta elektroniko bat.

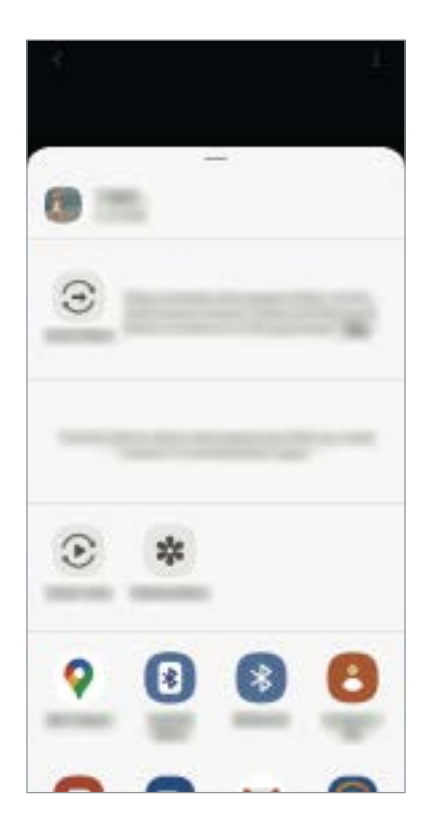

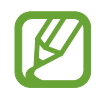

Erabilera partekatuaren edo komunikazioen historia baldin baduzu, zurekin harremanetan egon diren pertsonak erabilera partekatuko aukeren panelean agertuko dira. Nahi duzun aplikazioarekin edukia zuzenean haiekin partekatzeko, hautatu pertsona horren ikonoa. Funtzio hau aktibatuta ez baldin badago, ireki **Ezarpenak**, sakatu **Eginbide aurreratuak** eta, ondoren, irristatu **Partek. zuzenean** etengailua, aktibatzeko.

#### **Funtzio osagarriak erabiltzea**

- **Quick Share**: edukia partekatzeko gertu dauden gailuekin Wi-Fi Direct edo Bluetooth erabilita, edo SmartThings-ekin bateragarriak diren gailuekin.
- **Smart View**: zure gailuko edukia bistaratu ahal izango duzu pantaila handian, gailua Screen Mirroring aktibatua duen monitore edo telebista batera konektatuta.
- **Estekak partekatzea**: fitxategi handiak partekatzeko. Kargatu fitxategiak Samsungen biltegiratzezerbitzarian, eta partekatu beste pertsona batzuekin, web-esteka baten bidez. Funtzio hau erabiltzeko, haren telefono-zenbakia egiaztatu beharko duzu.
- **Partekatuta**: album partekatu bat sortzeko argazkiak eta bideoak beste batzuekin partekatzeko eta fitxategiak edozein unetan deskargatzeko. Horretarako, saioa hasi behar duzu Samsung accounten.

## **Samsung Global Goals**

2015ean Nazio Batuen Batzar Nagusiak ezarritako Global Goal-ek (garapen jasangarriko helburuak) gizarte jasangarri bat sortzeko helburua dute. Pobrezia desagerrarazi, desberdintasunei aurre egin eta klima-aldaketa geldiarazi nahi dute.

Samsung Global Goal-ei esker, garapen jasangarriko helburu horiei buruzko informazio gehiago jaso dezakezu, eta mugimendu horri batu, etorkizun hobea lortzeko.

## **Google Apps**

Googlek entretenimenduko, negozioetako eta sare sozialetako aplikazioak eskaintzen ditu. Baliteke Googleko kontu bat behar izatea aplikazio batzuetara sartzeko.

Aplikazioei buruzko informazio gehiago behar izanez gero, joan aplikazio bakoitzaren laguntzamenura.

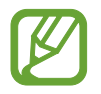

Baliteke aplikazio batzuk erabilgarri ez egotea edo beste izen bat edukitzea, herrialdearen edo operadorearen arabera.

#### **Chrome**

Bilatu informazioa, eta nabigatu webguneetan.

#### **Gmail**

Bidali edo jaso mezu elektronikoak Google Mail zerbitzuaren bidez.

### **Maps**

Bilatu zure kokapena mapan, bilatu tokiak munduko mapan, eta ikusi zure inguruko zenbait lekuri buruzko kokapen-datuak.

### **YT Music**

Gozatu YouTube Music-ek eskaintzen dizun musikaz eta bideoez. Gailuan gordeak dituzun musikabildumak ere ikusi eta erreproduzitu ditzakezu.

### **Play Movies**

Bideoak (adibidez, filmak edo telebistako saioak) erosi edo aloka ditzakezu, Play Storen.

### **Drive**

Biltegiratu zure edukiak hodeian, sartu haietara edozein lekutatik, eta partekatu beste pertsona batzuekin.

### **YouTube**

Ikusi edo sortu bideoak, eta partekatu beste pertsona batzuekin.

### **Argazkiak**

Bilatu, kudeatu eta editatu jatorri desberdineko argazki eta bideo guztiak leku bakar batean.

### **Google**

Bilatu azkar informazioa Interneten edo gailuan.

#### **Duo**

Bideodei bat egin erraz-erraz.

# **Ezarpenak**

## **Sarrera**

Gailuko ezarpenak pertsonaliza ditzakezu, zenbait aukera konfiguratuta.

Horretarako, ireki **Ezarpenak**.

Ezarpenak gako-hitzak erabiliz bilatzeko, sakatu  $Q$ .

## **Konexioak**

### **Aukerak**

Aldatu konexioen ezarpenak, hala nola wifi-funtzioarenak eta bluetooth-konexioarenak. Ezarpenen pantailan, sakatu Konexioak.

- **Wi-Fi**: wifi-funtzioa aktibatzen du, wifi-sare batera konektatzeko eta Internetera nahiz sareko beste gailu batzuetara sartzeko. Informazio gehiago eskuratzeko, ikusi [Wifia](#page-129-0).
- **Bluetooth**: bluetooth funtzioa erabiltzen du bluetootha erabiltzeko gaitutako beste gailu batzuekin datuak edo multimedia-fitxategiak partekatzeko. Informazio gehiago eskuratzeko, Ikusi [Bluetootha.](#page-131-0)
- **NFC eta ordainketa:** gailua konfiguratzeko gailuak hurbileko komunikazio-etiketak (NFC), produktuei buruzko informazioa dakartenak, irakurri ahal izateko. Halaber, funtzio hori erabil dezakezu ordainketak egiteko eta garraio-txartelak eta ikuskizunetako sarrerak erosteko, deskargatu beharreko aplikazioak deskargatuz gero. Informazio gehiago eskuratzeko, ikusi [NFC](#page-133-0)  [eta ordainketa](#page-133-0) atala.
- **Hegaldi modua**: gailua konfiguratzeko gailuan haririk gabeko funtzio guztiak desaktibatzeko. Sarerik gabeko zerbitzuak soilik erabili ahal izango dituzu.

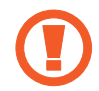

Egin kasu hegazkin-konpainien arauei eta hegazkineko langileen jarraibideei. Gailua erabiltzeko aukera ematen dutenean, erabili beti hegazkin moduan.

• **Sare mugikorrak:** zure sare mugikorraren ezarpenak konfiguratzeko.

<span id="page-129-0"></span>• **Datuen erabilera**: aukera duzu datuen erabilera kontrolatzeko eta erabilera-mugak pertsonalizatzeko. Konfiguratu gailua datu-konexioa automatikoki desaktibatu dezan erabilitako datu mugikorren kantitatea muga jakin batera iritsitakoan.

Halaber, datuak aurrezteko funtzioa aktibatu dezakezu, bigarren mailan exekutatzen diren aplikazio batzuek datuak bidal edo jaso ez ditzaten. Informazio gehiago behar baduzu, kontsultatu [Datuak aurreztea](#page-135-0) atala.

- **SIM txartel kudeatzailea**: zure SIM edo USIM txartelak aktibatzeko eta SIM txartelaren ezarpenak pertsonalizatzeko. Ikus [SIM txartel kudeatzailea](#page-136-0) informazio gehiago eskuratzeko.
- **Konexio partekatua eta modema**: Erabili gailua konexio partekatuko eremu baten modura, sareko konexio erabilgarririk ez dagoenean beste gailu batzuekin datu-konexioa partekatzeko. Wifi, USB edo bluetooth funtzioen bidez ezarri ahal izango dituzu konexioak. Informazio gehiago eskuratzeko, ikusi [Konexio partekatua eta Modema](#page-136-0) atala.
- **Konexio ezarpen gehiago**: beste funtzio batzuk kontrolatzeko ezarpenak pertsonalizatzeko. Informazio gehiago eskuratzeko, ikusi [Konexio-ezarpen gehiago](#page-138-0).

#### **Wifia**

Aktibatu wifi funtzioa, wifi-sare batera konektatzeko eta Internetera nahiz sareko beste gailu batzuetara sartzeko.

#### **Wifi-sare batera konektatzea**

Ezarpenen pantailan, sakatu Konexioak  $\rightarrow$  Wi-Fi, eta, gero, irristatu etengailua, aktibatzeko.

- 1 Aukeratu sare bat wifi-sareen zerrendan.
- 2 Pasahitza eskatzen duten sareek giltzarrapo-formako ikono bat dute. Idatzi pasahitza, eta sakatu **Konektatu**.

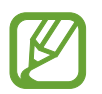

- Gailua wifi-sare bati lotzen zaionean, automatikoki konektatuko da sare horretara eskuragarri dagoen guztietan, pasahitza eskatu gabe. Gailua sarera automatikoki konekta ez dadin, aukeratu sare-zerrendan, eta irristatu **Konektatu berriro autom.** desaktibatzeko
- Wifi-sare batera ezin bazara behar bezala konektatu, berrabiarazi gailuaren wifi funtzioa edo haririk gabeko bideratzailea.

### **Wi-Fi Direct**

Wi-Fi Direct funtzioak gailuak konektatzen ditu WiFi sare baten bidez, sarbide-puntu baten beharrik gabe.

1 Ezarpenen pantailan, sakatu **Konexioak** → **Wi-Fi**, eta, gero, irristatu etengailua, aktibatzeko.

### $2$  Sakatu  $\frac{•}{•}$   $\rightarrow$  Wi-Fi Direct.

Detektatu diren gailu guztien zerrenda azalduko da.

Zure gailuarekin konektatu nahi duzun gailua ez badago zerrendan, eskatu hari bere Wi-Fi Direct funtzioa aktibatzeko.

3 Hautatu konektatzeko gailu bat.

Beste gailuak Wi-Fi Direct funtzioaren konexio-eskaera onartutakoan konektatuko dira gailuak.

**Datuak bidaltzea eta jasotzea**

Datuak, hala nola kontaktuak edo multimedia-fitxategiak, beste gailu batzuekin parteka ditzakezu. Ekintza hauek erakusten dute nola bidaltzen den irudi bat beste gailu batera:

- 1 Ireki **Galeria**, eta hautatu irudi bat.
- 2 Sakatu  $\leq \infty$   $\rightarrow$  **Wi-Fi Direct,** eta hautatu gailu bat, hari irudia transferitzeko.
- 3 Onartu Wi-Fi Direct-en konexio-eskaera beste gailuan.

Gailuak jada konektatuta badaude, konexio-eskaeraren prozedurarik gabe bidaliko da irudia beste gailura.

**Gailuaren konexioa amaitzea**

- 1 Ezarpen-pantailan, sakatu **Konexioak** → **Wi-Fi**.
- $2$  Sakatu  $\frac{1}{2}$   $\rightarrow$  Wi-Fi Direct.

Konektatuta daude gailuen zerrenda bistaratuko du gailuak.

3 Sakatu gailuaren izena, gailuak deskonektatzeko.

### <span id="page-131-0"></span>**Bluetootha**

Erabili bluetooth funtzioa beste gailu batzuekin datuak edo multimedia-fitxategiak partekatzeko.

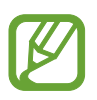

- Samsungek ez du bere gain hartzen bluetooth bidez bidalitako edo jasotako datuak galtzearen, bidean atzematearen edo modu desegokian erabiltzearen ardura.
- Egiazta ezazu beti segurtasun egokia duten gailu fidagarriekin partekatzen dituzula datuak. Gailuen artean oztopoak badaude, baliteke distantzia operatiboa murriztea.
- Gerta liteke gailu batzuk (Bluetooth SIG-ek probatu edo baimendu gabekoak batez ere) gailuarekin bateragarriak ez izatea.
- Ez erabili bluetootha legez kanpoko helburuetarako, hala nola, fitxategien kopiak pirateatzeko edo helburu komertzialetarako elkarrizketak legez kanpo grabatzeko. Samsungek ez du bere gain hartzen bluetootha legez kanpo erabiltzeak ekar litzakeen ondorioen erantzukizunik.

### **Bluetootha darabilten beste gailu batzuetara konektatzea**

1 Ezarpenen pantailan, sakatu **Konexioak** <sup>→</sup> **Bluetooth**, eta, gero, irristatu etengailua, aktibatzeko.

Detektatu diren gailu guztien zerrenda azalduko da.

2 Hautatu konektatzeko gailu bat.

Zure gailuarekin konektatu nahi duzun gailua ez badago zerrendan, konfigura ezazu bluetooth bidez lotzeko. Kontsultatu beste gailuaren erabiltzailearen eskuliburua.

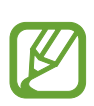

Zure gailua beste gailuentzat ikusgai dago bluetootharen konfigurazio-pantaila irekita dagoen bitartean.

3 Onartu bluetooth bidezko konexio-eskaera zure gailuan, berresteko.

Beste gailuak bluetooth bidezko konexio-eskaera onartutakoan konektatuko dira gailuak.

#### **Datuak bidaltzea eta jasotzea**

Aplikazio askok bluetooth bidez datuak transferitzeko aukera ematen dute. Datuak, hala nola kontaktuak edo multimedia-fitxategiak, beste bluetooth gailu batzuekin parteka ditzakezu. Ekintza hauek erakusten dute nola bidaltzen den irudi bat beste gailu batera:

- 1 Ireki **Galeria** aplikazioa, eta hautatu irudi bat.
- 2 Sakatu  $\leqslant \rightarrow$  **Bluetooth**, eta, ondoren, aukeratu gailu bat, irudia hara transferitzeko.

Lotu nahi duzun gailua ez badago zerrendan, eskatu gailuak ikusgaitasun-aukera aktiba dezan.

Onartu bluetootharen baimen-eskaera beste gailuan.

3 Onartu bluetootharen baimen-eskaera beste gailuan.

### **Bluetooth gailuak deskonektatzea**

- 1 Ezarpenen pantailan, sakatu **Konexioak** → **Bluetooth.** Gailuak lotutako gailuak bistaratuko ditu zerrendan.
- 2 Sakatu  $\bullet$ , gailuaren izenaren ondoan, lotura kentzeko.
- 3 Sakatu **Desparekatu**.

### <span id="page-133-0"></span>**NFC eta ordainketak**

Gailuak hurbileko komunikazio-etiketak (NFC), produktuei buruzko informazioa dakartenak, irakur ditzake. Halaber, funtzio hori erabil dezakezu ordainketak egiteko eta garraio-txartelak eta ikuskizunetako sarrerak erosteko, deskargatu beharreko aplikazioak deskargatuz gero.

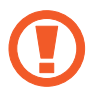

NFC antena integratu bat dauka gailuak. Hura honda ez dadin, kontuz erabili gailua.

#### **NFC etiketetako informazioa irakurtzea**

NFC funtzioa erabil dezakezu, NFC etiketetako produktuei buruzko informazioa irakurtzeko.

- 1 Ezarpenen pantailan, sakatu **Konexioak**, eta irristatu **NFC eta ordainketa** etengailua, aktibatzeko.
- 2 Jarri NFC antenaren eremua (gailuaren atzealdean dago) NFC etiketa batetik hurbil.

Etiketaren informazioa bistaratuko da.

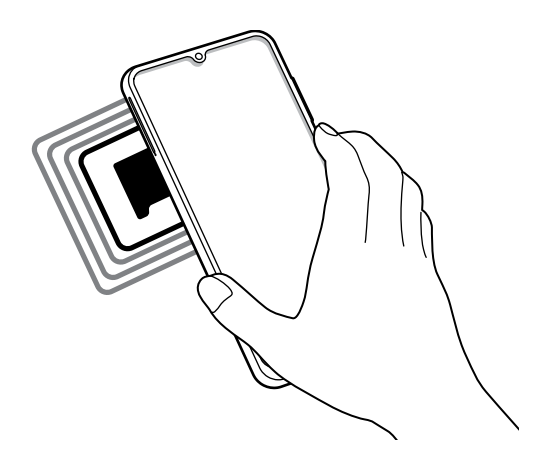

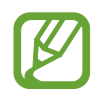

Egiaztatu gailuaren pantaila piztuta eta desblokeatuta dagoela. Bestela, gailuak ez ditu irakurriko NFC etiketak, eta ez du daturik jasoko.

### **Erosketa bat egitea NFC funtzioaren bidez**

NFC funtzioa ordainketak egiteko erabili ahal izateko, aldez aurretik ordainketa mugikorretako zerbitzuaren bidez erregistratu beharko duzu. Erregistratzeko edo zerbitzuari buruzko informazio gehiago jasotzeko, galdetu operadoreari.

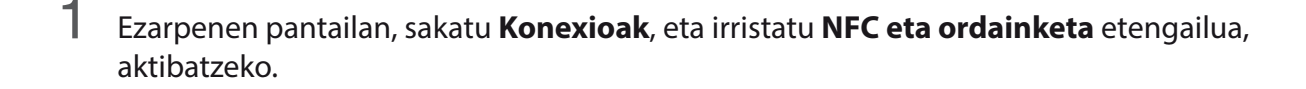

2 Jarri NFC antenaren eremua (gailuaren atzealdean dago) NFC txartel-irakurgailuaren gainean.

Ordainketa-aplikazio lehenetsia konfiguratzeko, ireki ezarpen-pantaila, eta sakatu **Konexioak** → **NFC eta ordainketa** → **Ukitu eta ordaindu** → **Ordainketa**; ondoren, hautatu aplikazio bat.

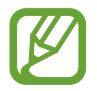

Baliteke erabilgarri dauden ordainketa-aplikazio guztiak ez egotea ordainketa-zerbitzuen zerrendan.

#### **NFC funtzioaren bidez datuak bidaltzea**

Datuak transferitu ditzakezu (adibidez, irudiak edo kontaktuak) beste gailu batzuetara zure gailuaren NFC antena eta beste gailu batena kontaktuan jarrita.

- 1 Ezarpenen pantailan, sakatu **Konexioak → NFC eta ordainketa**, eta irristatu etengailua, aktibatzeko.
- 2 Sakatu **Android Beam** etengailua, aktibatzeko.
- 3 Aukeratu elementu bat, eta jarri beste gailuaren NFC antena zurea gailuaren NFC antenarekin kontaktuan.
- 4 Pantailan **Sakatu bidaltzeko** bistaratzen denean, sakatu gailuaren pantaila fitxategiak bidaltzeko.

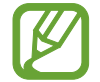

Bi gailuak aldi berean saiatzen badira datuak bidaltzen, fitxategi-transferentziak huts egin lezake.

### <span id="page-135-0"></span>**Datuak aurreztea**

Murriztu datuen erabilera: galarazi bigarren mailan exekutatzen diren aplikazioek datuak bidaltzea edo jasotzea.

Doikuntza-pantailan, sakatu **Konexioak** → **Datuen erabilera** → **Fondoko datuak** eta irristatu etengailua, aktibatzeko.

Datuak aurrezteko funtzioa aktibatuta dagoenean, egoera-barran  $\mathcal{A}_{\mathbf{b}}$  ikonoa bistaratuko.

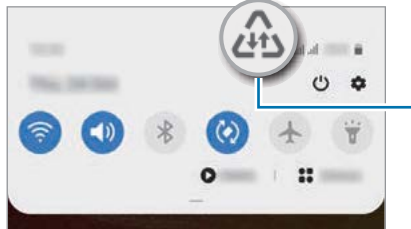

Datuak aurrezteko funtzioa aktibatuta

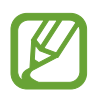

Datuak murrizketarik gabe erabiltzeko aplikazioak hautatzeko, sakatu **Baim. Datu aur. aktibo dagoenean** eta hautatu aplikazioak.

### **Datu mugikorrekin bakarrik ibiltzeko aplikazioak**

Datu mugikorrak soilik erabiliko dituzten aplikazioak hauta ditzakezu, baita gailua wifi-sare batera konektatuta dagoenean ere.

Adibidez, seguru eduki nahi dituzun aplikazioek edo deskonekta daitezkeen streaming-aplikazioek datu mugikorrak bakarrik erabiltzea konfigura dezakezu. Wifi-funtzioa desaktibatzen ez baduzu ere, aplikazioak datu mugikorrak erabilita abiaraziko dira.

Doikuntzen pantailan, **Konexioak** → **Datuen erabilera** → **Datu mug. Soilik darabiltz. Apl.**, irristatu etengailua, aktibatzeko, eta, ondoren, sakatu aktibatu nahi dituzun aplikazioen ondoan dauden etengailuak.

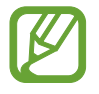

Baliteke gastu gehigarriak ordaindu behar izatea funtzio hau erabiltzeagatik.

### <span id="page-136-0"></span>**SIM txartelak kudeatzea**

Aktibatu zure SIM edo USIM txartelak, eta pertsonalizatu SIM txartelaren Ezarpenak. Ikus [Bi SIM edo](#page-16-0)  [USIM txartel erabiltzea](#page-16-0) informazio gehiago eskuratzeko.

Doikuntza-pantailan, sakatu **Konexioak** → **SIM txartel kudeatzailea**.

- **Ahots-deiak**: ahots-deietarako SIM edo USIM txartel bat hautatzeko.
- **Testu-mezuak**: testu-mezuetarako SIM edo USIM txartel bat hautatzeko.
- **Datu mugikorrak**: datu-zerbitzuetarako SIM edo USIM txartel bat hautatzeko.
- **Berretsi deietarako SIM txart.**: gailua konfiguratzeko galdetu dezan zer SIM edo USIM txartel erabiltzea nahi duzun hurrengo deian, zure SIM edo USIM txartel lehenetsia ez dena erabiltzen duzunean dei bat egiteko.
- **Dual SIM beti piztuta**: dei batean, beste SIM edo USIM txarteleko deiak jasotzeko aukera emateko gailuari.

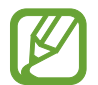

Funtzio hau aktibatzen baduzu, baliteke gastu handiagoak izatea deia desbideratzeagatik, eskualdearen edo operadorearen arabera.

### **Konexio partekatua eta modema**

Erabili gailua konexio partekatuko eremu baten modura, sareko konexio erabilgarririk ez dagoenean beste gailu batzuekin datu-konexioa partekatzeko. WiFi, USB edo bluetooth funtzioen bidez ezarri ahal izango dituzu konexioak.

Doikuntzen pantailan, sakatu **Konexioak eremua** → **Partekatutako konexioa eta Modema**.

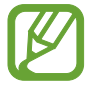

Baliteke gastu gehigarriak ordaindu behar izatea funtzio hau erabiltzeagatik.

- **Partekatutako konexioa**: erabili partekatutako konexioa, datu mugikorren konexioa partekatzeko ordenagailuekin edo beste gailu batzuekin.
- **Bluetooth ainguraketa:** modema bluetooth bidez erabiltzeko, gailuaren datu mugikorren konexioa partekatzeko ordenagailuekin edo beste gailu batzuekin, bluetooth bidez.
- **USB ainguraketa:** USB modem bat erabiltzeko, gailuaren datu mugikorren konexioa USB bidez ordenagailu batekin partekatu ahal izateko. Ordenagailu batera konektatzen denean, gailua haririk gabeko modem gisa erabiltzen da.

### **Konexio partekatua erabiltzea**

Erabili gailua Konexio partekatu eramangarri gisa, beste gailu batzuekin datu-konexioa partekatzeko.

1 Doikuntzen pantailan, sakatu **Konexioak → Partekatutako konexioa eta Modema <sup>→</sup> Partekatutako konexioa.**

2 Sakatu etengailua, aktibatzeko.

 ikonoa agertuko da egoera-barran. Gainerako gailuek zurea aurkitu ahal izango dute WiFi sareen zerrendan.

Konexio partekaturako pasahitz bat ezartzeko, sakatu → **Konfiguratu Wi-Fi eremua**, eta aukeratu segurtasun-maila. Gero, idatzi pasahitza, eta sakatu **Gorde**.

 $3$  Beste gailuaren pantailan, bilatu eta aukeratu zurea WiFi sareen zerrendan.

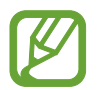

Konexio partekatua aurkitzen ez baduzu, sakatu zure gailuan → **Konfiguratu Partekatutako konexioa** eta desautatu **Ezkutatu nire gailua** aukera.

 $4$  Gailua konektatuta dagoela, erabili beste gailuaren datu mugikorren konexioa Internetera sartzeko.

#### **Konexio partekatu automatikoa**

Zure gailuko datu mugikorren konexioa beste gailu batzuekin partekatu dezakezu Samsung account erabilita, pasahitza sartu beharrik gabe.

Funtzio hori aktibatzeko, sakatu **Partekatu konexioa automatikoki** etengailua.

### <span id="page-138-0"></span>**Konexio-ezarpen gehiago**

Beste konexio-funtzio batzuk zuk kontrolatzeko ezarpenak pertsonalizatzeko.

#### Ezarpenen pantailan, sakatu **Konexioak** → **Konexio ezarpen gehiago**.

- **Inguruko gailuak bilatzea**: konektatzen denean gertuko gailuak bilatu ditzan konfiguratzeko gailua.
- **Inprimatzea**: konfiguratu instalatutako inprimagailuaren pluginen ezarpenak. Eskuragarri dauden inprimagailuak bila ditzakezu edo bat eskuz gehitu, fitxategiak inprimatzeko. Informazio gehiago eskuratzeko, kontsultatu Inprimatzea.
- **MirrorLink**: erabili MirrorLink funtzioa zure gailuko aplikazioak ibilgailu baten kontrol-unitateko pantailatik kontrolatzeko. Informazio gehiago eskuratzeko, kontsultatu [MirrorLink.](#page-139-0)
- **VPN**: sare pribatu birtualak (VPN) konfigura ditzakezu gailuan, enpresa edo ikastetxe baten sare pribatura konektatzeko.
- **DNS pribatua**: gailua konfiguratzeko DNS pribatu optimizatuak erabil ditzan.
- **Ethernet**: sare bidezko sare bat erabiltzeko eta Ethernet egokigailu bat konektatzean sareezarpenak konfiguratzeko.

#### **Inprimatzea**

Konfiguratu instalatutako inprimagailuaren pluginen Ezarpenak. Konektatu gailua inprimagailu batekin Wi-Fi edo Wi-Fi Direct funtzioa erabiliz, eta inprimatu irudiak edo dokumentuak.

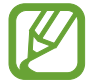

Litekeena da inprimagailu batzuk telefonoarekin bateragarriak ez izatea.

#### **Inprimagailuko pluginak**

Gehitu inprimagailuko pluginak, gailura konektatu nahi dituzun inprimagailuetarako.

- 1 Doikuntza-pantailan, sakatu **Konexioak** <sup>→</sup> **Konexio ezarpen gehiago** <sup>→</sup> **Inprimatzea** <sup>→</sup> **Deskargatu plugin-a**.
- 2 Bilatu inprimagailuaren osagarria **Play Store**n.
- 3 Aukeratu inprimagailuaren plugina, eta instalatu.

<span id="page-139-0"></span> $4$  Hautatu instalatutako inprimagailuaren plugina.

Gailuak gailua bera konektatuta dagoen Wi-Fi sare berera konektatuta dauden inprimagailuak bilatuko ditu automatikoki.

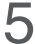

 $5$  Hautatu gehitu nahi duzun inprimagailua.

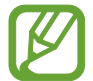

Inprimagailuak eskuz gehitzeko, sakatu → **Gehitu inprimagailua**.

**Edukiak inprimatzea**

Edukiak (argazkiak edo dokumentuak) bistaratzen dituzunean, sartu aukeren zerrendan, eta sakatu **Inprimatzea → ▼ → Inprimagailu guztiak...** eta, ondoren, hautatu inprimagailu bat.

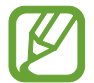

Eskura dauden inprimatze-moduak edukiaren arabera alda litezke.

#### **MirrorLink**

Gailuaren pantaila ibilgailuko unitate nagusiaren monitorean ikus dezakezu.

Konektatu zure gailua ibilgailu batera MirrorLink aplikazioak haren unitate-kontroletik kontrolatzeko.

Ezarpenen pantailan, sakatu **Konexioak —**► **Konexio ezarpen gehiago** —► **MirrorLink**.

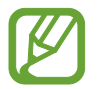

MirrorLink-en 1.1 bertsioa edo berriagoa onartzen duten ibilgailuekin bateragarria da zure gailua.

**Zure gailua MirrorLink bidez konektatzea ibilgailu batera**

Konektatu gailua wifi-sare batera edo sare mugikor batera funtzio hau lehenengo aldiz erabiltzen duzunean.

1 Lotu gailua beste ibilgailuarekin, bluetooth bidez.

Informazio gehiago eskuratzeko, kontsultatu [Bluetootha darabilten beste gailu batzuetara](#page-131-0)  [konektatzea](#page-131-0).

2 Konektatu gailua ibilgailura USB kable baten bidez.

Konektatutakoan, erabili kontrol-unitatearen pantailatik zure gailuaren MirrorLink aplikazioak.

**MirrorLink konexioa amaitzea**

Deskonektatu zure gailuaren eta ibilgailuaren arteko USB kablea.

## **Soinuak eta bibrazioa:**

### **Aukerak**

Aldatu zure gailuko soinuen ezarpenak. Ezarpenen pantailan, sakatu Soinuak eta bibrazioa.

- **Soinu modua**: gailua konfiguratzeko Soinu modua, Bibrazio modua edo Isilik modua erabil dezan.
- **Bibratu eta jo doinua**: gailua konfiguratzeko deiak jasotzean bibratu eta melodia bat erreproduzi dezan.
- **Desakt. Audioa aldi batez:** gailua konfiguratzeko isilik modua aktibo egon dadin denbora-tarte jakin batean.
- **Dei-doinua**: dei-doinua aldatzeko.
- **Jakinarazpen soinua**: jakinarazpenaren soinua aldatzeko.
- **Sistemaren soinua**: ekintza jakin batzuetarako erabiltzen den soinua aldatzeko, hala nola gailua kargatzeko.
- **Bolumena**: gailuaren bolumena doitzeko.
- **Dardara modua**: bibrazio-eredu bat aukeratzeko.
- **Sistemaren soinua**: gailua konfiguratzeko ekintzak egiten dituenean (hala nola piztea ukipenpantaila kontrolatzea) hots bat egin dezan.
- **Soinuaren kalitatea eta efektuak**: gailuko soinuen kalitatea eta efektuak konfiguratzeko. Ikusi [Dolby Atmos \(soinu inguratzailea\)](#page-141-0) informazio gehiago izateko.
- **Aplikazioaren soinu independentea**: gailua konfiguratzeko multimedia-soinua erreproduzitu dezan aplikazio jakin batetik, bereizita, beste audio-gailuan. Informazio gehiago behar baduzu, kontsultatu [Aplikazioaren soinu independentea.](#page-141-0)

### <span id="page-141-0"></span>**Dolby Atmos (soinu inguratzailea)**

Hautatu soinu inguratzailearen modu bat, audio-mota batzuetarako (filmak, musika eta ahotsa) optimizatua. Dolby Atmos aukerarekin inguruko mugimenduen audio-soinuak senti ditzakezu.

Ezarpenen pantailan, sakatu **Soinuak eta bibrazioa** → **Soinuaren kalitatea eta efektuak** → **Dolby Atmos**, irristatu etengailua aktibatzeko, eta, ondoren, hautatu modu bat.

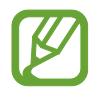

Funtzio hau erabili aurretik, entzungailuak konektatu behar dituzu.

### **Soinu independentea**

Gailua konfiguratu dezakezu multimedia-soinua erreproduzitu dezan aplikazio jakin batetik beste aplikazio batzuekiko modu independentean konektatutako bluetooth bozgorailuan edo entzungailuan.

Adibidez, nabigazioa aplikazioa entzun dezakezu gailuaren bozgorailuan, musika entzuten duzun bitartean ibilgailuko bluetooth bozgorailuaren bidez.

- 1 Ezarpenen pantailan, sakatu **Soinuak eta bibrazioa** → **Aplikazioaren soinu independentea** <sup>→</sup> **Aplikazioaren aparteko soinua** eta irristatu etengailua, aktibatzeko.
- 2 Hautatu aplikazio bat soinuak modu independentean erreproduzitu ditzan, eta sakatu Atzera tekla.
- $3$  Hautatu gailu bat hautatutako aplikazioaren multimedia-soinua erreproduzitu dezan.

## **Jakinarazpenak**

Aldatu jakinarazpenen ezarpenak.

Ezarpenen pantailan, sakatu Jakinarazpenak.

- **Iradoki ekintzak eta erantzunak**: gailua konfiguratzeko ekintzak eta erantzunak iradoki ditzan jakinarazpenetarako.
- **Erakutsi atzeratzeko aukera**: errepikatzeko aukera bistaratuko den konfiguratzeko.
- **Aplik. Ikonoaren bereizgarriak**: aplikazioen ikonoen bereizgarrien ezarpenak aldatzeko.
- **Egoera barra**: jakinarazpen-ikonoak bistaratzeko modua konfiguratzeko, eta egoera-barran bateria-mailaren ehunekoa bistaratuko den konfiguratzeko.
- **Ez molestatu**: onartutako salbuespenen kasuan izan ezik, gailuko soinu guztiak isilarazteko konfiguratzeko gailua.
- **Bidalitako azkenak**: jakinarazpenak jaso berri dituzten aplikazioak bistaratzen ditu, eta horien ezarpenak aldatzen. Aplikazio gehiagoren jakinarazpenen ezarpenak pertsonalizatzeko, sakatu **Ikusi denak**  $\rightarrow \blacktriangledown$   $\rightarrow$  **Guztiak** eta hautatu bat zerrendan.

## **Pantaila**

### **Aukerak**

Pantailaren eta pantaila nagusiaren ezarpenak aldatzeko.

Ezarpenen pantailan, sakatu Pantaila.

- **Argia/iluna**: modu iluna aktibatzeko edo desaktibatzeko.
- **Modu iluna**: ikusmen-nekea murrizten du, gailua gauez edo toki ilunetan erabiltzen duzunean modu iluna aplikatuta. Informazio gehiago eskuratzeko, ikusi [Modu ilunaren ezarpenak](#page-144-0).
- **Distira:** pantailaren distira doitzeko.
- **Argitasun automatikoa**: gailua konfiguratzeko, distira-ezarpenen segimendu bat egin dezan eta antzeko argi-kondizioetan automatikoki aplika ditzan.
- **Argi urdinaren iragazkia**: argi urdinaren iragazkia aktibatzeko eta konfiguratzeko. Informazio gehiago lortzeko, kontsultatu [Argi urdinaren iragazkia](#page-144-0) atala.
- **Pantaila modua**: pantaila modua aldatzeko, pantailaren kolorea eta kontrastea doitzeko. Kontsultatu [Pantaila-modua aldatzea edo bistaratze-kolorea doitzea](#page-145-0) atala informazio gehiago lortzeko.
- **Letra neurri eta estiloa**: letra-tipoaren tamaina eta estiloa aldatzeko.
- **Pantailaren zooma:** pantailaren zoomaren ezarpenak aldatzeko.
- **Pantaila osoko aplikazioak**: pantaila osoko itxurarekin erabiliko diren aplikazioak hautatzeko. Horrez gain, gailua konfigura dezakezu pantailaren aurreko kamera ezkutatu dezan.
- **Pantailaren denbora muga**: pantailaren atzeko argiztapena itzali aurretik zenbat denbora igarotzea nahi duzun aukeratzeko.
- **Pantaila nagusiko ezarpenak**: pantaila nagusiaren ezarpenak konfiguratzeko, hala nola sareta edo pantailaren banaketa.
- **Modu erraza**: modu errazera aldatzeko, ikonoak handiago bistaratu daitezen eta pantaila nagusiaren diseinua oinarrizkoagoa izan dadin.
- **Ertzeko pantaila**: Edge pantailaren ezarpenak aldatzeko. Informazio gehiago nahi baduzu, ikusi [Edge pantaila](#page-89-0) atala.
- **Nabigazio barra**: nabigazio-barraren ezarpenak aldatzeko. Ikusi [Nabigazio-barra \(botoi](#page-28-0)  [programagarriak\)](#page-28-0) atala, informazio gehiago lortzeko.
- **Blokeatu nahi gabeko ukituak**: gailua konfiguratzeko pantailak ez ditzan detektatu ukituak leku ilun batean dagoenean (adibidez, poltsikoan edo poltsan).
- **Ukipen-sentsibilitatea**: pantailaren ukipen-sentsibilitatea areagotu egiten da, pantailababesleekin ere erabili ahal izateko.
- **Erakutsi kargatzearen info.**: gailua konfiguratzeko geratzen den bateriaren ehunekoa bistara dezan, bai eta erabat kargatzeko geratzen den denbora ere, pantaila itzalita dagoenean.
- **Pantaila babeslea**: gailua konfiguratzeko, pantaila-babesa bistaratu dezan kargatzen ari denean. Informazio gehiago eskuratzeko, ikusi [Pantaila-babesa.](#page-146-0)
# **Argi urdinaren iragazkia**

Ikusmen-nekea murriztu dezakezu pantailak igortzen duen argi urdin kantitatea murriztuta.

- 1 Ezarpenen pantailan, sakatu **Pantaila** <sup>→</sup> **Argi urdinaren iragazkia**, eta, gero, irristatu **Gaitu orain** aukeraren etengailua, aktibatzeko.
- 2 Irristatu ezarpenen barra, iragazkiaren opakutasuna doitzeko.
- 3 Pantailari argi urdinaren iragazkia programatzeko eta aplikatzeko, irristatu **Gaitu programatu gisa** etengailua, aktibatzeko, eta hautatu aukera bat.
	- **Ilunabarretik egunsentira**: gailua konfiguratzeko argi urdinaren iragazkia gauez aplika dezan eta goizez desaktibatu, kokapenaren arabera.
	- **Programatu modu pertsonalizatuan**: argi urdinaren iragazkirako denbora-tarte jakin bat konfiguratzeko.

### **Modu ilunaren ezarpenak**

Ikusmen-nekea murrizten du, gailua gauez edo toki ilunetan erabiltzen duzunean modu iluna aplikatuta.

- 
- Baliteke aplikazio batzuetan modu iluna ez aplikatzea.
- Jakinarazpen-panelean, modu iluna bizkor aktiba edo desaktiba dezakezu. Ireki jakinarazpen-panela, irristatu hatza behera, eta, ondoren, sakatu **Modu iluna**.
- 1 Ezarpenen pantailan, sakatu **Pantaila** → **Modu iluna**, eta irristatu etengailua, aktibatzeko.
- 2 Modu iluna aplikatzeko ordutegi bat finkatzeko, sakatu **Gaitu programatu gisa etengailua**  etengailua, irristatu **Gaitu programatu gisa**, eta hautatu aukera bat.
	- **Ilunabarretik egunsentira**: gailua konfiguratzeko modu iluna gauez aktiba dezan eta goizez desaktibatu, uneko kokapenaren arabera.
	- **Programatu modu pertsonalizatuan**: modu iluna aktibatzeko edo desaktibatzeko ordu jakin bat ezartzeko.

# **Pantaila-modua aldatzea edo bistaratze-kolorea doitzea**

Pantaila-modua alda dezakezu edo bistaratze-kolorea doitu zure lehentasunen arabera.

#### **Pantaila-modua aldatzea**

Ezarpenen pantailan, sakatu **Pantaila** → **Pantaila modua**, eta hautatu nahi duzun modua.

- **Bizia**: pantailaren kolore-gama, -saturazioa eta -argitasuna optimizatzeko. Halaber, bistaratzekolorearen balantzea doitu dezakezu, kolorearen balioaren arabera.
- **Naturala**: pantaila tonu natural batean doitzeko.
	- Bistaratzearen kolorea **Bizia** moduan bakarrik doitu daiteke.
	- Baliteke **Bizia** modua bateragarria ez izatea hirugarrenen aplikazioekin.
	- Ezin duzu pantailaren modua aldatu argi urdinaren iragazkia aplikatzean.

#### **Pantaila osoaren kolore-balantzea optimizatzea**

Bistaratze-kolorea optimizatu dezakezu, kolore-tonuak zuk nahi bezala doituta.

Ezarpenen pantailan, sakatu **Pantaila** → **Pantaila modua** → **Bizia** eta irristatu **Zurien Balantzea** kolore baxuaren ezarpenen barra.

Barra **Hotza** aldera eramaten baduzu, urdin-tonua areagotuko da. Barra **Beroa** aldera eramaten baduzu, gorri-tonua areagotuko da.

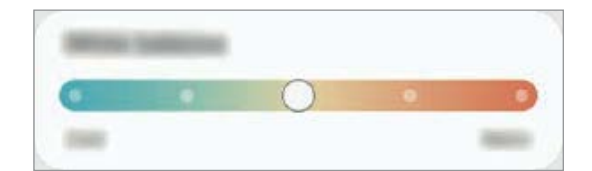

#### **Pantailaren tonua doitzea, kolore-balioen arabera**

Kolore-tonu jakin batzuk handitu edo murriztu, Gorria, Berdea edo Urdina balioak bereizita aldatuta.

- 1 Ezarpenen pantailan, sakatu **Pantaila → Pantaila modua → Bizia**.
- 2 Sakatu **Ezarpen aurreratuak.**
- 3 Doitu kolore-barra: **R** (gorria), **G** (berdea) edo **B** (urdina), zure lehentasunen arabera. Pantailaren tonua aldatu egingo da.

# **Pantaila-babesa**

Argazkiak pantaila-babes gisa jar ditzakezu, pantaila automatikoki itzaltzen denerako. Pantailababesa agertuko da kargatzen ari denean.

- 1 Ezarpenen pantailan, sakatu **Pantaila** → **Pantaila babesa**.
- 2 Hautatu aukera bat.

**Argazki-markoa** edo **Argazkiak** hautatuz gero, aurkezpen bat abiaraziko da hautatutako argazkiekin. **Argazki taula** hautatuz gero, hautatutako argazkiak txartel txiki gisa bistaratuko dira, eta elkarren gainean jarriko dira.

- $3$  Sakatu  $\bullet$  bildumak hautatzeko eta argazkiak bistaratzeko.
- $4$  Amaitutakoan, sakatu Atzera tekla.

Hautatutakoaren aurrebista ikusteko, sakatu **Aurreikuspen**.

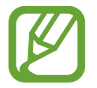

Pantaila sakatzen duzunean, pantaila-babesa bistaratuko da eta pantaila piztu egingo da.

# **Atzealdeak**

Pantaila nagusian eta blokeo-pantailan alda dezakezu pantaila-atzealdeko irudia. Ezarpenen pantailan, sakatu **Pantaila atzealdea**.

# **Gaiak**

Konfiguratu gailuko hainbat gai, pantaila nagusiko eta blokeo-pantailako elementuak eta ikonoak aldatzeko.

Ezarpenen pantailan, sakatu **Gaiak**.

- **Gaiak**: gailuaren gaia aldatzeko.
- **Pantaila atzealdea**: pantaila nagusian eta blokeo-pantailan agertuko den pantaila-atzealdeko irudia aldatzeko.
- **Ikonoak**: ikonoen estiloa aldatzeko.
- **AODak**: hautatu irudi bat, Always On Display pantailan bistaratzeko.

# **Blokeo-pantaila**

### **Aukerak**

Blokeo-pantailaren ezarpenak aldatzeko.

Ezarpenen pantailan, sakatu **Pan. blokeo**.

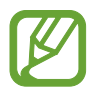

Eskuragarri dauden aukerak aldatu egin litezke, pantaila desblokeatzeko aukeratutako moduaren arabera.

- **Pantaila blokeo mota**: pantaila blokeatzeko modua aldatzeko.
- **Smart Lock**: gailua konfiguratzeko blokeo-pantaila desblokeatzeko konfiantzazko gailuak edo kokapenak detektatzen direnean. Informazio gehiago eskuratzeko, ikusi [Smart Lock](#page-148-0) atala.
- **Segurtasun blokeoaren ezarpenak**: Hautatutako blokeatze-moduaren pantaila blokeatzeko ezarpenak aldatzeko.
- **Always On Display**: gailua konfiguratzeko informazioa bistaratu dezan pantaila itzalita dagoenean. Informazio gehiago nahi baduzu, ikusi [Always On Play.](#page-87-0)
- **Horma paperen zerbitzuak**: gailua konfiguratzeko pantaila-atzealdearen zerbitzuak erabil ditzan blokeo-pantaila dinamiko gisa.
- **Erloju estiloa**: pantaila blokeatuta dagoela bistaratzen den erlojuaren kolorea eta mota aldatzeko balio du.
- **Ibiltaritza erlojua**: desplazamenduan zaudenean, bai zure ohiko eremuko ordua, bai une horretan zauden tokikoa bistaratzeko modua aldatzeko balio du.
- **FaceWidgets**: pantaila blokeatuta dagoela bistaratzen diren elementuetako ezarpenak aldatzeko.
- **Harremanetarako informazioa**: gailua konfiguratzeko, bistara dezan kontaktuari buruzko informazioa (adibidez, helbide elektronikoa), pantaila blokeatuta dagoela.
- **Jakinarazpenak**: blokeo-pantailan jakinarazpenak nola bistaratu nahi dituzun konfiguratzeko.
- **Lasterbideak**: blokeatutako pantailan zer aplikazioren lasterbideak bistaratzea nahi duzun hautatzeko.
- **Blokeo-pantailari buruz**: blokeo-pantailan lege-informazioa eta pantailaren bertsioa bistaratzeko.

### <span id="page-148-0"></span>**Smart Lock**

Gailua konfigura dezakezu blokeo-pantaila desblokeatzeko eta desblokeatuta edukitzeko konfiantzazko gailuak edo kokapenak detektatzen direnean.

Adibidez, zure etxea konfiantzazko leku gisa konfiguratua baldin baduzu, etxera iristen zarenean gailuak detektatu egiten du eta automatikoki desblokeatzen da.

- 
- Funtzio hori erabilgarri dago pantaila blokeatzeko modua konfiguratzen duzunean.
- Zure gailua lau ordu erabiltzen ez baduzu edo gailua piztu egiten baduzu, pantaila desblokeatu egin beharko duzu eredua, PINa edo pasahitza erabilita.
- 1 Ezarpenen pantailan, sakatu **Pan. Blokeo → Smart Lock**.
- 2 Desblokeatu pantaila aurrez finkatutako metodoa erabiliz.
- $3$  Hautatu aukera bat, eta segi pantailako jarraibideei, konfigurazioa osatzeko.

# **Datu biometrikoak eta segurtasuna**

### **Aukerak**

Aldatu ezarpenak, gailua babesteko.

Ezarpenen pantailan, sakatu **Datu biometrik. eta segurtasuna**.

- **Aurpegi bidezko hautematea**: gailua konfiguratzeko, aurpegia ezagutuz pantaila desblokea dadin. Informazio gehiago eskuratzeko, kontsultatu [Aurpegia ezagutzea](#page-149-0).
- **Hatz-markak**: erregistratu zure hatz-markak, pantaila desblokeatzeko. Ikusi [Hatz-markak](#page-152-0)  [ezagutzea](#page-152-0) atala, informazio gehiago lortzeko.
- **Datu biometrikoen hobespenak**: datu biometrikoen ezarpenak aldatzeko.
- **Datu biometr. Segurt. adabakia**: datu biometrikoen segurtasun-berrikuspenaren bertsioa bistaratzen du, eta eguneraketak bilatzen ditu.
- **Google Play Protect**: konfiguratu gailua aplikazio edo jokaera kaltegarririk badagoen egiazta dezan, eta elementu kaltegarrien berri eman eta horiek ezaba ditzan.
- **Bilatu nire mugikorra**: gailua aurkitzen lagunduko dizun mugikor-bilatzailearen funtzioa aktibatzeko zein desaktibatzeko. Sartu Find My Mobile [\(findmymobile.samsung.com\)](http://findmymobile.samsung.com) webgunean, galdutako edo lapurtutako gailua arakatu eta kontrolatzeko.
- **Segurtasun-eguneratzea**: gailuaren softwarearen bertsioa bistaratzen du, eta eguneraketak bilatzeko aukera ematen.
- <span id="page-149-0"></span>• **Google Play-ren sistemaren eguneratzea**: Google Play-ren bertsioa ikusteko eta eguneraketak bilatzeko.
- **Samsung Pass**: egiaztatu zure identitatea modu erraz eta seguru batean, datu biometrikoen bidez. Informazio gehiago nahi baduzu, ikusi [Samsung Pass](#page-155-0) atala.
- **Instalatu aplikazio ezezagunak**: gailua konfiguratzeko, iturri ezezagunetako aplikazioak instala ditzan.
- **Karpeta segurua**: karpeta seguru bat sortzeko, zure eduki eta aplikazio pribatuak babestu ditzan. Informazio gehiago nahi baduzu, ikusi [Karpeta segurua](#page-158-0).
- **Enkriptatu edo desenkriptatu SD txartela**: gailua konfiguratzeko, memoria-txarteleko fitxategiak zifratu ditzan.

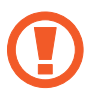

Ezarpen hauek aktibatuta daudela balio lehenetsiak jartzen badizkiozu berriro gailuari, gailuak ezin izango ditu irakurri zifratutako fitxategiak. Desaktiba ezazu berrezarri aurretik.

• **Bestelako segurtasun ezarpenak**: segurtasuneko aukera gehigarriak kontrolatzeko.

### **Aurpegia ezagutzea**

Gailua konfigura dezakezu, aurpegia ezagutuz gero pantaila desblokea dezan.

- Zure aurpegia erabiltzen baduzu pantaila blokeatzeko modu gisa, ezingo duzu pantaila desblokeatzeko erabili lehen aldiz gailua piztean. Gailua erabiltzeko, pantaila desblokeatu behar duzu aurpegia erregistratu zenuenean konfiguratu zenuen patroia, PINa edo pasahitza erabilita. Ez ahaztu zurea.
	- Pantaila blokeatzeko modu gisa **Mugitu** edo **Batere ez** hautatzen baduzu (aukera horiek ez dira seguruak), datu biometriko guztiak ezabatu egingo dira. Aplikazio edo funtzio batzuetan datu biometrikoak erabili nahi badituzu, berriro erregistratu beharko dituzu.

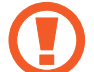

**Aurpegia ezagutzeko funtzioa erabiltzean hartu behar diren neurriak**

Gailua desblokeatzeko aurpegia ezagutzeko aukera erabili aurretik, kontuan hartu neurri hauek:

- Zure antza duen norbaitek edo zerbaitek gailua desblokea dezake.
- Aurpegia ezagutzeko funtzioa ez da eredua, PINa eta pasahitza bezain segurua.

#### **Aurpegia hobeto ezagutzeko**

Kontuan izan puntu hauek, aurpegia ezagutzeko funtzioa erabiltzen duzunean:

- Erregistroaren baldintzak; adibidez, betaurrekoak, txapela, maskara, bizarra edo makillaje asko zenuen..
- Erregistratzean, ziurtatu argi askoko eremu batean zaudela eta kameraren lentea garbia dagoela..
- Ziurtatu zure irudia ez dela lausoa, bat-etortzearen emaitzak hobetzeko.

#### **Aurpegia erregistratzea**

Aurpegia hobeto ezagutzeko, erregistratu aurpegia leku estaliren batean, zuzeneko eguzki-argitik urrun.

- 1 Ezarpenen pantailan, sakatu **DATU BIOMETRIK. ETA SEGURTASUNA <sup>→</sup> Aurpegi bidezko egiaztapena**.
- 2 Irakurri pantailako argibideak, eta sakatu **Jarraitu**.
- 3 Definitu pantaila blokeatzeko modua.
- 4 Hautatu betaurrekoak dituzun ala ez, eta sakatu **Jarraitu**.
- $5$  Eutsi gailuari pantaila zuri begira dagoela, eta begiratu iezaiozu.

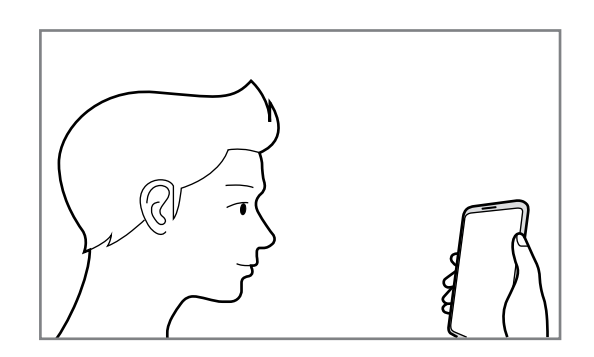

 $6$  Jarri aurpegia pantailako markoaren barruan.

Kamerak zure aurpegia eskaneatuko du.

- 
- Aurpegia ezagutuz pantaila desblokeatzeko moduak ondo funtzionatzen ez badu, sakatu **Kendu aurpegiaren datuak** erregistratutako aurpegia ezabatzeko eta berriro erregistratzeko.
- Aurpegia hobeto ezagutzeko, sakatu **Gehitu ordezko itxura** eta gehitu bat.

#### **Erregistratuta dagoen aurpegia ezabatzea**

Erregistratu duzun aurpegia ezabatu dezakezu.

- 1 Ezarpenen pantailan, sakatu **DATU BIOMETRIK. ETA SEGURTASUNA <sup>→</sup> Aurpegi bidezko egiaztapena**.
- 2 Desblokeatu pantaila aurrez finkatutako metodoa erabiliz.
- 3 Sakatu **Kendu aurpegiaren datuak <sup>→</sup> Ezabatu**.

Erregistratutako aurpegia ezabatu ondoren, hari lotutako funtzio guztiak desaktibatuko dira.

#### **Pantaila aurpegiaren bidez desblokeatzea**

Pantaila aurpegia ezagututa desblokeatu dezakezu patroiarekin, PINarekin edo pasahitzarekin egin beharrean.

- 1 Ezarpenen pantailan, sakatu **DATU BIOMETRIK. ETA SEGURTASUNA <sup>→</sup> Aurpegi bidezko egiaztapena**.
- 2 Desblokeatu pantaila aurrez finkatutako metodoa erabiliz.

3 Irristatu **Aurpegi bidezko desblokeoa** etengailua, aktibatzeko.

- 
- Nahi baldin baduzu gailuak pantaila desblokeatzea aurpegia ezagutu ondoren eta hatza blokeo-pantailatik pasatu beharrik gabe, sakatu **Gelditu Blokeo pantailan** etengailua, aukera desaktibatzeko.
- Aurpegiak argazkietan eta bideoetan ezagutzeko aukera murrizteko, irristatu **Hautemate bizkorragoa** etengailua funtzio hori desaktibatzeko. Hori egitean, aurpegiak ezagutzeko aukerak denbora gehiago behar du.
- Toki ilunetan aurpegia ezagutzeko aukera areagotzeko, sakatu **Argitu pantaila** etengailua hura aktibatzeko.
- 4 Blokeatutako pantailan, begiratu pantailara.

Aurpegia ezagutzen duenean, pantaila desblokeatu ahal izango duzu beste modurik erabili beharrik gabe. Ezagutzen ez badu, erabili blokeatzeko aurrez ezarritako modua.

### <span id="page-152-0"></span>**Hatz-markak ezagutzea**

Hatz-markak ezagutzeko aukerak funtziona dezan, hatz-marken informazioa gailuan erregistratu eta biltegiratu behar da. Erregistratu ondoren, gailua konfigura dezakezu ondorengo funtzioetan hatzmarkak ezagutzeko aukera erabiltzeko:

- Pantaila blokeatzea
- Karpeta segurua
- 
- Baliteke funtzio hori erabilgarri ez egotea, zure herrialdearen edo operadorearen arabera.
- Hatz-markak ezagutzeko aukerak hatz-marka bakoitzaren bereizgarriak erabiltzen ditu gailuaren segurtasuna hobetzeko. Oso baxua da hatz-marken sentsoreak bi hatz-marka desberdin nahasteko probabilitatea. Baina, hatz-markak oso antzekoak baldin badira (oso zaila da hori), gerta daiteke sentsoreak berdintzat jotzea.
- Pantaila-babesa erabiltzen baduzu, ziurtatu ez duela oztopatuko pantailan integratutako hatz-marken sentsorea.
- Zure hatz-marka erabiltzen baduzu pantaila blokeatzeko modu gisa, ezingo duzu pantaila desblokeatzeko erabili lehen aldiz gailua piztean. Gailua erabiltzeko, pantaila desblokeatu behar duzu hatz-marka erregistratu zenuenean konfiguratu zenuen patroia, PINa edo pasahitza erabilita. Ez ahaztu zurea.
- Zure hatz-marka ez badu ezagutzen, desblokeatu gailua hatz-marka erregistratzean ezarri zenuen patroia, PINa edo pasahitza erabilita, eta, gero, berriro erregistratu hatzmarka. Patroia, PINa edo pasahitza ahazten bazaizu, ezingo duzu gailua erabili, baldin eta berrezartzen ez baduzu. Samsungek ez du bere gain hartzen ez datuen galera ez desblokeatze-kodeak ahaztu izanagatik sortutako eragozpenak.
- Pantaila blokeatzeko modu gisa **Mugitu** edo **Batere ez** hautatzen baduzu (aukera horiek ez dira seguruak), datu biometriko guztiak ezabatu egingo dira. Aplikazio edo funtzio batzuetan datu biometrikoak erabili nahi badituzu, berriro erregistratu beharko dituzu.

#### **Hatz-marken ezagutza hobetzea**

Hatzak gailuan eskaneatzen dituzunean, kontuan izan funtzioaren errendimenduari eragin diezaioketen egoera hauek:

- Baliteke gailuak hatz-markak ez ezagutzea, zimurrak edo orbainak badituzte.
- Baliteke gailuak ez ezagutzea hatz txiki edo finen markak.
- Hobeto ezagutzeko, normalean gailua erabiltzen duzun eskuko hatz-markak erregistratu.
- Gailuak hatz-markak ezagutzeko sentsore bat du, pantailaren beheko erdiko aldean. Ez pitzatu edo hondatu ukipen-pantaila eta pantaila-babesa metalezko objektuekin (txanponak, giltzak edo lepokoak) sentsorearen eremuan.
- Ziurtatu hatz-markak ezagutzeko sentsorearen eremua (pantailaren beheko erdiko aldean dago) eta zure hatzak garbi eta lehor daudela.
- Sentsorean hatz-punta bakarrik jartzen baduzu edo tolestu egiten baduzu, baliteke gailuak ez ezagutzea zure hatz-markak. Sakatu pantaila, hatz-mamia hatz-markak ezagutzeko eremuan zabalduz.

#### **Hatz-markak erregistratzea**

- 1 Ezarpenen pantailan sakatu **Datu biometrik. eta segurtasuna** <sup>→</sup> **Hatz-markak**.
- 2 Irakurri pantailako argibideak, eta sakatu **Jarraitu**.
- 3 Definitu pantaila blokeatzeko modua.
- 4 Irakurri estalkien eta babesen jarraibideak, eta sakatu **Ados**.
- $5$  Jarri zure hatza hatz-markak ezagutzeko sentsorean (pantailaren beheko aldean dago). Gailuak hatza detektatzen duenean, altxa ezazu eta jarri berriro hatz-markak ezagutzeko sentsorearen gainean.

Egin berriro gauza bera, hatz-marka erregistratu arte.

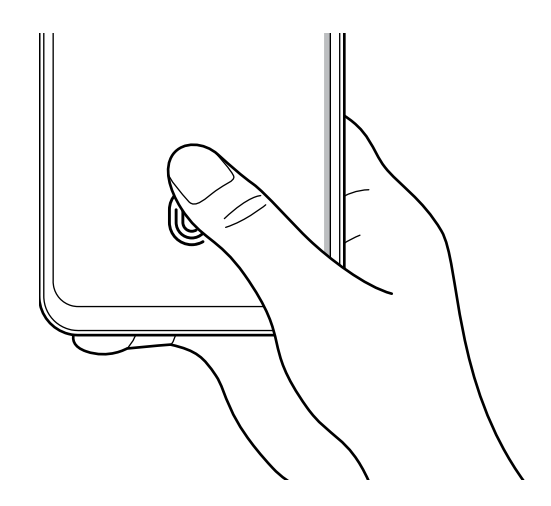

6 Zure hatz-markak erregistratu ondoren, sakatu **Eginda**.

#### **Erregistratutako hatz-markak kontsultatzea**

Hatz-markarik erregistratuta dagoen ikusteko, jarri hatza hatz-markak ezagutzeko sentsorean.

- 1 Doikuntzen pantailan, sakatu **Datu biometrik. eta segurtasuna** <sup>→</sup> **Hatz aztarnak**.
- 2 Desblokeatu pantaila aurrez finkatutako metodoa erabiliz.
- 3 Sakatu **Egiaztatu gehitutako hatz aztarnak**.
- $4$  Jarri hatza hatz-markak ezagutzeko sentsorean.

Ezagutzaren emaitza bistaratuko da.

#### **Erregistratutako hatz-markak ezabatzea**

Erregistratutako hatz-markak ezaba ditzakezu.

- 1 Doikuntzen pantailan, sakatu **Datu biometrik. eta segurtasuna** <sup>→</sup> **Hatz aztarnak**.
- 2 Desblokeatu pantaila aurrez finkatutako metodoa erabiliz.
- 3 Hautatu ezabatu nahi dituzun hatz-markak, eta sakatu **Ezabatu**.

#### **Pantaila hatz-markaren bidez desblokeatzea**

Pantaila hatz-markarekin desblokeatu dezakezu patroiarekin, PINarekin edo pasahitzarekin egin beharrean.

- 1 Doikuntzen pantailan, sakatu **Datu biometrik. eta segurtasuna** <sup>→</sup> **Hatz aztarnak**.
- 2 Desblokeatu pantaila aurrez finkatutako metodoa erabiliz.
- 3 Sakatu **Hatz aztarnen desblokeoa** etengailua, aktibatzeko.
- $4$  Pantaila blokeatuta dagoela, jarri hatza hatz-markak ezagutzeko sentsorean, zure hatz-marka eskaneatzeko.

#### <span id="page-155-0"></span>**Hatz-marken sentsorearen ikonoaren ezarpenak aldatzea**

Gailua konfiguratu dezakezu hatz-markak ezagutzearen ikonoa bistaratu edo ezkutatu dezan pantaila itzalita dagoela pantaila sakatzen duzunean.

- 1 Ezarpenen pantailan sakatu **Datu biometrik. eta segurtasuna** <sup>→</sup> **Hatz-markak**.
- 2 Desblokeatu pantaila aurrez finkatutako metodoa erabiliz. Sakatu **Erak. Ikonoa pant. Itzal. dagoela** eta hautatu aukera bat.

### **Samsung Pass**

Samsung Pass-en zure datu biometrikoak erregistra ditzakezu, eta zure identitatea erraz egiaztatu, saioa hasteko informazioa edo informazio pertsonala behar duten zerbitzuak erabiltzean.

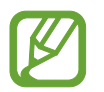

- Funtzio hori erabiltzeko, gailuak wifi-sare batera edo sare mugikor batera konektatuta egon behar du.
- Horretarako, saioa hasi behar duzu Samsung accounten. Informazio gehiago nahi baduzu, ikusi [Samsung account](#page-22-0) atala.
- Internet aplikazioaren bidez sartzen zaren webguneetan bakarrik dago saioa hasteko funtzioa. Litekeena da webgune batzuk funtzio horrekin bateragarriak ez izatea.
- Datu biometrikoak zure gailuan bakarrik egongo dira, ez dira beste gailu edo zerbitzariekin sinkronizatzen.

#### **Samsung Pass-en erregistratzea**

Samsung Pass erabili aurretik, erregistratu zure datu biometrikoak.

Ezarpenen pantailan, sakatu **Datu biometrik. eta segurtasuna** → **Samsung Pass**. Segitu pantailan agertuko diren jarraibideei konfigurazioa osatzeko.

#### **Samsung accounteko pasahitza egiaztatzea**

Erregistratutako datu biometrikoak erabil ditzakezu zeure burua identifikatzeko, Samsung accounten pasahitza idatzi ordez, adibidez **Galaxy Store**-ko edukiak erostean.

Samsung Pass-en pantaila nagusian, sakatu → **Ezarpenak** → **Kontuak eta sinkronizazioa** eta, ondoren, irristatu **Egiaztatu Samsung Pass erabiliz** etengailua, hura aktibatzeko.

#### **Samsung Pass erabiltzea webguneetan saioa hasteko**

Samsung Pass erabili dezakezu IDa eta pasahitza automatikoki gordetzeko aukera ematen duten webguneetan saioa erraz-erraz hasteko.

- $1$  Ireki saioa hasteko erabili nahi duzun webgunea.
- 2 Idatzi zure erabiltzaile-izena eta pasahitza, eta, ondoren, sakatu webgunearen saioa hasteko botoia.
- 3 Saioaren hasierari buruzko informazioa gorde nahi duzun galdetzen duen leiho bat bistaratzen zaizunean, markatu **Hasi saioa** aukera, eta sakatu **Gogoratu**.

#### **Samsung Pass erabiltzea aplikazioetan saioa hasteko**

Samsung Pass erabili dezakezu IDa eta pasahitza automatikoki gordetzeko aukera ematen duten aplikazioetan saioa erraz-erraz hasteko.

- $1$  Ireki saioa hasteko erabili nahi duzun aplikazio bat.
- 2 Idatzi zure erabiltzaile-izena eta pasahitza, eta, ondoren, sakatu aplikazioan saioa hasteko botoia.
- $3$  Saioaren hasierari buruzko informazioa gordetzea nahi duzun galdetzen duen leihoa bistaratzen denean, sakatu **Gorde**.

#### **Saio hasteko informazioa kudeatzea**

Begiratu Samsung Pass erabiltzeko webgune eta aplikazio hautatuen zerrenda, eta kudeatu saioa hasteko informazioa.

- 1 Samsung Pass-en pantaila nagusian, sakatu **Hasi saioa** eta hautatu webgune bat edo aplikazio bat zerrendan.
- 2 Sakatu **Editatu**, eta aldatu zure IDa, pasahitza eta webgunearen edo aplikazioaren izena. Saioa hasteko zure informazioa ezabatzeko, sakatu **Ezabatu**.

#### **Samsung Pass webguneetan eta aplikazioetan erabiltzea**

Samsung Pass-ekin saioa erraz hasi ahalko duzu erabiltzen dituzun aplikazio edo webgune bateragarrietan.

Samsung Pass-ekin bateragarriak diren webguneen eta aplikazioen zerrenda ikusteko, sakatu • → **Socios** Samsung Pass-en pantaila nagusian. Samsung Pass-ekin bateragarria den aplikaziorik edo webgunerik ez badago, ez da agertuko **Socios** aukera.

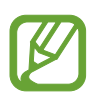

- Lurraldearen edo operadorearen arabera, webgune eta aplikazio desberdinak egon daitezke erabilgarri.
- Samsungek ez du bere gain hartzen Samsung Pass bidez webguneetan edo zenbait aplikaziotan saioa hasteak ekar litzakeen galera edo eragozpenen ardurarik.

#### **Zure informazio pertsonala automatikoki sartzea**

Samsung Pass erabili dezakezu zure helbidea edo ordainketa-txartelaren datuak erraz sartzeko, informazio pertsonala automatikoki eransteko aukera ematen duten aplikazioetan.

- 1 Samsung Pass-en pantaila nagusian, sakatu **Bete auto. inprimakiak** eta hautatu aukera bat.
- 2 Idatzi informazioa eta sakatu **Gorde**.

Orain, Samsung Pass-en erregistratutako datu biometrikoak erabili ahal izango dituzu aplikazio bateragarrietan informazio pertsonala automatikoki sartzeko.

#### **Samsung Pass-eko datuak ezabatzea**

Aukera duzu zure datu biometrikoak, saioa hasteko informazioa eta Samsung Pass-en erregistratutako aplikazioen datuak ezabatzeko.

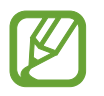

- Baldintzen onarpena eta Samsung account aktibo mantenduko dira.
- Zure Samsung accountera konektatutako beste gailuen Samsung Pass-eko datuak ez dira ezabatuko.
- 1 Samsung Pass-en pantaila nagusian, sakatu <sup>→</sup> **Ezarpenak** <sup>→</sup> **Ezabatu datuak**.
- 2 Sartu berriz zure Samsung accounteko pasahitza berriro, eta sakatu **Ados**.

Samsung Pass-eko zure datuak ezabatu egingo dira.

#### <span id="page-158-0"></span>**Karpeta segurua**

Karpeta seguruak zure aplikazioak eta eduki pribatuak babesten ditu, hala nola argazkiak eta kontaktuak, beste inork haiek atzitzea galarazteko. Zure aplikazioak eta eduki pribatuak gailua desblokeatuta dagoela ere babestu ditzakezu.

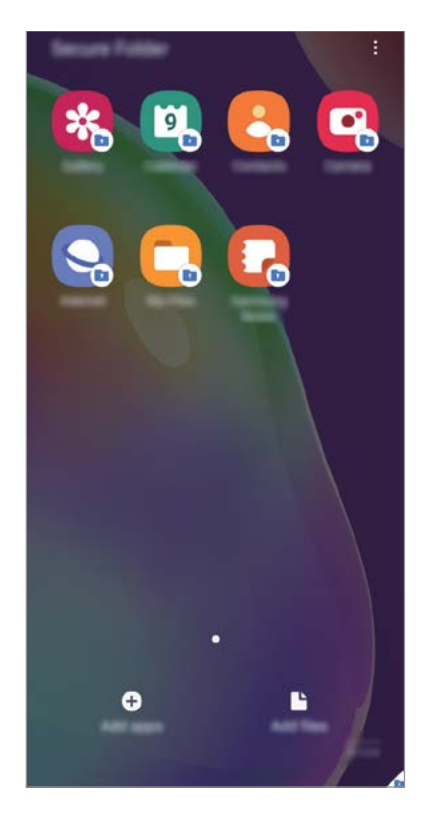

Karpeta segurua biltegiratze-eremu seguru eta independente bat da. Karpeta seguruko datuak ezin dira beste gailuetara transferitu baimendu gabeko erabilera partekatuko metodoen bidez, adibidez, USB edo Wi-Fi Direct bidez. Sistema eragilea pertsonalizatzen edo softwarea aldatzen saiatuz gero, karpeta segurua blokeatu egingo da, eta eskura egoteari utziko dio, automatikoki. Datuak karpeta seguruan gorde aurretik, ziurtatu datuen segurtasun-kopia bat egin duzula beste leku seguru batean.

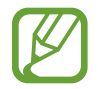

Karpeta segurua erabili ahal izateko, Samsung accounten saioa hasi behar duzu.

#### **Karpeta segurua konfiguratzea**

- 1 Ireki ezarpenen aplikazioa, eta sakatu **Datu biometrik. eta segurtasuna** <sup>→</sup> **Karpeta segurua**.
- 2 Onartu Karpeta seguruaren baldintzak eta kondizioak.
- 3 Sartu zure Samsung accounteko IDa eta pasahitza, eta sakatu **Hasi saioa**.
- 4 Hautatu zer blokeo-mota erabili nahi duzun karpetan seguruan, eta segi pantailako jarraibideei, konfiguratzeko.

Karpeta seguruaren pantaila bistaratuko da, eta ikonoa (**b)** aplikazioen pantailan gehituko da.

Karpeta seguruaren izena edo ikonoaren kolorea aldatzeko, sakatu → **Pertsonalizatu**.

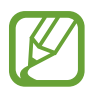

• **Karpeta segurua** irekitzen duzunean, desblokeatu egin behar duzu aurrez ezarritako metodoa erabiliz.

• Karpeta segurua desblokeatzeko kodea ahaztu bazaizu, zure Samsung account kontua erabiliz berrezar dezakezu. Sakatu blokeatutako pantailaren beheko aldean dagoen botoia, eta idatzi Samsumg accounten pasahitza.

#### **Blokeo automatikoa ezartzea karpeta seguruan**

Konfiguratu gailua, karpeta segurua automatikoki blokeatu dezan erabiltzen ari ez denean.

- 1 Ireki **Karpeta segurua**, eta sakatu <sup>→</sup> **Ezarpenak** <sup>→</sup> **Blokeatu Karpeta segurua auto**.
- 2 Hautatu blokeo-aukera bat.

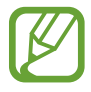

Karpeta segurua eskuz blokeatzeko, sakatu  $\stackrel{\bullet}{\bullet}$  → **Blokeatu eta irten**.

#### **Edukia Karpeta segurura eramatea**

Eraman edukia, hala nola argazkiak eta bideoak, karpeta segurura. Hona hemen adibide batzuk ikusteko nola eraman daitekeen biltegi lehenetsiko irudi bat karpeta segurura.

- 1 Ireki Karpeta segurua aplikazioa, eta sakatu **Gehitu fitxategiak**.
- 2 Sakatu **Irudiak**, aukeratu lekuz aldatu nahi dituzun irudiak, eta, ondoren, sakatu **Eginda**.

### 3 Sakatu **Mugitu**.

Hautatutako elementuak ezabatu egingo dira jatorrizko karpetatik, eta karpeta segurura eramango dira. Elementuak kopiatzeko, sakatu **Kopiatu**.

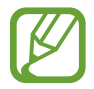

Edukia mugitzeko metodoa desberdina izan liteke eduki-motaren arabera.

#### **Karpeta seguruko edukia lekuz aldatzea**

Karpeta seguruko edukia biltegi lehenetsian dagokion aplikaziora eraman dezakezu. Hona hemen adibide batzuk ikusteko nola eraman daitekeen karpeta seguruko irudi bat biltegi lehenetsira.

1 Ireki Karpeta segurua aplikazioa, eta sakatu Galeria.

# 2 Hautatu irudi bat eta sakatu  $\cdot \rightarrow$  **Karpeta segurutik kanpora mugitu.**

Hautatutako elementuak Galeria atalera eramango dira (biltegi lehenetsia).

### **Aplikazioak gehitzea**

Gehitu karpeta seguruan erabili nahi duzun aplikazioa.

- 1 Ireki Karpeta segurua aplikazioa, eta sakatu GEHITU.
- 2 Markatu gailuan instalatutako aplikazio bat edo gehiago, eta sakatu **Gehitu**.

**Play Store**-ko edo **Galaxy Store**-ko aplikazioak instalatzeko, sakatu **Deskargatu Play Store**-**tik** edo **Deskargatu Galaxy Store-tik**.

**Karpeta seguruko aplikazioak ezabatzea**

Luze sakatu ezabatu nahi duzun aplikazioa, eta sakatu **Desinstalatu**.

#### **Kontuak gehitzea**

Gehitu zure Samsung account, Googleko kontua edo beste kontu batzuk, karpeta seguruko aplikazioekin sinkronizatzeko.

- 1 Ireki **Karpeta segurua**, eta sakatu <sup>→</sup> **Ezarpenak** <sup>→</sup> **Kontuak** <sup>→</sup> **Gehitu kontua**.
- 2 Hautatu kontuaren zerbitzua.
- $3$  Jarraitu pantailan agertuko diren jarraibideei kontuaren konfigurazioa osatzeko.

#### **Karpeta segurua ezkutatzea**

Karpeta seguruaren lasterbidea ezkuta dezakezu aplikazioen pantailan.

Ireki **Karpeta segurua**, sakatu → **Ezarpenak** eta, ondoren, irristatu **Erakutsi Karpeta segurua** etengailua, desaktibatzeko.

Bestela, ireki jakinarazpen-panela, irristatu hatza behera, eta, ondoren, sakatu **(i) (Karpeta segurua**) funtzio hori desaktibatzeko.

#### **Karpeta seguruaren segurtasun-kopia egitea eta leheneratzea**

Egin karpeta seguruaren edukiaren eta aplikazioen segurtasun-kopia bat Samsung Cloud-en, zure Samsung account kontua erabiliz, eta leheneratu geroago.

**Datuen segurtasun-kopiak egitea**

- 1 Ireki **Karpeta segurua**, eta sakatu <sup>→</sup> **Ezarpenak** <sup>→</sup> **Babesk. Eta berrezartzea**.
- 2 Sakatu **Gehitu kontua**, eta jarraitu pantailako argibideei Samsung accounten saioa hasteko prozesua amaitzeko.
- 3 Sakatu **Egin karpeta segurua datu babes-kopia**.
- 4 Markatu zer elementuren segurtasun-kopia egin nahi duzun, eta sakatu **Babeskopia**.

Samsung Cloud-en datuen segurtasun-kopia egingo da.

**Datuak berrezartzea:**

- 1 Ireki **Karpeta segurua**, eta sakatu <sup>→</sup> **Ezarpenak** <sup>→</sup> **Babesk. Eta berrezartzea**.
- 2 Sakatu **Leheneratu hasi**.
- Sakatu datuak berrezartzeko gailua hautatzeko.
- 4 Markatu leheneratu nahi dituzun elementuak, eta sakatu **Berrezarri**.

Segurtasun-kopia egin zaien datuak gailuan leheneratuko dira.

#### **Karpeta segurua desinstalatzea**

Karpeta segurua desinstala dezakezu, haren edukiak eta aplikazioak barne.

Ireki **Karpeta segurua**, eta sakatu → **Ezarpenak** → **Ezarpen gehiago** → **Desinstalatzea**.

Karpeta segurua desinstalatu aurretik edukiaren segurtasun-kopia bat egiteko markatu **Multimediafitx. karpeta segurutik kanpora mugitu**, eta sakatu **Desinstalatu**. Karpeta segurutik segurtasun-kopia egin zaien datuetara sartzeko, ireki **Nire fitxategiak** aplikazioa, eta sakatu **Memoria**  → **Secure Folder**.

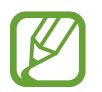

Ez da egingo **Samsung Notes-**en gordetako oharren segurtasun-kopiarik.

# **Pribatutasuna**

Pribatutasun-konfigurazioa alda dezakezu.

Ezarpenen pantailan, sakatu **Pribatutasuna**.

- **Baimenen kudeatzailea**: erabiltzeko baimena duten funtzioen eta aplikazioen zerrenda ikusteko. Baimenen ezarpenak ere edita ditzakezu.
- **Bidali diagnostikoen datuak**: gailua konfiguratzeko, diagnostikoen eta gailuaren erabileraren informazioa automatikoki bidal dezan Samsungera.
- **Jaso marketin informazioa**: Samsungen informazio komertziala jaso nahi duzun ala ez aukeratzeko (eskaintza bereziak, kideentzako abantailak eta albiste-buletinak).
- **Samsung accounten pribatutasuna**: zure Samsung accountekin erlazionatutako datu pertsonalak kudeatzeko eta pertsonalizazio-zerbitzuaren ezarpenak aldatzeko.
- **Aurreratua**: pribatutasuneko aukera aurreratuak konfiguratzeko.

# **Kokapena**

Kokapen-informazioaren baimenen ezarpenak aldatzeko.

Ezarpenen pantailan, sakatu **Kokapena**.

- **Baimenak**: gailuaren kokapenera sartzeko baimena duten aplikazioen zerrenda ikusteko, eta baimen horien konfigurazioa editatzeko.
- **Hobetu zehaztasuna**: gailua konfiguratzeko wifi funtzioa edo bluetootha erabili dezan zure kokapenari buruzko informazioa zehaztasun gehiagorekin emateko, baita funtzioak desaktibatuta daudenean ere.
- **Azken kokapen-eskaerak**: uneko kokapenari buruzko informazioa zer aplikaziok eskatzen duten erakusten du.
- **Kokapenaren ezarpenak**: gailua erabiltzen ari den kokapen-zerbitzuak ikusteko.

# **Hodeia eta kontuak**

### **Aukerak**

Sinkronizatu, berrezarri edo egin zure gailuko datuen segurtasun-kopia bat Samsung Cloud erabiliz. Kontuetan saioa hasi dezakezu, hala nola zure Samsung account edo Googleko kontuan, edo datuak beste gailu batzuetara edo batzuetatik transferitu Smart Switch erabiliz.

Ezarpenen pantailan, sakatu Hodeia eta kontuak.

- **Kontuak**: zure Samsung account kontua, Googleko kontua edo beste kontu batzuk gehitzeko, sinkroniza daitezen.
- **Babeskopia eta leheneratu**: gailuan dituzun datu pertsonalak, zure aplikazioen datuak eta ezarpenak babesteko. Datu konfidentzialen segurtasun-kopia bat egin dezakezu, eta haiek beste une batean eskuratu. Googleko edo Samsung account kontu batean erregistratu behar duzu datuen segurtasun-kopia egiteko edo haiek berrezartzeko.
- **Samsung Cloud**: modu seguruan gorde nahi duzun edukia kudeatzeko. Begiratu Samsung Cloud-en biltegiratzearen erabilera-egoera, eta sinkronizatu, leheneratu edo egin zure datuen segurtasun-kopia bat. Informazio gehiago nahi baduzu, ikusi Samsung Cloud atala.
- **Smart Switch**: abiarazi Smart Switch, lehengo gailutik datuak transferitzeko. Informazio gehiago eskuratzeko, kontsultatu [Beste gailu batetik datuak transferitzea \(Smart Switch\).](#page-24-0)

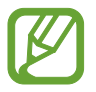

Datuen segurtasun-kopia bat egin aldizka leku seguru batean, esaterako Samsung Cloud-en edo ordenagailuan, berrezarri ahal izateko baldin eta datuak hondatzen badira edo galtzen badira nahi gabe fabrikako datuak berrezarri direlako.

# **Samsung Cloud**

Zure gailuan gordeta dauden datuak sinkronizatu ditzakezu (adibidez, irudiak eta bideoak), Samsung Cloud erabilita, eta han dauden datuak ikusi. Horrez gain zure gailuko datuen segurtasun-kopia egin dezakezu Samsung Cloud erabiliz, edo geroago berrezarri.

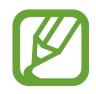

Samsung Cloud erabili ahal izateko, Samsung accounten saioa hasi behar duzu.

#### **Datuak sinkronizatzea**

Gailuan gordetako datuak (adibidez, irudiak, bideoak eta gertaerak) Samsung Cloud-ekin sinkroniza ditzakezu, eta beste gailu batzuetatik atzitu.

- 1 Ezarpenen pantailan, sakatu **Hodeia eta kontuak** <sup>→</sup> **Samsung Cloud**.
- 2 Sakatu <sup>→</sup> **Ezarpenak** → **Sinkr. Ez. Eta egin bab. Auto.** → **Sinkronizatu**.
- $3$  Irristatu sinkronizatu nahi dituzun elementuen ondoko etengailuak.

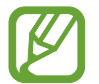

Gordetako datuak egiazta ditzakezu edo ezarpenak aldatu **Galeria, Sinkronizatutako datu gehiago** edo **Zoaz Samsung Cloud Drive-ra** sakatuta.

#### **Datuen segurtasun-kopiak egitea**

Samsung Cloud-en zure gailuko datuen segurtasun-kopia egin dezakezu.

- 1 Ezarpenen pantailan, sakatu **Hodeia eta kontuak** <sup>→</sup> **Samsung Cloud** <sup>→</sup> **Egin telefonoaren babeskopia**.
- 2 Markatu zer elementuren segurtasun-kopia egin nahi duzun, eta sakatu **Babeskopia**.

# 3 Sakatu **Amaituta**.

- Ez da egingo datu batzuen segurtasun-kopia. Zer daturen segurtasun-kopia egin den jakiteko, ezarpenen pantailan, sakatu **Hodeia eta kontuak** → **Samsung Cloud** → **Egin telefonoaren babeskopia**.
	- Zure Samsung Clouden beste gailu batzuen segurtasun-kopietako datuak ikusteko, ezarpenen pantailan, sakatu **Hodeia eta kontuak** → **Samsung Cloud** → **Berreskuratu datuak → C**eta, ondoren, hautatu nahi duzun gailua.

#### **Datuak berrezartzea:**

Samsung Clouden gordeta dituzun segurtasun-kopien datuak berrezar ditzakezu zure gailuan.

- 1 Ezarpenen pantailan, sakatu **Hodeia eta kontuak** <sup>→</sup> **Samsung Cloud**.
- 2 Sakatu **Berreskuratu datuak** → eta hautatu nahi duzun gailua.
- 3 Markatu leheneratu nahi dituzun elementuak, eta sakatu **Berrezarri**.

# **Google**

Konfiguratu Googleren funtzioetako batzuen ezarpenak.

Ezarpenen pantailan, sakatu Google.

# **Funtzio aurreratuak**

### **Aukerak**

Funtzio aurreratuak aktibatu ditzakezu eta horiek kontrolatzeko ezarpenak aldatu. Horretarako, sakatu **Ezarpenak** eta **Eginbide aurreratuak**.

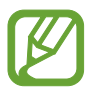

Gailua gogorregi astinduz edo kolpatuz gero, sentsoreak erabiltzen dituzten funtzio batzuk aktibatu egin daitezke ustekabean.

- **Alboko tekla**: funtzio-botoiarekin ireki nahi duzun aplikazioa edo funtzioa hautatzeko.
- **Deiak/Mezuak beste gailuetan**: zure gailuko dei- eta mezu-funtzioak erabil ditzakezu zure Samsung accountera konektatutako beste gailu batzuetan.

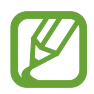

Baliteke funtzio hori erabilgarri ez egotea, zure herrialdearen edo operadorearen arabera.

• **Windows-erako esteka**: zure ordenagailuan dituzun datuetara zure gailutik sartzeko. Informazio gehiago eskuratzeko, ikusi [Windowserako konexioa](#page-167-0) atala.

<span id="page-167-0"></span>• **Ikuspegi gainerakorra**: jakinarazpenak leiho gainerakorretan zer aplikazioren kasuan bistaratuko hautatzeko. Funtzio hori erabiltzen duzunean, bizkor ikusi dezakezu leiho gainerakorreko edukia pantailan ikonoa sakatuta.

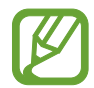

Multiwindow funtzioarekin bateragarriak diren aplikazioen kasuan bakarrik dago erabilgarri funtzio hori.

- **Pantaila kapturak**: pantaila-irudien konfigurazioa aldatzeko.
- **Partek. zuzenean**: gailua konfiguratzeko, erabilera partekatuko aukeren panelean bistaratu dezan norekin jarri zaren harremanetan azkenaldian, hartara, edukia zuzenean partekatu dezazun haiekin.
- **Murriztu animazioak**: gailua konfiguratzeko ekintza jakin batzuetan (adibidez, aplikazioak irekitzean edo ixtean) pantailako efektuak murrizteko.
- **Mugimenduak eta keinuak**: mugimendu-funtzioa aktibatzeko eta ezarpenak konfiguratzeko. Informazio gehiago eskuratzeko, kontsultatu [Mugimenduak eta keinuak](#page-168-0) atala.
- **Esku bakarreko eragiketa**: esku bakarrarekin erabiltzeko modua aktibatzeko, erosoago erabil dezazun gailua esku bakarrarekin.

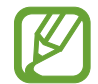

Baliteke funtzio hori erabilgarri ez egotea, zure herrialdearen edo operadorearen arabera.

- **Game Launcher**: Game Launcher aktibatzeko. Informazio gehiago nahi baduzu, ikusi [Game](#page-109-0)  [Launcher](#page-109-0).
- **Mezularitza duala**: instalatu bigarren aplikazioa, eta erabili bi kontu mezularitza-aplikazio bererako. Informazio gehiago eskuratzeko, ikusi [Mezularitza duala](#page-169-0) atala.
- **Bidali SOS mezua**: gailua konfiguratzeko, funtzio-botoia hiru aldiz sakatutakoan laguntzamezuak bidal ditzan.

### **Windows-erako konexioa**

Zure gailuan dituzun datuetara (hala nola argazkiak eta mezuak) sar zaitezke ordenagailuan eta gailuan Microsoft-en kontu bera erabilita.

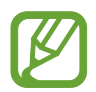

Funtzio hau Windows 10-en 1803 bertsioan edo berriagotan bakarrik dago erabilgarri eta bertsiorik berriena erabiltzea gomendatzen da etekinik handiena ateratzeko.

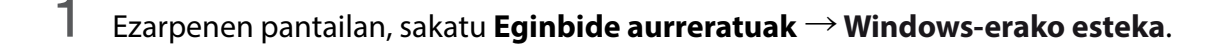

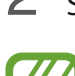

2 Segitu pantailan agertuko diren jarraibideei konexioa osatzeko.

Ikusi<https://aka.ms/setupltw> xehetasun gehiagorako.

# <span id="page-168-0"></span>**Mugimenduak eta keinuak**

Aktibatu mugimendu-funtzioa eta konfiguratu ezarpenak.

Ezarpenen pantailan, sakatu **Eginbide aurreratuak** → **Mugimenduak eta keinuak**.

- **Hartu esnatzeko**: gailua konfiguratzeko pantaila piztu dezan hartzen duzunean.
- **Ukitu bi aldiz aktibatzeko**: gailua konfiguratzeko pantaila piztu dezan itzalita dagoela edozein tokitan bi aldiz sakatzean.
- **Smart stay**: gailua konfiguratzeko, pantaila ez dadin itzali zu hari begira zauden bitartean.
- **Smart alert**: gailua konfiguratzeko, galduak edo mezu berriak badaude alerta bat egin dezan.

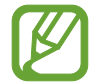

Baliteke funtzio hau erabilgarri ez egotea pantaila piztuta badago edo gailua gainazal lau batean ez badago.

- **Mututzeko aukera erraza**: gailua konfiguratzeko, esku-ahurra mugituz edo pantaila behera begira jarriz sarrerako deien edo alarmen soinua desaktiba dezan.
- **Irristatu esku-azpia kapturatzeko**: gailua konfiguratzeko, pantaila-argazki bat egin dezan eskua pantailan zehar ezkerrera nahiz eskuinera mugituta. Hartutako irudiak ikusteko, zoaz Galeria atalera.

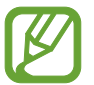

Zenbait aplikazio eta funtzio erabiltzen ari zaren bitartean ezin dira hartu pantailaargazkiak.

• **Irris. deit. edo mez. bidaltzeko**: gailua konfiguratzen du, hatza kontaktu edo telefono-zenbaki baten gainean ezkerrera edo eskuinera irristatuta dei bat egiteko edo mezu bat bidaltzeko **Telefonoa** edo **Kontaktuak** aplikazioetan.

# <span id="page-169-0"></span>**Mezularitza duala**

Instalatu bigarren aplikazioa, eta erabili bi kontu mezularitza-aplikazio bererako.

- 1 Ezarpenen pantailan, sakatu **Eginbide aurreratuak** <sup>→</sup> **Mezularitza duala.** Aplikazio bateragarriak bistaratuko dira.
- 2 Sakatu aplikazio baten etengailua, bigarren aplikazioa instalatzeko.

Bigarren aplikazioa instalatuko da. Bigarren aplikazioren ikonoak hau izango du  $\bullet$ . Jakinarazpenak jasotzen dituzunean,  $\bullet$  agertuko da, lehenengo aplikazioko jakinarazpenetatik bereizteko.

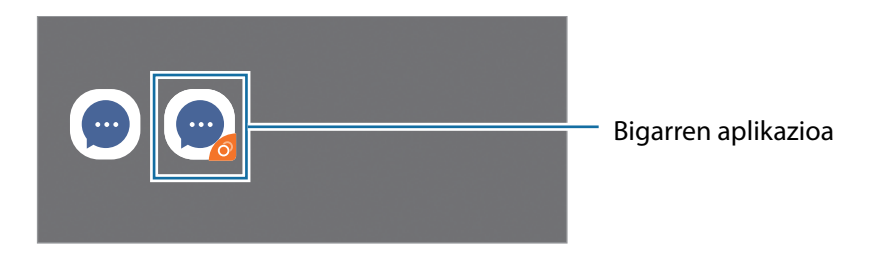

- Baliteke mezularitza bikoitzeko funtzioa ez egotea erabilgarri, aplikazioaren arabera.
	- Baliteke funtzio batzuk mugatuta egotea bigarren aplikazioan.

#### **Bigarren aplikazioa desinstalatzea**

- 1 Ezarpenen pantailan, sakatu **Eginbide aurreratuak → Mezularitza duala**.
- 2 Irristatu desinstalatu nahi duzun aplikazioaren etengailua, eta sakatu **Desaktibatu** edo **Desinstalatu**. Bigarren aplikazioari lotutako datu guztiak ezabatu egingo dira.

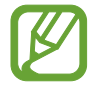

Lehenengo aplikazioa desinstalatzen baduzu, bigarren aplikazioa ere ezabatu egingo da.

# **Osasun digitala eta guraso-kontrola**

### **Aukerak**

Zure gailuaren erabilera-historia ikus dezakezunez, funtzio hauek erabil ditzakezu gailuak zure bizitza eragotz ez dezan. Guraso-kontrolak ere konfigura ditzakezu zure seme-alabentzat, eta gailu digitalak nola erabiltzea nahi duzun kudeatu.

Ezarpenen pantailan, sakatu **Ongizate digitala eta guraso kontrola**.

- **Ongizate digitala**: zure gailuko eguneroko erabilera-historia ikus dezakezu. Ikusi Osasun digitala atala informazio gehiago eskuratzeko.
- **Guraso kontrola**: zure seme-alabek gailua nola erabiltzea nahi duzun kudeatzeko.

## **Osasun digitala**

Zure gailuko eguneroko erabilera-historia ikusi dezakezu. Horrez gain, erabilera-denbora aldatu dezakezu edo aplikazio bakoitzaren jakinarazpen-ezarpenak aldatu.

Ezarpenen pantailan, sakatu **Ongizate digitala eta guraso kontrola** → **Ongizate digitala**.

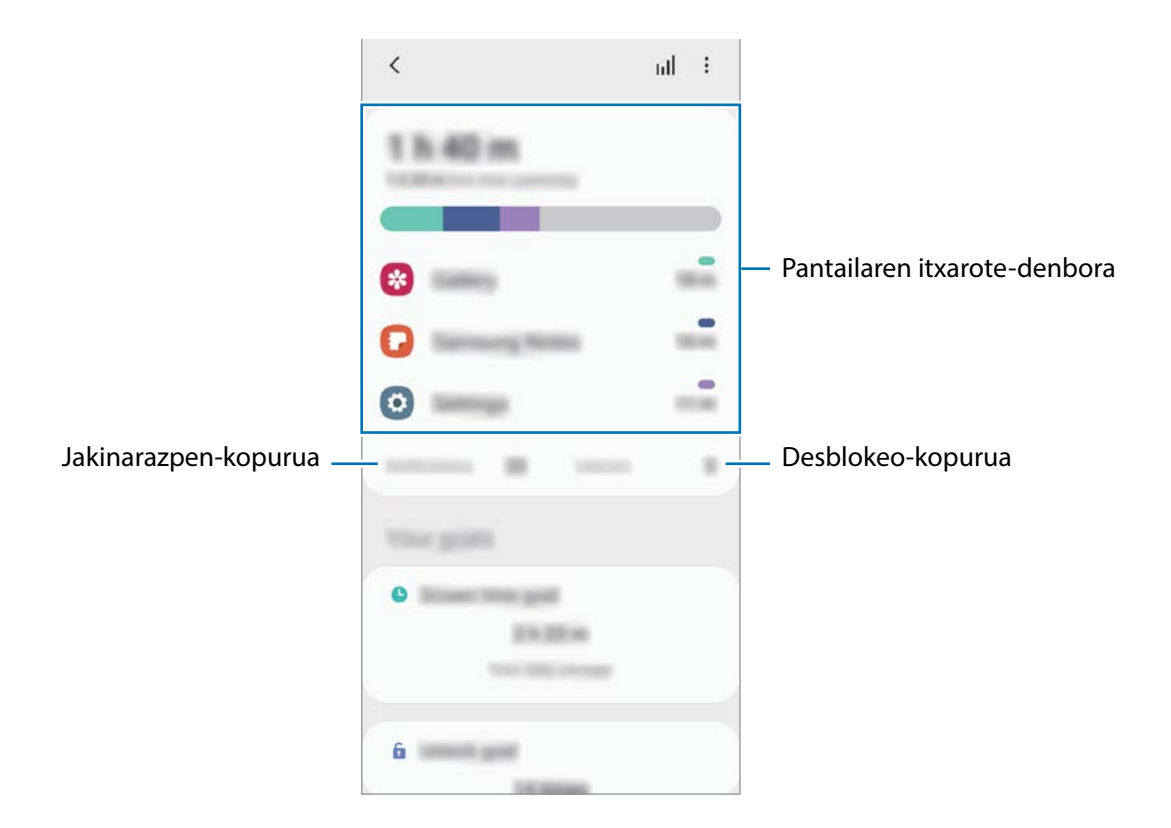

#### **Aplikazioen tenporizadoreak ezartzea**

Aplikazio bakoitza egunean zenbat denbora erabiliko duzun mugatu dezakezu. Mugara iristen zarenean, aplikazioa desaktibatu egingo da, eta ezingo da erabili.

- 1 Ezarpenen pantailan, sakatu **Ongizate digitala eta guraso kontrola → Ezarri aplikazioen erabilera mugak.**
- 2 Sakatu **Ez dago atzerak…** nahi duzun aplikazioaren ondoan, eta ezarri denbora.

#### **Kontzentrazio modua erabiltzea**

Kontzentrazio modua aktiba dezakezu, gailuak eragin ditzakeen arreta galtzeak saihesteko eta egiten ari zaren horretan kontzentratzeko. Kontzentrazio modua aktibatuta dagoela, aplikazio lehenetsiak eta salbuespen bidez baimendu dituzun aplikazioak baino ezin dituzu erabili.

Ezarpenen pantailan, sakatu **Ongizate digitala eta guraso kontrola**. Ondoren, hautatu zer modutan aktibatu nahi duzun **Kontzentrazio modua**, eta sakatu **Abiarazi.**

#### **Atseden modua aktibatzea**

Atseden modua aktiba dezakezu, ohera joan aurretik ikusmen-nekea murrizteko, eta lo-arazoak ekiditeko.

- 1 Ezarpenen pantailan, sakatu **Ongizate digitala eta guraso kontrola <sup>→</sup> Hartu atseden.**
- 2 Gailua programatu nahi baduzu eta atseden modua aktibatu, sakatu **Gaitu programatu gisa**, irristatu etengailua aktibatzeko, eta, ondoren, konfiguratu egunak eta orduak.

# **Gailuaren mantentze-lanak**

#### **Sarrera**

Gailuaren mantentze-lanak egiteko funtzioak hauen egoerari buruzko ikuspegi orokorra ematen du: gailuaren bateria, biltegiratzea, memoria eta sistemaren segurtasuna. Bestalde, gailua automatikoki optimizatzen da ukitze hutsarekin.

### **Gailuaren optimizazioa**

#### Ezarpenen pantailan, sakatu **Gailuaren mantentze lanak → Optimizatu**.

"Optimizazio bizkorra" funtzioak gailuaren errendimendua hobetzen du, honela:

- Bigarren mailan exekutatzen diren aplikazioak ixten ditu.
- Bateriaren erabilera irregularra kudeatzen du.
- Aplikazio blokeatuak eta malwarea bilatzen ditu.

#### **Optimizazio automatikoa funtzioa erabiltzea**

Gailua konfigura dezakezu optimizazioa automatikoki egin dezan gailua erabiltzen ari ez zarenean. **→ Aurreratua → Optimizazio automatikoa**, eta, ondoren, irristatu etengailua, aktibatzeko. Optimizazioa automatikoa egiteko ordu bat hautatu nahi baduzu, sakatu **Ordua**.

### **Bateria**

Egiaztatu bateriaren karga-maila eta gailuari zenbat denbora geratzen zaion hura agortu aurretik. Bateriak karga gutxi duenean, aurreztu bateria energia aurrezteko funtzioak aktibatuta.

#### Ezarpenen pantailan, sakatu **Gailuaren mantentze lanak → Bateria**.

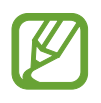

- Geratzen den erabilera-denborak erakusten du zenbat denbora gelditzen den bateria erabat agortu arte. Kargatze-denbora aldatu egin liteke, gailuaren ezarpenen eta funtzionamendu-baldintzen arabera.
- Litekeena da energia aurrezteko modua erabiltzen duten aplikazioen jakinarazpen batzuk ez jasotzea.

#### **Errendimendu modua**

Zure gailuaren erabilerara egokitzen den energia modua hautatu dezakezu. Sakatu **Errendimendu modua** eta hautatu aukera bat.

- **Optimizatua**: energia optimizatzen du gailuaren errendimenduaren eta bateriaren erabileraren artean oreka lortzeko.
- **Bitarteko bateria aurr.**: energia aurrezteko modua aktibatzen du, bateriaren erabilera-iraupena luzatzeko.
- **Gehieneko bateria aurr.**: energia asko aurrezteko moduan, gailuak bateriaren kontsumoa murrizten du modu iluna aktibatuta eta erabilgarri dauden aplikazio eta funtzioak mugatuta. Sare-konexioak, sare mugikorra salbu, desaktibatu egingo dira.

Gailua konfiguratu dezakezu bateria bizkorrago kargatu dezan. Sakatu **Kargatzea**, eta, ondoren, irristatu **Kabledun kargatze azkarra** etengailua, aktibatzeko.

#### **Energia-aurrezteko modu moldagarria:**

Gailua konfigura dezakezu energia aurrezteko modua automatikoki aktiba dezan, zure erabileraereduen eta geratzen den bateria-kargaren arabera.

Sakatu **Errendimendu modua** eta, ondoren, irristatu **Energia aurrezte moldagarria** aukeraren etengailua, aktibatzeko. Gailuak energia aurrezteko modua aktibatuko du, egoeraren arabera, bateriaren erabilera-iraupena luzatzeko.

#### **Aplikazio bakoitzerako bateriaren erabilera kudeatzea**

Bateria aurreztu dezakezu, bigarren planoan exekutatzen diren aplikazio batzuk erabiltzen ez dituzunean haiek bateria erabiltzea saihestuz. Sakatu **Bateria erabilera**, hautatu aplikazioak aplikazio-zerrendan, eta, ondoren, irristatu **Ezarri inaktibo gisa** etengailua, funtzioa aktibatzeko.

### **Biltegiratzea**

Ikusi zenbat memoria erabil daitekeen eta zenbat dagoen erabilita.

Ezarpenen pantailan, sakatu **Gailuaren mantentze lanak** → **Biltegiratzea**.

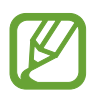

- Barne-memoriaren gaitasuna zehaztutakoa baino txikiagoa da, sistema eragileak eta lehenetsitako aplikazioek haren zati bat hartzen baitute. Eskuragarri dagoen gaitasuna aldatu egin liteke gailua eguneratu ondoren.
- Gailuaren barne-memoriak zer edukiera duen ikusteko, kontsultatu zure gailuaren zehaztapenen atala, Samsungen webgunean.

#### **Memoria kudeatzea**

Fitxategiak ezabatzeko edo erabiltzen ez dituzun aplikazioak desinstalatzeko, hautatu kategoria bat. Ondoren, markatu hautatu nahi duzun elementua, eta sakatu **Ezabatu**.

#### **Memoria**

Ezarpenen pantailan, sakatu **Gailuaren mantentze lanak** → **Memoria**.

Bigarren mailan exekutatzen diren aplikazioak etendakoan gailuaren funtzionamendua bizkortzeko, markatu aplikazioak aplikazio-zerrendan, eta sakatu **Garbitu**.

### **Segurtasuna**

Ikusi gailuaren segurtasun-egoera. Funtzio honek gailua analizatzen du malware bila.

Ezarpenen pantailan, sakatu **Gailuaren mantentze lanak** → **Segurtasuna** → **Bilatu telefonoan**.

# **Aplikazioak**

Gailuen aplikazioak kudeatzeko eta haien konfigurazioa aldatzeko aukera ematen du. Aplikazioaren erabilerari buruzko informazioa ikus dezakezu, jakinarazpenen do baimenen ezarpenak aldatu edo behar ez dituzun aplikazioak desgaitu.

Ezarpenen pantailan, sakatu Aplikazioak.

# **Kudeaketa orokorra**

Gailuaren sistemaren ezarpenak pertsonalizatu ditzakezu, edo jatorrizkoak berrezarri. Ezarpenen pantailan, sakatu Kudeaketa orokorra.

- **Hizkuntza eta idazketa**: hautatu gailuaren hizkuntza, eta aldatu ezarpenak, hala nola teklatuak eta ahotsa sartzeko moduak. Baliteke aukera batzuk erabilgarri ez egotea, hautatutako hizkuntzaren arabera. Informazio gehiago nahi baduzu, ikusi [Gailuaren hizkuntzak gehitzea](#page-176-0) atala.
- **Data eta ordua**: ezarpen hauetara sartu, eta aldatu egin ditzakezu, zure gailuan eguna eta ordua agertzeko modua konfiguratzeko.

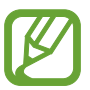

Bateria guztiz deskargatuta badago, eguna eta ordua berrabiarazi egingo dira.

- **Jarri gurekin harremanetan**: galderak egin ditzakezu, edo sarrien egiten diren erantzunak ikusi.
- **Berrezarri**: gailuaren ezarpenak berrezartzeko edo fabrikako datuak berrezartzeko. Ezarpen guztiak, sareko ezarpenak edo irisgarritasun-ezarpenak konfigura ditzakezu. Halaber, gailua optimizatzeko, aurrez ezarritako une batean berrabiaraz dadin konfigura dezakezu.

#### <span id="page-176-0"></span>**Gailuaren hizkuntzak gehitzea**

Gailuan erabili nahi dituzun hizkuntzak gehi ditzakezu.

 $1$  Ezarpenen pantailan, sakatu Kudeaketa orokorra → Hizkuntza eta Idazketa → Hizkuntza → **Gehitu hizkuntza**.

Gehi daitezkeen hizkuntza guztiak ikusteko, sakatu **↓ Hizkuntza guztiak.** 

- 2 Hautatu gehitu nahi duzun hizkuntza.
- 3 Hautatutako hizkuntza lehenetsi gisa konfiguratzeko, sakatu **Lehenetsi**. Uneko hizkuntzaren konfigurazioari eusteko, sakatu **Mantendu unekoa**.

Hautatutako hizkuntza hizkuntza-zerrendara gehituko da. Hizkuntza lehenetsia aldatu baduzu, zerrendaren goiko aldean gehituko da hautatu duzuna.

Hizkuntza lehenetsia hizkuntzen zerrendatik aldatzeko, hautatu nahi duzun hizkuntza, eta sakatu **Aplikatu**. Aplikazio batek hizkuntza lehenetsia onartzen ez badu, zerrendako hurrengo hizkuntza bateragarria erabiliko du.

# **Irisgarritasuna**

Konfiguratu ezarpen batzuk, gailuaren irisgarritasuna hobetu ahal izateko.

Ezarpenen pantailan, sakatu **Erabilgarritasuna**.

- **Pantaila irakurgailua**: Voice Assistant aktibatzeko (ahots bidezko erantzuna ematen du). Funtzio hau erabiltzen ikasteko informazio gehiago ikusteko, sakatu **Tutorial**a.
- **Ikusgaitasun hobekuntzak**: ikusmen urritua duten erabiltzaileek mugikorra errazago erabil dezaten konfigurazioa pertsonalizatzeko.
- **Entzumen hobekuntzak**: entzumen urritua duten erabiltzaileek mugikorra errazago erabil dezaten konfigurazioa pertsonalizatzeko.
- **Gaitasun murriztua eta elkarreragina**: eskuak erabiltzeko zailtasunak dituzten erabiltzaileek mugikorra errazago erabil dezaten konfigurazioa pertsonalizatzeko.
- **Ezarpen aurreratuak**: lasterbideen eta jakinarazpenen ezarpenak konfiguratzeko.
- **Instalatutako zerbitzuak**: gailuan instalatuta dauden irisgarritasun-zerbitzuak ikusteko.
- **Erabilerraztasunari buruz**: erabilgarritasunari buruzko informazioa ikusteko.
- **Jarri gurekin harremanetan**: galderak edin ditzakezu, edo sarrien egiten diren erantzunak ikusi.

# **Softwarea eguneratzea**

Eguneratu gailuaren softwarea, Firmware over-the-air (FOTA) zerbitzuaren bidez. Halaber, softwareeguneratzeak programatu ditzakezu.

Ezarpenen pantailan, sakatu Software eguneratzea.

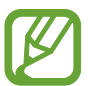

Software-eguneratzeren bat premiazkoa bada zure gailuaren segurtasunerako eta segurtasun-mehatxu berriak blokeatzeko, automatikoki instalatuko dira, zure baimenik gabe.

- **Deskargatu eta instalatu**: eguneraketak eskuz bilatzeko eta instalatzeko.
- **Deskargatu auto. Wi-Fi bidez**: gailua konfiguratzeko eguneraketak automatikoki deskargatu ditzan, wifi-sare batera konektatuta dagoenean.
- **Azken eguneraketa**: softwarearen azken eguneraketari buruzko informazioa bistaratzen du.

#### **Segurtasun-eguneraketei buruzko informazioa**

Zure gailuaren segurtasuna hobetzeko eta zure informazio pertsonala babesteko egiten dira segurtasun-eguneraketak. Zure modeloaren segurtasun-eguneraketei buruzko informazioa lortzeko, ikusi [security.samsungmobile.com](http://security.samsungmobile.com).

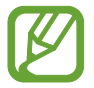

Webgune horrek hizkuntza batzuk soilik onartzen ditu.

# **Telefonoari buruz**

Zure gailuari buruzko informazioa ikus dezakezu.

Ezarpenen pantailan, sakatu Gailuari buruz.

Gailuaren izena aldatu nahi baduzu, sakatu **Editatu**.

- **Egoera**: gailuari buruzko zenbait informazio ematen du: SIM txartelaren egoera, wifi-konexioaren MAC helbidea eta serie-zenbakia.
- **Lege-informazioa**: gailuari buruzko lege-informazioa bistaratzen du, hala nola segurtasuninformazioa eta kode irekiaren lizentzia.
- **Softwarearen informazioa**: gailuaren softwareari buruzko informazioa bistaratzen du, hala nola, sistema-eragilearen bertsioa eta firmwarearen bertsioa.
- **Bateriaren informazioa**: gailuko bateriari buruzko informazioa eta egoera bistaratzen du.

# **Eranskina**

# **Arazoak konpontzea**

Samsungen Laguntza Teknikoko Zerbitzuaren zentroarekin harremanetan jarri aurretik, egin proba hauekin: Litekeena da egoerak batzuk zure gailuan ez aplikatzea.

#### **Gailua pizten duzunean edo erabiltzen ari zarenean, kode hauetako bat sartzeko eskatzen dizu:**

- Pasahitza: gailua blokeatuta badago, gailuari ezarri zenion pasahitza idatzi behar duzu.
- PINa: gailua lehen aldiz erabiltzean edo PIN kodearen eskaera aktibatuta dagoenean, SIM edo USIM txartelarekin batera emandako PIN kodea sartu behar duzu. Funtzio hori desaktibatzeko, erabili SIM txartela blokeatu menua.
- PUKa: SIM edo USIM txartela blokeatuta dago; normalean, PINa behin baino gehiagotan gaizki idazteagatik. Operadoreak emandako PUK kodea sartu behar duzu.
- PIN2: PIN 2 kodea eskatzen duen menu batera sartzen bazara, SIM edo USIM txartelarekin emandako PIN 2 kodea sartu behar duzu. Informazio gehiago lortzeko, jarri harremanetan zure operadorearekin.

#### **Zure gailuan sare- edo zerbitzu-errorea ageri da**

- Seinale edo harrera ahula dagoen eremuetan, estaldura gal dezake. Aldatu tokiz eta saiatu berriro. Mugitu bitartean, baliteke errore-mezuak behin baino gehiagotan bistaratzea.
- Aukera batzuetara ezin da sartu harpidetu gabe. Informazio gehiago lortzeko, jarri harremanetan zure operadorearekin.

#### **Zure gailua ez da pizten**

Bateria guztiz deskargatuta badago, gailua ez da piztuko. Kargatu bateria erabat gailua piztu aurretik.

#### **Ukipen-pantailak geldo edo desegoki erantzuten du**

- Ukipen-pantailan babes-estalki bat edo aukerako osagarriak jartzen badituzu, baliteke ondo ez funtzionatzea.
- Eskularruekin edo esku zikinekin ukipen-pantaila sakatuz gero edo pantaila objektu puntadunekin ukituz gero, baliteke ondo ez funtzionatzea.
- Litekeena da pantailak ongi ez funtzionatzea ingurune hezeetan edo bustitzen denean.
- Berrabiarazi gailua softwarearen behin-behineko erroreak erauzteko.
- Egiaztatu gailuaren softwarea bertsio berrienekin eguneratua dagoela.
- Ukipen-pantaila marratua edo kaltetua badago, jo ezazu Samsungen Laguntza Teknikoko Zerbitzura.

#### **Gailuak ez du erantzuten edo errore larri bat du**

Probatu konponbide hauek. Arazoa ez bada konpondu, jarri harremanetan Samsungen Laguntza Teknikoko Zerbitzuarekin (LTZ).

#### **Gailua berrabiaraztea**

Gailua erabat gelditzen bada edo eseki egiten bada, baliteke aplikazioak itxi behar izatea edo gailua itzali eta berriro piztu behar izatea.

#### **Berrabiaraztera behartzea**

Gailua blokeatu egiten bada eta ez badu erantzuten, sakatu funtzio- tekla eta bolumena jaistekoa batera gutxienez 7 segundoz, berrabiarazteko.

#### **Gailua leheneratzea**

Arazoa ez bada konpontzen, berrezarri fabrikako balioak.

Ireki **Ezarpenak** aplikazioa, eta sakatu **Kudeaketa orokorra → Berrezarri → Berrezarri fabrikako datuak → Berrezarri gailua → Ezabatu guztia.** Fabrikako datuak berrezarri aurretik, gogoan izan gailuan gordetako datu garrantzitsu guztien segurtasun-kopia egin behar dela.

#### **Ezin da deirik egin/jaso**

- Ziurtatu sare mugikor egokian sartzen ari zarela.
- Ziurtatu markatu nahi duzun telefono-zenbaki hori ez duzula jarri deiak murrizteko aukeran.
- Ziurtatu telefono-zenbaki hori ez duzula jarri deiak murrizteko aukeran.
#### **Solaskideak ezin dizu entzuten deia egitean**

- Ziurtatu ez zarela ari mugikorraren mikrofonoa estaltzen.
- Ziurtatu mikrofonoa zure ahotik hurbil dagoela.
- Entzungailuak erabiltzen badituzu, ziurtatu behar bezala konektatuta daudela.

#### **Deiak egitean oihartzuna entzuten da**

Doitu bolumena, bolumen-tekla sakatuz, edo mugitu lekuz.

#### **Sare mugikorrak edo Internet sarri deskonektatzen dira, edo soinua kalitate txarrekoa da**

- Egiaztatu ez zarela ari gailuaren barneko antena blokeatzen.
- Seinale edo harrera ahula dagoen eremuetan, estaldura gal dezake. Baliteke konektatzeko arazoak izatea operadorearen oinarri-estazioan arazoren bat dagoelako. Aldatu tokiz eta saiatu berriro.
- Mugitzen ari zarela gailua erabiliz gero, baliteke haririk gabeko sare-zerbitzuak desgaitzea, operadorearen sareko arazoen ondorioz.

#### **Bateria ez da behar bezala kargatzen (Samsungek onartutako baterietarako)**

- Ziurtatu kargagailua ondo konektatuta dagoela.
- Joan Samsungen Laguntza Teknikoko Zerbitzura, bateria ordeztu dezaten.

#### **Gailua erosi nuenean baino azkarrago deskargatzen da bateria**

- Gailua edo bateria tenperatura altuegietan edo baxuegietan erabiliz gero, kargagailuaren bizitza erabilgarria murriztu egin liteke.
- Bateria-kontsumoa handitu egiten da funtzioak eta aplikazio jakin batzuk erabiliz gero (adibidez, GPSa, jokoak edo Internet).
- Bateria kontsumitu egiten da; beraz, ohiko kargatzea laburragoa bihurtzen da denborarekin.

#### **Errore-mezuak agertzen dira kamera abiaraztean**

Gailuak nahikoa memoria eta bateria izan behar du kameraren aplikazioa erabili ahal izateko. Kamera abiaraztean errore-mezuak agertzen badira, saiatu hau egiten:

- Kargatu bateria.
- Eraman datuak ordenagailu batera edo ezabatu gailutik, memorian toki gehiago egiteko.
- Berrabiarazi ezazu. Iradokizun hauei kasu eginda ere kameraren aplikazioarekin oraindik ere arazoak badituzu, jarri harremanetan Samsungen Laguntza Teknikoko Zerbitzuarekin.

#### **Argazkien kalitatea ez da aurrebistarena bezain ona**

- Argazkien kalitatea aldatu egin liteke, ingurunearen eta argazkilaritza-tekniken arabera.
- Leku ilunetan, gauez edo leku itxietan argazkiak ateraz gero, baliteke irudiak zarata izatea edo irudiak fokutik kanpo egotea.

#### **Errore-mezuak bistaratzen dira multimedia-fitxategiak irekitzean**

Gailuan multimedia-fitxategiak irekitzean errore-mezuak agertzen badira edo halako fitxategiak ez badira erreproduzitzen gailuan, saiatu hau egiten:

- Eraman datuak ordenagailu batera edo ezabatu gailutik, memorian toki gehiago egiteko.
- Egiaztatu musika-fitxategia ez duela babesten eskubide digitalen kudeaketa-sistema batek (DRM). Babestua badago, egiaztatu fitxategia erreproduzitzeko beharrezkoa den lizentzia edo gakoa duzula.
- Egiaztatu gailuak fitxategi-formatuak onartzen dituela. Fitxategi-formatu bat ez bada bateragarria, hala nola DivX edo AC3, instalatu haiek onartzeko aplikazio bat. Gailuak zer fitxategi-formatu onartzen dituen jakiteko, kontsultatu [www.samsung.com](http://www.samsung.com) webgunea.
- Gailuarekin ateratako argazkiak eta bideoak onartzen ditu gailuak. Baliteke beste gailu batzuekin egindako argazkiek eta bideoek ondo ez funtzionatzea.
- Operadoreak edo zerbitzu osagarrien hornitzaileek baimendutako multimedia-fitxategiak onartzen ditu gailuak. Baliteke Internetetik hartutako eduki batzuek (melodiak, bideoak edota pantailaatzealdeak) ondo ez funtzionatzea.

### **Bluetootha behar bezala ez badabil**

Beste bluetooth gailurik aurkitzen ez bada, konexio-arazoak badaude edo errendimendu baxua badu, saiatu aukera hauekin:

- Ziurtatu zurearekin konektatu nahi duzun gailua bistan edo hari konektatzeko prestatuta dagoela.
- Egiaztatu zure gailua eta bluetootha darabilen beste gailua bluetootharen gehienezko irismentartearen barruan daudela (10 metro).
- Ireki gailuan **Ezarpenak**, sakatu **Konexioak** eta, ondoren, irristatu **Bluetootha** etengailua, aktibatzeko.
- Zure gailuan, ireki **Ezarpenak** aplikazioa, sakatu **Kudeaketa orokorra** → **Berrezarri** → **Berrezarri sare ezarpenak** → **Konfigurazioa berrezarri** → **Berrezarri** sare-ezarpenak berrezartzeko. Berrezarpena egitean, litekeena da erregistratutako informazioa galtzea.

Ohar horiei jarraitu ondoren arazoak bere horretan badirau, jarri harremanetan Samsungen Laguntza Teknikoko Zerbitzuarekin.

#### **Ez da konexiorik ezartzen gailua ordenagailu bati konektatzean**

- Egiaztatu erabiltzen ari zaren USB kablea gailuarekin bateragarria dela.
- Egiaztatu ordenagailuak behar duen kontrolagailua instalatuta eta eguneratuta dagoela.

#### **Gailuak ezin du aurkitu uneko kokapena**

GPS seinaleak ez dira iristen leku batzuetara; adibidez, leku itxietara. Halakoetan, konfiguratu gailua wifia edo sare mugikor bat erabil dezan zure uneko kokapena bilatzeko.

#### **Gailuan biltegiratutako datuak galdu egin dira**

Egin beti gailuan gordetako datu garrantzitsu guztien segurtasun-kopiak. Bestela, ezingo dituzu berrezarri kaltetutako edo galdutako datuak. Samsungek ez du bere gain hartzen gailuan gordetako datuak galtzeagatiko erantzukizunik.

#### **Hutsune txiki bat dago gailuaren zorroaren kanpoaldearen inguruan**

- Hutsune hori fabrikazioko nahitaezko ezaugarri bat da, eta baliteke zati batzuk mugitzea edo bibratzea eragitea.
- Denborarekin, aldeen kontaktuaren ondorioz, baliteke hutsune hori apur bat handitzea.

### **Ez dago nahiko toki gailuaren biltegian**

Erabili gailuaren mantentze-lanetarako aplikazioa, edo ezabatu eskuz erabiltzen ez dituzun aplikazioak edo fitxategiak, biltegiratzeko lekua egiteko.

#### **Hasierako botoia ez da agertzen**

Baliteke hasierako botoia dagoen nabigazio-barra desagertzea aplikazio edo funtzio jakin batzuk erabiltzen ari zaren bitartean. Barra ikusteko, irristatu pantailaren beheko aldea gorantz.

#### **Pantailaren distira doitzeko barra ez da agertzen ohartarazpenen taulan**

Ireki ohartarazpenen taula egoera-barra beherantz arrastatuz, eta, ondoren, arrastatu ohartarazpenen taula beherantz. Sakatu → **Panel azkarraren diseinua** eta, ondoren, irristatu **Erakutsi argitasuna goian** etengailua, hura aktibatzeko.

# **Bateria ateratzea**

- **Bateria ateratzeko, jarri harremanetan zerbitzu-zentro baimenduarekin. Bateria ateratzeko jarraibideak ikusteko, zoaz webgune honetar[a www.samsung.com/global/ecodesign\\_energy.](http://www.samsung.com/global/ecodesign_energy)**
- Zure segurtasunerako, **ez saiatu bateria ateratzen**. Behar bezala ateratzen ez bada, baliteke bateria nahiz gailua hondatzea, eta horrek kalte pertsonalak eragin diezazkizuke edo zure segurtasuna arriskuan jar dezake gailua erabiltzean.
- Samsungek ez du bere gain hartzen ohar edo jarraibide hauek behar bezala ez segitzeagatik sor daitezkeen kalteen edo galeren erantzukizuna (kontratuzko edo kontratuz kanpoko kalteak, arduragabekeria barne). Hemendik kanpo geratzen dira Samsungen arduragabekeriagatik eragindako heriotzak edo lesio pertsonalak.

#### **Adostasun-deklarazioaren laburpena**

SAMSUNGek adierazten du, bere ardurapean, tresna honek Europako Parlamentuaren eta Kontseiluaren 1999ko martxoaren 9ko 2014/53/ EE Direktiban finkatutakoa betetzen duela; Direktiba hori azaroaren 20ko 188/2016 Errege Dekretuaren bidez egokitu zen espainiar estatuko legeriara.

## **Copyrighta**

Copyright © 2020 Samsung Electronics Co., Ltd.

Eskuliburu hau egile-eskubideen nazioarteko legeek babesten dute.

Debekatuta dago eskuliburu honen zatiak erreproduzitzea, banatzea, itzultzea edo bidaltzea bitarteko elektroniko edo mekanikoak erabiliz (fotokopiak, grabaketak edo informazioa biltegiratzeko eta berreskuratzeko edozein sistema).

#### **Marka komertzialak**

- SAMSUNG eta SAMSUNGen logotipoa Samsung Electronics Co. Ltd-en marka erregistratuak dira.
- Bluetooth SIG, Inc.-en marka komertzial erregistratua da Bluetooth®, mundu osoan.
- WiFi Allianceren marka erregistratuak dira Wi-Fi®, Wi-Fi Direct™, Wi-Fi CERTIFIED™, eta WiFi logotipoa.
- Dolby Laboratories-en lizentziapean fabrikatua. Dolby Laboratories-en marka komertzialak dira Dolby Dolby Atmos eta D bikoitzaren sinboloa.
- Gainerako marka komertzialak eta egile-eskubideak beren jabeenak dira.

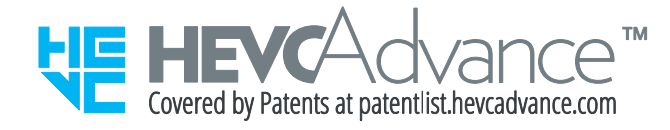